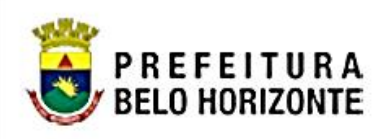

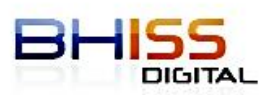

# **MANUAL DO USUÁRIO** DES **GUIA DE UTIUZAÇÃO Belo Horizonte**

SMF -SMAAR - GETM Versão 1.0

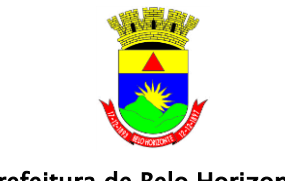

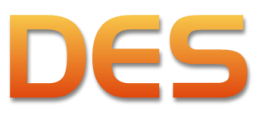

Prefeitura de Belo Horizonte

# **SUMÁRIO**

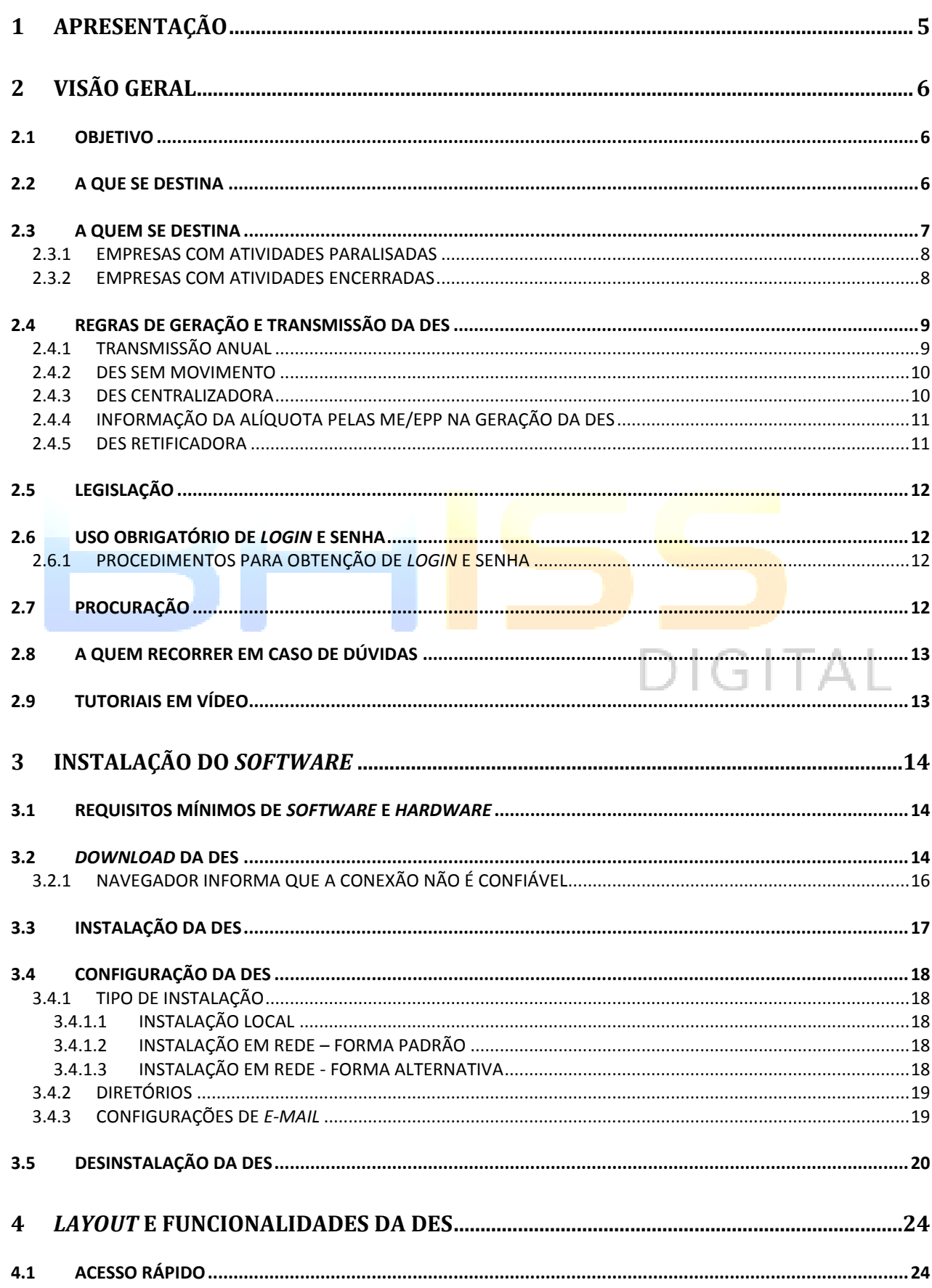

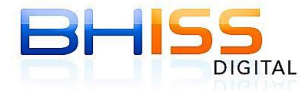

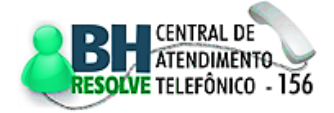

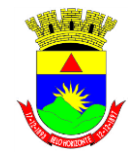

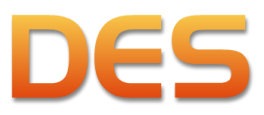

# Prefeitura de Belo Horizonte

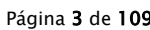

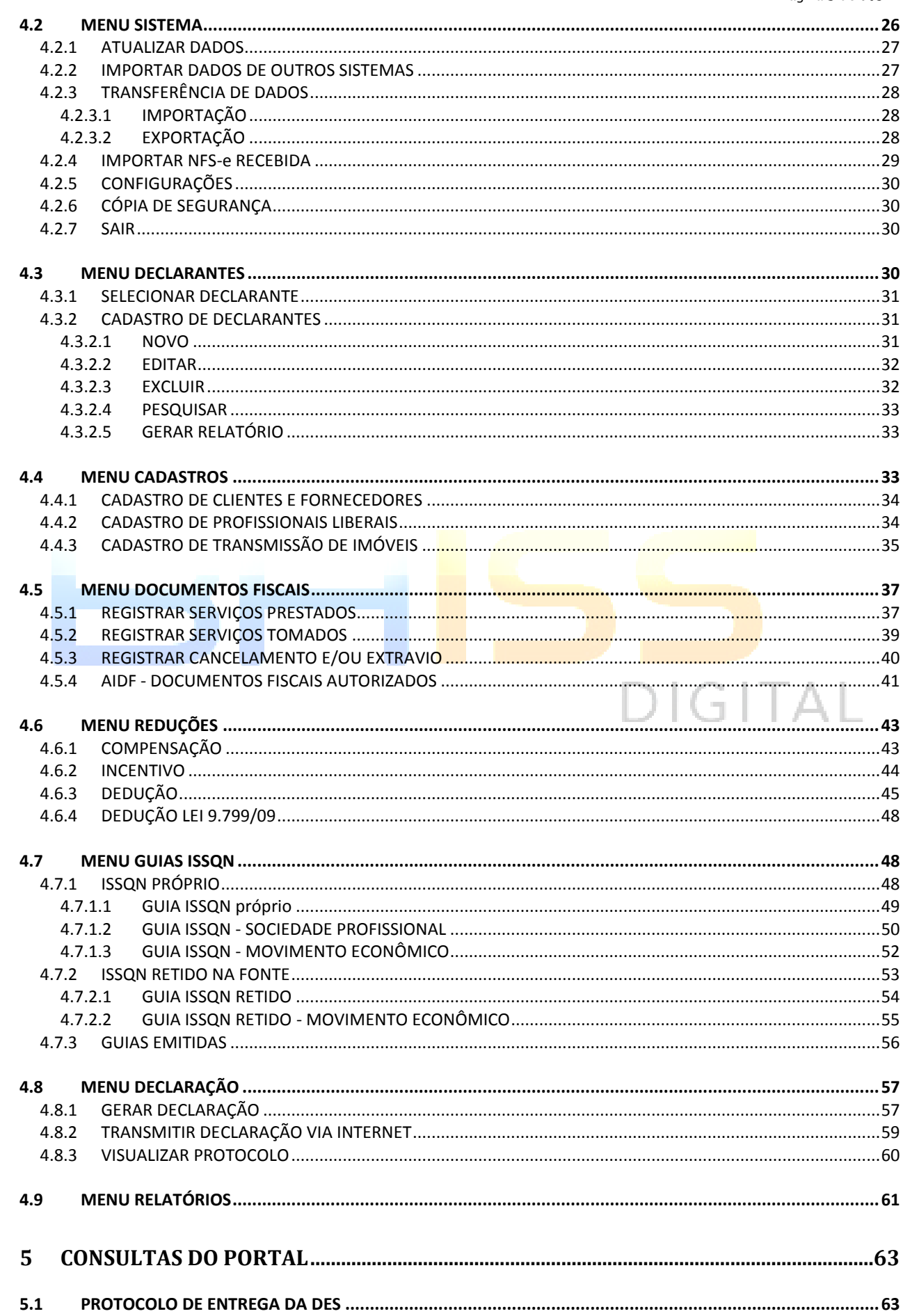

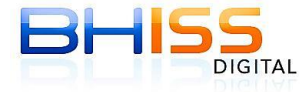

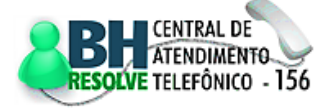

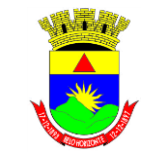

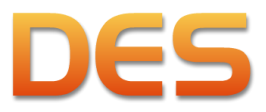

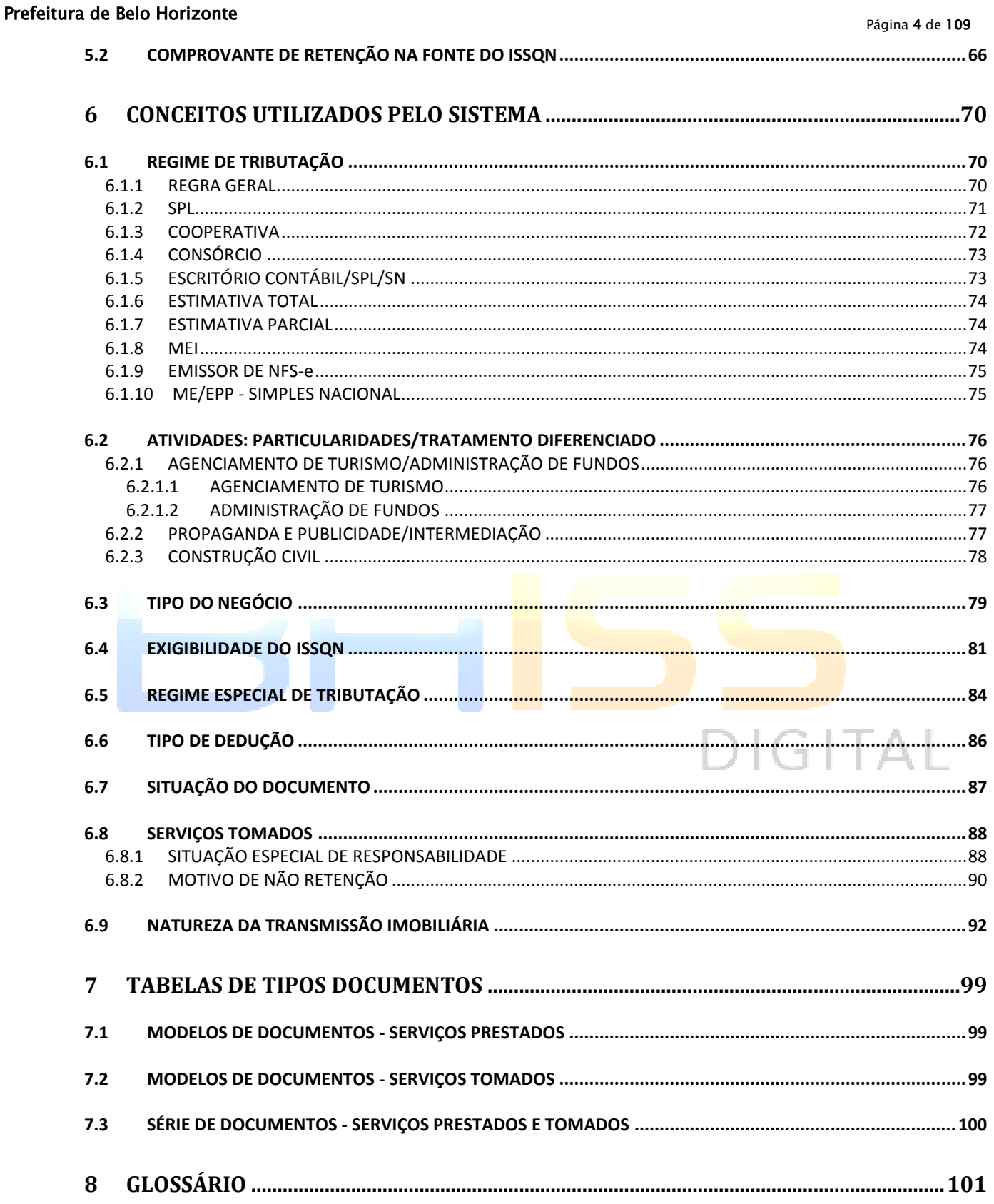

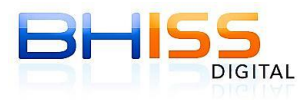

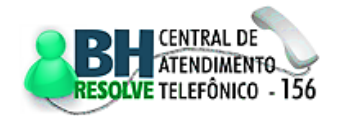

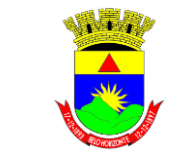

Prefeitura de Belo Horizonte

**Secretaria Municipal de Finanças Secretaria Municipal Adjunta de Arrecadações Gerência de Tributos Mobiliários**

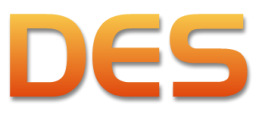

Página 5 de 109

# <span id="page-4-0"></span>**1 APRESENTAÇÃO**

Criar políticas públicas é parte da obrigação do Estado e, para favorecer os interesses coletivos, o Governo necessita arrecadar tributos, que irão custear, por exemplo, ações na área social, da saúde, do trabalho, da infraestrutura, da educação e cultura, e, desta forma, cumprir com os objetivos fundamentais e constitucionais de justiça, erradicação da pobreza e marginalização, desenvolvimento nacional e redução das desigualdades, sempre com o intuito de promover o bem estar de toda a população.

No papel de contribuintes e responsáveis/substitutos tributários/terceiros vinculados, os cidadãos devem cumprir com obrigações principais (o ato de pagar seus tributos) e obrigações acessórias (o ato, imprescindível, de prestar informações ao fisco), de forma que estas permitam a apuração e cobrança dos tributos devidos.

A cada obrigação acessória criada, as empresas se veem obrigadas a arcar com custos elevados para cumpri-las, como mão-de-obra, materiais, transportes e requisitos administrativos. Por este motivo, uma das prioridades do poder público deve ser o de facilitar o cumprimento de tais obrigações, automatizando os processos e reduzindo os custos.

Em novembro de 2003, com o objetivo de atingir a excelência no atendimento ao contribuinte, a Prefeitura de Belo Horizonte implantou o projeto BHISS Digital. Este projeto visa aperfeiçoar a estrutura administrativa e fiscal do ISSQN - Imposto Sobre Serviços de Qualquer Natureza, favorecendo a eficácia e a eficiência nas relações entre contribuintes, responsáveis tributários e fisco, por meio das informações declaradas, assim como da arrecadação desse imposto.

Com a implantação do BHISS Digital, a PBH pôde dispensar a forma mais rápida e comumente adotada para casos relacionados à política administrativa-fiscal, que seria o aumento das alíquotas de imposto vigentes.

A implantação do *software* da DES - Declaração Eletrônica de Serviços, disponibilizado gratuitamente no sítio da Prefeitura de Belo Horizonte, deu início ao referido projeto.

Além das habituais atualizações em consonância com a legislação tributária municipal vigente, em 2012 foi implantada a versão 3.0, que apresenta linguagem renovada e características adequadas aos avanços tecnológicos da rede mundial de computadores - *internet*.

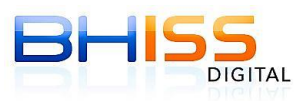

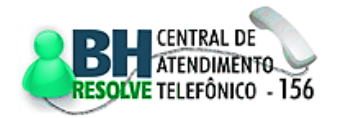

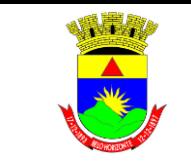

Prefeitura de Belo Horizonte

**Secretaria Municipal de Finanças Secretaria Municipal Adjunta de Arrecadações Gerência de Tributos Mobiliários**

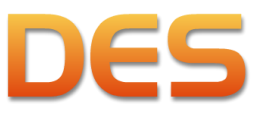

# <span id="page-5-0"></span>**2 VISÃO GERAL**

# <span id="page-5-1"></span>**2.1 OBJETIVO**

O *software* da DES, parte integrante do sistema BHISS Digital, tem por objetivo facilitar, simplificar e agilizar o cumprimento das obrigações tributárias instituídas na legislação Municipal do ISSQN.

Além de promover a transparência nas ações de todos os atos e fatos, busca-se:

- O aumento da justiça fiscal;
- A simplificação das obrigações tributárias;
- A redução da litigiosidade;
- O aumento do consentimento à tributação desse imposto;
- E, ainda, o aumento na arrecadação do ISSQN, que representa a maior fonte de receita própria do município de Belo Horizonte.

Para os usuários, o *software* da DES facilita o cumprimento das obrigações acessórias, fornecendo recursos e informações para declaração de dados, para apuração e o recolhimento do imposto devido, contribuindo assim para a melhoria da administração das empresas com relação ao ISSQN.

Outra contribuição é a disponibilização de relatórios gerenciais que podem facilitar a análise dos serviços prestados e tomados, pontuando o faturamento daqueles e os gastos com esses pelos declarantes, além de melhorar o desempenho administrativo, financeiro e contábil, uma vez que auxilia no correto cumprimento das obrigações acessórias.

Além disso, o programa otimiza o atendimento das solicitações fiscais por parte dos declarantes com a consequente redução no número de intimações e autuações. O sistema também fornece informações, por meio de mensagens de erro e advertência, sobre as regras definidas na legislação municipal do ISSQN.

Para a Prefeitura, o *software* da DES permite o cruzamento das informações dos documentos fiscais autorizados ou não, fornecidas pelos prestadores e tomadores de serviços.

O *software* também favorece a intervenção pontual do fisco municipal no controle da sonegação e do ISSQN devido.

# <span id="page-5-2"></span>**2.2 A QUE SE DESTINA**

O *software* da DES permite, entre outras coisas:

 Escriturar todos os serviços prestados, tomados, intermediados pelos terceiros vinculados ou sob a obrigatoriedade dos responsáveis tributários previstos na legislação municipal, acobertados ou não por documentos fiscais e sujeitos à incidência do ISSQN;

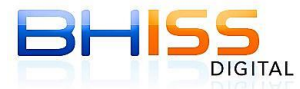

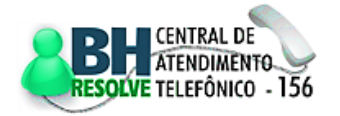

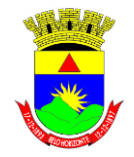

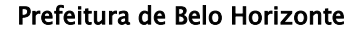

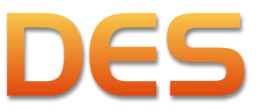

- Informar os documentos e valores do ISSQN retidos na fonte;
- Gerar a declaração para gravação no computador ou em qualquer mídia externa;
- Identificar e apurar, se for o caso, os valores oferecidos pelo declarante à tributação do imposto e calcular o respectivo valor a recolher:
	- o Emitir guia de recolhimento do ISSQN próprio e/ou do ISSQN retido na fonte;
	- o Permitir a compensação de valores pagos ou retidos indevidamente;
	- o Permitir as deduções previstas em lei.
- Importar arquivos possibilitando a integração com os sistemas contábeis e financeiros adotados pelas empresas. Para maiores informações consulte o item [4.2.2.](#page-26-1)

Lembramos que NÃO deverão ser informados na DES:

- Os serviços públicos tomados de telefonia, energia elétrica, água e esgoto;
- Os serviços tomados de transporte coletivo de passageiros;
- Os serviços tomados de instituição financeira ou equiparada, autorizada a funcionar pelo Banco Central do Brasil - Bacen;
- Os serviços tomados de empresas administradoras de sistemas de consórcios;
- Os serviços tomados de coleta, remessa ou entrega de correspondências, documentos, objetos, bens ou valores prestados pela Empresa Brasileira de Correios e Telégrafos - EBCT e suas agências franqueadas.

Os dados e informações que deverão ser registrados na DES referem-se:

- Em se tratando de serviços prestados, ao mês da emissão da Nota Fiscal de Serviços NFS, da Nota Fiscal Fatura de Serviços - NFFS, do Ingresso Fiscal - IF, e, sendo o caso, da Nota Fiscal de Serviços Eletrônica - NFS-e e de outros documentos fiscais ou não fiscais;
- No caso de serviços tomados, ao mês do pagamento ou crédito, considerando-se o evento que primeiro ocorrer;
- Ao mês do efetivo pagamento, no que concerne aos serviços tomados por órgãos e entidades da Administração Pública direta e indireta do Município, Estado e União;
- Ao mês da realização do evento, tratando-se dos serviços de diversão, lazer, entretenimento e congêneres, prestados de forma não permanente ou eventual, exceto nos casos em que houver a antecipação do pagamento, situação cujo registro na DES ocorrerá na data do efetivo recebimento do preço do serviço.

# <span id="page-6-0"></span>**2.3 A QUEM SE DESTINA**

A todas as pessoas jurídicas, entidades ou órgãos estabelecidos no município de Belo Horizonte, contribuintes ou não do ISSQN, ainda que não exista ISSQN próprio devido ou retido na fonte a recolher. Assim sendo, estão também obrigadas à apresentação da DES:

As empresas que gozem de isenção ou imunidade;

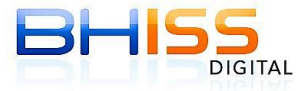

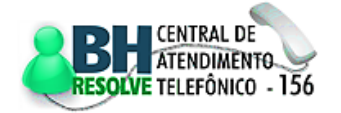

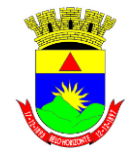

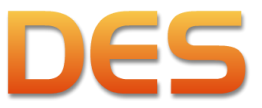

# Prefeitura de Belo Horizonte

Página 8 de 109

- As ME e EPP microempresas e empresas de pequeno porte, mesmo as optantes pelo regime do Simples Nacional;
- Os órgãos, empresas e entidades da Administração Pública Direta e Indireta de qualquer dos poderes da União, do Estado e do Município;
- As empresas individuais;
- Os condomínios, inclusive os residenciais;
- As associações em geral;
- Os sindicatos;
- Os cartórios notariais e de registro;
- Os partidos e comitês políticos;
- Todos os tomadores de serviços estabelecidos em Belo Horizonte.

Não estão obrigados a entrega da DES apenas as pessoas naturais, os autônomos e os MEI - Microempreendedores Individuais, devidamente registrados nos órgãos competentes.

# <span id="page-7-0"></span>**2.3.1 EMPRESAS COM ATIVIDADES PARALISADAS**

As pessoas obrigadas à transmissão da DES, cujas atividades encontrem-se paralisadas, sem qualquer movimentação de receitas ou despesas, e cuja situação houver sido assim previamente declarada pelo interessado junto aos órgãos de registro das pessoas jurídicas, por meio do aplicativo de coleta do Cadastro Sincronizado Nacional - CADSIN, deverão apresentar declaração anual de inexistência de serviços tomados ou prestados, na forma e prazo estabelecido na legislação (ver item [2.4.1\)](#page-8-1), enquanto perdurar esta situação, a partir do mês seguinte em que houver sido devidamente formalizada a comunicação de tal paralisação.

# <span id="page-7-1"></span>**2.3.2 EMPRESAS COM ATIVIDADES ENCERRADAS**

As empresas deverão transmitir a DES contendo as informações até o dia em que foi concedido o encerramento das atividades no Cadastro Sincronizado Nacional. A última declaração deverá ser transmitida até o dia 20 (vinte) do mês imediatamente posterior à baixa da empresa ou até o primeiro dia útil subsequente, caso não haja, naquela data, expediente na repartição fiscal.

No caso das empresas/entidades que possam efetuar a transmissão anual (item [2.4.1\)](#page-8-1) esta transmissão deverá ocorrer na referência em que foi concedido o encerramento das atividades no Cadastro Sincronizado Nacional, contendo as informações do período de 01/10/XX até esta referência.

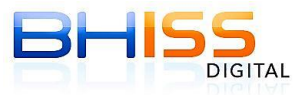

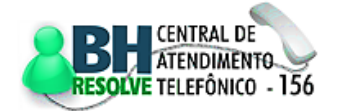

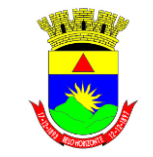

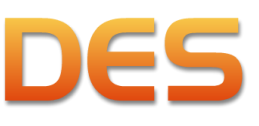

Prefeitura de Belo Horizonte

# <span id="page-8-0"></span>**2.4 REGRAS DE GERAÇÃO E TRANSMISSÃO DA DES**

A DES deverá ser transmitida pela *internet*, mensalmente e contra protocolo de entrega, contendo as informações referentes ao mês imediatamente anterior, mediante autenticação de *login* e senha fornecida pela Administração Tributária, até o dia 20 (vinte) de cada mês ou até o primeiro dia útil subsequente, caso não haja, naquela data, expediente na repartição fiscal.

# <span id="page-8-1"></span>**2.4.1 TRANSMISSÃO ANUAL**

Poderão transmitir a DES anualmente, até o dia 20 (vinte) de outubro de cada ano, em uma única declaração contendo as informações relativas aos 12 (doze) meses imediatamente anteriores ao referido mês (do dia 1º de outubro do ano anterior ao dia 30 de setembro do ano da entrega anual), os tomadores de serviços que não sejam contribuintes do imposto, desde que não tenham realizado qualquer retenção de ISSQN na fonte, e, ainda, venham a encontrar-se em uma das seguintes situações:

- Tenham despendido, com o pagamento de serviços tomados de terceiros, valor anual igual ou inferior a R\$24.000,00 (vinte e quatro mil reais), no período compreendido entre o dia 1º de outubro do ano anterior e o dia 30 de setembro do ano da entrega anual da declaração;
- Ou sejam um dos seguintes:
	- o Condomínios de natureza estritamente residencial;
	- o Partidos e comitês políticos;
	- o Associações sem finalidade lucrativa;
	- o Sindicatos.

Além das situações acima, a legislação também apresenta como exceção para o envio da DES anual as empresas com as atividades paralisadas, sem qualquer movimentação de receitas ou despesas, desde que a situação tenha sido devidamente formalizada (item [2.3.1\)](#page-7-0). A declaração anual de inexistência de serviços tomados ou prestados obedece as mesmas regras e prazos descritos acima.

O programa da DES trabalha com as seguintes regras para o envio da DES anual:

- Os declarantes que se enquadram em uma das exceções acima, para o envio da DES anual, deverão assinalar o *checkbox* <DES anual> na tela <Cadastrar declarante> (item [4.3.2.1\)](#page-30-2);
- As informações deverão ser preenchidas nas respectivas referências e a declaração anual gerada na referência de setembro do ano da entrega. Esta geração estará disponível na DES a partir do dia 01 de outubro de cada ano;
- No caso da declaração de ausência de serviço tomado, bastará a geração da declaração na referência de setembro/ano e o sistema apresentará uma única declaração de ausência de informação para todo o período, que deverá ser confirmada pelo declarante;
- A funcionalidade da DES anual somente poderá ser utilizada para transmissão a partir do período de 01/10/2011 a 30/09/2012 em diante. As transmissões ou retificações de períodos anteriores deverão ser feitas mês a mês, conforme as regras existentes na época;

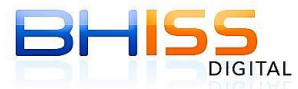

SMF/SMAAR/GETM

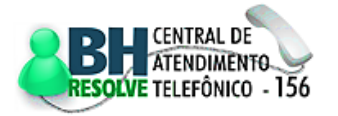

DIGITAL

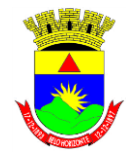

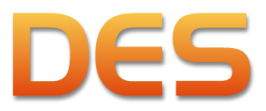

# Prefeitura de Belo Horizonte

- A retificação de uma DES anual somente poderá ocorrer através de outra DES anual;
- A DES transmitida de forma mensal não poderá ser retificada por uma DES anual e vice versa.
- Para o envio da DES anual o tomador de serviço não pode ter feito retenção na fonte do ISSQN no período.

# <span id="page-9-0"></span>**2.4.2 DES SEM MOVIMENTO**

Para geração da DES sem movimento basta que o declarante clique em <Declaração>, depois <Gerar Declaração>, informar se a mesma é normal ou retificadora e clicar no botão <Gerar Declaração>, informar o *login* e a respectiva senha.

No momento da geração de uma DES sem movimento o programa exigirá do declarante a confirmação de que não houve movimento tanto na parte de serviços prestados quanto na de serviços tomados. Confirmado o fato, a DES será gerada e estará apta para a transmissão.

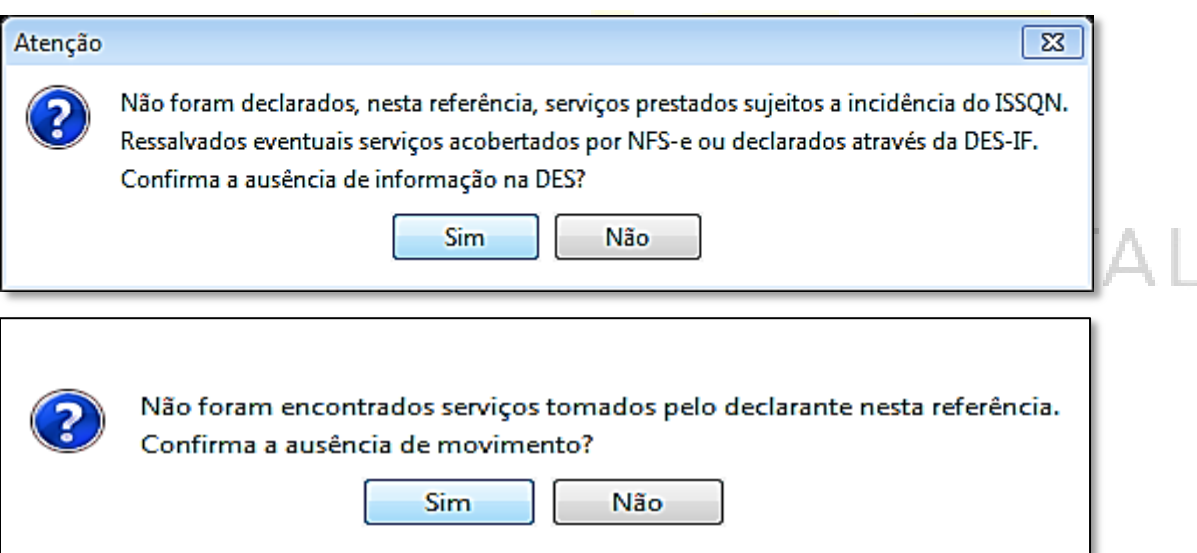

# <span id="page-9-1"></span>**2.4.3 DES CENTRALIZADORA**

O declarante poderá, independentemente de regime especial e unicamente a seu critério, centralizar a entrega da DES dos vários estabelecimentos da empresa, sediados em Belo Horizonte, em uma única inscrição municipal, bastando para tanto, assinalar o *checkbox* <Centralizadora> na tela <Cadastrar declarante> (item [4.3.2.1\)](#page-30-2). Quando isto ocorrer, significará que a DES daquela inscrição municipal abrange todos os estabelecimentos da empresa sediados em Belo Horizonte.

ATENÇÃO: Não poderão centralizar a entrega da DES os estabelecimentos que tiverem emitido NFS-e contendo deduções a serem discriminadas e também aqueles que tiveram guias emitidas com as

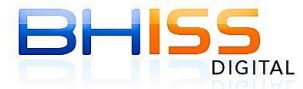

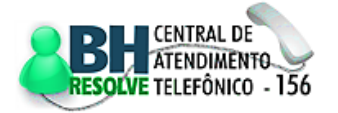

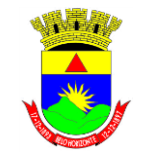

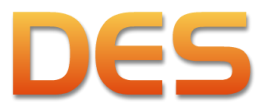

# Prefeitura de Belo Horizonte

deduções previstas pelos artigos 13B (itens 4.22 e 4.23 da Lista de Serviços) e 13C (itens 12.13 e 17.10 da Lista de Serviços) da Lei 8.725/03 (artigos acrescentados pela Lei 9.799/09).

# <span id="page-10-0"></span>**2.4.4 INFORMAÇÃO DA ALÍQUOTA PELAS ME/EPP NA GERAÇÃO DA DES**

As microempresas e empresas de pequeno porte - ME e EPP optantes pelo Simples Nacional, no momento da geração da declaração (item [4.8.1\)](#page-56-1), deverão, obrigatoriamente, informar a alíquota de ISSQN relativa ao Simples Nacional à qual estão sujeitas.

Esta informação somente será solicitada caso existam serviços prestados informados na referência em questão.

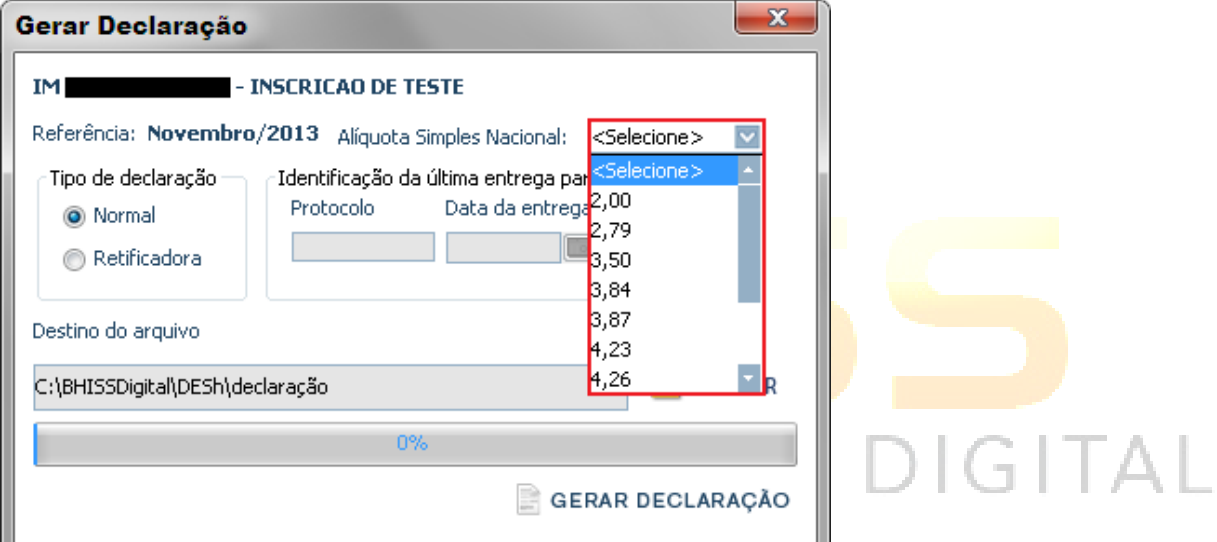

# <span id="page-10-1"></span>**2.4.5 DES RETIFICADORA**

A declaração retificadora necessariamente se sobrepõe à declaração normal transmitida anteriormente. Assim sendo, é necessário que a DES retificadora seja completa, com todos os dados corretos já enviados e os dados a serem corrigidos ou acrescentados.

O procedimento mais simples para geração e transmissão de uma DES retificadora é o declarante recuperar em seu computador a DES transmitida como 'normal', com todo o seu conteúdo, fazer as alterações que deseja retificar neste arquivo, gerar novamente a declaração, que deve ser identificada como retificadora, e fazer a nova transmissão. Se o declarante não possuir o arquivo que contenha a declaração enviada anteriormente, o mesmo deverá realizar novamente a digitação completa dos dados.

A identificação de uma DES retificadora é realizada no momento da geração do arquivo (item [4.8.1\)](#page-56-1), onde deverá ser informada a data e o número do protocolo a ser retificado.

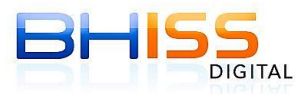

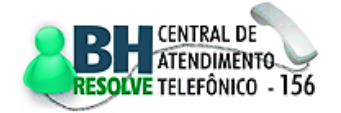

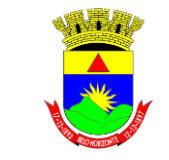

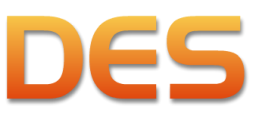

# Prefeitura de Belo Horizonte

<span id="page-11-0"></span>**2.5 LEGISLAÇÃO**

A obrigação de escriturar e apresentar a DES - Declaração Eletrônica de Serviços ao Fisco Municipal foi instituída através do Decreto 11.467, de 08 de outubro de 2003. Toda a legislação sobre o assunto encontra-se disponível para consulta no portal BHISS Digital [<www.pbh.gov.br/bhissdigital>](http://www.pbh.gov.br/bhissdigital), no menu <LEGISLAÇÃO>.

# <span id="page-11-1"></span>**2.6 USO OBRIGATÓRIO DE** *LOGIN* **E SENHA**

Objetivando garantir a autenticidade das informações transmitidas bem como preservar o sigilo das informações fiscais é obrigatório o uso de *login* e senha para geração, atualização de dados específicos e transmissão da DES. Bem como para efetuar as consultas tanto de comprovantes de retenção na fonte do ISSQN quanto de protocolos de entrega da DES no portal BHISS Digital.

# <span id="page-11-2"></span>**2.6.1 PROCEDIMENTOS PARA OBTENÇÃO DE** *LOGIN* **E SENHA**

Para obtenção do *login* e senha é necessário que o interessado efetue o seu cadastramento junto à Prefeitura de Belo Horizonte, no portal BHISS Digital.

Este cadastramento poderá ser feito de duas maneiras:

- Presencial;
- Via *web* com Certificado Digital.

Informações detalhadas sobre o procedimento e o manual "passo a passo" poderão ser obtidos no portal BHISS Digital [<www.pbh.gov.br/bhissdigital>](http://www.pbh.gov.br/bhissdigital), menu <MANUAL DE PROCEDIMENTOS>, categoria <Cadastramento de usuário>.

# <span id="page-11-3"></span>**2.7 PROCURAÇÃO**

Para usufruir de todas as funcionalidades do portal BHISS Digital o usuário poderá utilizar o *login* e senha da empresa, ou uma procuração eletrônica que especificará os poderes que o outorgante deseja outorgar ao outorgado.

Todas as procurações do BHISS Digital são eletrônicas e podem ser outorgadas da seguinte maneira:

- De forma presencial, onde o outorgante acessa o sistema <CONTROLE DE ACESSO> no portal BHISS Digital, fornece seu *login* e senha, gera e imprime uma procuração para que seja efetuado o reconhecimento de firma do outorgante e do outorgado e posterior validação da mesma no atendimento do BH Resolve;
- De forma eletrônica com assinatura digital:

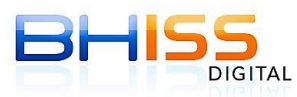

SMF/SMAAR/GETM

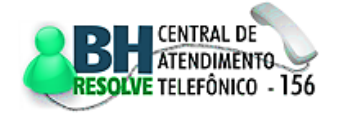

DIGITAL

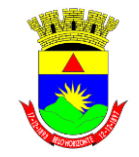

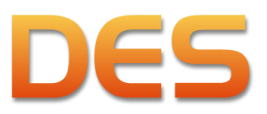

# Prefeitura de Belo Horizonte

### Página 13 de 109

- o Utilizando a assinatura digital do outorgante neste caso o outorgante deverá gerar a procuração no portal BHISS Digital, assinar digitalmente a mesma, imprimi-la e solicitar que o outorgado assine o documento (com firma reconhecida em cartório). Em seguida deverá apresentar o documento para validação. A procuração passará a viger após a validação no BH Resolve;
- o Utilizando a assinatura digital do outorgado neste caso o outorgante deverá gerar a procuração no portal BHISS Digital e avisar ao outorgado para assinar digitalmente o documento. Após a assinatura digital do outorgado, o outorgante deve imprimir o documento, assiná-lo (com firma reconhecida em cartório) e apresentá-lo para validação. A procuração passará a viger após a validação no BH Resolve;
- o Utilizando as assinaturas digitais do outorgante e do outorgado neste caso o outorgante deverá gerar a procuração no portal BHISS Digital, assinar digitalmente e avisar ao outorgado que acesse o portal e faça a assinatura digital do documento. A procuração passará a viger imediatamente após ter sido assinada digitalmente pelo outorgado e pelo outorgante.

ATENÇÃO: como regra o sistema BHISS Digital não permite que um outorgado possua mais de uma procuração válida para um mesmo outorgante com o mesmo período de validade, ainda que intercalado parcialmente Desta forma, se o outorgante desejar ampliar os poderes concedidos ao outorgado ele deverá fazer uma nova procuração incluindo os poderes atuais e os novos poderes que desejar. A validação presencial ou eletrônica revogará automaticamente a procuração anterior.

# <span id="page-12-0"></span>**2.8 A QUEM RECORRER EM CASO DE DÚVIDAS**

As dúvidas sobre o programa da DES podem ser sanadas pelas formas relacionadas a seguir:

- Por meio eletrônico, através da opção ["Fale Conosco"](http://www.pbh.gov.br/bhissdigital/novoportal/index.php?content=faleconosco.php) disponível no portal BHISS Digital;
- Por *e-mail*, através do endereço eletrônico [atendimentofinancas@pbh.gov.br;](mailto:atendimentofinancas@pbh.gov.br)
- Por telefone:
	- o Na localidade de Belo Horizonte ligar para 156;
	- o Em outras localidades ligar 0 <operadora> (31) 3429-0405;
- Pessoalmente, no Plantão Fiscal atendimento realizado na Rua Espírito Santo, 605, sala 201, Centro, mediante agendamento eletrônico disponível no portal BHISS Digital.

# <span id="page-12-1"></span>**2.9 TUTORIAIS EM VÍDEO**

Estão disponíveis no portal BHISS Digital tutoriais em vídeo mostrando, passo a passo, diversos procedimentos da DES. Para assistir aos vídeos basta acessar o endereço [<http://www.pbh.gov.br/bhissdigital/portal/index.php?content=ajudavideo.php>](http://www.pbh.gov.br/bhissdigital/portal/index.php?content=ajudavideo.php).

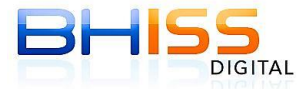

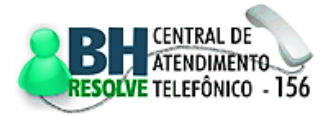

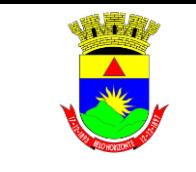

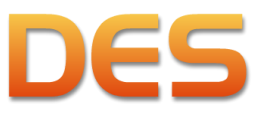

Página 14 de 109

# Prefeitura de Belo Horizonte

# <span id="page-13-0"></span>**3 INSTALAÇÃO DO** *SOFTWARE*

# <span id="page-13-1"></span>**3.1 REQUISITOS MÍNIMOS DE** *SOFTWARE* **E** *HARDWARE*

- Versão do Java 1.6.0 20 ou superior;
- Sistema operacional Windows 98 ou superior, Linux Ubuntu 10.04.3 ou outra distribuição compatível;
- 512 MB de memória RAM;
- 500 MB de espaço disponível no disco rígido;
- Resolução de vídeo mínima de 800 x 600;
- Conexão com a *internet*, preferencialmente "banda larga".

# <span id="page-13-2"></span>**3.2** *DOWNLOAD* **DA DES**

 Acessar o portal BHISS Digital [<www.pbh.gov.br/bhissdigital>](http://www.pbh.gov.br/bhissdigital), menu <DES>/<INSTALAÇÃO>, conforme indicação a seguir:

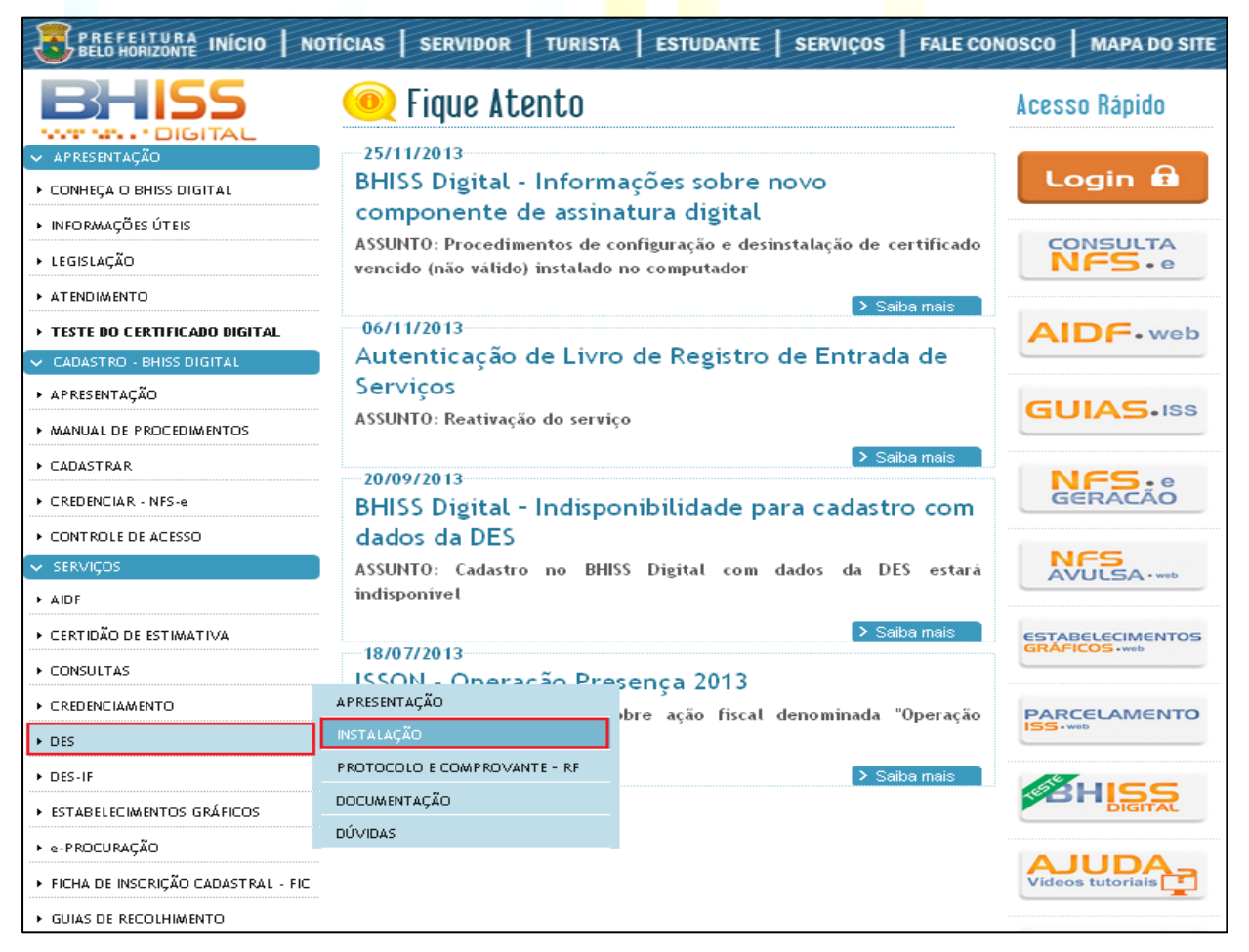

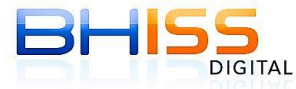

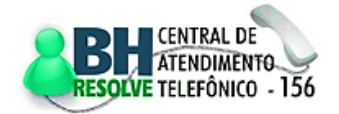

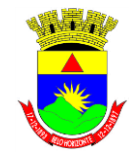

Prefeitura de Belo Horizonte

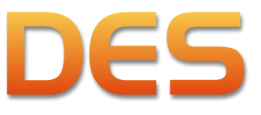

Página 15 de 109

Clicar no *link* assinalado a seguir:

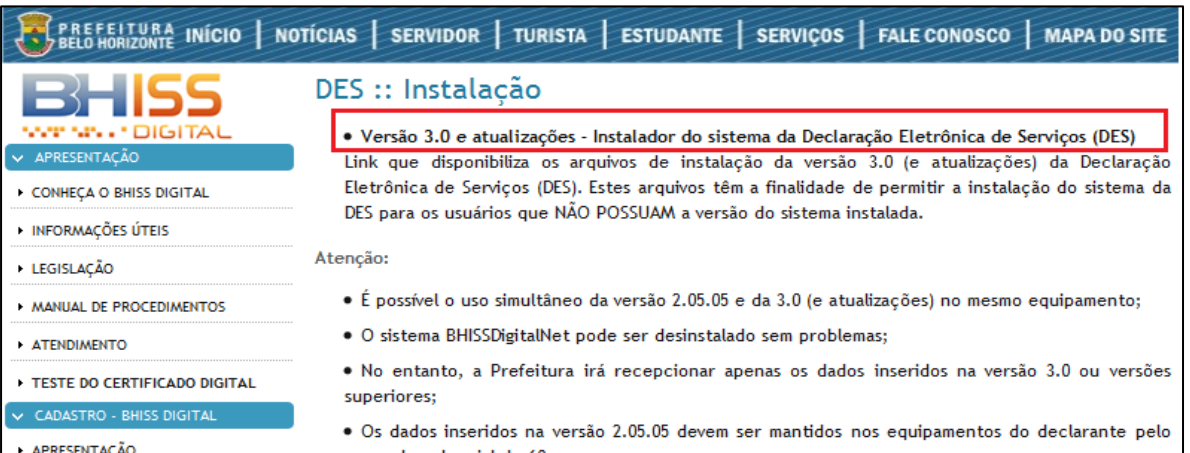

- Seguir os próximos passos de acordo com o navegador utilizado.
	- Google Chrome:
		- Caso seja exibida a mensagem a seguir no rodapé da página, clicar em <Manter>:

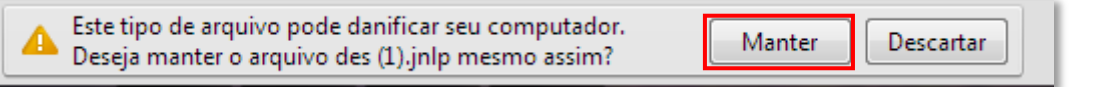

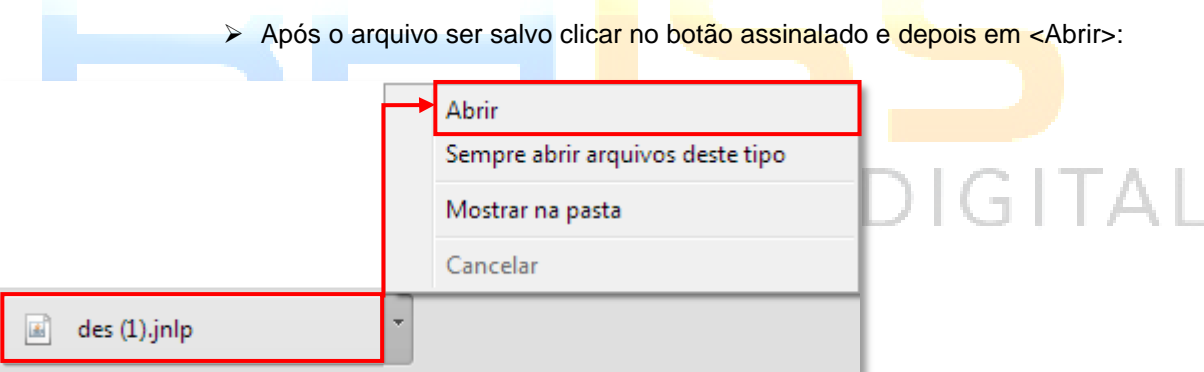

- > Mozilla Firefox:
	- Selecionar a opção mostrada a seguir e clicar em <OK>:

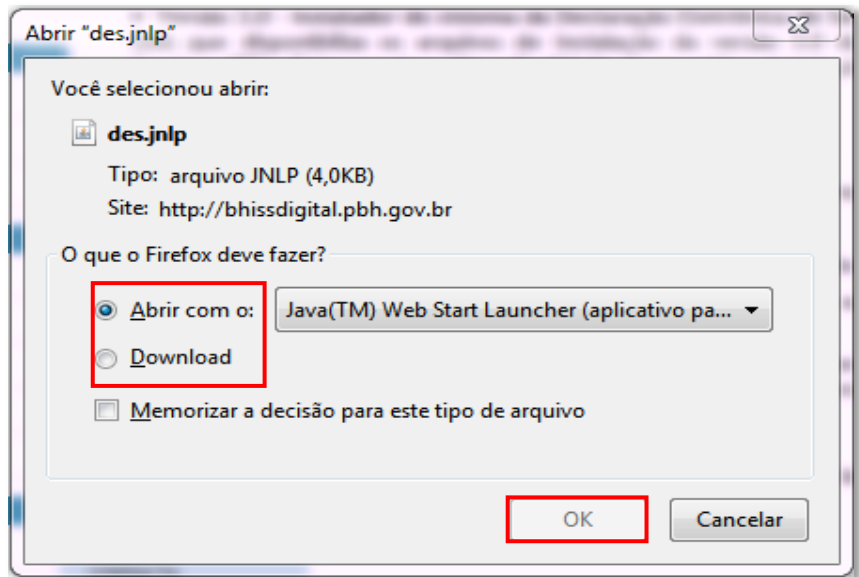

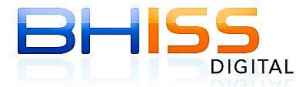

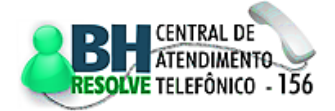

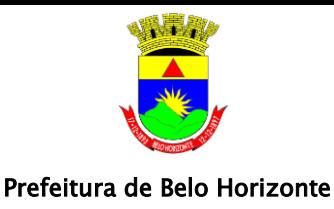

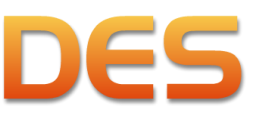

- $\triangleright$  Internet Explorer:
	- O Internet Explorer geralmente abre o arquivo automaticamente. Se aparecer uma tela de confirmação basta clicar em <Abrir> ou no botão apropriado.

# <span id="page-15-0"></span>**3.2.1 NAVEGADOR INFORMA QUE A CONEXÃO NÃO É CONFIÁVEL**

Em algumas situações, ao efetuar o *download* da DES o navegador poderá apresentar uma mensagem informando que não foi possível reconhecer o certificado digital do sítio. Esta mensagem ocorre pois os navegadores são desenvolvidos fora do Brasil e costumam não

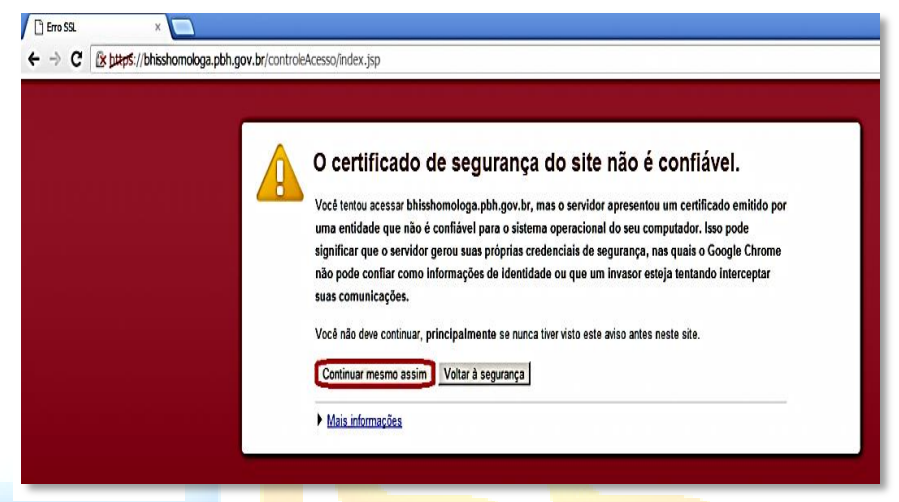

reconhecer certificações no modelo ICP-Brasil, que é o padrão em nosso País.

Neste caso, apesar das mensagens, pode-se adicionar a exceção e incluir os dados do portal como um

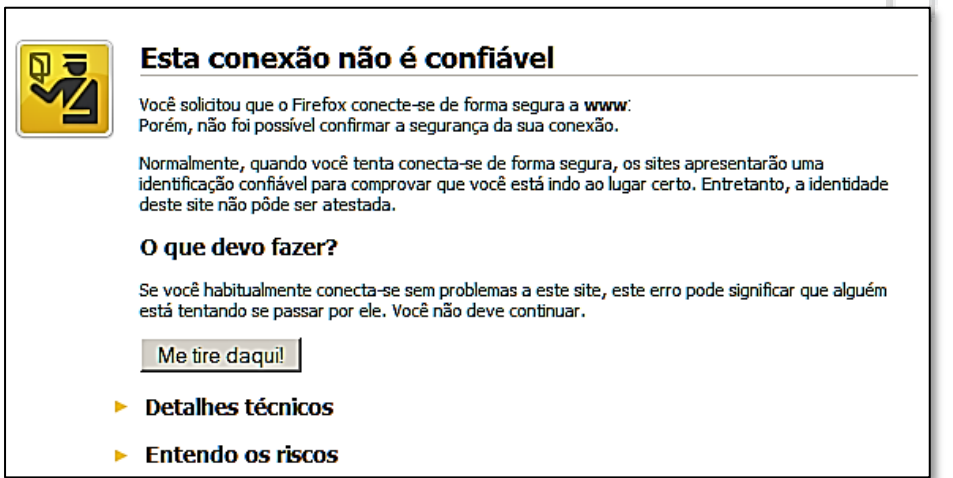

acesso seguro, pois todo o portal BHISS Digital é seguro e confiável, estando dentro das mais modernas técnicas de segurança, confiabilidade e sigilo.

Nas imagens temos como exemplo os avisos do Mozilla Firefox e do Google Chrome, sendo que a situação pode ocorrer da mesma forma nos demais navegadores disponíveis, apenas com texto diferenciado.

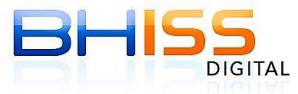

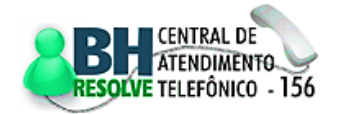

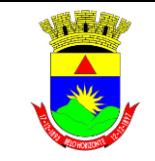

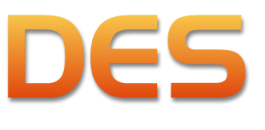

## Prefeitura de Belo Horizonte

Página 17 de 109

# <span id="page-16-0"></span>**3.3 INSTALAÇÃO DA DES**

Após abrir o arquivo, o processo de instalação será efetuado automaticamente:

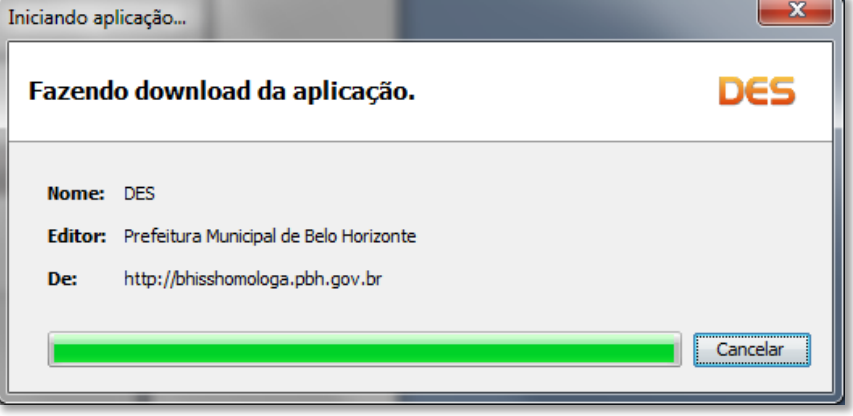

 Dependendo do seu navegador e versão do Java pode ser necessário marcar as duas opções na tela de <Advertência de Segurança> e clicar em <Executar>:

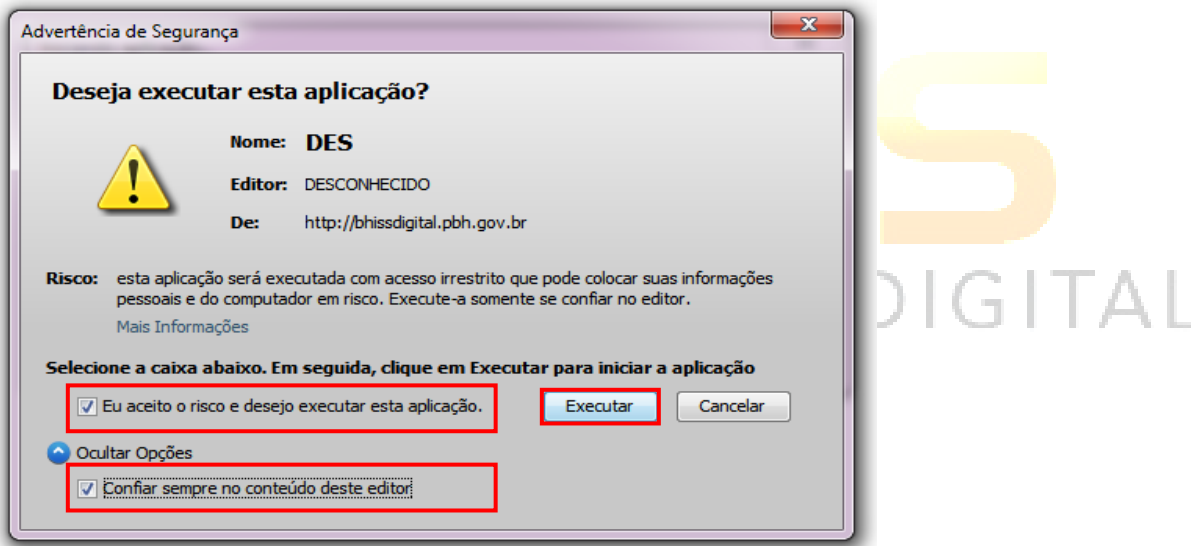

Exemplo de tela com aviso de segurança do Internet Explorer, sendo que a situação pode

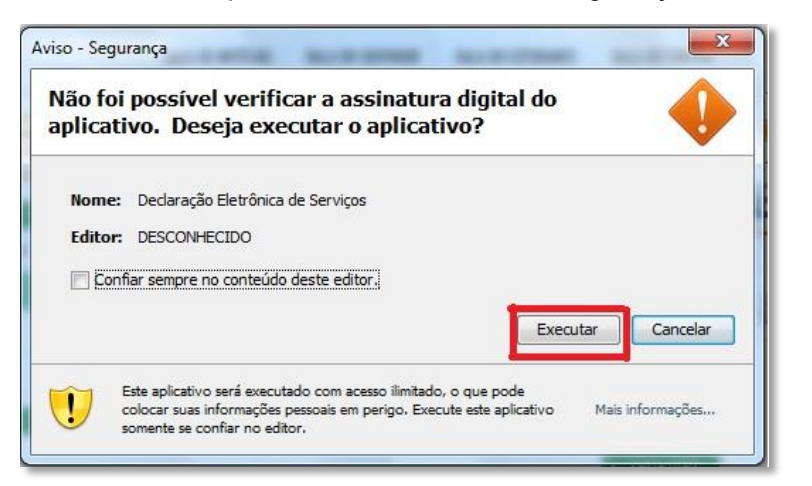

ocorrer da mesma forma nos demais navegadores disponíveis, apenas com texto diferenciado.

Reafirmamos que esta mensagem ocorre pois os navegadores são desenvolvidos fora do Brasil e costumam não reconhecer as certificações do modelo ICP-Brasil, que é o padrão em nosso País.

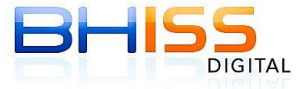

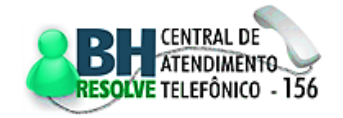

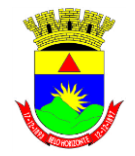

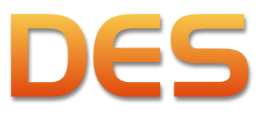

### Prefeitura de Belo Horizonte

Página 18 de 109

Neste caso, pode-se marcar a opção <Confiar sempre no conteúdo deste editor> e executar o aplicativo. Informamos que todos os aplicativos disponibilizados no portal BHISS Digital são seguros, pois todo o portal foi desenvolvido e é mantido dentro das mais modernas técnicas de segurança, confiabilidade e sigilo.

# <span id="page-17-0"></span>**3.4 CONFIGURAÇÃO DA DES**

Na primeira execução o tipo de instalação do sistema deverá ser configurado. As configurações do sistema podem ser alteradas a qualquer tempo pelo usuário através da funcionalidade própria na DES.

# <span id="page-17-1"></span>**3.4.1 TIPO DE INSTALAÇÃO**

# <span id="page-17-2"></span>**3.4.1.1 INSTALAÇÃO LOCAL**

Instalação padrão em que uma única máquina irá acessar o banco de dados. Em caso de dúvida escolha esta opção.

# <span id="page-17-3"></span>**3.4.1.2 INSTALAÇÃO EM REDE – FORMA PADRÃO**

Essa é a forma padrão de conexão em rede, se for instalado dessa forma a DES precisa estar sempre em execução no servidor. Se a execução for encerrada no servidor os clientes perderão a conexão com o banco de dados.

Uma máquina deverá ser configurada como <Servidor>.

As máquinas que serão utilizadas apenas para digitação dos dados que serão armazenados no servidor deverão ser configuradas como

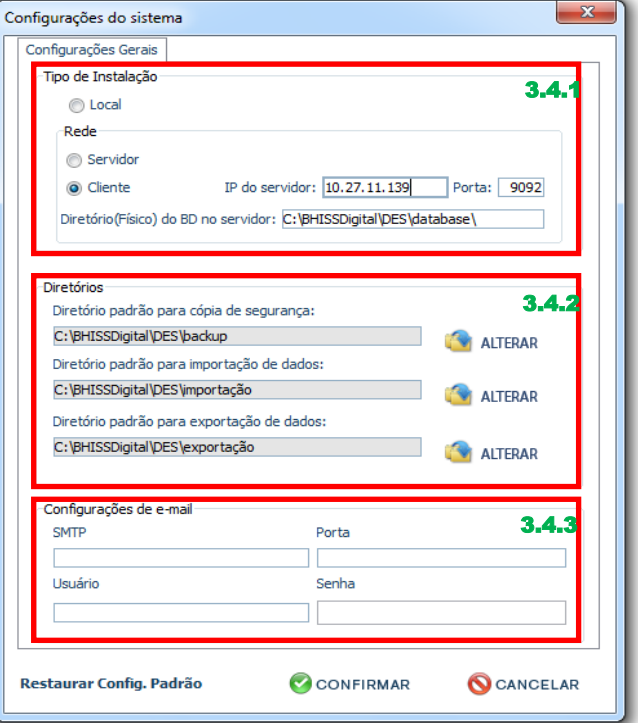

<Cliente>. Neste caso o <IP do servidor> deverá ser informado.

# <span id="page-17-4"></span>**3.4.1.3 INSTALAÇÃO EM REDE - FORMA ALTERNATIVA**

Existe outra forma de configurar o servidor em rede sem que para isso a DES necessite estar constantemente em execução. Esta opção permite que o servidor aceite conexões de clientes sem que o programa ou a janela do *prompt* de comando fique aberta.

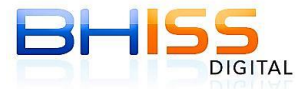

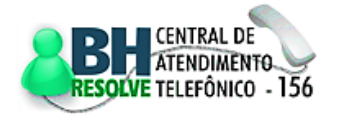

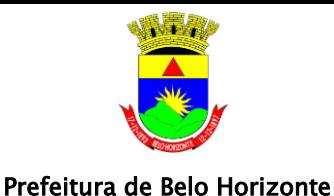

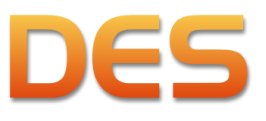

Esta é uma configuração avançada e exige conhecimentos técnicos para ser executada, por este motivo não aconselhamos que pessoas sem o conhecimento apropriado executem a tarefa. Se estiver em dúvida opte pela forma padrão de instalação em rede, descrita anteriormente.

**ATENÇÃO**: este passo-a-passo não explica como efetuar as configurações de segurança do servidor para evitar ataques ou invasões e, ademais, o *software* indicado (H2) não foi desenvolvido pela Prefeitura de Belo Horizonte. Ao seguir estas instruções o usuário assume total responsabilidade por configurar seus computadores, sua rede e seu *software* de maneira segura. A PBH não se responsabiliza por qualquer tipo de dano sofrido, incluindo mas não limitado a: dano físico ou lógico aos computadores, perda de informações, indisponibilidade, lucros cessantes ou cópia não autorizada de informações por terceiros.

As instruções para efetuar este procedimento encontram-se no endereço [<http://www.pbh.gov.br/bhissdigital/portal/index.php?content=des/documentacao.php>](http://www.pbh.gov.br/bhissdigital/portal/index.php?content=des/documentacao.php) na categoria <Manuais e Suporte DES 3.0>, arquivo <Procedimentos para instalação em rede – DES 3.0 e atualizações>.

# <span id="page-18-0"></span>**3.4.2 DIRETÓRIOS**

Os diretórios padrão para <cópia de segurança>, <importação de dados> e <exportação de dados> podem ser alterados a critério do usuário.

# <span id="page-18-1"></span>**3.4.3 CONFIGURAÇÕES DE** *E-MAIL*

Uma conta de *e-mail* também poderá ser configurada caso o usuário pretenda enviar arquivos diretamente pela DES.

O fato desta funcionalidade não ser configurada não irá prejudicar o funcionamento da DES, somente fará com que não seja possível a geração e envio de mensagens eletrônicas diretamente pelo sistema. No entanto, todos os documentos gerados pela DES poderão ser salvos pelo usuário e posteriormente enviados por *e-mail*.

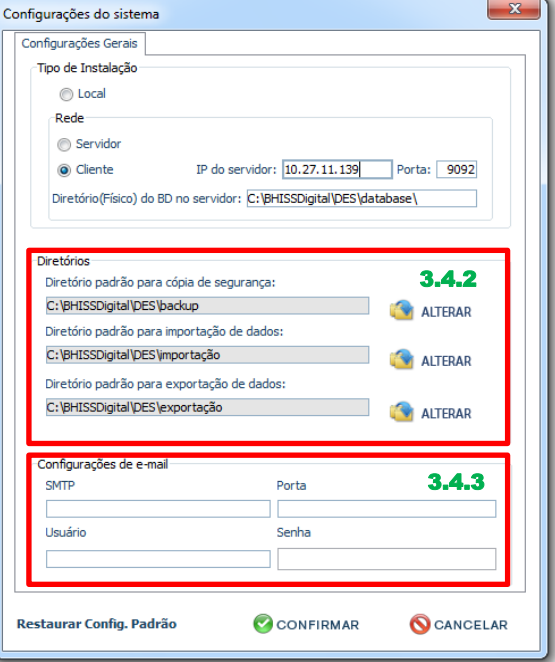

Caso deseje utilizar a funcionalidade, o usuário deverá informar os dados solicitados, que são exatamente os mesmos utilizados para configurar seu sistema de *e-mail*.

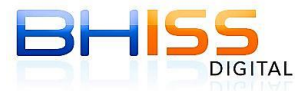

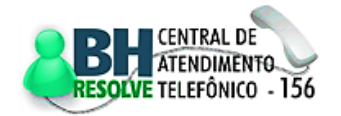

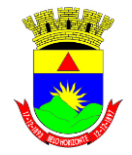

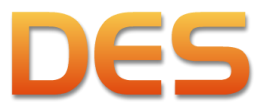

# Prefeitura de Belo Horizonte

Página 20 de 109

Para configurar a funcionalidade basta preencher os dados a seguir - note que todos os exemplos devem ser digitados sem aspas:

- <SMTP>: endereço do servidor de *e-mail* SMTP do provedor (Ex.: "smtp.gmail.com");
- <Porta>: porta do servidor de *e-mail* SMTP do provedor (Ex.: "465");
- <Usuário>: endereço de *e-mail* do usuário (Ex.: "jose@gmail.com");
- <Senha>: senha do usuário do *e-mail*.

# <span id="page-19-0"></span>**3.5 DESINSTALAÇÃO DA DES**

- Acessar o <Painel de controle Java>:
	- $\triangleright$  No Windows XP:
		- Clicar em <Iniciar> e em seguida em <Painel de controle>:

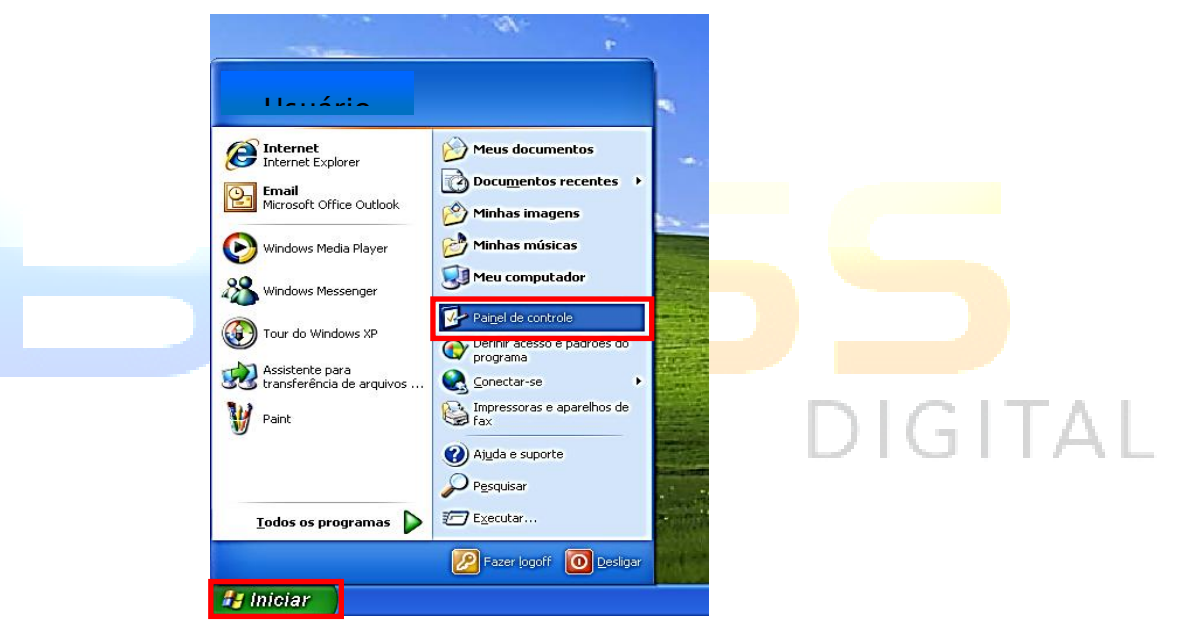

Ao abrir a janela clicar duplo no ícone <Java>, conforme imagem a seguir:

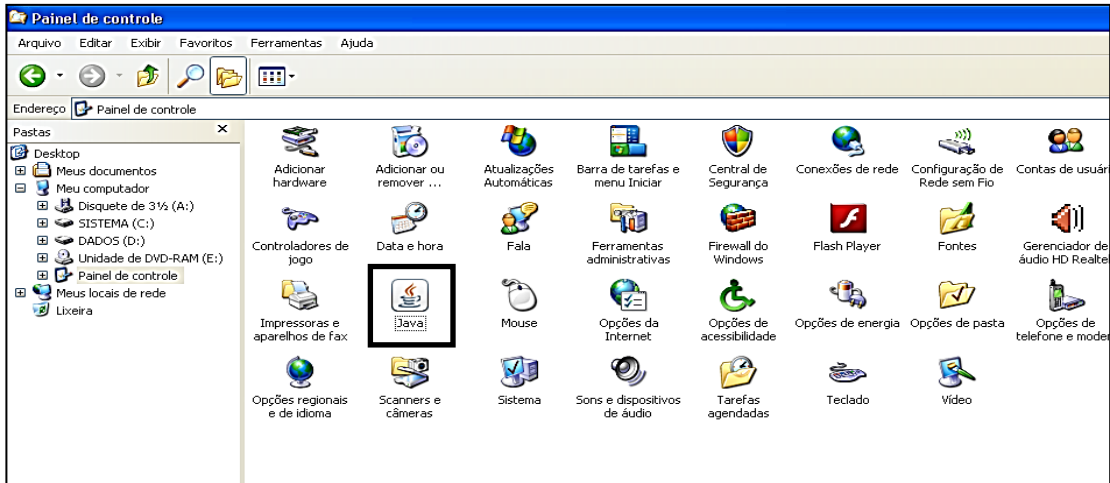

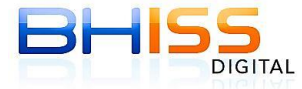

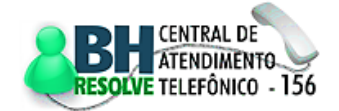

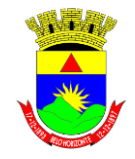

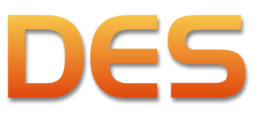

# Prefeitura de Belo Horizonte

Página 21 de 109

- $\triangleright$  No Windows 7:
	- Clicar em <Iniciar> e em seguida em <Painel de Controle>:

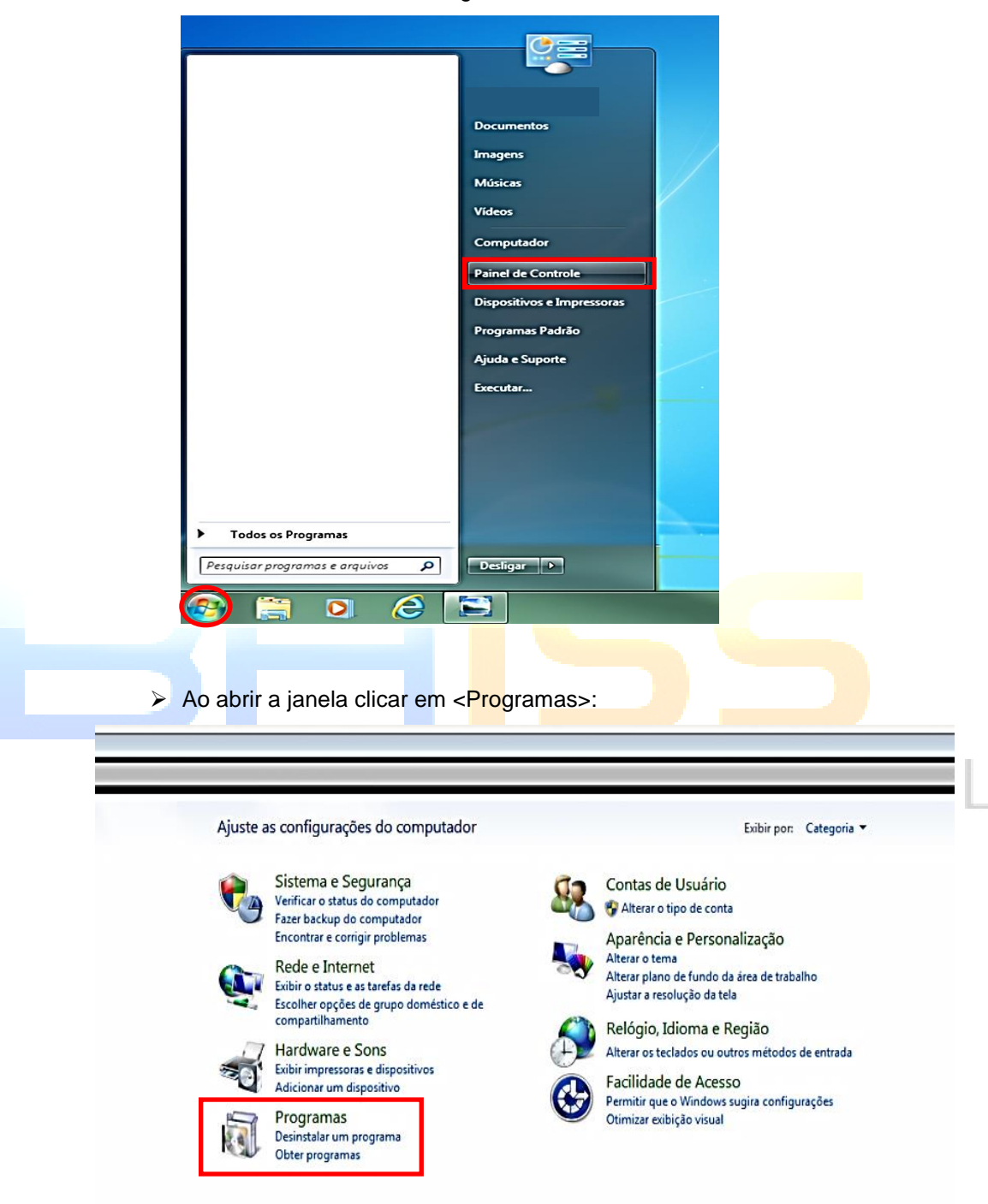

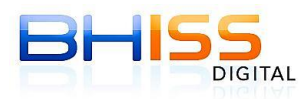

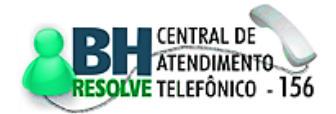

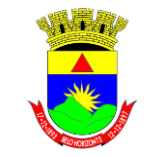

Prefeitura de Belo Horizonte

# **Secretaria Municipal de Finanças Secretaria Municipal Adjunta de Arrecadações Gerência de Tributos Mobiliários**

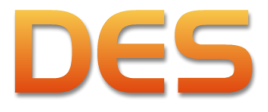

Página 22 de 109

# Em seguida clicar no ícone <Java>, conforme imagem a seguir:

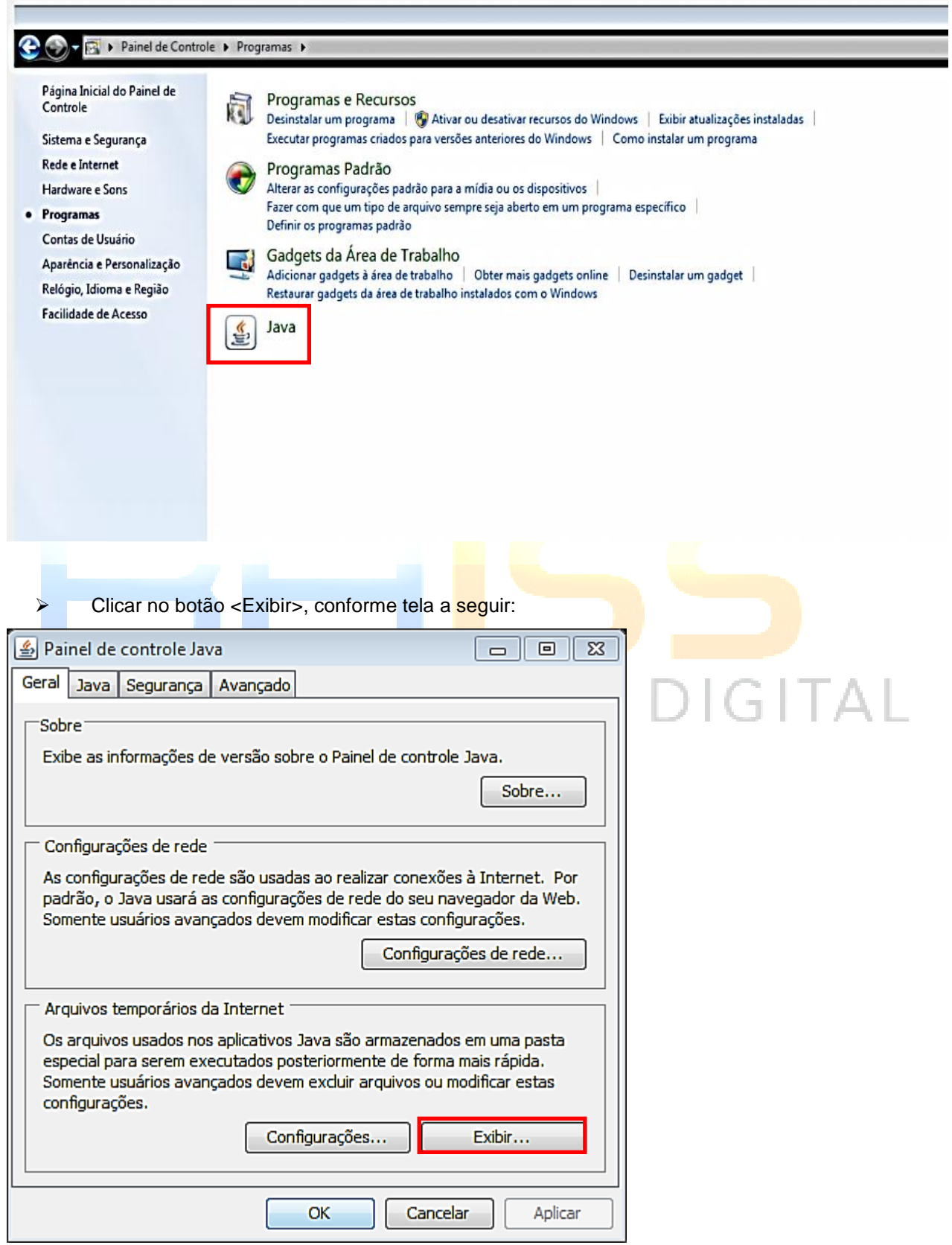

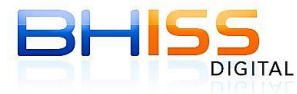

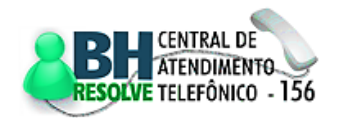

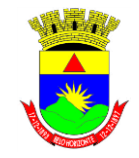

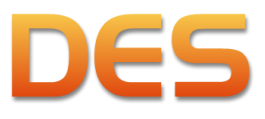

Página 23 de 109

# Prefeitura de Belo Horizonte

Selecionar o Aplicativo "DES" e clicar no botão <Remover itens selecionados>:

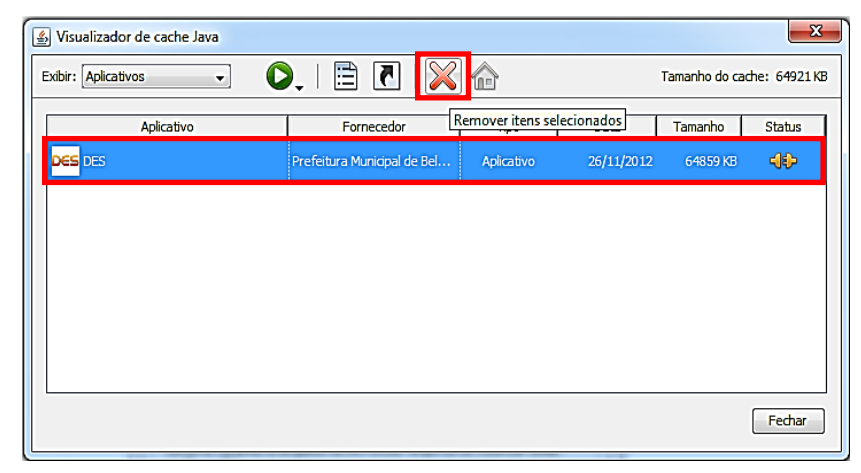

 Para remover também as configurações do usuário, a pasta "des" que se encontra dentro da pasta do usuário logado no Windows deverá ser excluída. No exemplo a seguir o usuário se chama "pres291871":

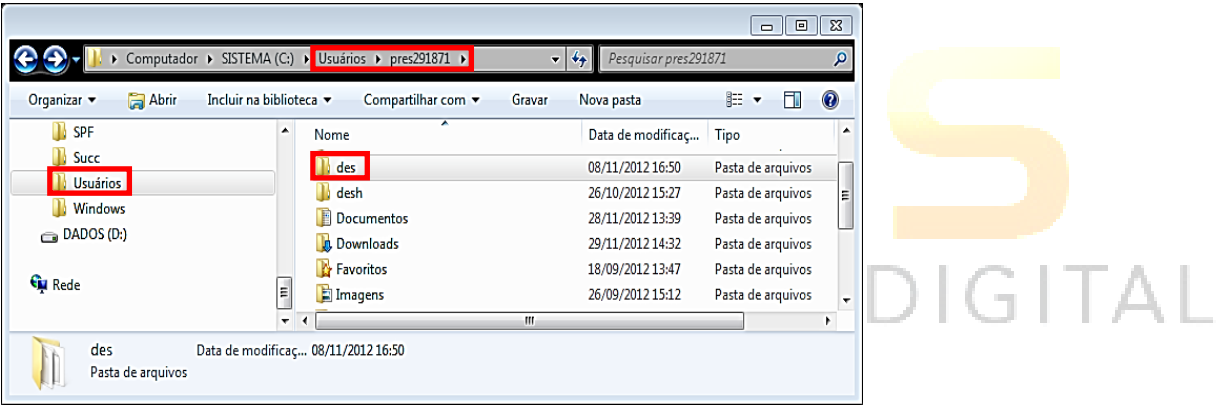

 Os arquivos de cópia de segurança, banco de dados, declarações, protocolos, exportações e importações são gravados por padrão nas subpastas "backup", "data base", "declaração", "exportação" e "importação" que se encontram dentro da pasta "C:\BHISSDigital\DES" conforme estrutura a seguir. Para uma remoção completa do sistema essas pastas também deverão ser apagadas. Esse procedimento irá ocasionar a perda de todas as informações contidas na DES.

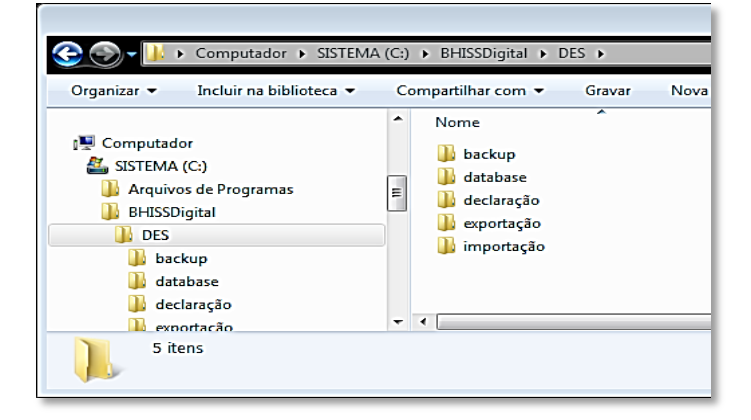

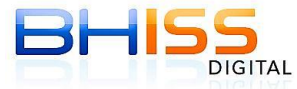

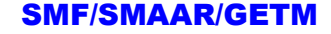

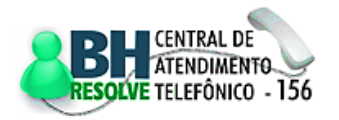

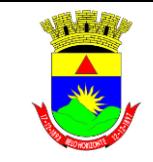

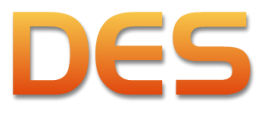

Prefeitura de Belo Horizonte

Página 24 de 109

# <span id="page-23-0"></span>**4** *LAYOUT* **E FUNCIONALIDADES DA DES**

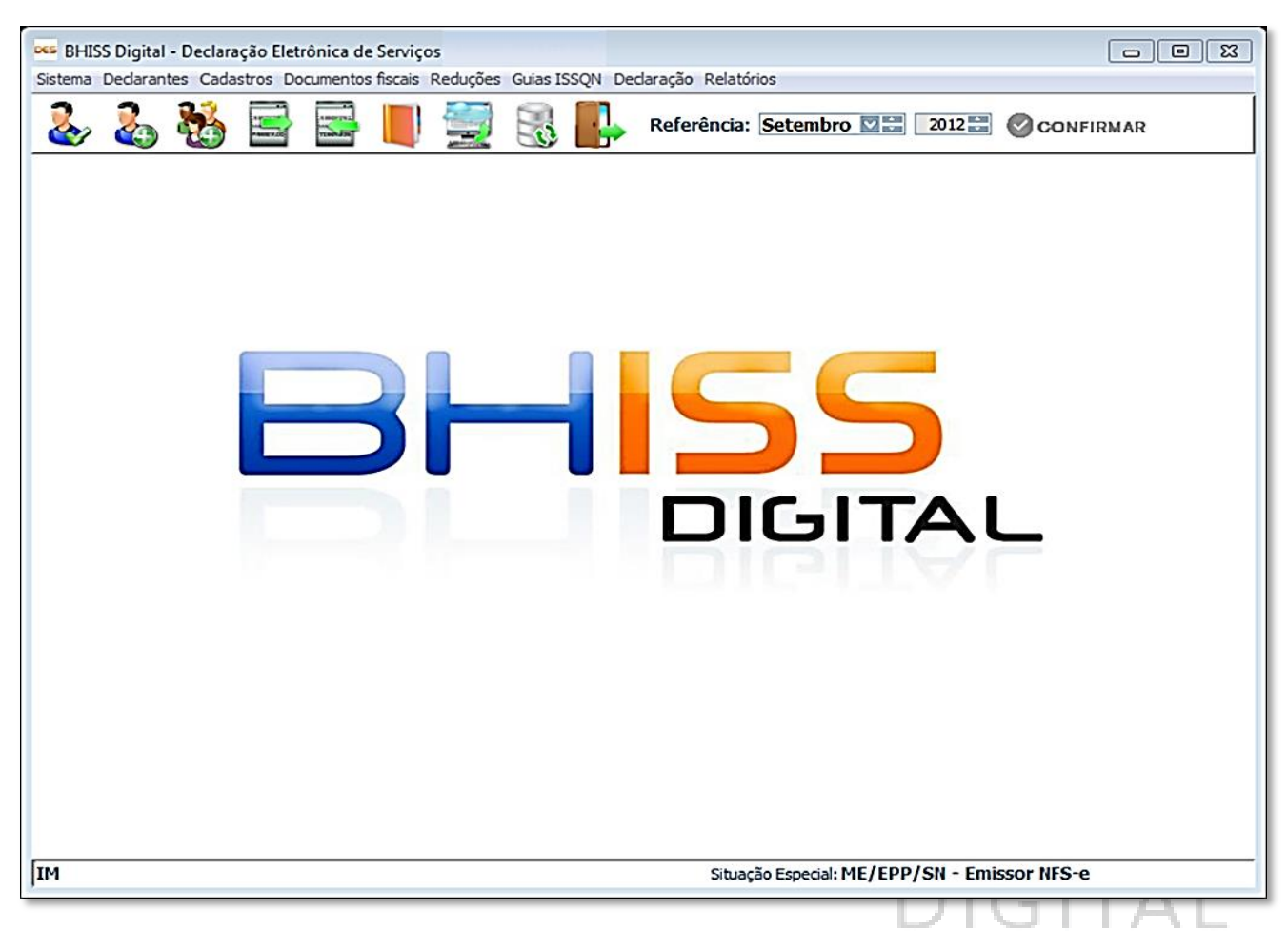

# <span id="page-23-1"></span>**4.1 ACESSO RÁPIDO**

Algumas funcionalidades podem ser acessadas de forma rápida através dos botões localizados na parte superior da tela. As funcionalidades que possuem acesso rápido são:

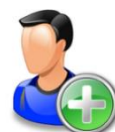

# **Cadastro de declarante**

Para iniciar a operação do sistema e realizar os registros dos dados e informações exigidas na Declaração Eletrônica de Serviços - DES deve-se primeiramente cadastrar os declarantes que integrarão a base de dados. A qualquer tempo poderão ser inseridos novos declarantes. Ver item [4.3.2](#page-30-1) para outros detalhes.

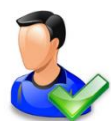

# **Selecionar declarante**

Para iniciar a inserção de dados no sistema é necessário selecionar um declarante. Nesta funcionalidade também pode ser informado/alterado o mês de referência dos dados a serem inseridos. O sistema selecionará por padrão a referência considerando a data de recolhimento do ISSQN, ou seja, até

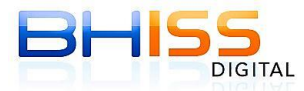

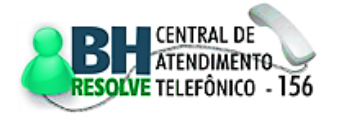

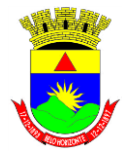

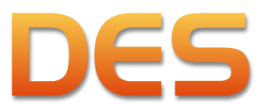

# Prefeitura de Belo Horizonte

o dia 05 (cinco) do mês subsequente será apresentada a referência a ser recolhida e, a partir do dia 06 (seis), será apresentada a referência do mês em curso. Ver item [4.3.1](#page-30-0) para outros detalhes.

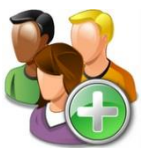

### **Cadastro de clientes e fornecedores**

Procedimento para efetuar o cadastramento das pessoas físicas, jurídicas, terceiros vinculados, prepostos, intermediários e demais colaboradores que transacionam com o

declarante, prestando, recebendo ou intermediando serviços. Eles devem ser cadastrados antes do registro dos documentos emitidos ou recebidos (fiscais ou não) e posteriormente vinculados aos serviços prestados ou tomados. Ver item [4.4.1](#page-33-0) para outros detalhes.

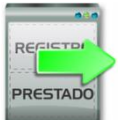

# **Registrar Serviços Prestados**

Funcionalidade que permite ao declarante informar os documentos emitidos, autorizados pelo fisco municipal ou não, em razão de serviços prestados. Caso o declarante preste serviço para um tomador que seja responsável tributário, no momento em que for informar o documento emitido/gerado é necessário declarar que o ISSQN respectivo foi retido na fonte. Ver item [4.5.1](#page-36-1) para outros detalhes.

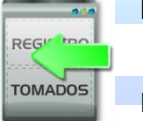

# **Registrar Serviços Tomados**

Funcionalidade que permite ao declarante informar os documentos recebidos, autorizados pelo fisco municipal ou não, em função dos serviços tomados. Na hipótese de substituição tributária, o declarante deverá informar se houve a retenção na fonte do valor do ISSQN devido e, em seguida, se for o caso, emitir a guia de recolhimento para efetuar a quitação do valor nos bancos conveniados. Ver item [4.5.2](#page-38-0) para outros detalhes.

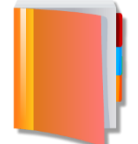

### **Gerar Declaração**

Esta função permite a geração de arquivos, a serem transmitidos para a PBH, contendo a Declaração Eletrônica de Serviços - DES relativa à referência desejada. É indispensável que o declarante esteja conectado à *internet* para que o sistema efetue as conferências e importações

obrigatórias ainda não realizadas. Para efetuar a geração é indispensável o fornecimento de *login* e senha da empresa ou do procurador devidamente autorizado e com poderes específicos para a realização da ação. Ver item [4.8.1](#page-56-1) para outros detalhes.

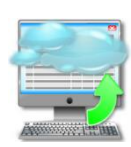

### **Transmitir Declaração**

Após a declaração ser gerada e gravada no computador, para transmiti-la basta utilizar esta opção. Após a transmissão haverá o retorno, para o computador do declarante, do protocolo de entrega da declaração. Ver item [4.8.2](#page-58-0) para outros detalhes.

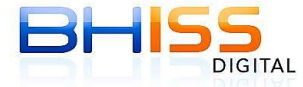

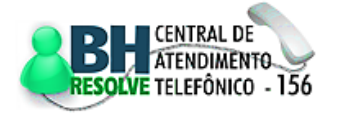

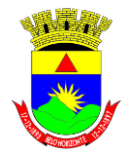

Prefeitura de Belo Horizonte

**Secretaria Municipal de Finanças Secretaria Municipal Adjunta de Arrecadações Gerência de Tributos Mobiliários**

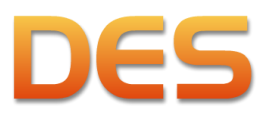

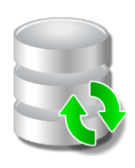

# **Atualização**

Funcionalidade que permite a atualização eletrônica dos índices econômicos e feriados bancários e dos dados dos declarantes: incentivo cultural, Autorizações de Impressão de

Documentos Fiscais - AIDF, guias de recolhimento com dedução da Lei 9.799/09. Ver item [4.2.1](#page-26-0) para outros detalhes.

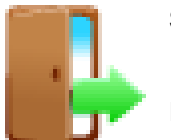

# **Sair**

Fecha o programa.

 $2013 -$ Referência: outubro  $\overline{\phantom{a}}$ CONFIRMAR

Funcionalidade que permite ao declarante escolher o mês de referência da declaração que está sendo ou que será preenchida. Após selecionar o mês e o ano desejados é necessário clicar em <CONFIRMAR>. O sistema selecionará por padrão a referência considerando a data de recolhimento do ISSQN, ou seja, até o dia 05 (cinco) do mês subsequente será apresentada a referência a ser recolhida e, a partir do dia 06 (seis), será apresentada a referência do mês em curso.

# <span id="page-25-0"></span>**4.2 MENU SISTEMA**

No menu superior da tela da DES, a primeira opção é <Sistema>. Quando este for clicado, aparecerá um

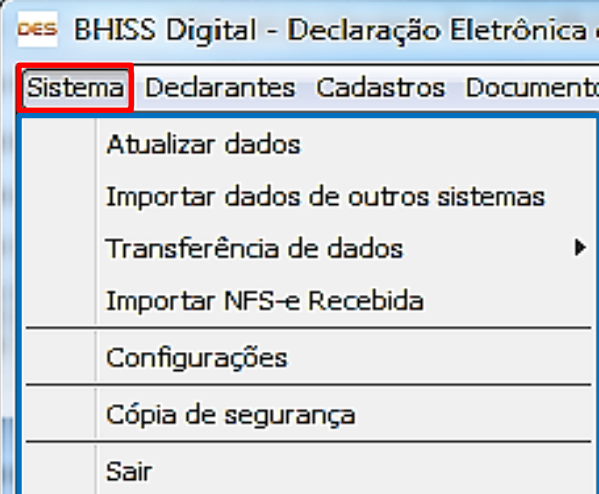

submenu com as opções:

**Referência**

- $\checkmark$  <Atualizar dados>
- <Importar dados de outros sistemas>
- <Transferência de dados>
- <Importar NFS-e Recebida>
- <Configurações>
- <Cópia de segurança>
- <Sair>

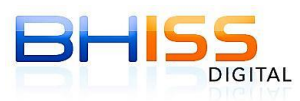

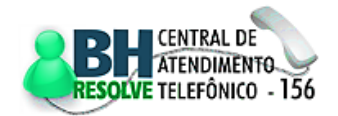

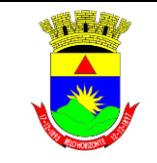

Funcionalidade que permite a atualização automática dos índices econômicos, feriados bancários e de

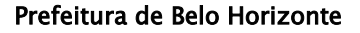

# <span id="page-26-0"></span>**4.2.1 ATUALIZAR DADOS**

Página 27 de 109

# Des Atualização  $\sqrt{23}$ Atualização Geral: Feriados Bancários e Índices Econômicos Atualização de Declarante(s) Atualizar apenas o Declarante selecionado Atualizar todos os Dedarantes Informações de declarantes sujeitas a atualização:  $-$  AIDF - Incentivo Cultural - Guias com Dedução Lei 9.799/09  $\overline{\phantom{a}}$ **Q**CANCELAR CONFIRMAR

dados do declarante ou de todos os declarantes relativos a: incentivo cultural; AIDF; guias de ISSQN com dedução da Lei 9.799/09; Ressalte-se que a atualização automática de feriados bancários e índices econômicos possibilitará a geração de guias para pagamento do imposto com a data de vencimento correta, ou seja, para o dia 5 (cinco) de cada mês ou primeiro dia útil subsequente, se for o caso.

# <span id="page-26-1"></span>**4.2.2 IMPORTAR DADOS DE OUTROS SISTEMAS**

Funcionalidade que permite a importação de dados de outros sistemas, dispensando a digitação. Após

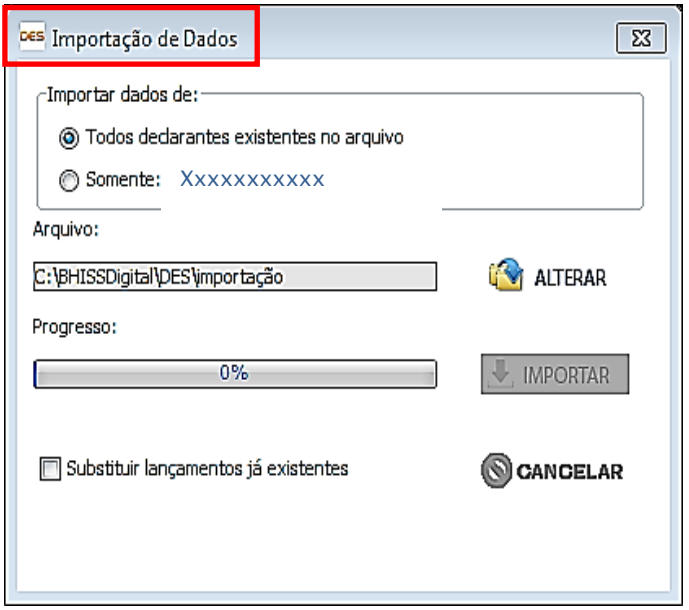

selecionado o declarante, o usuário deverá indicar o arquivo a ser importado. O arquivo deverá estar no formato descrito no <Manual de importação>, que pode ser baixado no *link* [<http://www.pbh.gov.br/bhissdigital/portal/inde](http://www.pbh.gov.br/bhissdigital/portal/index.php?content=des/documentacao.php) [x.php?content=des/documentacao.php>](http://www.pbh.gov.br/bhissdigital/portal/index.php?content=des/documentacao.php), categoria <Manuais e Suporte DES 3.0>.

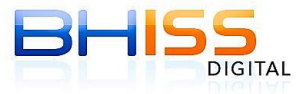

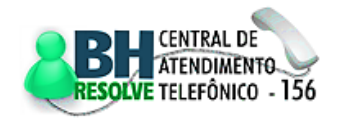

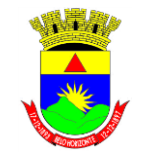

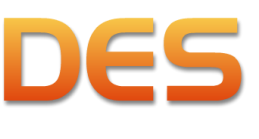

# Prefeitura de Belo Horizonte

# <span id="page-27-0"></span>**4.2.3 TRANSFERÊNCIA DE DADOS**

Opção que permite a transferência de dados através da importação e da exportação, sem a necessidade de digitação.

# <span id="page-27-1"></span>**4.2.3.1 IMPORTAÇÃO**

Funcionalidade que permite a importação de dados de uma DES instalada em outra máquina.

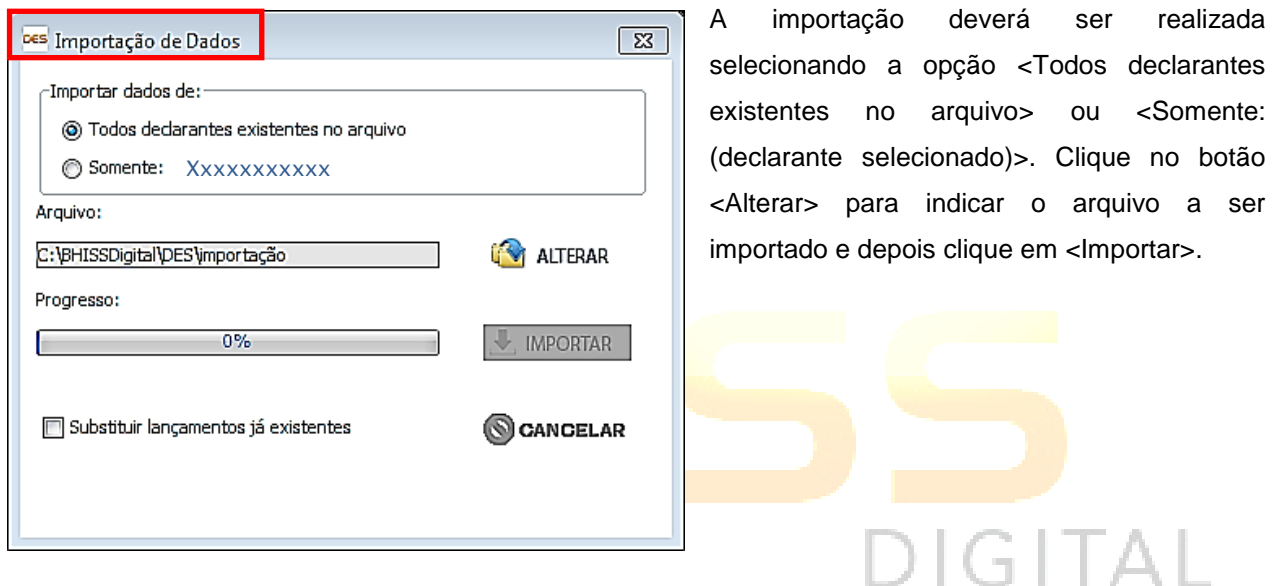

# <span id="page-27-2"></span>**4.2.3.2 EXPORTAÇÃO**

Funcionalidade que tem por objetivo a exportação de dados para uma DES instalada em outra máquina.

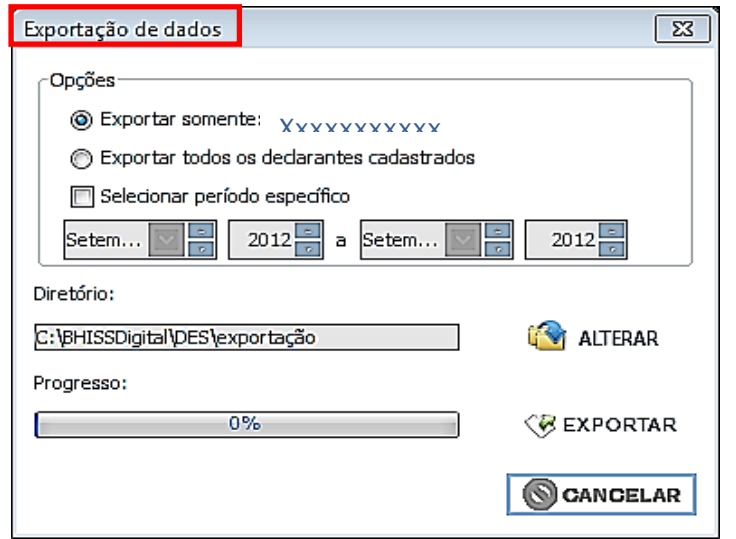

A exportação deverá ser realizada selecionando a opção <Exportar somente: (declarante selecionado)> ou <Exportar todos os declarantes cadastrados>. Há também a opção para seleção de um período específico para exportação. Clique no botão <Alterar> para indicar o diretório para o qual os dados serão exportados e clique em <Exportar>.

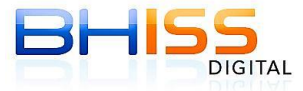

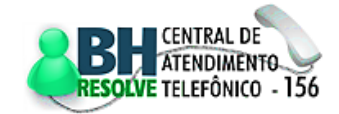

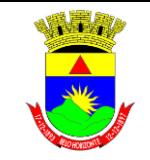

Prefeitura de Belo Horizonte

**Secretaria Municipal de Finanças Secretaria Municipal Adjunta de Arrecadações Gerência de Tributos Mobiliários**

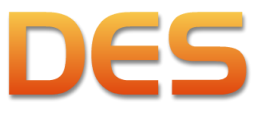

Página 29 de 109

# <span id="page-28-0"></span>**4.2.4 IMPORTAR NFS-e RECEBIDA**

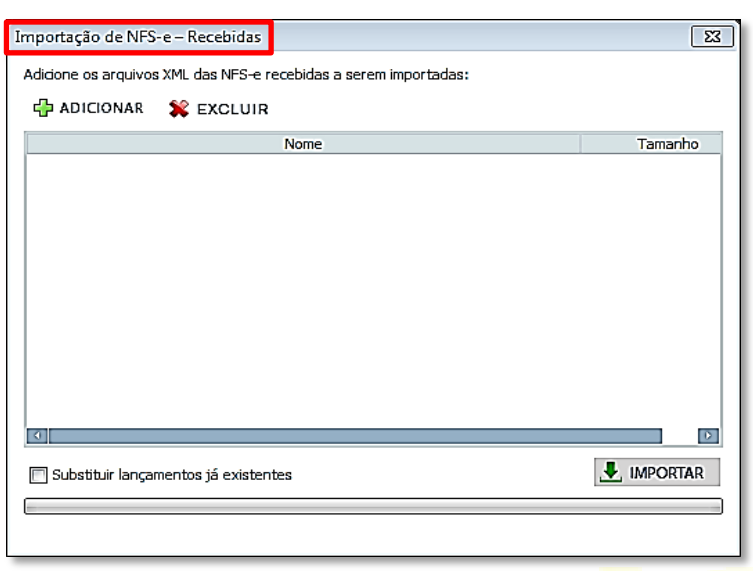

Funcionalidade que possibilita a importação de todas as NFS-e geradas por terceiros e recebidas pelo declarante sem necessidade de digitação.

> Esta importação será procedida única e exclusivamente na forma *offline*, ou seja, o declarante deverá importar os arquivos XML das NFS-e recebidas para uma pasta em seu computador e posteriormente através desta funcionalidade da DES efetuar a importação dos dados das NFS-e recebidas.

> As NFS-e serão importadas para a referência selecionada, que será

considerada a data de pagamento/reconhecimento do crédito. Por este motivo, o arquivo XML da NFS-e deverá ser importado para a DES estando a mesma na referência em que o documento deverá ser informado.

Após a importação o declarante poderá alterar o dia do pagamento/reconhecimento do crédito, dentro da referência em que foi importada a informação.

Para utilizar esta opção o declarante terá de:

- Primeiro acessar o portal BHISS Digital:
- Através da funcionalidade de consulta, efetuar o *download* das NFS-e recebidas que deseja importar para a DES;
- $\triangleright$  Salvar os arquivos em uma pasta em seu computador;
- $\triangleright$  Posteriormente importar estes documentos para a DES utilizando a tela em questão.

ATENÇÃO: Não serão importadas para a DES as NFS-e recebidas em que não houver a retenção do ISSQN na fonte e que estiverem nas seguintes situações:

- Quando a Natureza da operação for "1 Tributação no Município" e o Regime Especial de Tributação for "4 - Cooperativa";
- Quando a Natureza da operação for "1 Tributação no Município" e o Regime Especial de Tributação for "6 - ME/EPP";
- Quando a Natureza da operação for "1 Tributação no Município" e o Regime Especial de Tributação estiver vazio.

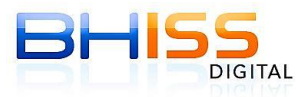

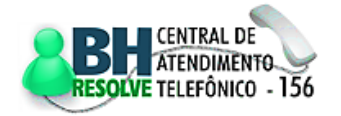

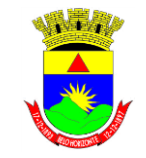

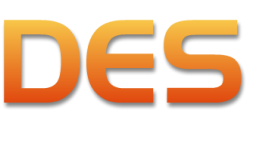

# Prefeitura de Belo Horizonte

# <span id="page-29-0"></span>**4.2.5 CONFIGURAÇÕES**

Funcionalidade que possibilita a configuração do tipo de instalação, dos diretórios padrão e do *e-mail*. Consultar [3.4](#page-17-0) para maiores detalhes.

# <span id="page-29-1"></span>**4.2.6 CÓPIA DE SEGURANÇA**

Esta função permite criar uma cópia do banco de dados para que não haja perda de informações em caso

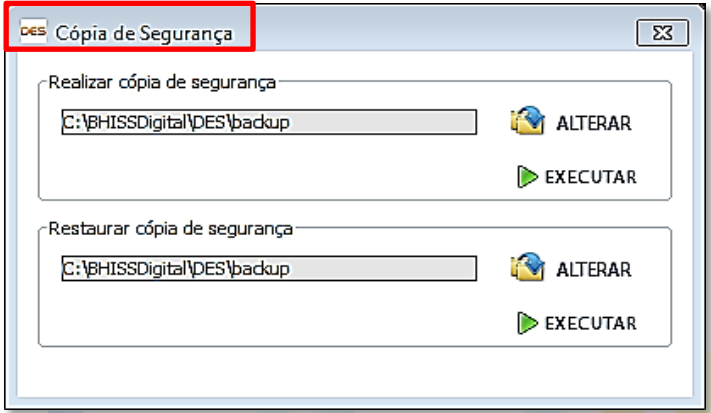

de pane ou outros problemas técnicos relacionados à máquina ou ao sistema. Por este motivo é recomendável efetuar uma cópia (*backup*) toda vez que forem realizadas alterações ou inclusões consideráveis de informações. A cópia deve ser armazenada preferencialmente em um servidor, disco óptico, *pen drive* ou qualquer outro dispositivo que possa ser mantido em local distinto do equipamento

original. É recomendável que este procedimento seja adotado como rotina, para maior segurança do usuário.

OBSERVAÇÃO: Para realizar o procedimento de restauração da cópia de segurança a base de dados deve estar vazia. Caso não esteja vazia, é necessário a desinstalação e, em seguida, a reinstalação.

# <span id="page-29-2"></span>**4.2.7 SAIR**

Opção destinada ao encerramento do programa.

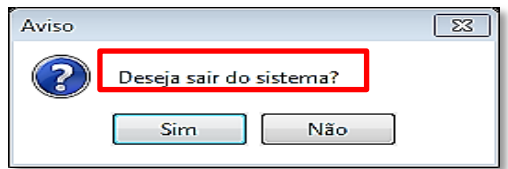

# <span id="page-29-3"></span>**4.3 MENU DECLARANTES**

No menu superior da tela da DES, a segunda opção é <Declarantes>, que permite o acesso às

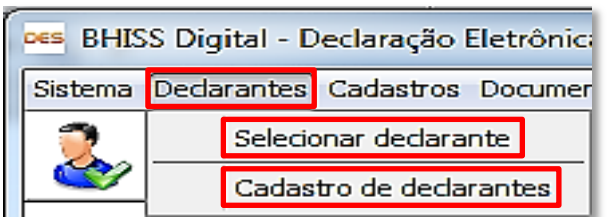

<Selecionar declarante>

funcionalidades:

<Cadastro de declarantes>

Para iniciar a operação do sistema e efetuar os registros pertinentes, deve-se, primeiramente,

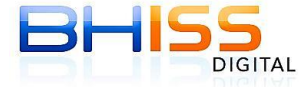

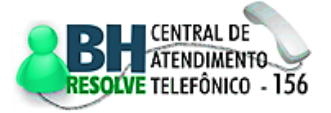

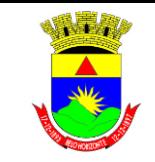

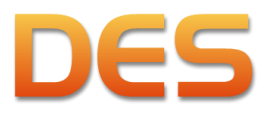

Prefeitura de Belo Horizonte

Página 31 de 109

realizar o cadastramento do declarante e em seguida a seleção deste mesmo declarante.

# <span id="page-30-0"></span>**4.3.1 SELECIONAR DECLARANTE**

A seleção de um declarante somente é possível após o cadastramento do mesmo. Ao selecionar esta

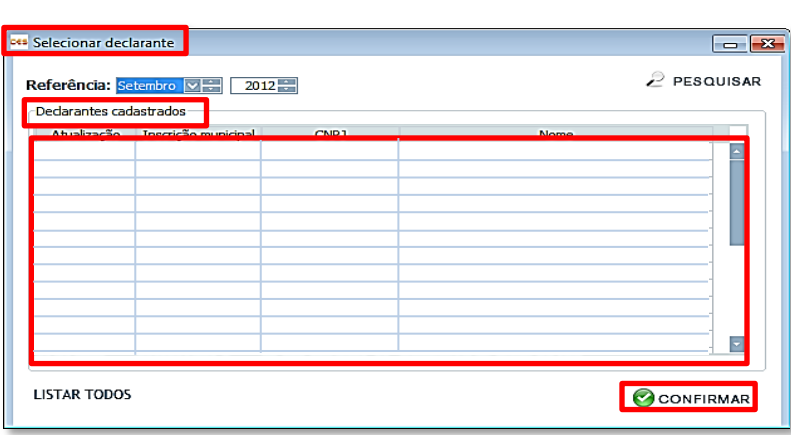

opção, será aberta uma tela contendo todas as empresas já cadastradas no sistema. Para selecionar a empresa desejada é necessário um duplo clique sobre o nome correspondente.

<NOVO>

<PESQUISAR>

<GERAR RELATÓRIO>

# <span id="page-30-1"></span>**4.3.2 CADASTRO DE DECLARANTES**

aberta uma tela contendo os botões: **Cadastro de declarantes**  $\Box$ NOVO ZEDITAR X EXCLUIR  $\sqrt{2}$  PESQUISAR  $\boxed{3}$  GERAR RELATÓRIO Atualização Inscrição municipal Nome fantasia  $\checkmark$  <EDITAR> <EXCLUIR>  $\frac{1}{\sqrt{2}}$  $\&$   $\&$  1/1  $\&$   $\&$ **LISTAR TODOS** CONFIGURAR TABELA 25 registros nesta página

Funcionalidade que permite o cadastramento de declarantes na DES. Ao selecionar esta opção, será

# <span id="page-30-2"></span>**4.3.2.1 NOVO**

Opção destinada à inclusão de declarantes. Para a inclusão do declarante, o usuário deverá clicar em <NOVO>, será aberta uma tela identificada como <Cadastrar declarante>, onde deverá ser informada a inscrição municipal. Após o preenchimento da informação requerida, clicar no ícone da lupa (pesquisa). Desta forma, o sistema buscará no cadastro de contribuintes da Prefeitura a empresa correspondente àquela inscrição municipal, efetuando o preenchimento automático de alguns campos da tela. O usuário declarante deverá preencher algumas informações complementares, se for o caso, como: regime de tributação, se a empresa é emissora de NFS-e, se é optante pelo Simples Nacional, se a mesma deseja

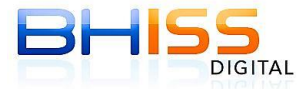

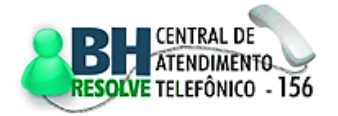

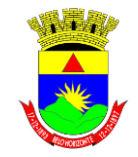

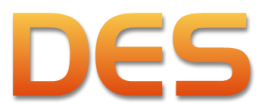

# Prefeitura de Belo Horizonte

### Página 32 de 109

centralizar a entrega das declarações de todos os estabelecimentos da empresa nesta inscrição municipal e/ou se entrega a DES anualmente.

Nesta tela, o declarante também poderá acrescentar atividades econômicas no cadastro da empresa,

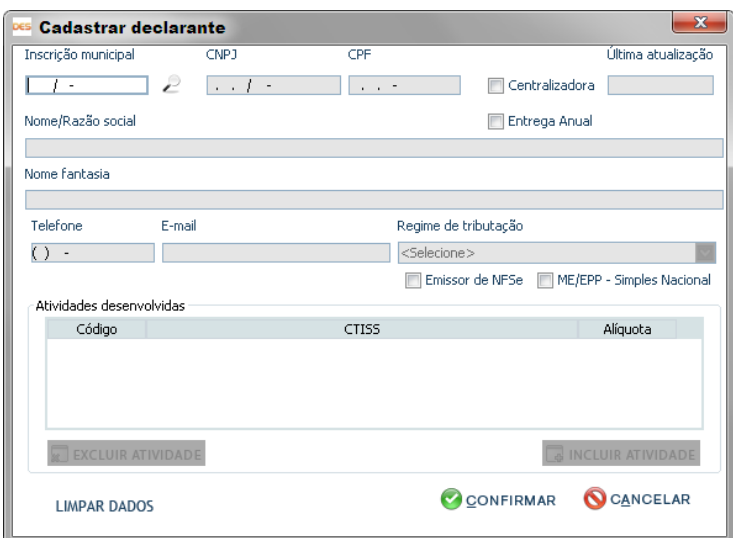

clicando em <INCLUIR ATIVIDADE>. Deve-se, então, dar um duplo clique nas atividades que pretende inserir e clicar em <CONFIRMAR>. Da mesma forma, se for o caso, também poderá excluir uma atividade bastando selecioná-la na lista correspondente e clicar em <EXCLUIR ATIVIDADE>.

ATENÇÃO: a inclusão de atividades no cadastro do declarante surtirá seus efeitos apenas para o sistema da DES. Esta

alteração não implica em alteração no CMC - Cadastro Municipal de Contribuintes.

# <span id="page-31-0"></span>**4.3.2.2 EDITAR**

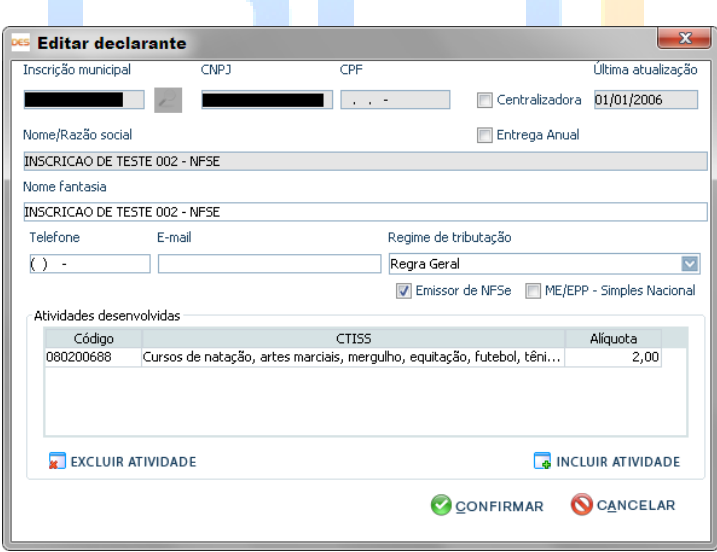

Opção que permite ao declarante alterar ou acrescentar dados cadastrais das empresas constantes na DES. O usuário deverá selecionar o nome da empresa e clicar em <EDITAR>. Após o clique, será aberta uma tela com os dados da empresa onde o usuário poderá alterar o que for necessário, finalizando com clique em <CONFIRMAR>.

# <span id="page-31-1"></span>**4.3.2.3 EXCLUIR**

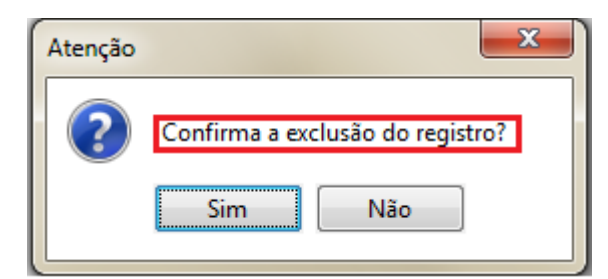

Opção que permite a exclusão de determinado declarante cadastrado na DES. Para o procedimento de exclusão, o usuário deverá selecionar o nome da empresa e clicar em <EXCLUIR>. Será aberta uma janela para confirmar ou não a exclusão.

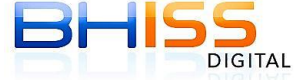

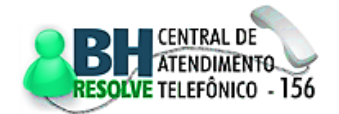

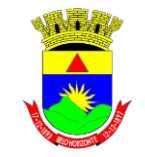

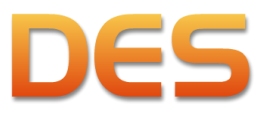

Página 33 de 109

# Prefeitura de Belo Horizonte

# <span id="page-32-0"></span>**4.3.2.4 PESQUISAR**

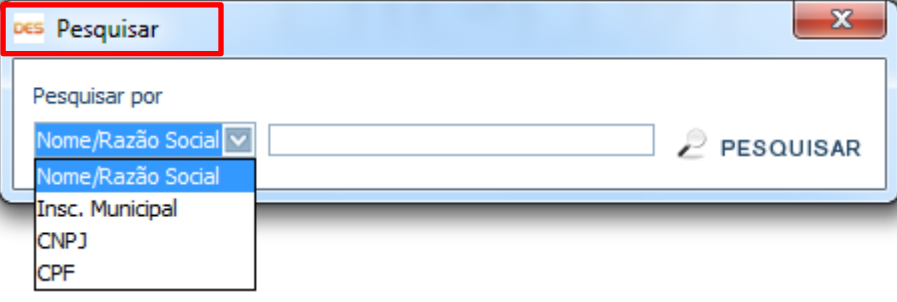

Botão que permite a realização de pesquisa das empresas cadastradas na DES. A pesquisa poderá ser feita pelo nome da empresa, inscrição municipal ou CNPJ, bastando selecionar

a modalidade, realizar a digitação do campo e o clicar em <PESQUISAR>. Este procedimento pode ser útil para os escritórios de contabilidade que trabalham com número elevado de empresas declarantes cadastradas.

# <span id="page-32-1"></span>**4.3.2.5 GERAR RELATÓRIO**

Funcionalidade destinada à geração do relatório que conterá todos os declarantes cadastrados

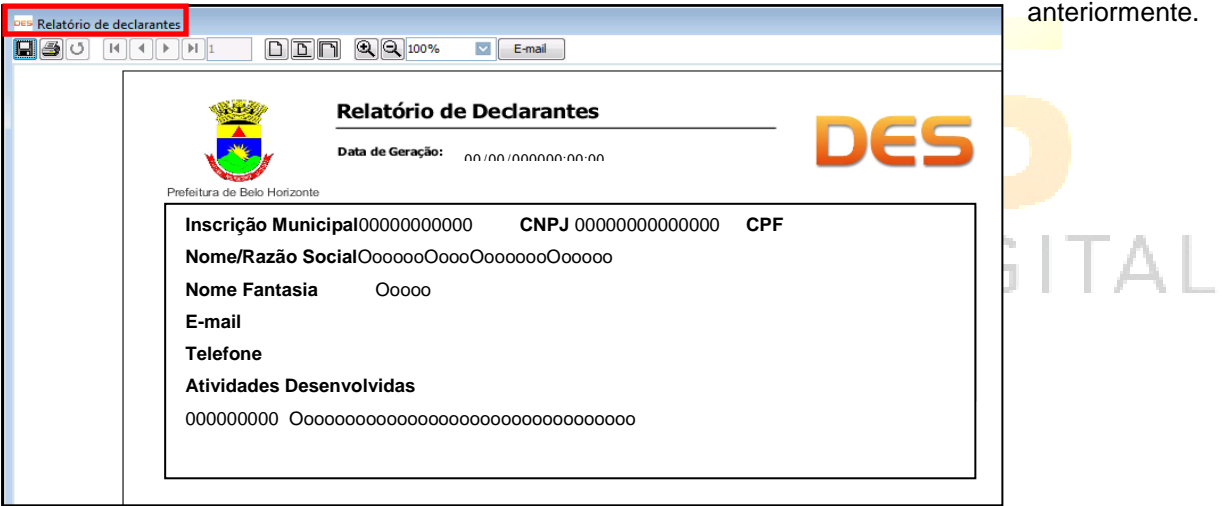

# <span id="page-32-2"></span>**4.4 MENU CADASTROS**

É a terceira opção do menu, que disponibiliza:

- BHISS Digital Declaração Eletrônica de Serviços Versão 3.01 Sistema Declarantes Cadastros Documentos fiscais Reduções Guias II Cadastro de clientes e fornecedores D Cadastro de profissionais liberais
- $\checkmark$  < Cadastro de clientes e fornecedores>
	- <Cadastro de profissionais liberais>
	- <Cadastro de transmissão de imóveis> (Esta opção está indisponível provisoriamente e por este motivo não é

apresentada na tela)

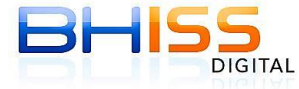

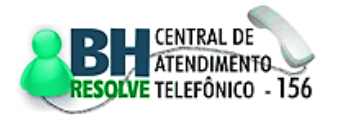

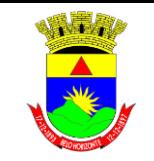

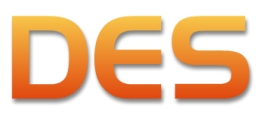

Página 34 de 109

Prefeitura de Belo Horizonte

# <span id="page-33-0"></span>**4.4.1 CADASTRO DE CLIENTES E FORNECEDORES**

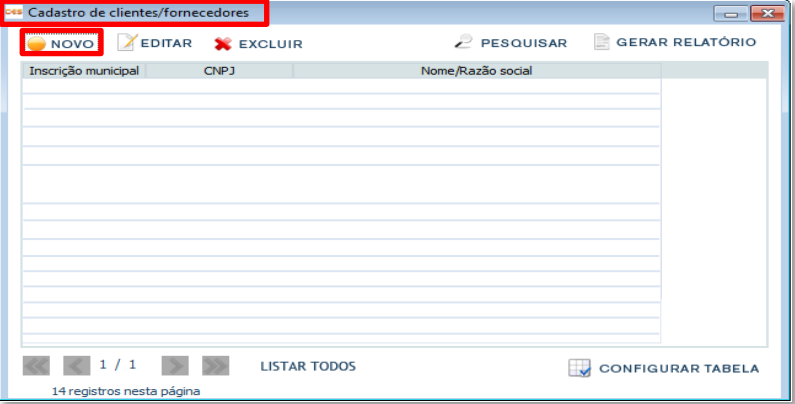

Esta funcionalidade permite cadastrar as pessoas físicas e jurídicas de direito público e privado que prestaram, tomaram ou intermediaram serviços, bem como os fornecedores de mercadorias de construção civil, que deverão ser cadastrados antes do registro dos documentos (fiscais ou não),

relacionados à operação na qual estejam envolvidos.

Na tela de cadastro, clique em <NOVO> para cadastrar o cliente e/ou fornecedor:

Para auxiliar no cadastramento, após digitar IM, CNPJ ou CPF clique no desenho da lupa para consultar o

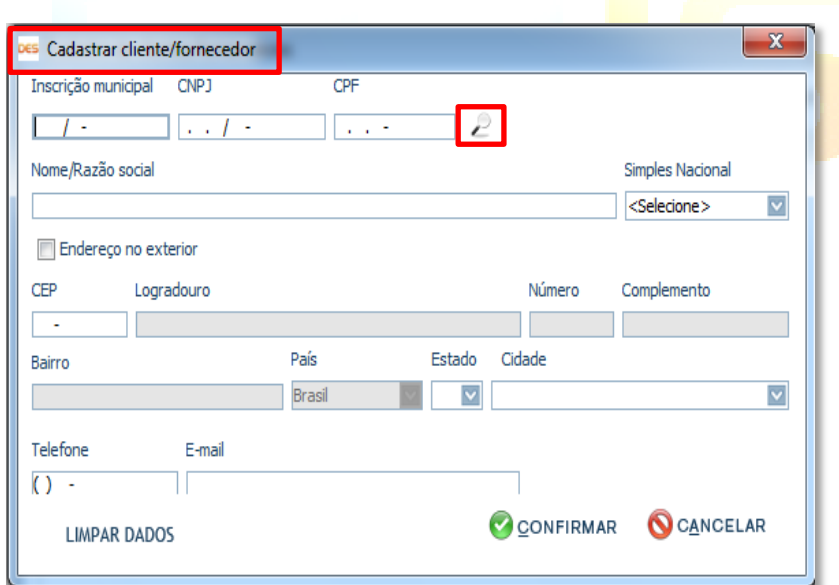

cadastro mobiliário de contribuintes da PBH:

Observe que, seguindo o mesmo padrão das outras telas de cadastro, é possível fazer as alterações dos dados cadastrais através dos botões <NOVO>, <EDITAR>, <EXCLUIR>, <PESQUISAR> e <GERAR RELATÓRIO>. Os procedimentos são semelhantes aos já explicados no item [4.3.2,](#page-30-1) relativos ao <Cadastro de declarantes>.

# <span id="page-33-1"></span>**4.4.2 CADASTRO DE PROFISSIONAIS LIBERAIS**

Somente as empresas que informaram no <Cadastro de declarantes> que estão enquadradas no regime exceptivo de tributação "SPL - Sociedade de Profissionais Liberais" deverão preencher o cadastro de profissionais liberais. Esta funcionalidade se destina ao registro dos profissionais liberais que prestam serviços em nome da sociedade, quer sejam sócios, empregados ou não.

Para efetuar o cadastro dos profissionais em questão, o usuário deverá clicar em <NOVO>:

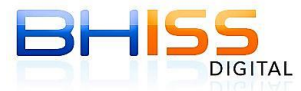

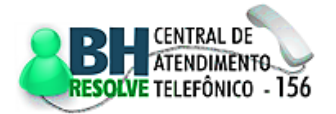

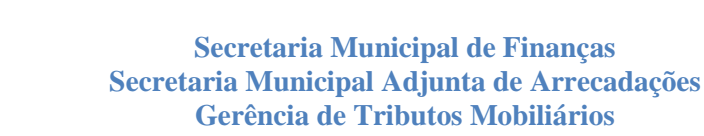

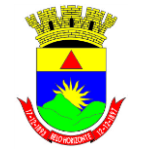

Página 35 de 109

# Prefeitura de Belo Horizonte

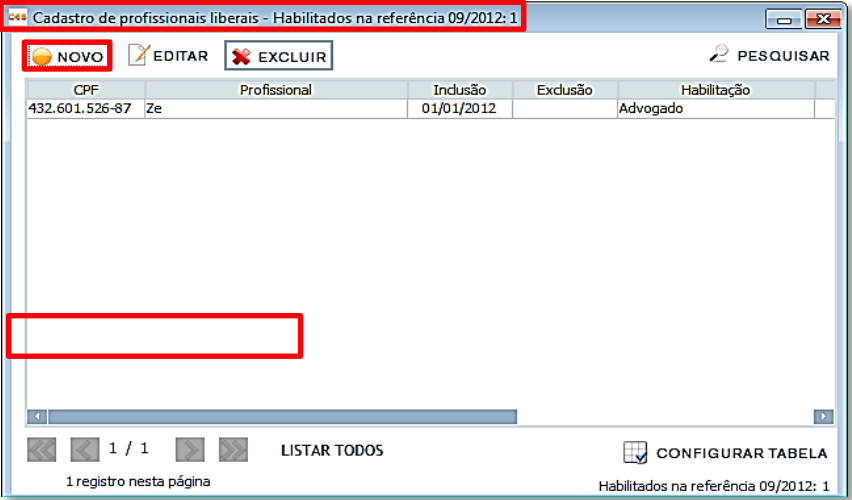

Uma tela se abrirá em seguida, onde deverá ser informada a, <Data de inclusão> do profissional, e se for

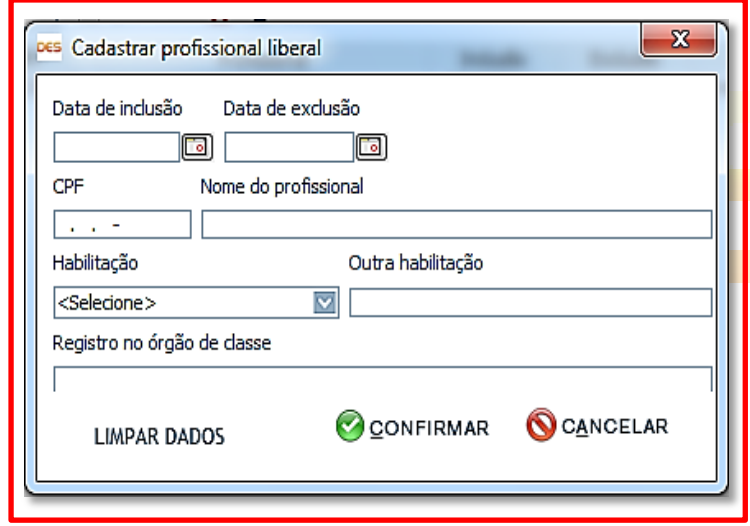

o caso, a <Data de exclusão> (saída do sócio da sociedade ou do profissional não sócio - funcionário ou não). Também deverão ser informados o <CPF>, o <Nome do profissional>, a <Habilitação> e o <Registro no órgão de classe>.

É possível um novo registro de um mesmo profissional, sócio ou não, desde que o tempo de permanência na empresa não seja coincidente. Esta opção atende as situações em que o

profissional se afastou da empresa e posteriormente volta a prestar serviços em nome da sociedade.

Observe que, seguindo o mesmo padrão das outras telas de cadastro, é possível fazer as alterações dos dados cadastrais através dos botões <NOVO>, <EDITAR>, <EXCLUIR> e <PESQUISAR>. Os procedimentos são semelhantes aos já explicados no item [4.3.2,](#page-30-1) relativos ao <Cadastro de declarantes>.

# <span id="page-34-0"></span>**4.4.3 CADASTRO DE TRANSMISSÃO DE IMÓVEIS**

Funcionalidade disponível apenas para os Cartórios de Registros de Imóveis, que informaram esta atividade no <Cadastro de declarantes>.

Para efetuar o cadastro das transmissões de imóveis, o usuário deverá clicar em <NOVO>:

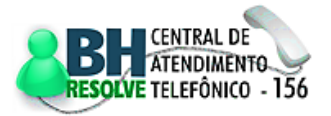

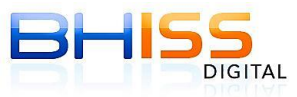

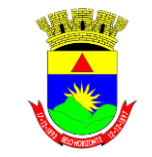

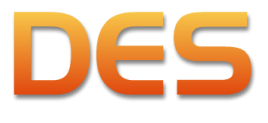

Página 36 de 109

# Prefeitura de Belo Horizonte

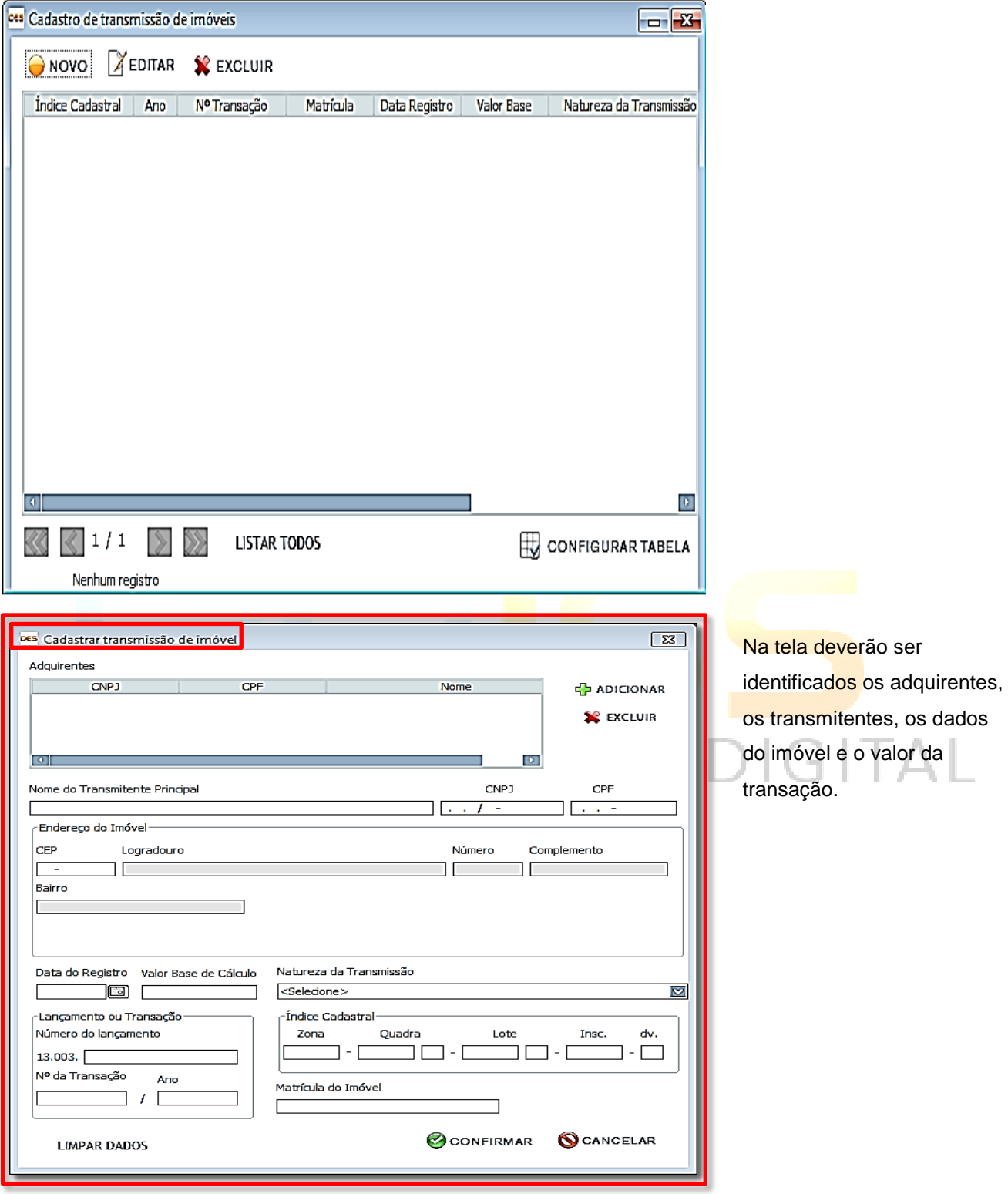

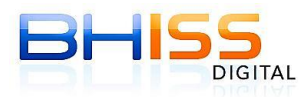

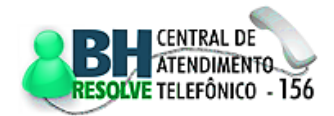
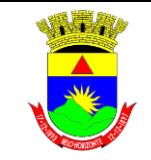

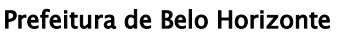

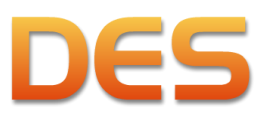

# **4.5 MENU DOCUMENTOS FISCAIS**

No menu superior da tela da DES, a quarta opção é <Documentos fiscais>, que permite o acesso às funcionalidades:

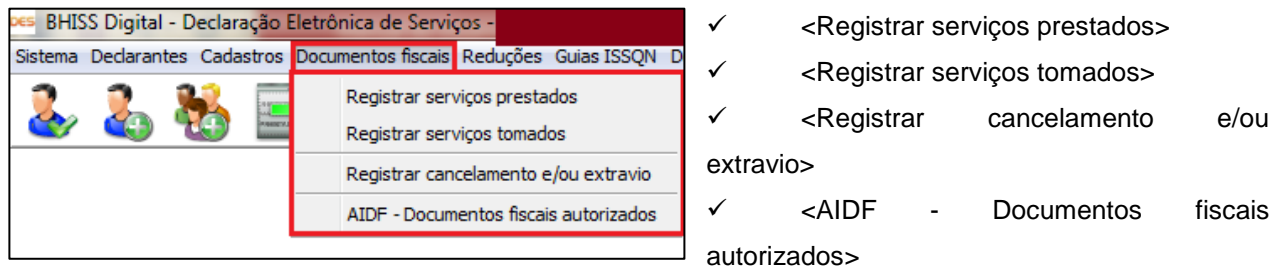

# **4.5.1 REGISTRAR SERVIÇOS PRESTADOS**

Funcionalidade destinada ao registro de todos os serviços prestados a terceiros pelo declarante. Para a

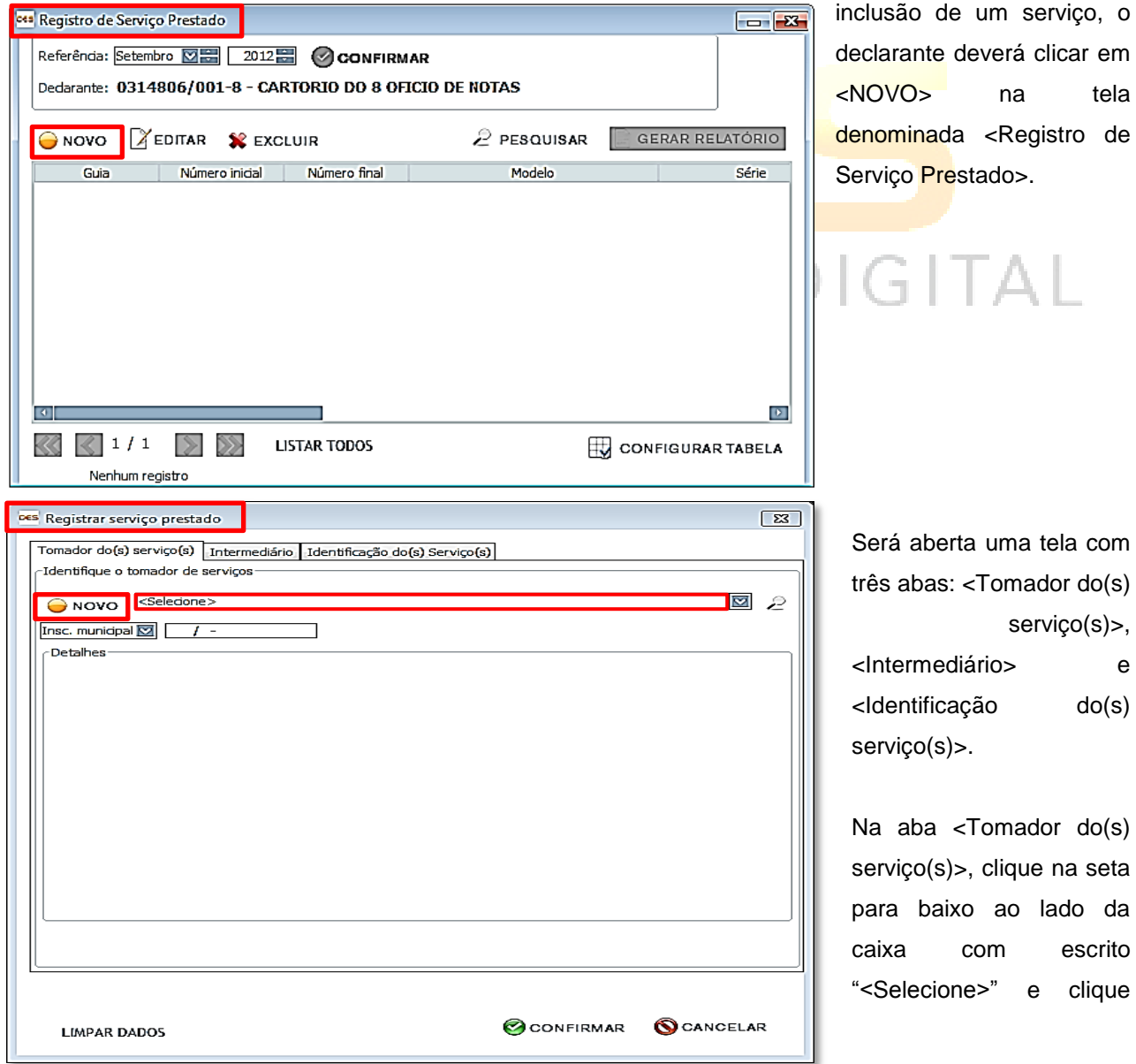

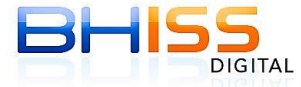

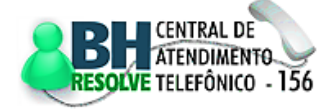

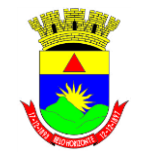

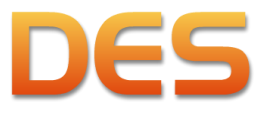

Página 38 de 109

Prefeitura de Belo Horizonte

sobre o nome do tomador do(s) serviço(s).

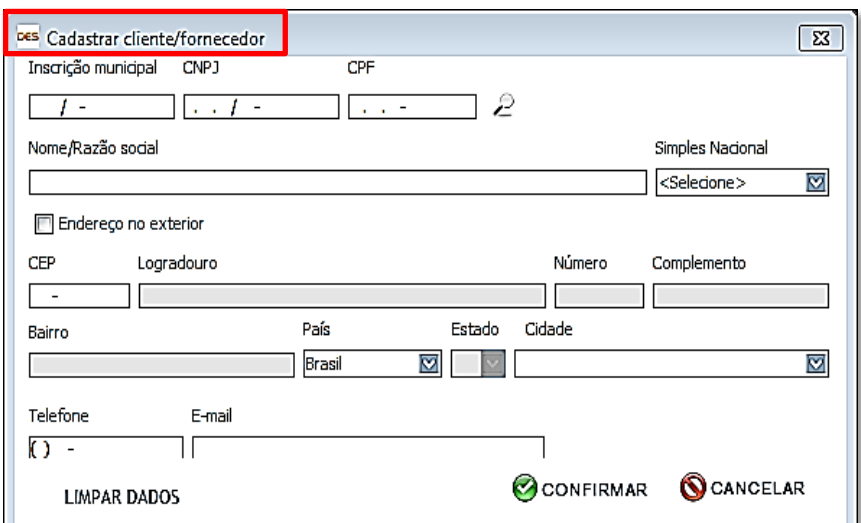

Caso ainda não tenha sido efetuado o cadastro do tomador do(s) serviço(s), será necessário realizar a inclusão clicando em <NOVO> e preenchendo a mesma tela do item [4.4.1.](#page-33-0)

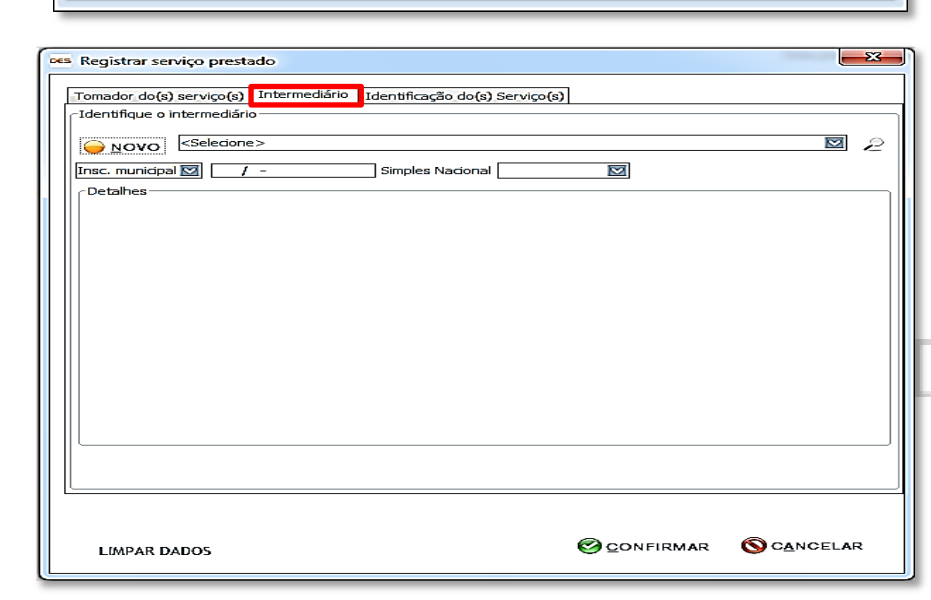

Após o preenchimento da primeira aba, passe à aba <Intermediário> e preencha, se for o caso.

GITAL

Preencha em seguida a aba de

 $\sim$ 

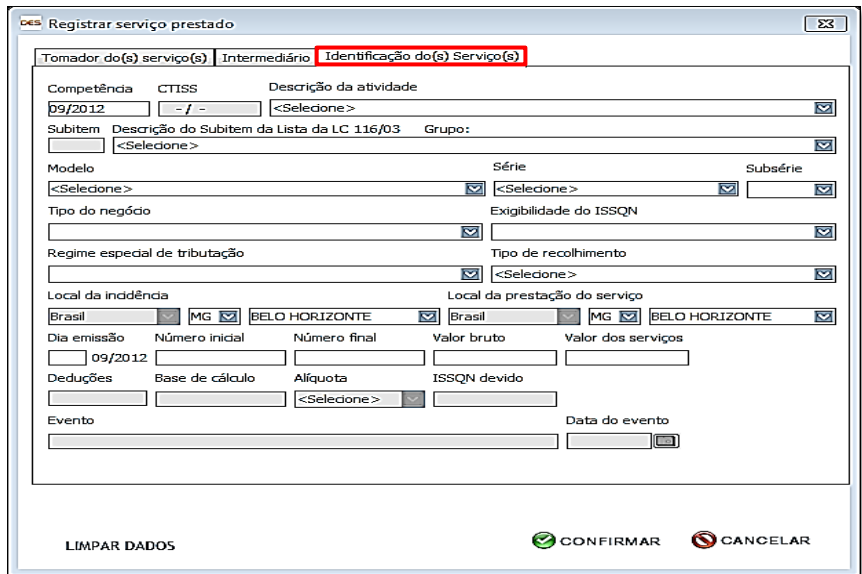

<Identificação do(s) serviço(s)> com os dados relativos aos serviços.

Observe que, seguindo o mesmo padrão das outras telas de cadastro, é possível fazer a manipulação dos dados de serviços prestados através dos botões <NOVO>, <EDITAR>, <EXCLUIR>, <PESQUISAR> e <GERAR RELATÓRIO>. Os

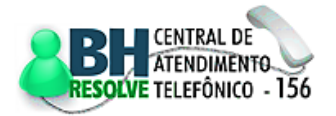

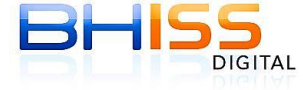

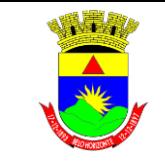

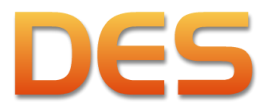

#### Prefeitura de Belo Horizonte

Página 39 de 109

procedimentos são semelhantes aos já explicados no item [4.3.2,](#page-30-0) relativos ao <Cadastro de declarantes>.

# <span id="page-38-0"></span>**4.5.2 REGISTRAR SERVIÇOS TOMADOS**

Funcionalidade destinada ao registro de todos os serviços tomados pelo declarante junto a terceiros.

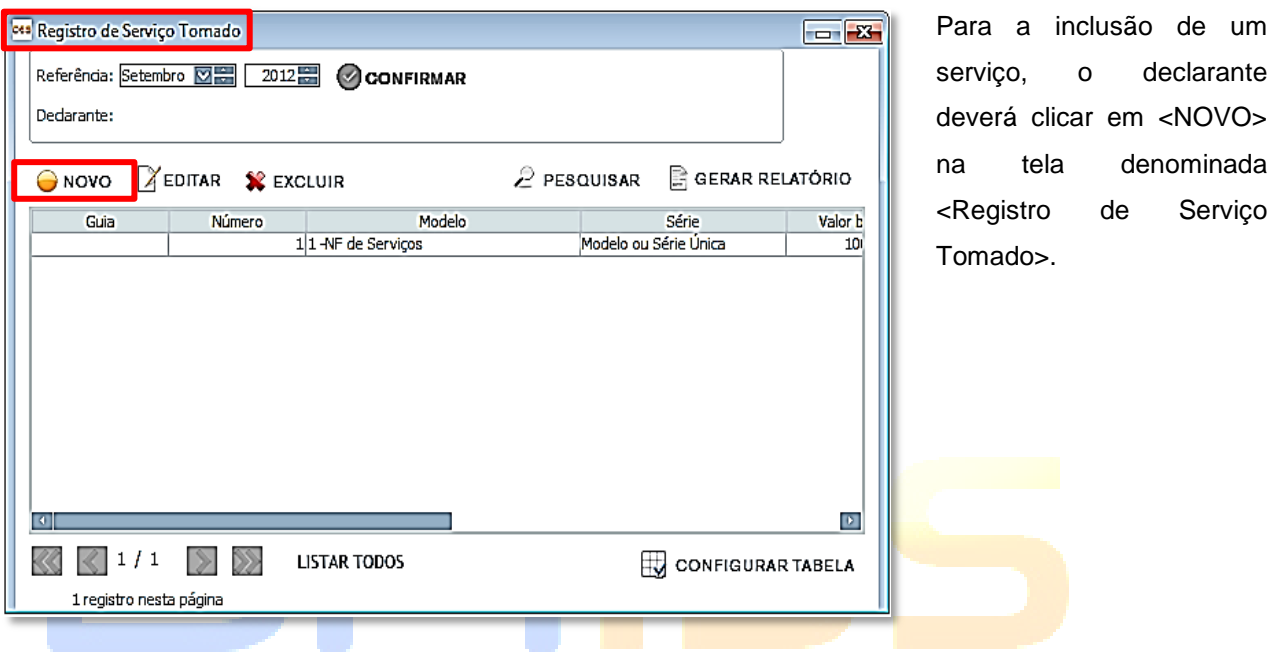

Será aberta uma tela com três abas: <Prestador do(s) serviço(s)>, <Intermediário/Tomador do(s)

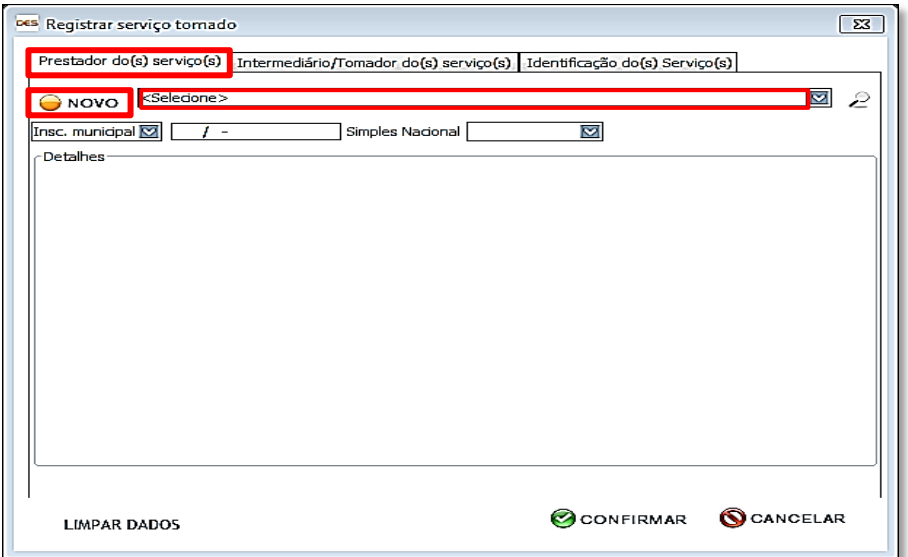

serviço(s)> e <Identificação do(s) Serviço(s)>.

Na aba <Prestador do(s) serviço(s)>, clique na seta para baixo ao lado da caixa com escrito "<Selecione>" e clique sobre o nome do prestador do(s) serviço(s). Caso ainda não tenha efetuado o cadastro do prestador

do(s) serviço(s), será necessário realizar a inclusão clicando em <NOVO> e preenchendo a mesma tela do item [4.4.1.](#page-33-0)

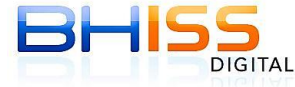

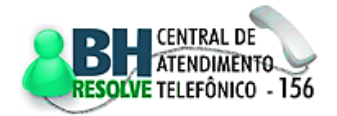

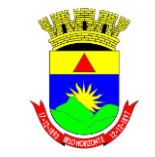

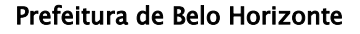

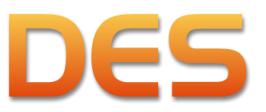

Página 40 de 109

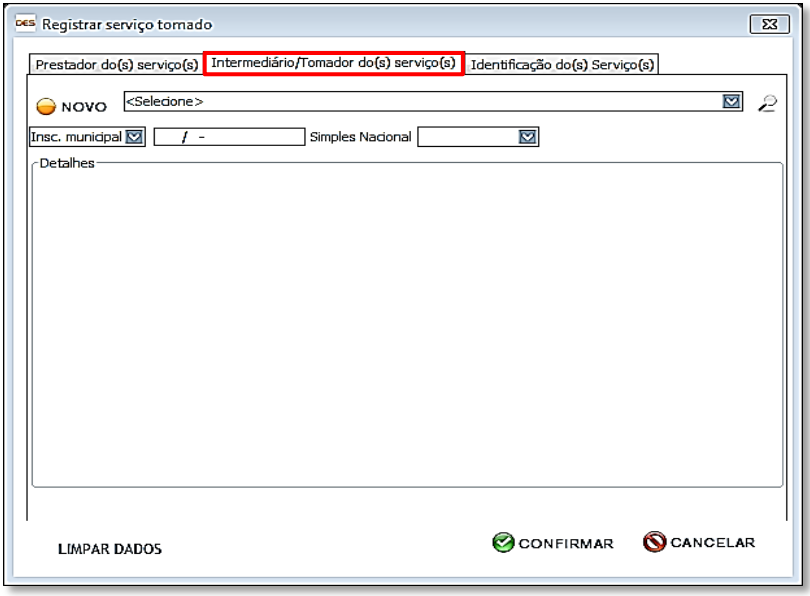

Após o preenchimento da primeira aba, preencha a aba <Intermediário>, se for o caso.

Em seguida preencha a aba de <Identificação do(s) Serviço(s)> com os dados relativos aos serviços.

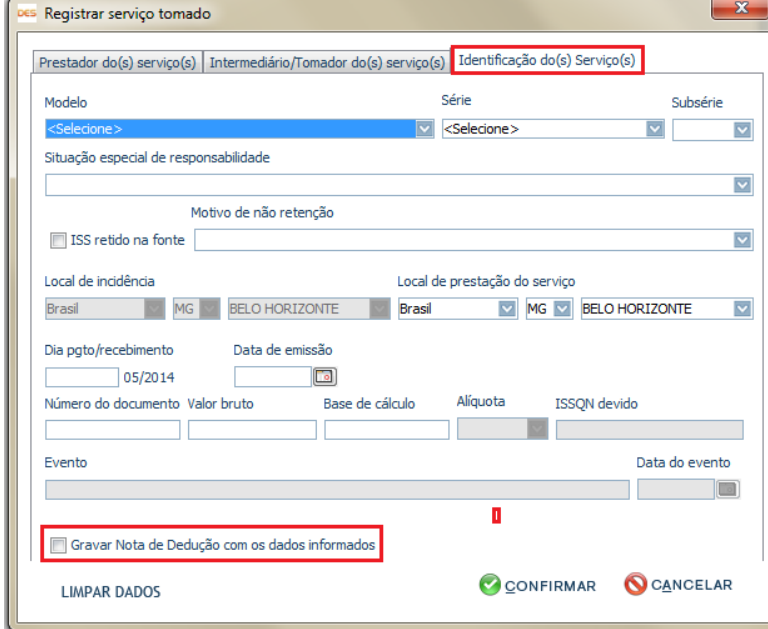

Observe que, seguindo o mesmo padrão das outras telas de cadastro, é possível fazer a manipulação dos dados de serviços tomados através dos botões <NOVO>, <EDITAR>, <EXCLUIR>, <PESQUISAR> e <GERAR RELATÓRIO>. Os procedimentos são semelhantes aos já explicados no item [4.3.2,](#page-30-0) relativos ao <Cadastro de declarantes>.

Deve-se ressaltar que todos os

documentos fiscais com retenção do ISSQN na fonte podem ser informados nesta funcionalidade para serem migrados automaticamente para a aba de deduções da Lei 9.799/99, bastando selecionar a opção <Gravar Nota de Dedução com os dados informados>.

# **4.5.3 REGISTRAR CANCELAMENTO E/OU EXTRAVIO**

Funcionalidade destinada ao registro dos documentos cancelados, extraviados e/ou vencidos.

Para a inclusão de um documento fiscal cancelado/extraviado/validade expirada o declarante deverá clicar em <NOVO> na tela denominada <Registro de Documentos Fiscais Cancelados, Extraviados ou Validade Expirada>.

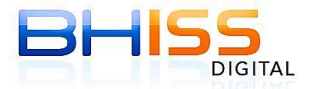

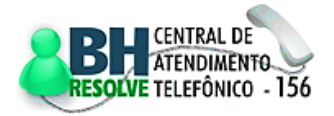

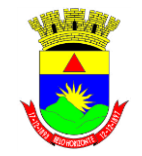

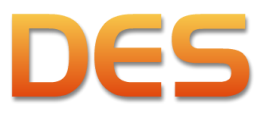

#### Prefeitura de Belo Horizonte

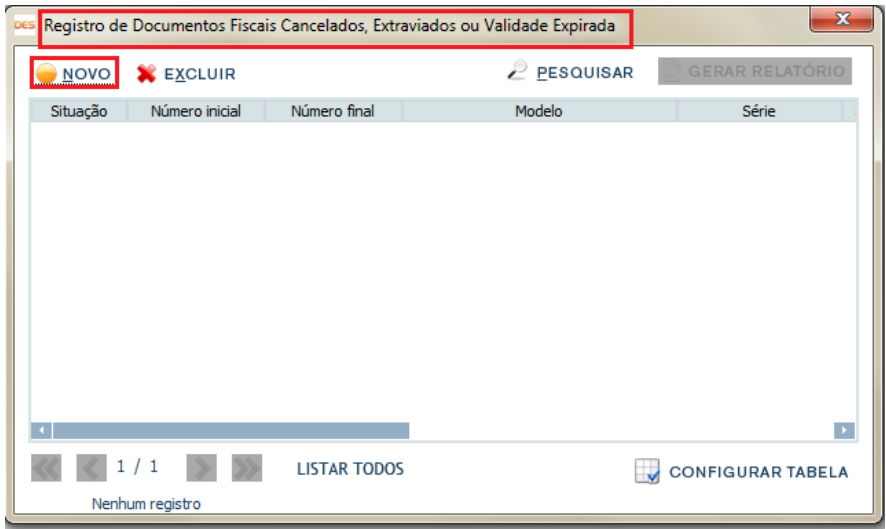

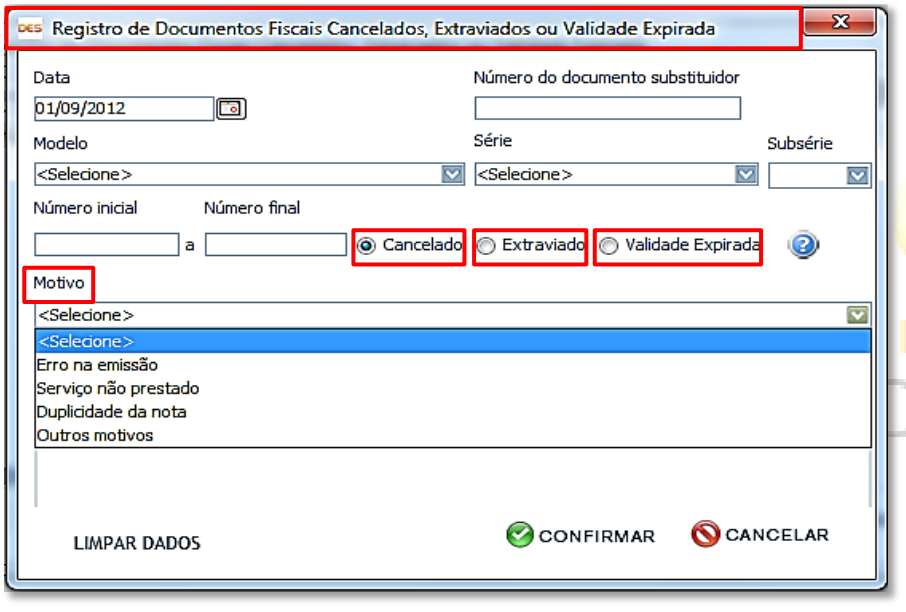

Uma nova tela se abrirá, onde deverá ser informada a data, o modelo e a numeração do documento fiscal, o tipo de ocorrência (cancelamento, extravio ou validade expirada) e, finalmente, o motivo.

Observe que, seguindo o mesmo padrão das outras telas de cadastro, é possível fazer a manipulação dos dados através dos botões

<NOVO>, <EXCLUIR>, <PESQUISAR> e <GERAR RELATÓRIO>. Os procedimentos são semelhantes aos já explicados no item [4.3.2,](#page-30-0) relativos ao <Cadastro de declarantes>.

# **4.5.4 AIDF - DOCUMENTOS FISCAIS AUTORIZADOS**

Funcionalidade que permite o registro das Autorizações de Impressão de Documentos Fiscais - AIDF concedidas pela Prefeitura. Para tanto, é necessário que o declarante esteja cadastrado e selecionado.

Clique em <IMPORTAR AIDF> na tela denominada <AIDF – Documentos fiscais autorizados>.

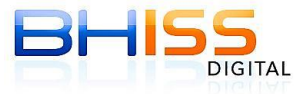

SMF/SMAAR/GETM

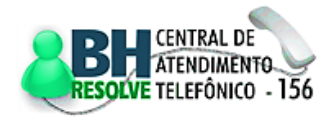

Página 41 de 109

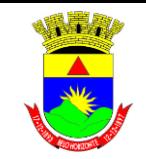

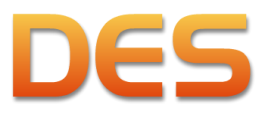

#### Prefeitura de Belo Horizonte

Página 42 de 109

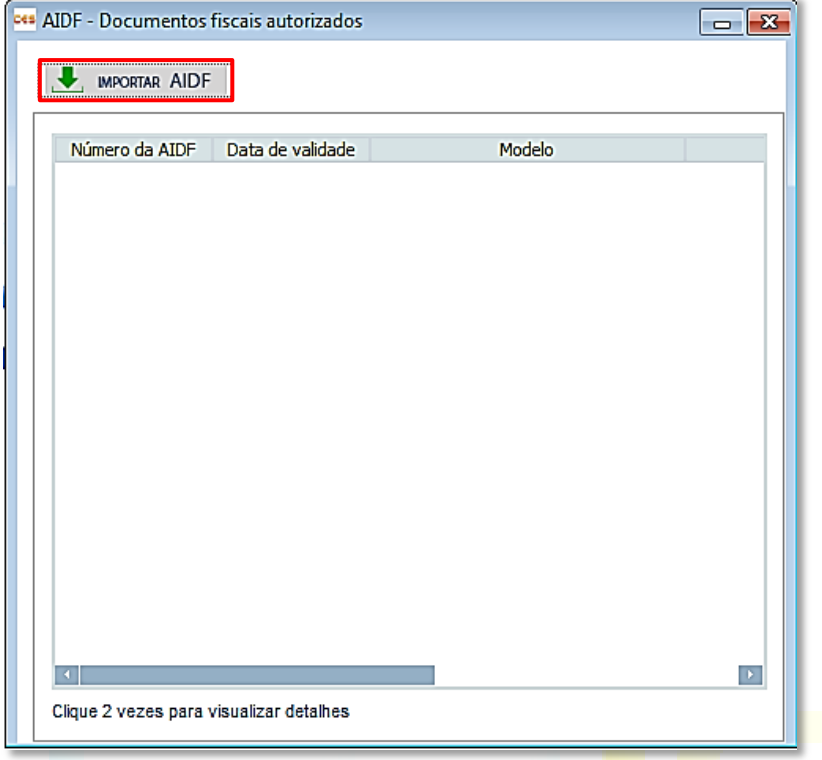

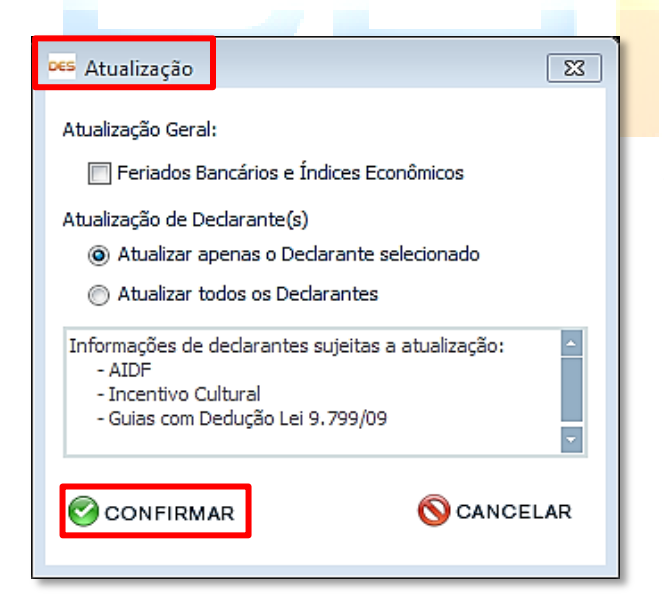

Na janela <Atualização>, dentro de <Atualização de Declarante(s) > escolha entre as opções <Atualizar apenas o Declarante selecionado> ou <Atualizar todos os Declarantes>. Feito isso, clique em <CONFIRMAR>.

Faça a autenticação com *login* e senha e clique em <CONFIRMAR>:

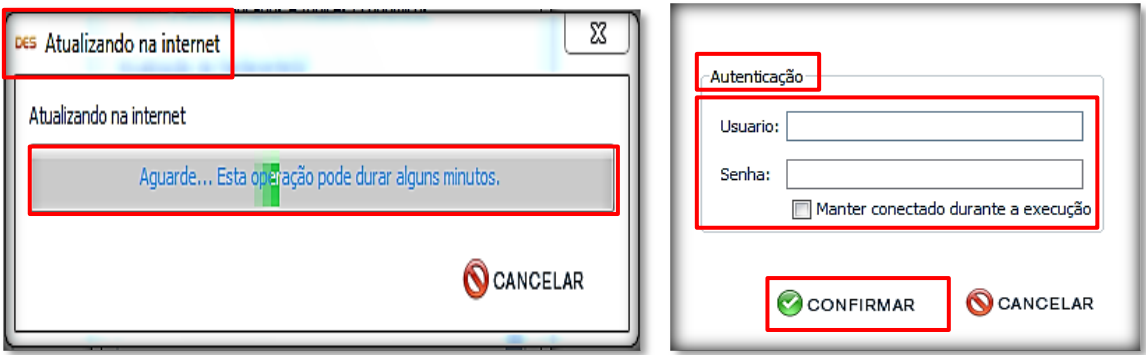

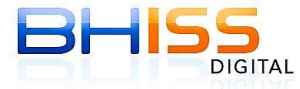

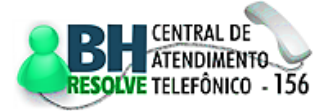

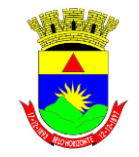

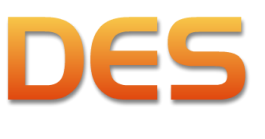

Página 43 de 109

#### Prefeitura de Belo Horizonte

# **4.6 MENU REDUÇÕES**

Funcionalidade destinada ao registro das reduções da base de cálculo do imposto, se houver, nos casos de:

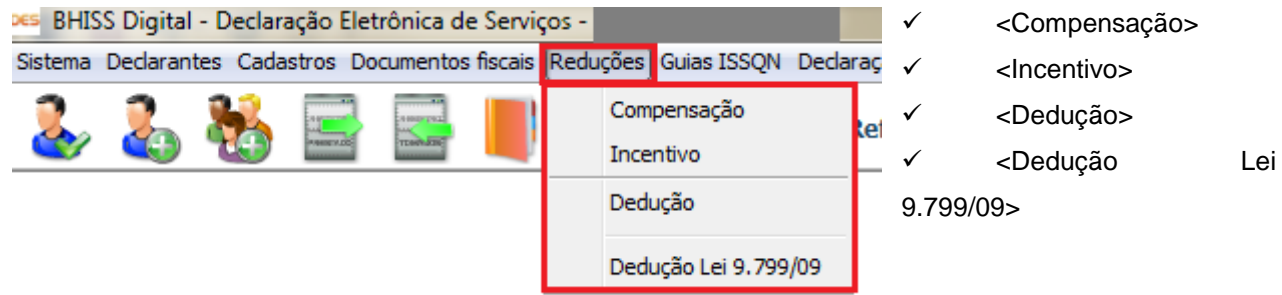

# <span id="page-42-0"></span>**4.6.1 COMPENSAÇÃO**

Esta funcionalidade permite o registro dos valores do imposto eventualmente recolhidos indevidamente e/ou a maior em meses anteriores. Os valores retidos na fonte indevidamente e/ou a maior também

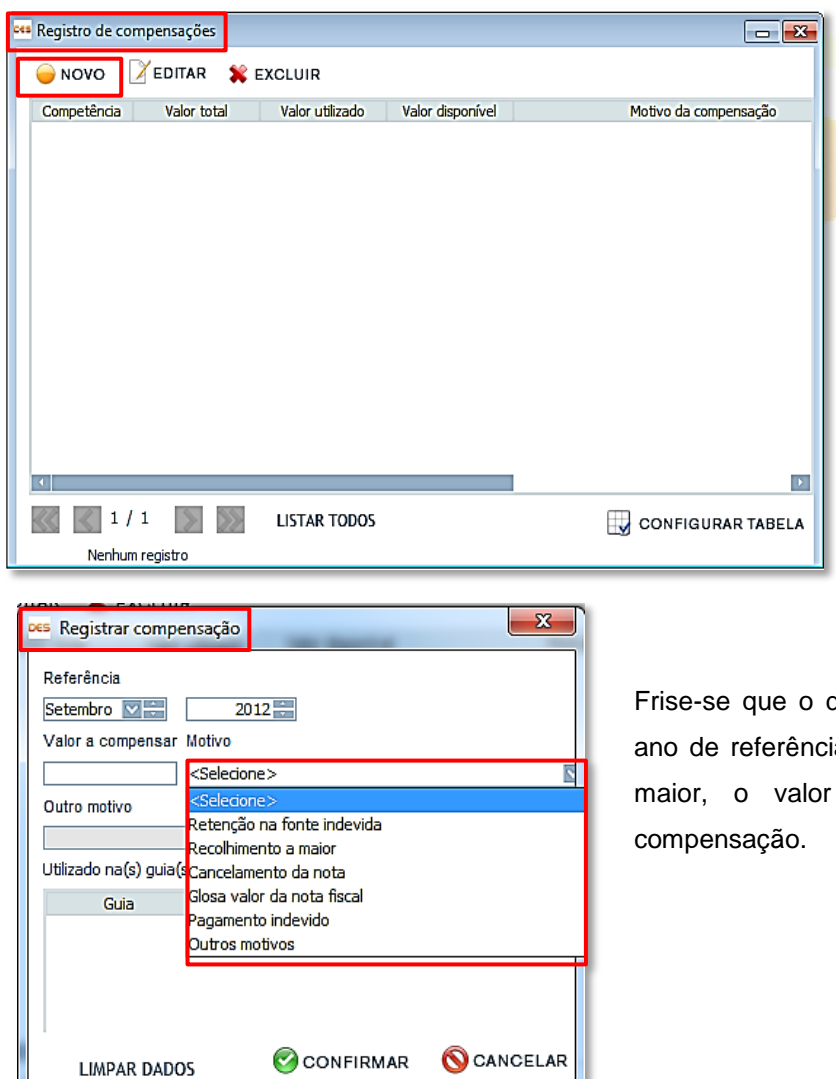

poderão ser registrados nesta funcionalidade.

O registro de tais valores proporcionará ao declarante a compensação dos mesmos na guia de recolhimento do imposto do mês declarado.

declarante deverá informar o mês e ia em que foi feito o recolhimento a a compensar e o motivo da

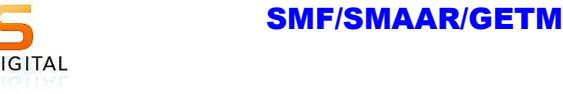

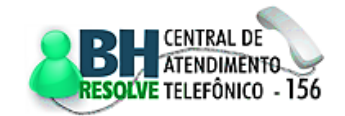

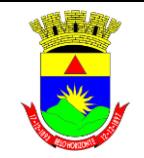

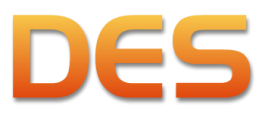

Página 44 de 109

# Prefeitura de Belo Horizonte

# <span id="page-43-0"></span>**4.6.2 INCENTIVO**

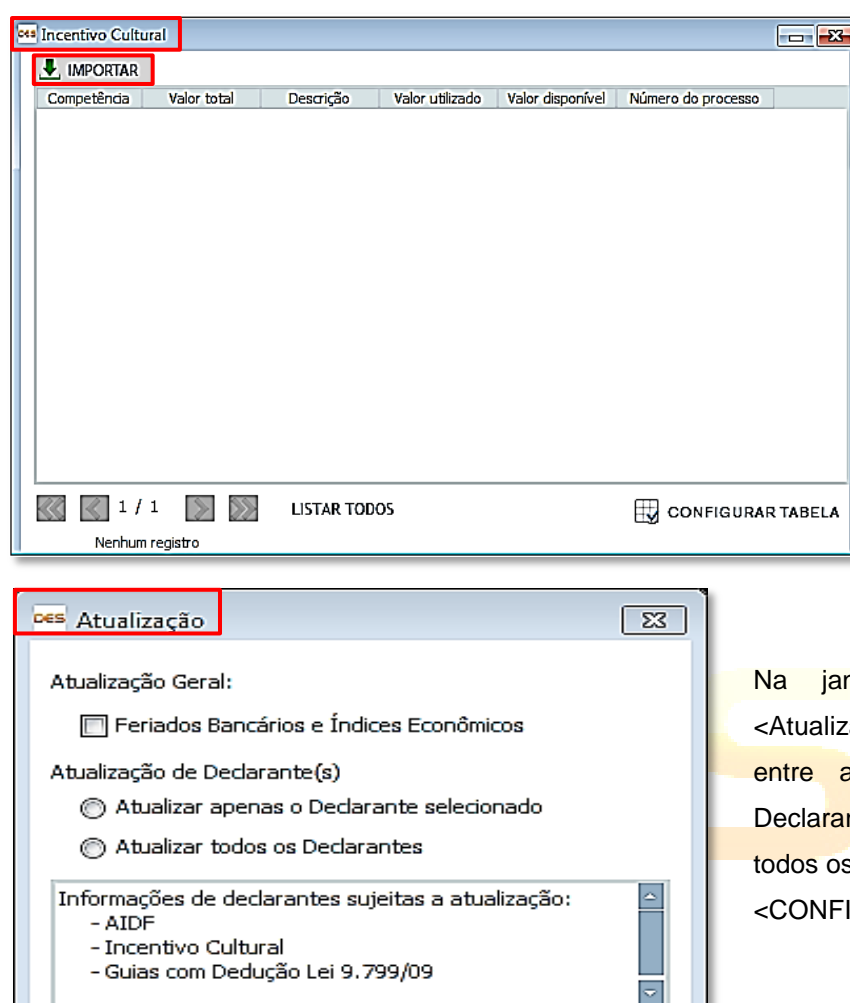

Funcionalidade destinada ao registro dos valores relativos aos Incentivos Culturais formalmente concedidos pelo município e que, consequentemente, serão abatidos da base de cálculo do ISSQN devido.

Na tela denominada <Incentivo Cultural> clique no botão <Importar>.

nela <Atualização>, dentro de ação de Declarante(s)> escolha as opções <Atualizar apenas o nte selecionado> ou <Atualizar s Declarantes>. Feito isso, clique em RMAR>.

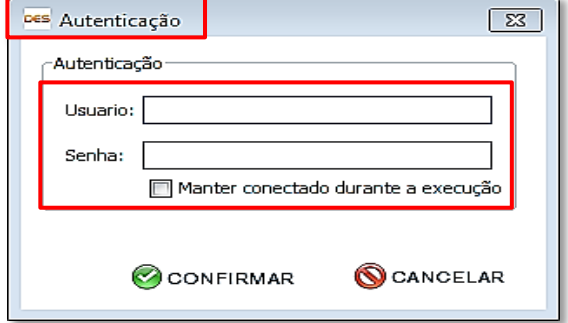

Por fim, o sistema pedirá a <Autenticação>, ou seja, o *login* e a senha do usuário e, após a confirmação destes dados, o sistema buscará os incentivos cadastrados no banco de dados da Prefeitura de Belo Horizonte.

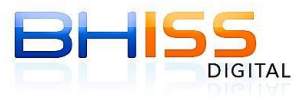

CONFIRMAR

SMF/SMAAR/GETM

**SCANCELAR** 

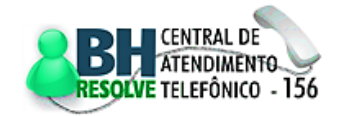

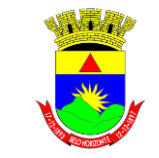

Prefeitura de Belo Horizonte

**Secretaria Municipal de Finanças Secretaria Municipal Adjunta de Arrecadações Gerência de Tributos Mobiliários**

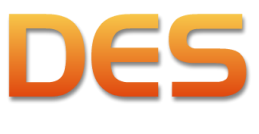

# **4.6.3 DEDUÇÃO**

Funcionalidade que permite o registro de valores que, conforme previsão na legislação tributária vigente, poderão ser deduzidos da base de cálculo do imposto. Assim sendo, poderão ser registrados os valores relativos a:

- Materiais na atividade de construção civil;
- Alimentação e bebidas na atividade de hospedagem;
- Reembolso de despesas nas atividades de turismo e propaganda e publicidade;
- Repasse a consorciados para consórcios;
- Outros tipos de deduções não relacionados aqui.

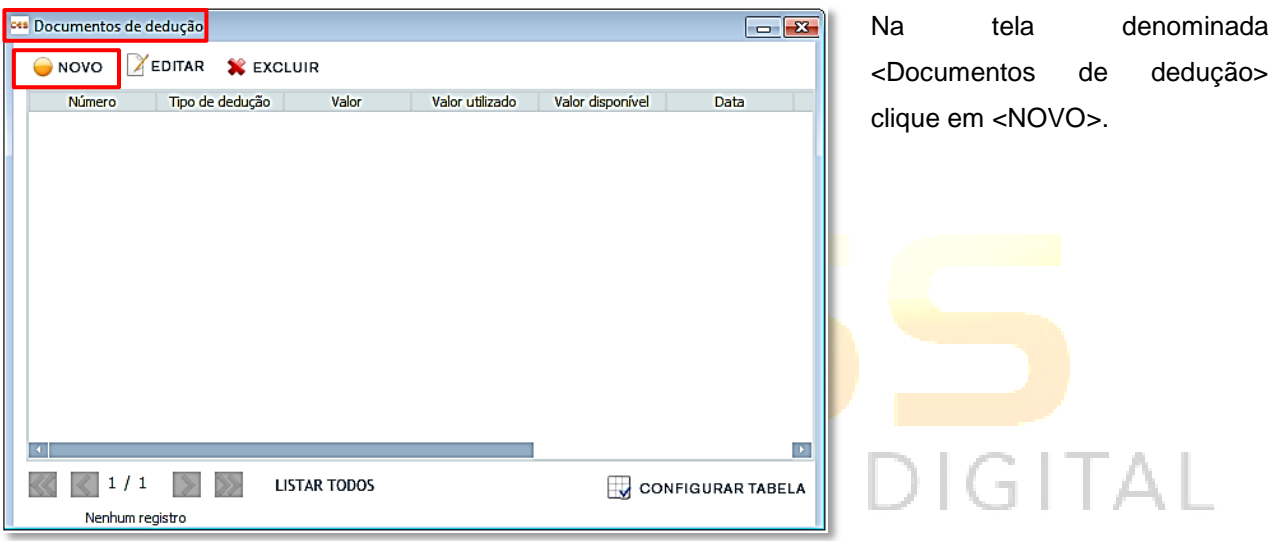

O sistema irá apresentar outra tela denominada <Registrar documento de dedução>:

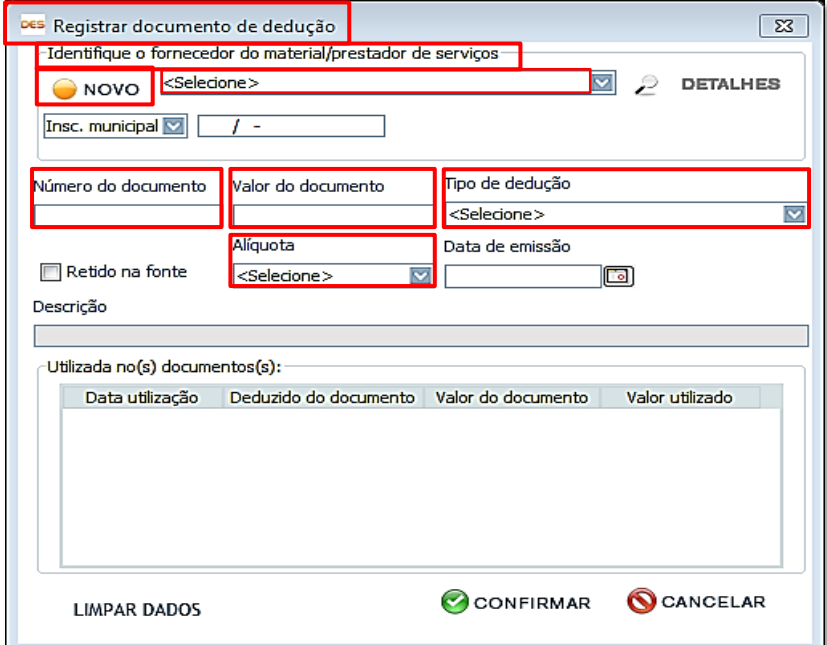

Caso o declarante já tenha cadastrado o emissor do documento em questão no item [4.4.1](#page-33-0) <Cadastro de clientes e fornecedores>, ele deverá prosseguir com o registro selecionando: <fornecedor do material/prestador de serviços>, <Número do documento>, <Valor do documento>, <Tipo de dedução>, se o ISSQN foi <Retido na fonte> e <Alíquota>, quando for o caso.

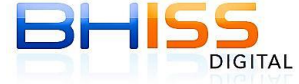

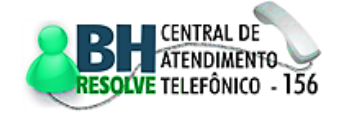

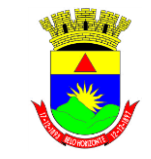

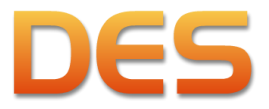

#### Prefeitura de Belo Horizonte

Página 46 de 109

ATENÇÃO: o campo alíquota somente deverá ser preenchido quando houver a retenção do ISSQN na fonte.

Se o declarante ainda não houver cadastrado o emissor do documento em questão, ele deverá fazê-lo

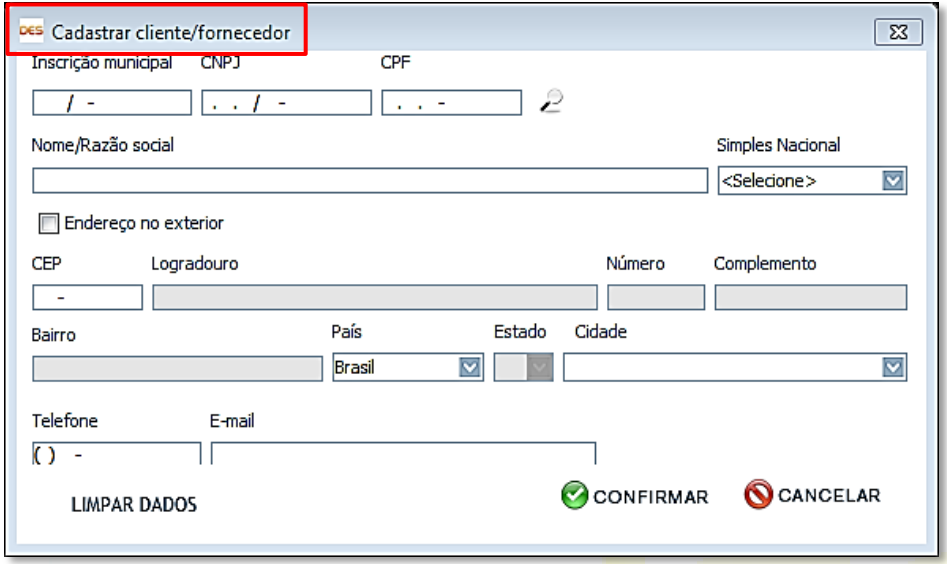

clicando em <NOVO> e efetuando o registro na tela à esquerda, para depois efetuar o registro da dedução propriamente dita.

Diferentemente das reduções oriundas de compensação e do Incentivo Cultural, as quais serão efetivamente subtraídas do valor do imposto a ser pago por ocasião da emissão das guias de

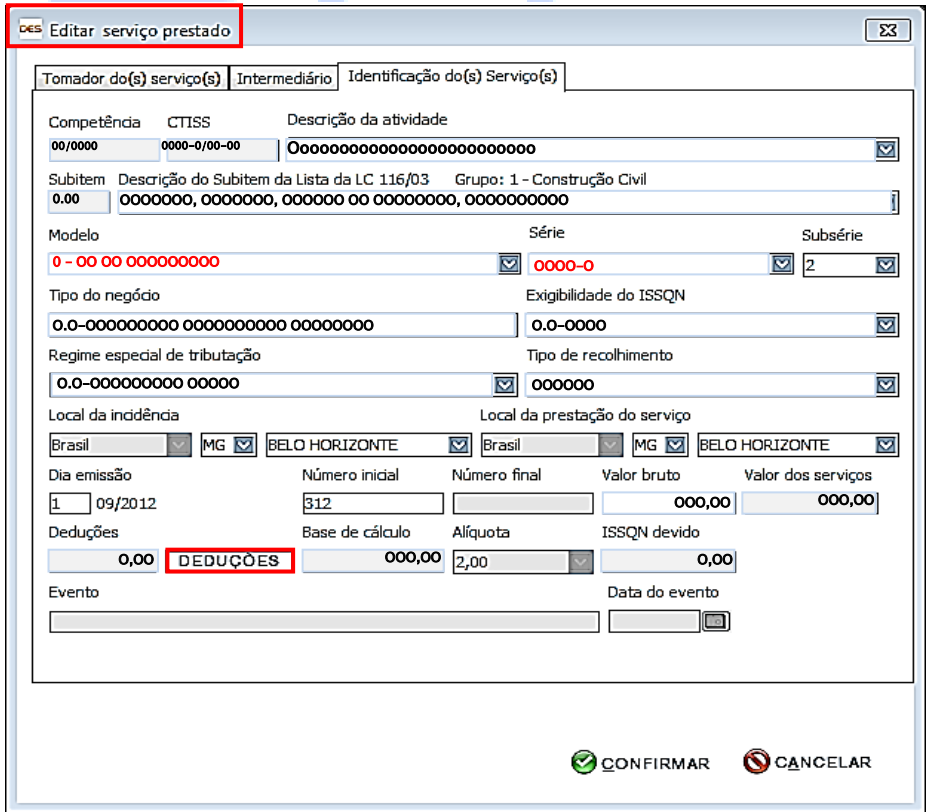

recolhimento, as reduções da base de cálculo do imposto provenientes de deduções serão efetivadas por ocasião do registro da informação do serviço prestado. Nesta tela, o declarante deverá clicar no botão <DEDUÇÕES>.

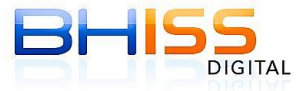

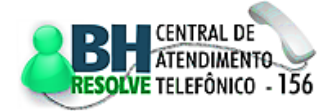

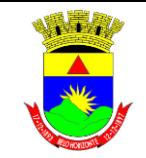

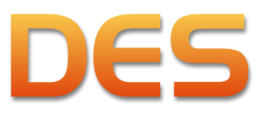

documento que será deduzido (documento cadastrado anteriormente) e, em seguida, em

<ADICIONAR>.

#### Prefeitura de Belo Horizonte

Página 47 de 109

Em seguida, abrirá uma tela denominada <Dedução>. Nesta tela, o declarante deverá clicar sobre o

s<br>Dedução  $\sqrt{8}$ s a serem deduzido:  $\mathbb P$  PESQUISAR **O** NOVO 00000OOOOOO 00.000,00 OOOOO 00.000,00 00/00/0000 Número Data  $\frac{1}{2}$ Valor utilizado Valor disponível  $\&$   $\&$  1/1  $\&$   $\&$ **LISTAR TODOS** CONFIGURAR TABELA 5 registros nesta página  $\frac{1}{2}$  ADICIONAR **Documentos utilizados** Número Tipo de dedução Fornecedor de materias/prestador de serviços Valor Valor a deduzir OOOOOOOO OOOOOO OO OOOOOOO OOOOOOOOO 000.000,00<br>0.000.000 VALOR BRUTO DO DOCUMENTO **X** EXCLUIR 0.000.000,00 VALOR DEDUCÃO E **TOTAL DEDUZIDO** 0.000,00 CONFIRMAR CANCELAR

DES Valor a deduzir  $\sqrt{23}$ Valor do documento Valor a deduzir 453.333,00 **OCANCELAR** CONFIRMAR **LIMPAR DADOS** 

Será aberta uma tela identificada como <Valor a deduzir>, em que constará o valor total do documento e um espaço para o declarante informar o valor a ser deduzido no documento

fiscal que está sendo informado. Este valor a ser deduzido poderá ser igual ou inferior ao valor do documento. Feito isso, o declarante deverá clicar em <CONFIRMAR>.

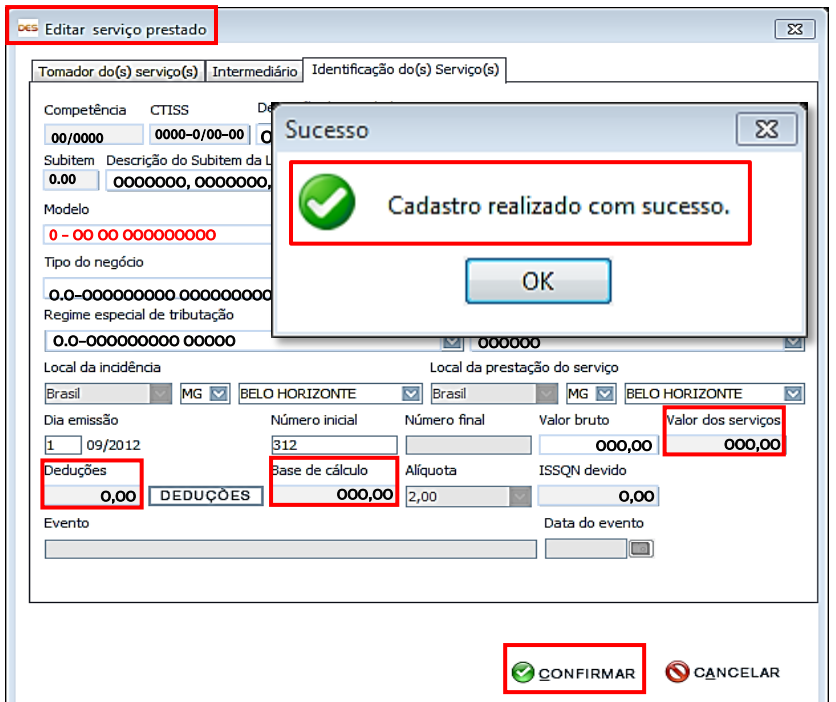

Aparecerá a tela com a identificação do serviço prestado com o <Valor dos serviços>, o valor das <Deduções> e a <Base de cálculo> tributável. Em seguida, um novo clique em <CONFIRMAR> encerrará o registro do serviço prestado com dedução e será apresentada a mensagem de cadastro realizado com sucesso.

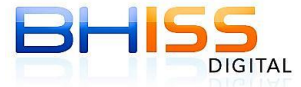

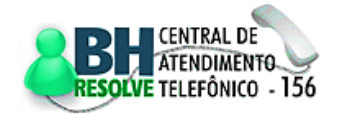

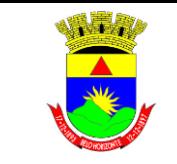

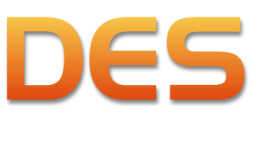

Prefeitura de Belo Horizonte

Página 48 de 109

# **4.6.4 DEDUÇÃO LEI 9.799/09**

Caso tenha havido geração de guias com deduções da Lei 9.799/09 no portal do BHISS Digital, esta funcionalidade permitirá a importação das mesmas.

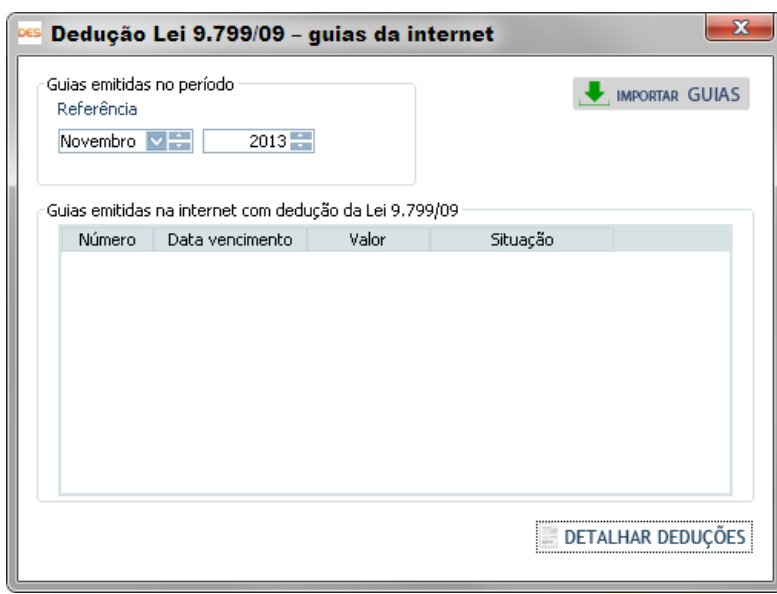

Se o declarante não proceder a importação das guias com deduções, no ato da geração da DES o sistema automaticamente fará a importação destes dados.

Procedida a importação o declarante deverá selecionar cada uma das guias importadas e efetuar a vinculação dos valores deduzidos com os documentos fiscais informados como serviços tomados e para os quais foi declarada a retenção do ISSQN na fonte.

Deve-se ressaltar que todos os serviços tomados com retenção do ISSQN na fonte podem ser migrados para esta funcionalidade, bastando selecionar a opção <Gravar Nota de Dedução com os dados informados>. Vide tópico [4.5.2.](#page-38-0)

# $-11\Delta$

# **4.7 MENU GUIAS ISSQN**

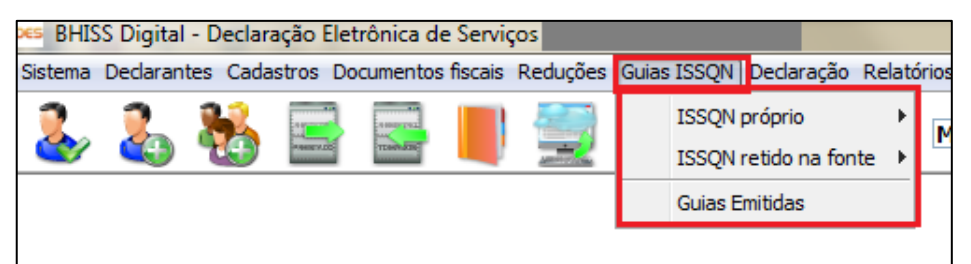

Através desta funcionalidade é possível emitir guias de recolhimento do ISSQN (imposto próprio ou retido na fonte) e consultar as

guias emitidas pelo sistema da DES. Possui os seguintes submenus:

- $\checkmark$  <ISSQN próprio>
- $\checkmark$  <ISSON retido na fonte>
- $\checkmark$  < Guias Emitidas>

# **4.7.1 ISSQN PRÓPRIO**

Funcionalidade que possibilita a emissão da guia de ISSQN próprio. Após clicar em <GUIAS ISSQN> e selecionar <ISSQN próprio>, o menu será expandido para a direita, contendo três alternativas para emissão de guias:

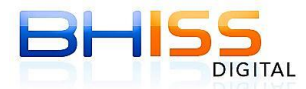

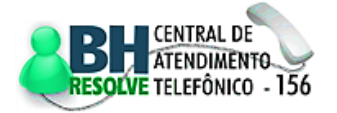

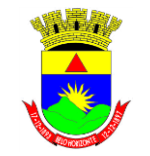

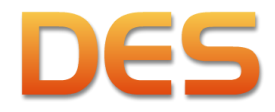

#### Prefeitura de Belo Horizonte Página 49 de 109 <Guia ISSQN> os BHISS Digital - Declaração Eletrônica de Serviços - $\checkmark$  < Guia ISSQN -Sistema Dedarantes Cadastros Documentos fiscais Reduções Guias ISSQN Dedaração Relatórios **ISSON** próprio Guia ISSON Sociedade Profissional>  $\bullet$ **ISSON retido na fonte** Guia ISSON - Sociedade Profissional <Guia ISSQN - Guias Emitidas Guia ISSON - Movimento Econômico Movimento Econômico>

# **4.7.1.1 GUIA ISSQN próprio**

Nesta alternativa, a emissão da guia de recolhimento do imposto é feita com base nos registros de serviços prestados informados na DES.

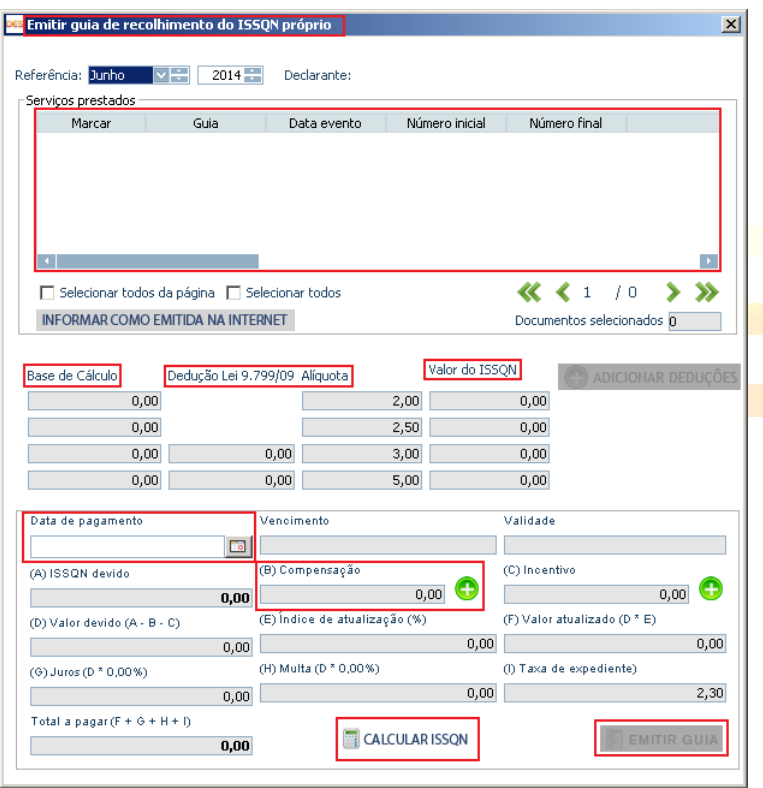

teremos a data de vencimento do imposto.

Será aberta uma tela contendo todos os serviços prestados registrados no mês.

O declarante deverá, então, informar se pretende emitir a guia com o valor total ou parcial do imposto, marcando um, alguns ou todos os serviços prestados. Após a seleção dos serviços para os quais se pretende emitir a guia de recolhimento, aparecerá na parte inferior da tela: o valor da <Base de Cálculo>, a <Alíquota> aplicável e o <Valor do ISSQN>.

Logo abaixo, na mesma tela, aparecerá um campo denominado <Data de Pagamento>, no qual o declarante informará a data em que realizará o recolhimento. E à frente deste campo

Em seguida, temos os campos de <A> até <I>, que serão preenchidos automaticamente, com exceção dos campos <B> e <C> que correspondem aos campos de <Compensação> e <Incentivo>, respectivamente. Se estes campos possuírem valores a serem utilizados nos termos dos itens [4.6.1](#page-42-0) e

[4.6.2](#page-43-0) citados neste manual, então deverão ser informados através de um clique no ícone  $\bigodot$ , inserindo os valores que reduzirão o valor do imposto a ser recolhido. Finalmente, o declarante deverá clicar em <CALCULAR ISSQN>, cuja função irá calcular automaticamente o valor total a ser recolhido. Para conclusão do processo, o declarante deverá clicar em <EMITIR GUIA>, o que possibilitará que a mesma fique disponível para impressão.

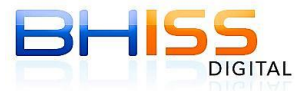

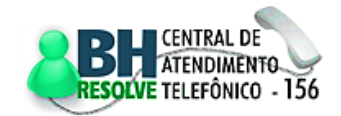

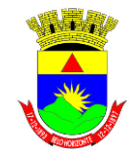

# Prefeitura de Belo Horizonte

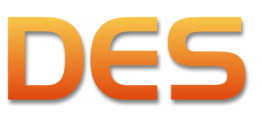

Página 50 de 109

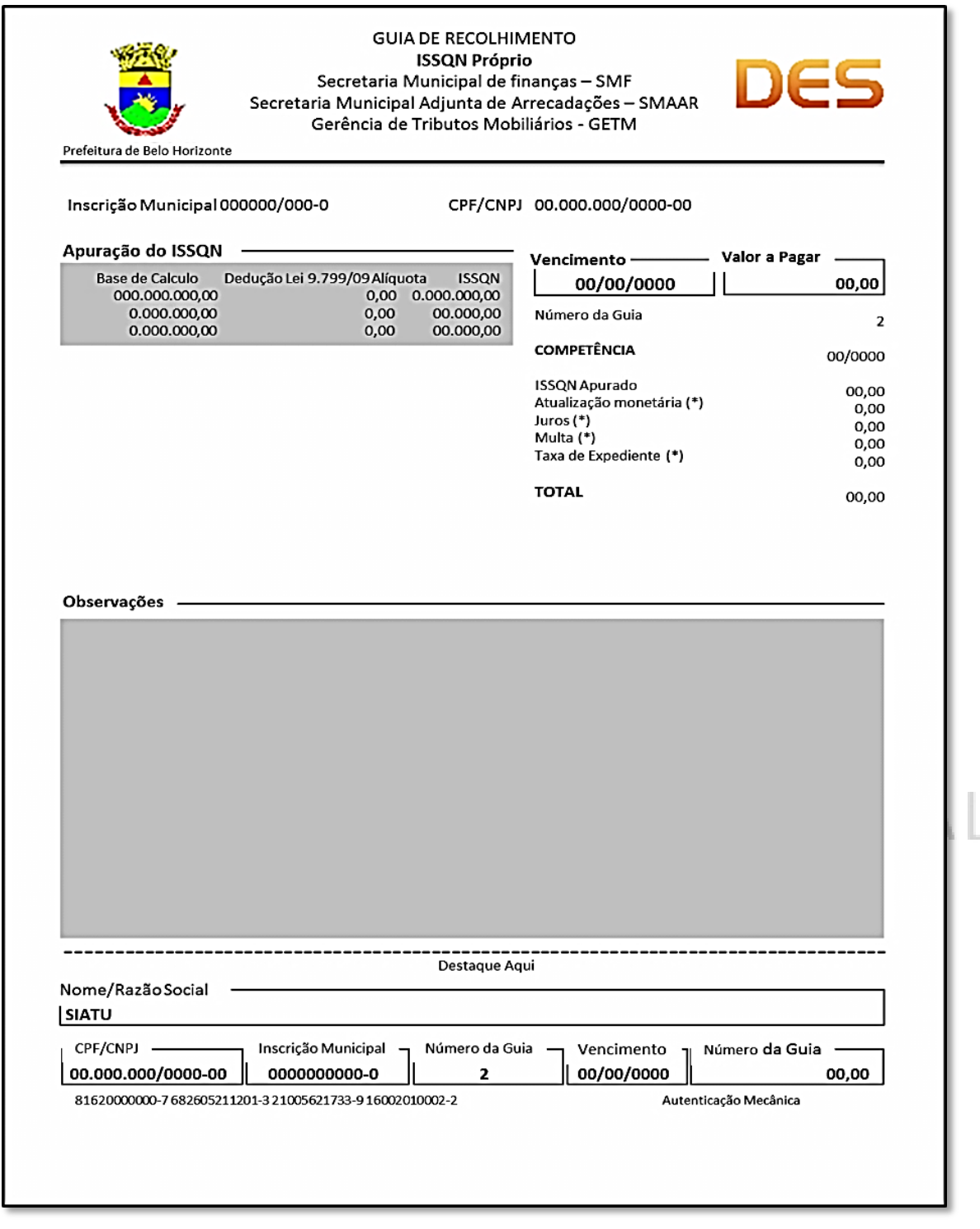

# **4.7.1.2 GUIA ISSQN - SOCIEDADE PROFISSIONAL**

Funcionalidade destinada à emissão de guias de recolhimento de ISSQN para empresas que recolhem o ISSQN na regra exceptiva de cálculo como SPL - sociedade de profissionais liberais. A emissão de guia através desta modalidade depende do registro realizado anteriormente no <Cadastro de profissionais liberais> mencionado no item [4.4.2](#page-33-1) deste manual.

Ao ser selecionada a opção de geração de guias de SPL o sistema da DES irá fazer duas consistências:

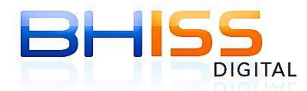

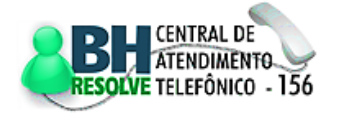

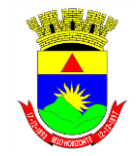

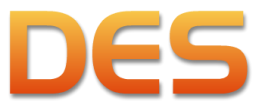

#### Prefeitura de Belo Horizonte

Página 51 de 109

- A primeira o sistema irá verificar se todos os profissionais informados no <Cadastro de profissionais liberais> possuem a mesma habilitação profissional:
	- o Caso não possuam será apresentada uma mensagem de alerta informando da incompatibilidade;
	- o A mensagem é apenas um alerta. Se o declarante desejar continuar a geração da guia, ainda que com incorreções o sistema irá permitir;
- Posteriormente o sistema irá apresentar uma caixa de seleção onde o declarante poderá optar por gerar a guia de recolhimento pelo número de profissionais habilitados (sócios, empregados ou não empregados) ou pela aplicação da alíquota de 5% sobre a receita de serviços mensal;

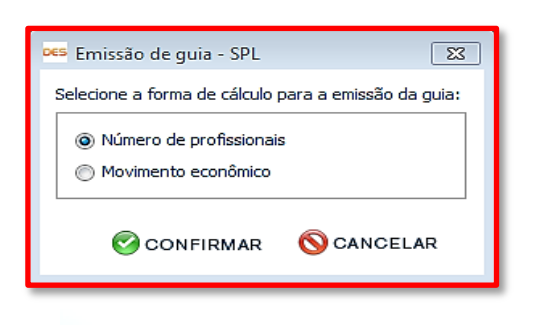

 Esta opção atende o previsto na Lei Municipal 10.082/11, Art. 19 que acrescentou o  $\S$  5<sup>o</sup> ao Art. 13 da Lei Municipal 8.725/03, que estabelece que o imposto mensal das SPL esta limitado ao valor de 5% da receita de serviços mensal auferida pela sociedade;

Se a opção for o recolhimento do ISSQN pela aplicação da alíquota de 5% sobre o valor da receita de serviços auferidos o sistema irá apresentar uma tela onde o declarante irá informar o valor da receita

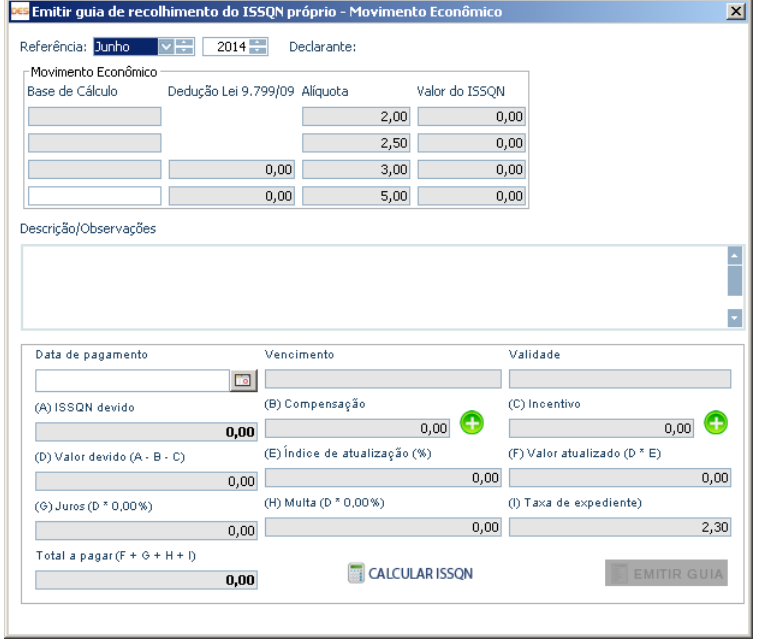

auferida e a <Data de pagamento>.

Os campos de <A> até <I> serão preenchidos automaticamente, com exceção dos campos <B> e <C>, que correspondem aos campos de <Compensação> e <Incentivo>, respectivamente. Se estes campos tiverem sido informados nos termos dos itens [4.6.1](#page-42-0) e [4.6.2](#page-43-0) citados neste manual, então deverão ser informados através

de um clique no ícone  $\Box$ , inserindo os valores que reduzirão o valor do imposto a ser recolhido. Finalmente, o

declarante deverá clicar em <CALCULAR ISSQN>, cuja função irá calcular automaticamente o valor total a ser recolhido. Para conclusão do processo, o declarante deverá clicar em <EMITIR GUIA>, o que possibilitará que a mesma fique disponível para impressão.

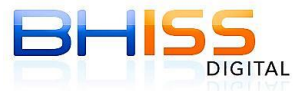

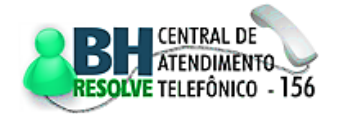

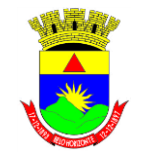

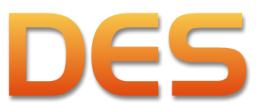

#### Prefeitura de Belo Horizonte

Página 52 de 109

Se a opção for o recolhimento do ISSQN pelo número de profissionais liberais será apresentada uma tela

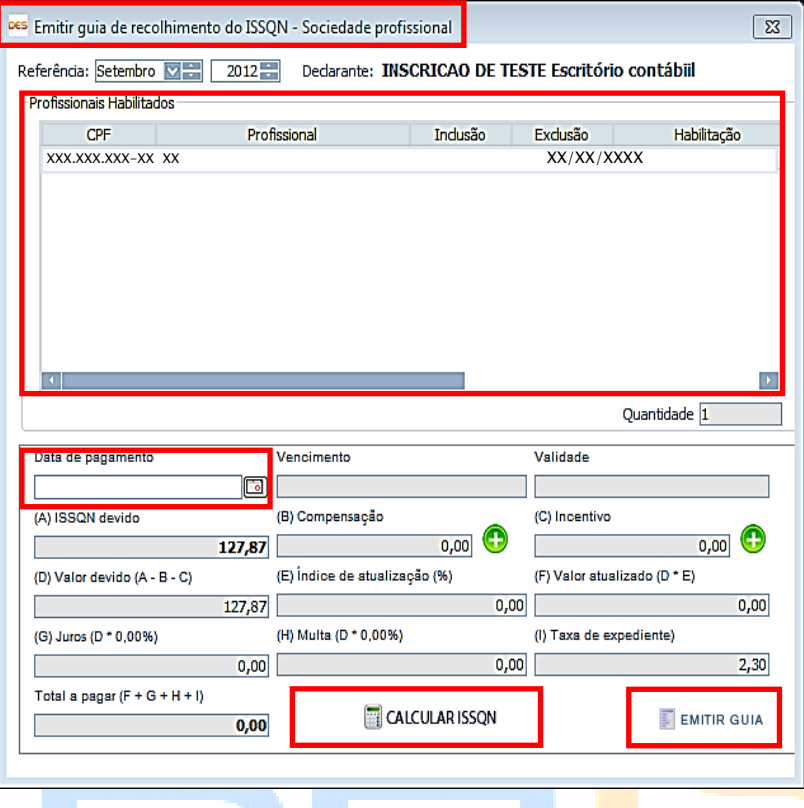

com a relação dos profissionais cadastrados e em exercício na referência selecionada.

No campo <Data de pagamento> o declarante preencherá a data pretendida.

Os campos de <A> até <I> serão preenchidos automaticamente, com exceção dos campos <B> e <C>, que correspondem aos campos de <Compensação> e <Incentivo>, respectivamente. Se estes campos tiverem sido informados nos termos dos itens [4.6.1](#page-42-0) e [4.6.2](#page-43-0) citados neste manual, então deverão ser informados através de um clique no

ícone v, inserindo os valores que reduzirão o valor do imposto a ser recolhido. Finalmente, o declarante deverá clicar em <CALCULAR ISSQN>, cuja função irá calcular automaticamente o valor total a ser recolhido. Para conclusão do processo, o declarante deverá clicar em <EMITIR GUIA>, o que possibilitará que a mesma fique disponível para impressão.

As guias de recolhimento das sociedades de profissionais liberais ME/EPP optantes pelo Simples Nacional devem ser geradas por esta funcionalidade.

# **4.7.1.3 GUIA ISSQN - MOVIMENTO ECONÔMICO**

Modalidade que permite a emissão de guias de ISSQN próprio sem a necessidade de digitar todas as operações de prestações de serviços na DES.

Na tela a seguir, é necessário preencher os campos com informações sobre a <Base de Cálculo>, a <Alíquota> aplicável e a <Data de pagamento>.

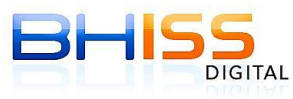

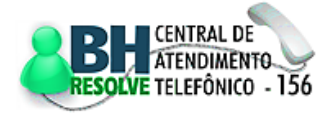

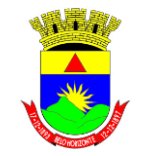

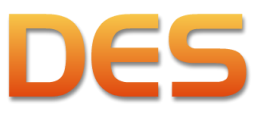

#### Prefeitura de Belo Horizonte

Página 53 de 109

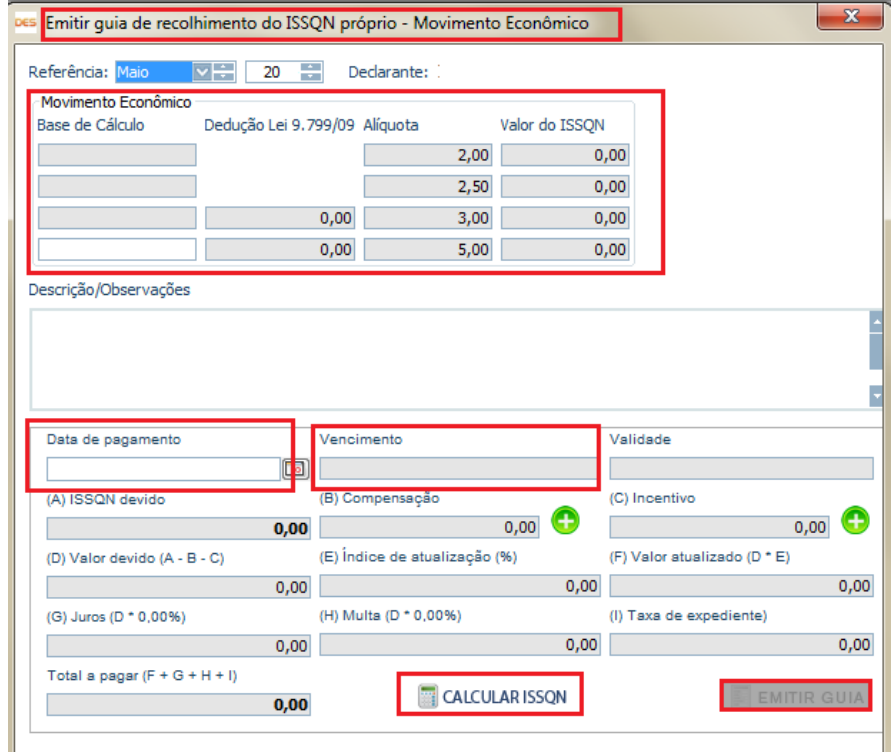

O sistema permite a informação dos valores de receita auferida por alíquota, desta forma o declarante poderá gerar uma única guia de recolhimento com uma ou mais alíquotas (2%; 2,5%; 3% e/ou 5%), que porventura o prestador dos serviços possua.

Caso o declarante seja ME/EPP optante pelo Simples Nacional e necessite gerar uma guia de recolhimento de ISSQN complementar, tendo em vista a retenção do ISSQN

na fonte em valor inferior ao efetivamente devido ele deverá utilizar esta opção. Sendo que neste caso o sistema irá disponibilizar as alíquotas do Simples Nacional e não as da Prefeitura de Belo Horizonte.

Após informar os campos já mencionados, os campos de <A> até <I> serão preenchidos automaticamente, com exceção dos campos <B> e <C>, que correspondem aos campos de <Compensação> e <Incentivo>, respectivamente. Se estes campos tiverem sido informados nos termos dos itens [4.6.1](#page-42-0) e [4.6.2](#page-43-0) citados neste manual, então deverão ser informados através de um clique no ícone

 $\bullet$ , inserindo os valores que reduzirão o valor do imposto a ser recolhido. Finalmente, o declarante deverá clicar em <CALCULAR ISSQN>, cuja função irá calcular automaticamente o valor total a ser recolhido. Para conclusão do processo, o declarante deverá clicar em <EMITIR GUIA>, o que possibilitará que a mesma fique disponível para impressão.

# **4.7.2 ISSQN RETIDO NA FONTE**

Funcionalidade que permite a emissão da guia de recolhimento do ISSQN retido na fonte. Deverá ser utilizada pelas pessoas jurídicas de direito público e privado que se enquadrarem nas hipóteses de contribuinte solidário ou substituto tributário, conforme a legislação em vigor. É possível a emissão desta guia em três modalidades:

- <Guia ISSQN Retido>
- <Guia ISSQN Retido Movimento Econômico>

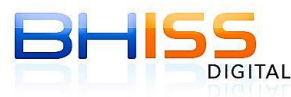

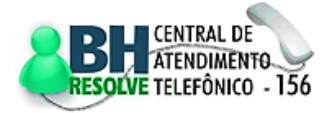

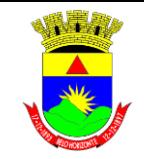

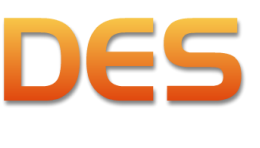

#### Prefeitura de Belo Horizonte

#### **4.7.2.1 GUIA ISSQN RETIDO**

Página 54 de 109

Para emitir a guia, o declarante deverá clicar em <Guias ISSQN>/<ISSQN retido na fonte>/<Guia ISSQN Retido>.

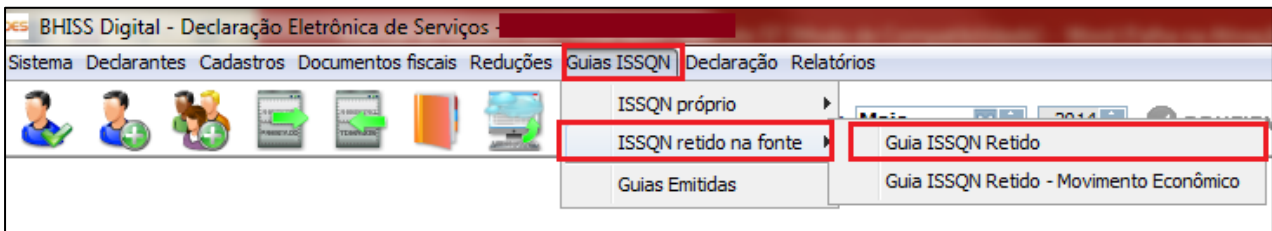

Será apresentada uma tela com o título <Emitir guia de recolhimento do ISSQN Retido", que listará todos

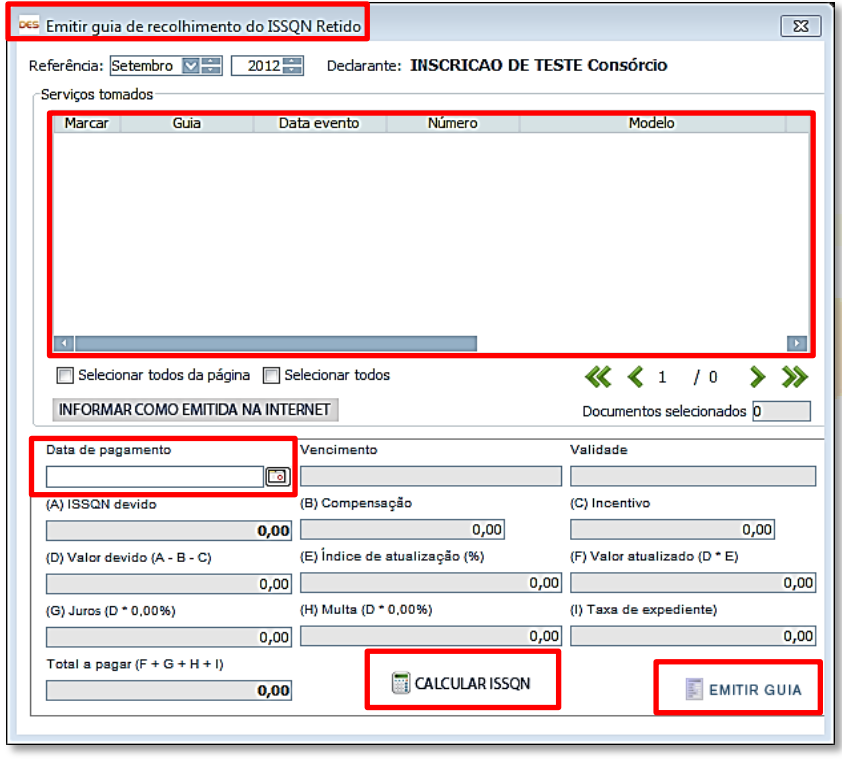

os serviços tomados de terceiros e sujeitos à retenção do ISSQN registrados para o mês. O declarante deverá informar se pretende emitir a guia com o valor total ou com o valor parcial do imposto, selecionando os serviços tomados cujo ISSQN será incluído na guia. Após a seleção dos serviços para a emissão da guia de recolhimento, aparecerá na parte inferior da tela o <ISSQN devido>. Também aparecerá um campo denominado <Data de pagamento>, no qual o declarante informará a data em que efetuará o recolhimento.

Os campos de <A> até <l> serão preenchidos automaticamente. Os campos <B> e <C>, correspondentes a <Compensação> e <Incentivo>, não se aplicam ao ISSQN retido na fonte, ao contrário da guia de ISSQN próprio, e por este motivo não são habilitados para uso.

Finalmente, o declarante deverá clicar em <CALCULAR ISSQN>, cuja função irá calcular automaticamente o valor <Total a pagar>. Para conclusão do processo, o declarante deverá clicar em <EMITIR GUIA>, possibilitando que a mesma fique disponível para impressão.

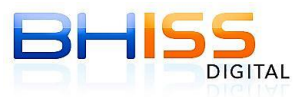

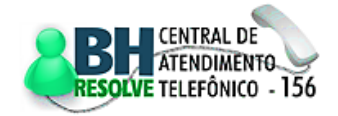

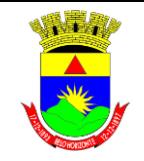

## Prefeitura de Belo Horizonte

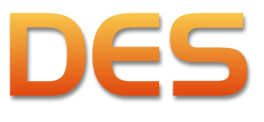

Página 55 de 109

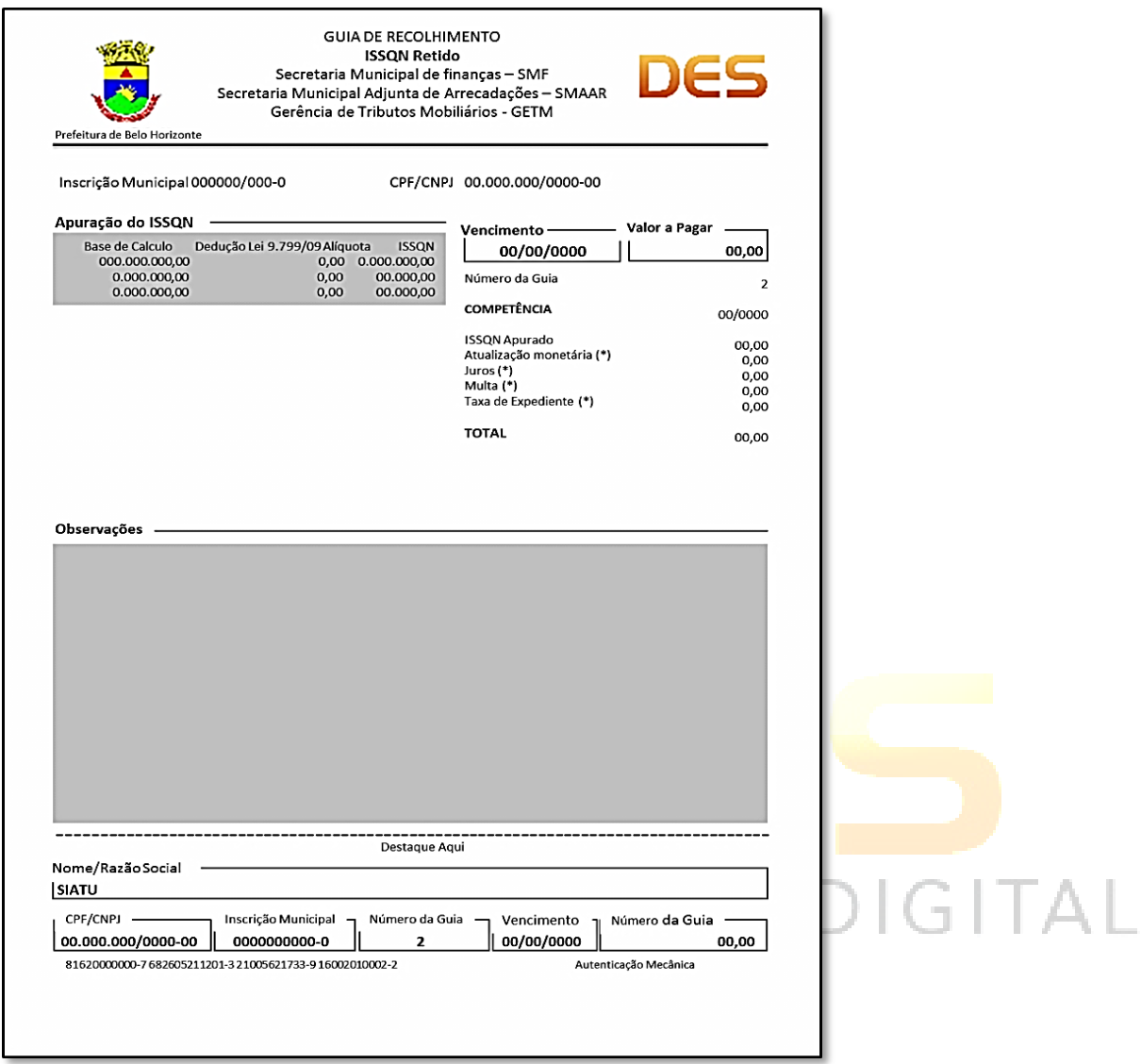

# **4.7.2.2 GUIA ISSQN RETIDO - MOVIMENTO ECONÔMICO**

De maneira análoga à emissão de guias de "ISSQN próprio – Movimento Econômico", esta modalidade permite a emissão da guia sem a necessidade do registro anterior dos serviços tomados de terceiros e sujeitos à retenção na fonte do ISSQN.

É necessário que o declarante selecione a opção <Guias ISSQN>/<ISSQN retido na fonte>/<Guia ISSQN Retido - Movimento Econômico>.

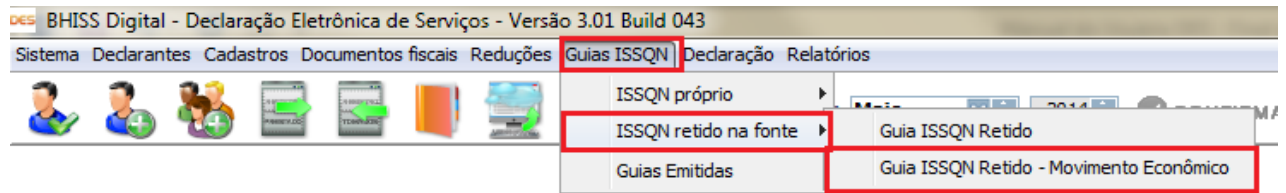

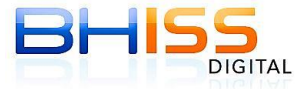

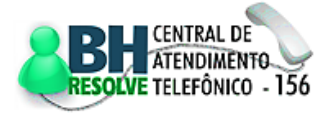

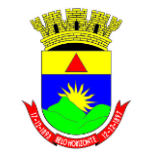

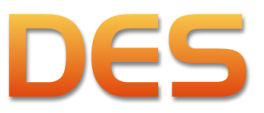

#### Prefeitura de Belo Horizonte

Página 56 de 109

Na tela que se abrir, preencher os dados solicitados com informações sobre <Valor Mov. Econômico>, a

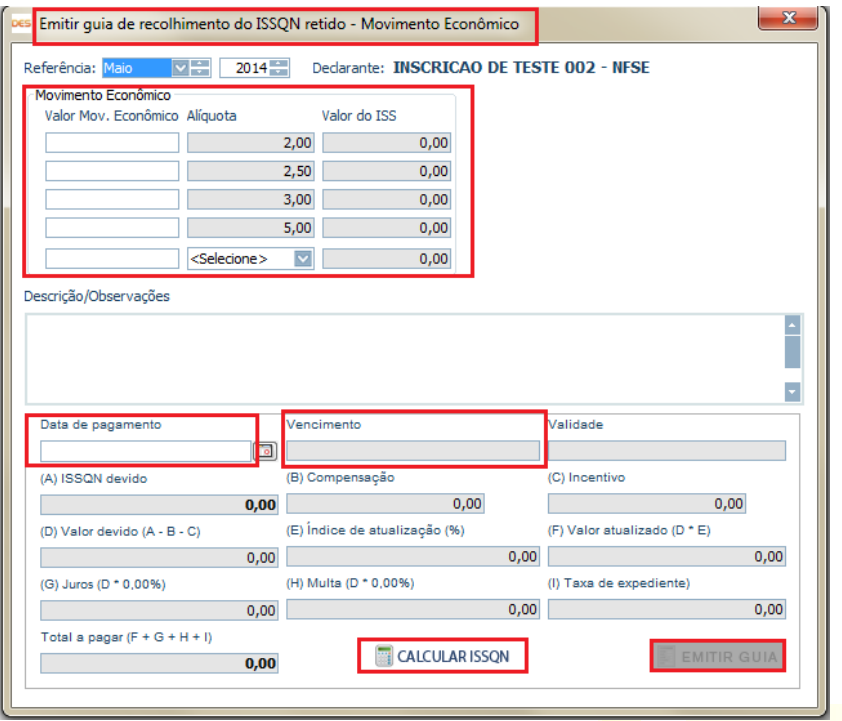

<Alíquota> aplicável e a <Data de pagamento>. Após estes procedimentos, deve-se clicar em <CALCULAR ISSQN> e <EMITIR GUIA>, o que disponibilizará o documento para impressão.

# **4.7.3 GUIAS EMITIDAS**

Funcionalidade que permite a consulta às guias emitidas. Será apresentada uma tela onde o declarante informará a referência pretendida e receberá uma listagem com a relação das guias emitidas de <ISSQN

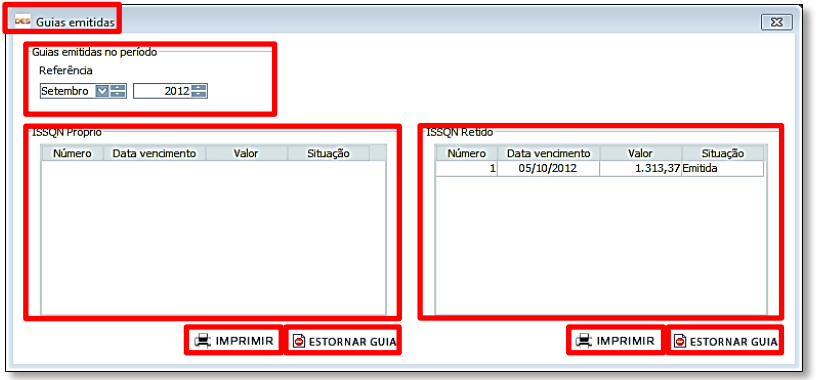

Próprio> e <ISSQN Retido> na fonte.

Ressalte-se que a tela em questão possui na parte inferior duas opções: <IMPRIMIR> E <ESTORNAR GUIA>, sendo a primeira destinada a mostrar os detalhes da guia e a segunda para

estorná-la.

Registre-se de que somente não é possível a reimpressão das guias de recolhimento do ISSQN próprio e fonte quando a forma de geração foi pelo "Movimento Econômico". Nestes casos, se o declarante não houver efetuado o pagamento de determinada guia, deverá estorná-la e emitir uma nova.

Todas as demais guias disponíveis poderão ser reimpressas. O procedimento deve ser visualizar a guia através da função <IMPRIMIR>, clicar em <Calcular ISSQN> e depois em <Emitir Guia>. Neste caso o sistema irá verificar a data atual e se a data do vencimento estiver superada serão calculados os gravames legais sobre o imposto devido.

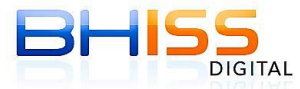

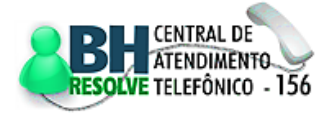

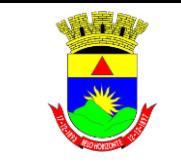

Prefeitura de Belo Horizonte

## **Secretaria Municipal de Finanças Secretaria Municipal Adjunta de Arrecadações Gerência de Tributos Mobiliários**

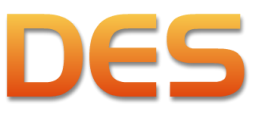

Página 57 de 109

# **4.8 MENU DECLARAÇÃO**

Funcionalidade que contém os submenus:

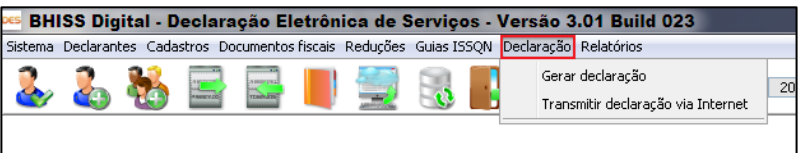

<Gerar declaração>

 <Transmitir declaração via Internet>

# **4.8.1 GERAR DECLARAÇÃO**

Funcionalidade para gerar a declaração. Após a seleção do declarante e a definição do mês de referência, com todos os lançamentos pertinentes efetuados, o declarante deverá clicar no menu <Declaração> e, em seguida, <Gerar declaração>.

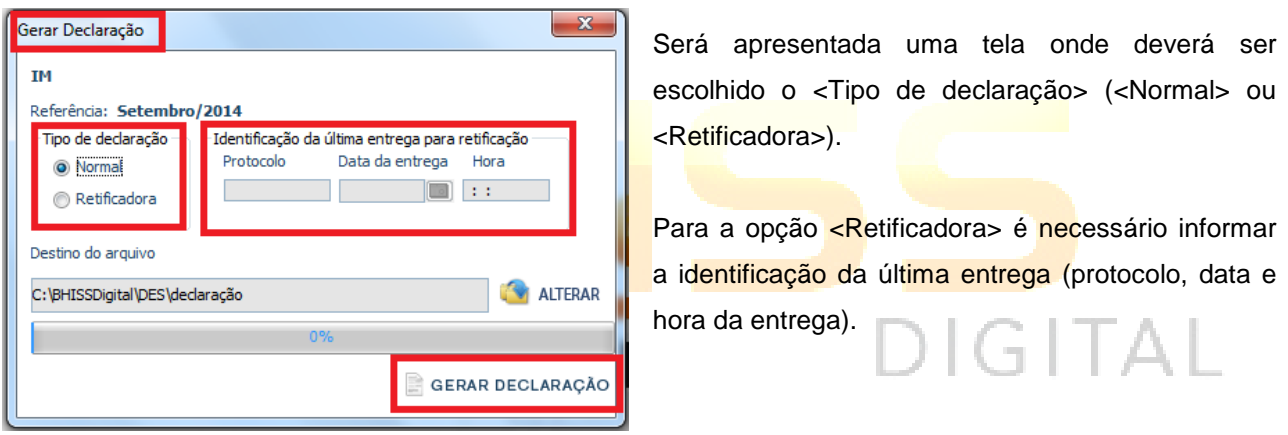

No caso de DES retificadora o programa apresentará a advertência abaixo, ressaltando que a declaração deverá ser completa, contendo todos os dados corretos já enviados e os dados a serem corrigidos ou acrescentados.

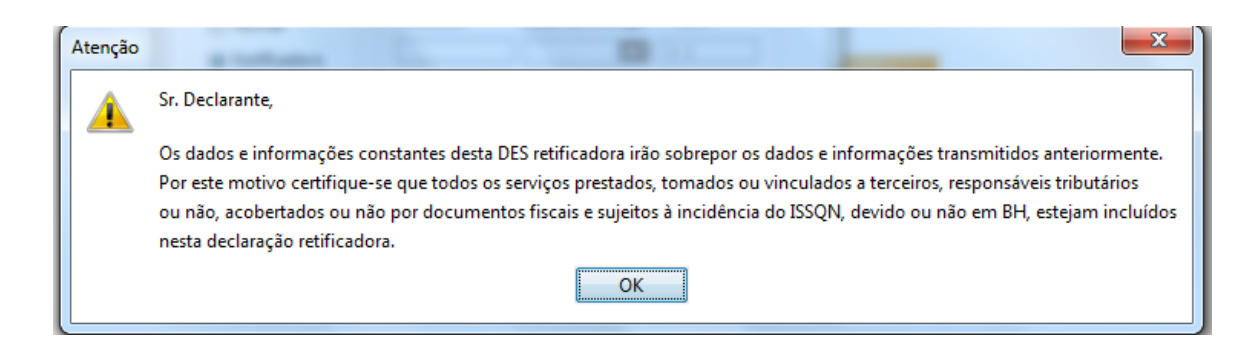

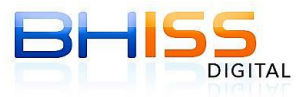

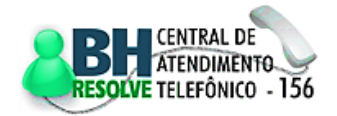

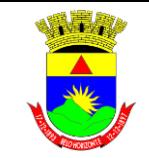

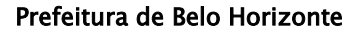

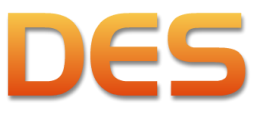

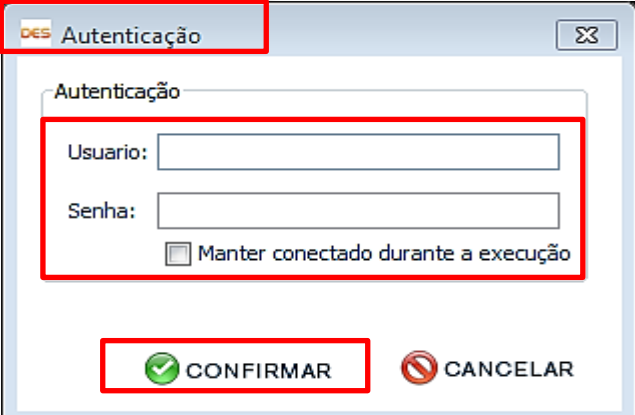

Após clicar em <GERAR DECLARAÇÃO>, uma tela será apresentada solicitando informações de autenticação, na qual o declarante deverá informar *login* e senha.

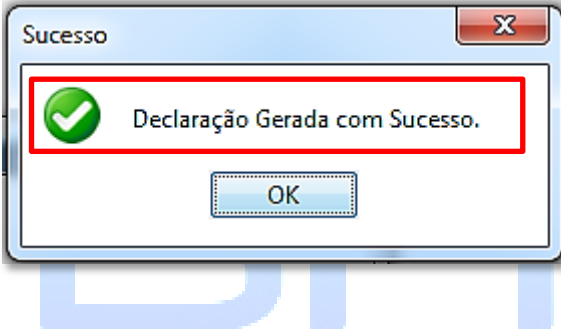

Concluído o passo da autenticação, o declarante deverá clicar em <CONFIRMAR> para gerar a declaração. Nesta etapa, o programa poderá questionar o usuário sobre as etapas anteriores para, finalmente, apresentar a mensagem que confirma que a declaração foi gerada com sucesso. Finalizada a etapa que gera a declaração, o sistema apresentará o resumo da mesma.

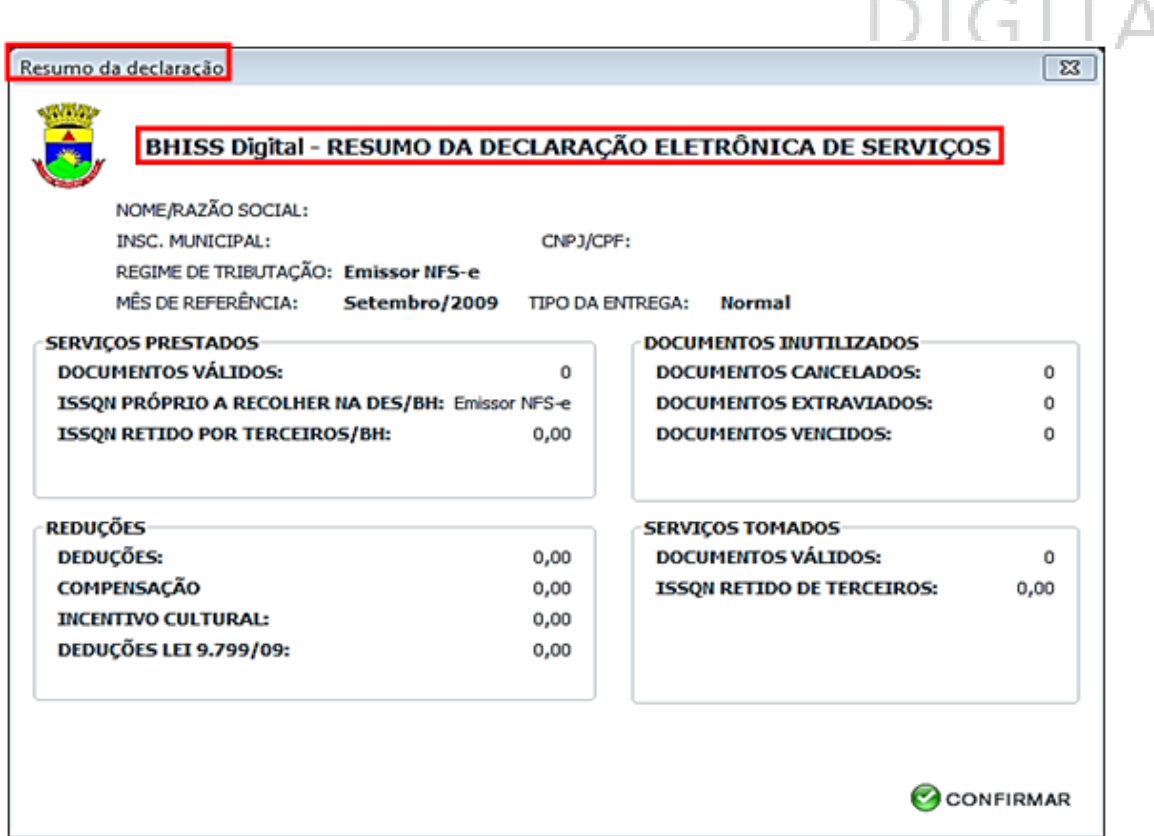

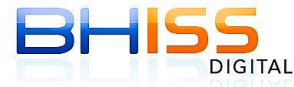

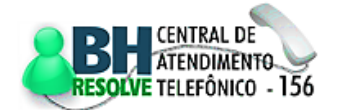

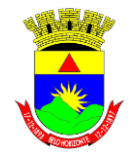

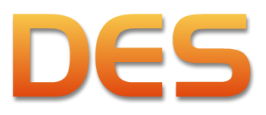

#### Prefeitura de Belo Horizonte

Página 59 de 109

Ao clicar no botão <CONFIRMAR>, o programa perguntará se o declarante deseja transmitir a declaração. Se o mesmo clicar na opção <SIM>, o sistema abrirá automaticamente a tela de transmissão.

# <span id="page-58-0"></span>**4.8.2 TRANSMITIR DECLARAÇÃO VIA INTERNET**

Na tela <Transmitir declaração> constará uma relação das declarações geradas anteriormente e ainda não transmitidas. Nesta janela o declarante deverá marcar o *checkbox* <Enviar> das declarações que

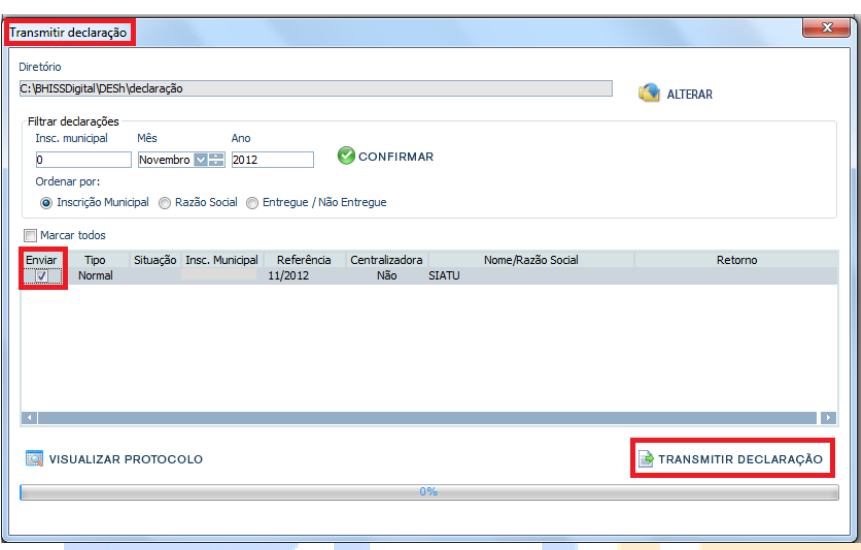

deseja transmitir e clicar em <TRANSMITIR DECLARAÇÃO>.

Pode-se efetuar a marcação de vários *checkbox* de uma única vez para efetuar a transmissão conjunta de várias declarações que estejam gravadas no computador, ainda que sejam de contribuintes distintos. Lembrando que para transmitir a DES de várias empresas de uma única vez será necessário que a

pessoa ou empresa possua procuração eletrônica para efetuar a transmissão da DES de cada uma das empresas selecionadas.

Após esta etapa, o sistema solicitará a autenticação do declarante e, após informar o *login* e senha, a declaração será transmitida.

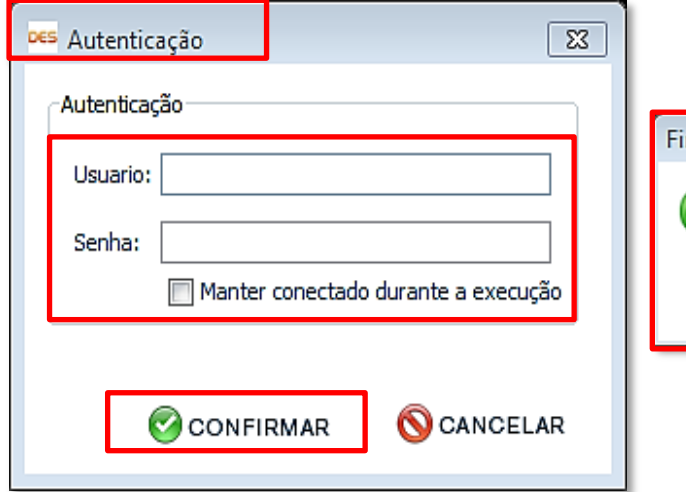

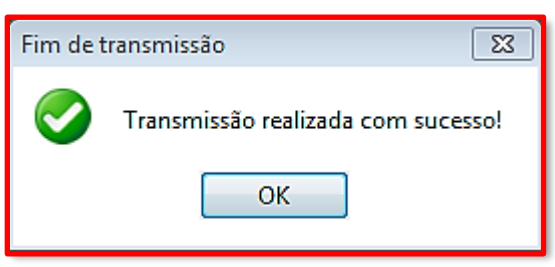

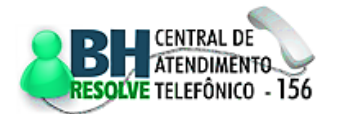

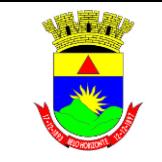

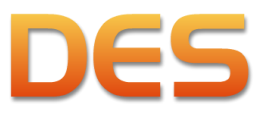

Prefeitura de Belo Horizonte

Página 60 de 109

# **4.8.3 VISUALIZAR PROTOCOLO**

Funcionalidade que permite a visualização do protocolo de entrega de determinada referência. Para utilização desta funcionalidade é necessário que a declaração tenha sido transmitida, conforme item [4.8.2](#page-58-0)

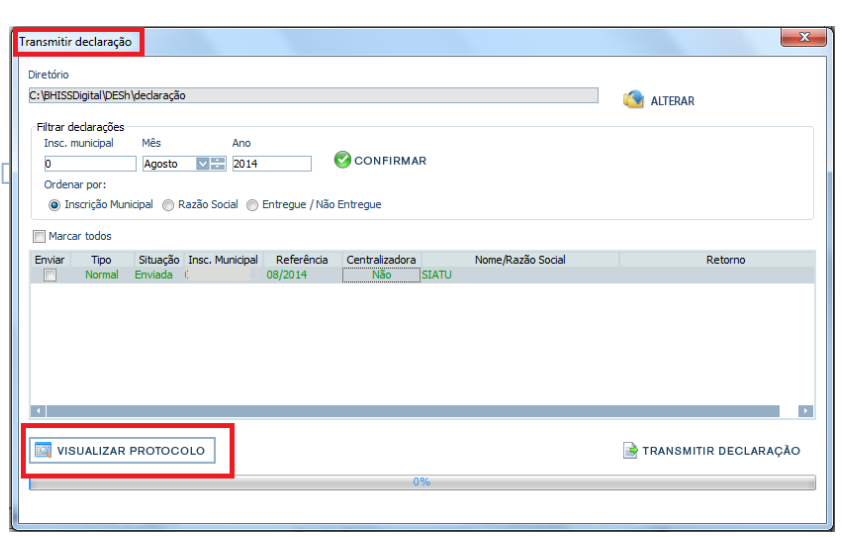

Para visualizar o protocolo, é necessário selecionar a declaração e clicar em <VISUALIZAR PROTOCOLO>, na mesma tela de <Transmitir Declaração>.

deste manual.

O protocolo de entrega pode ser salvo, impresso ou enviado por e-mail através das opções disponibilizadas pelo programa.

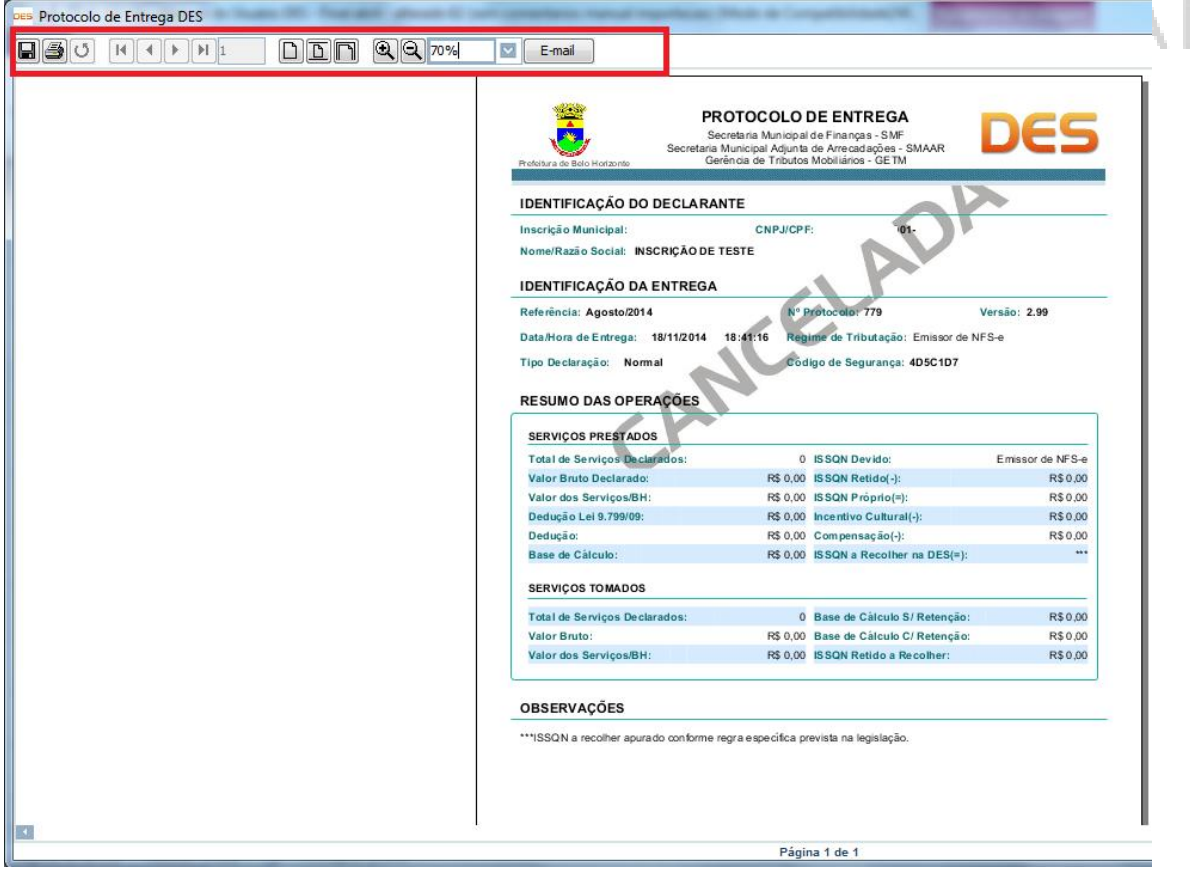

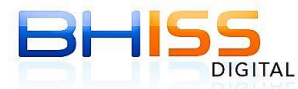

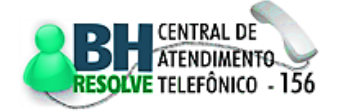

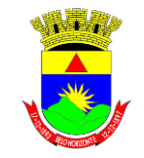

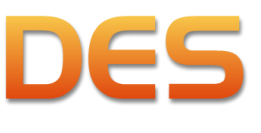

Prefeitura de Belo Horizonte

# **4.9 MENU RELATÓRIOS**

Funcionalidade que permite a geração e impressão de diversos relatórios gerenciais, tais como:

- $\checkmark$  <Relatório de declarantes>
- $\checkmark$  <Relatório de clientes/fornecedores>
- $\checkmark$  <Relatório de serviços prestados>
- $\checkmark$  <Relatório de serviços tomados>
- $\checkmark$  <Relatório totalizador por período>
- $\checkmark$  <Movimento Mensal>
- $\checkmark$  <Resumo Analítico> (por competência e por referência)

Para acesso a qualquer um dos relatórios citados acima, basta clicar no menu <Relatórios> e selecionar o relatório desejado.

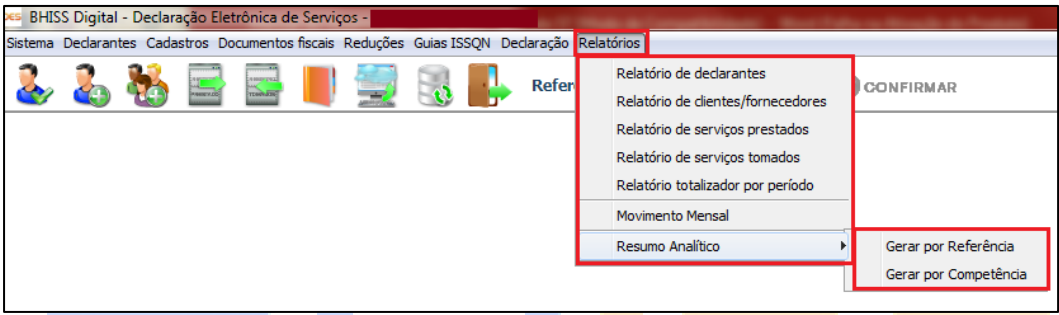

Após a seleção do relatório será apresentada uma tela onde o declarante deverá clicar em <GERAR RELATÓRIO>. Os relatórios gerados pelo sistema estarão disponíveis para consulta e impressão.

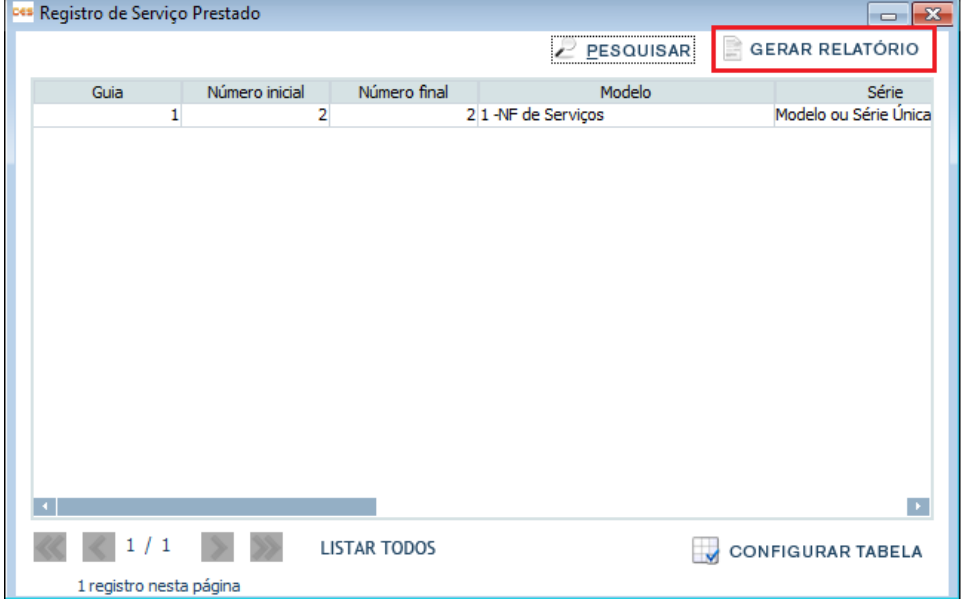

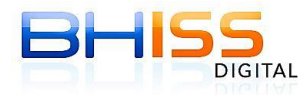

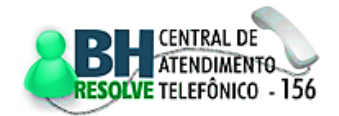

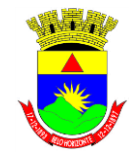

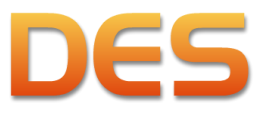

#### Prefeitura de Belo Horizonte

Página 62 de 109

Para as opções de relatório de serviços prestados e tomados o sistema disponibiliza uma tela onde o declarante poderá refinar sua pesquisa de forma a obter um resultado mais adequado e que atenda suas necessidades.

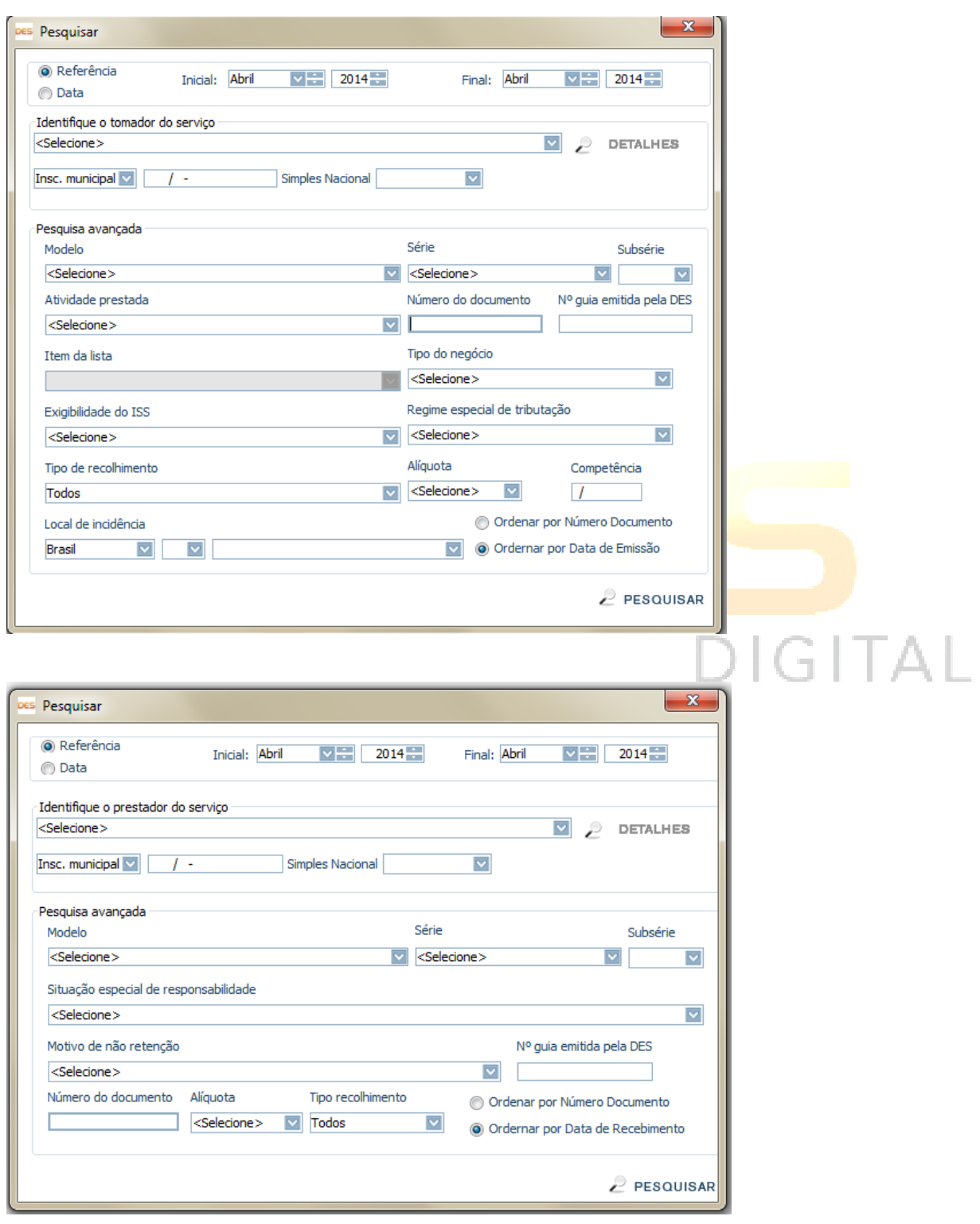

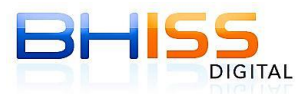

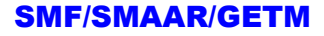

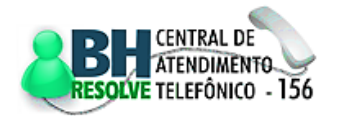

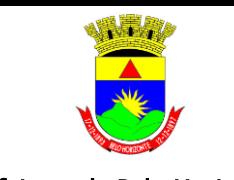

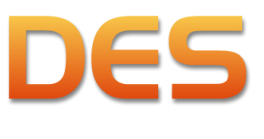

Prefeitura de Belo Horizonte

# **5 CONSULTAS DO PORTAL**

# **5.1 PROTOCOLO DE ENTREGA DA DES**

O protocolo de entrega da DES retornará eletronicamente para a máquina que efetuou a transmissão dos dados.

Caso o responsável (ou os procuradores outorgados pela parte, com poderes específicos para a ação)

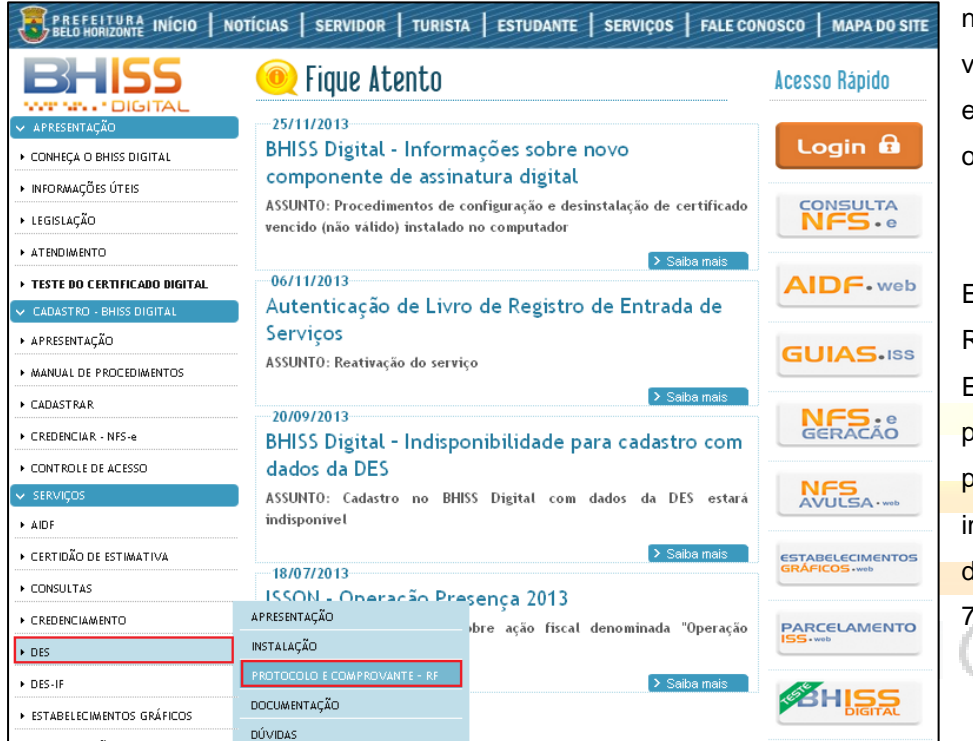

necessite da segunda via do protocolo de entrega deverá acessar o portal BHISS Digital, menu <DES>/<PROTOCOLO

E COMPROVANTE - RF>.

Estarão disponíveis no **portal BHISS** Digital, para consulta e mpr<mark>ess</mark>ão, os protocolos de entrega dos últimos 72 meses.

A página será carregada com a categoria <Protocolo> aberta. O usuário deverá clicar no *link* destacado a seguir.

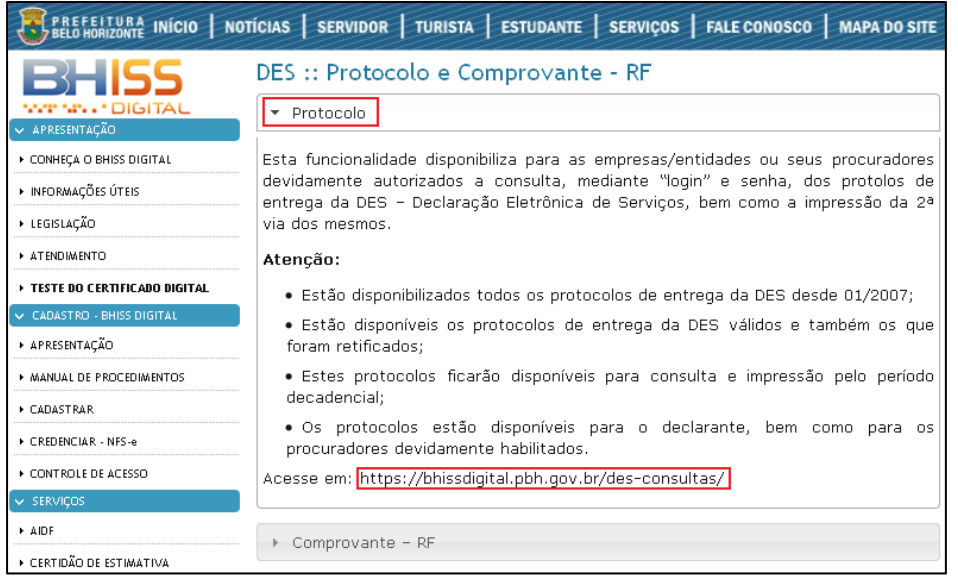

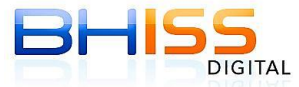

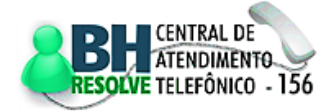

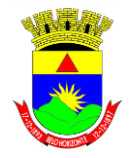

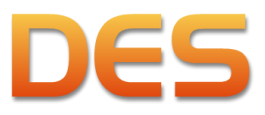

#### Prefeitura de Belo Horizonte

**Dr** 

**DIGITAL** 

Página 64 de 109

Para obtenção da 2ª via do protocolo de transmissão da DES, o interessado deverá se identificar mediante *login* e senha previamente fornecidos pela Administração Tributária, nos termos previstos na legislação em vigor:

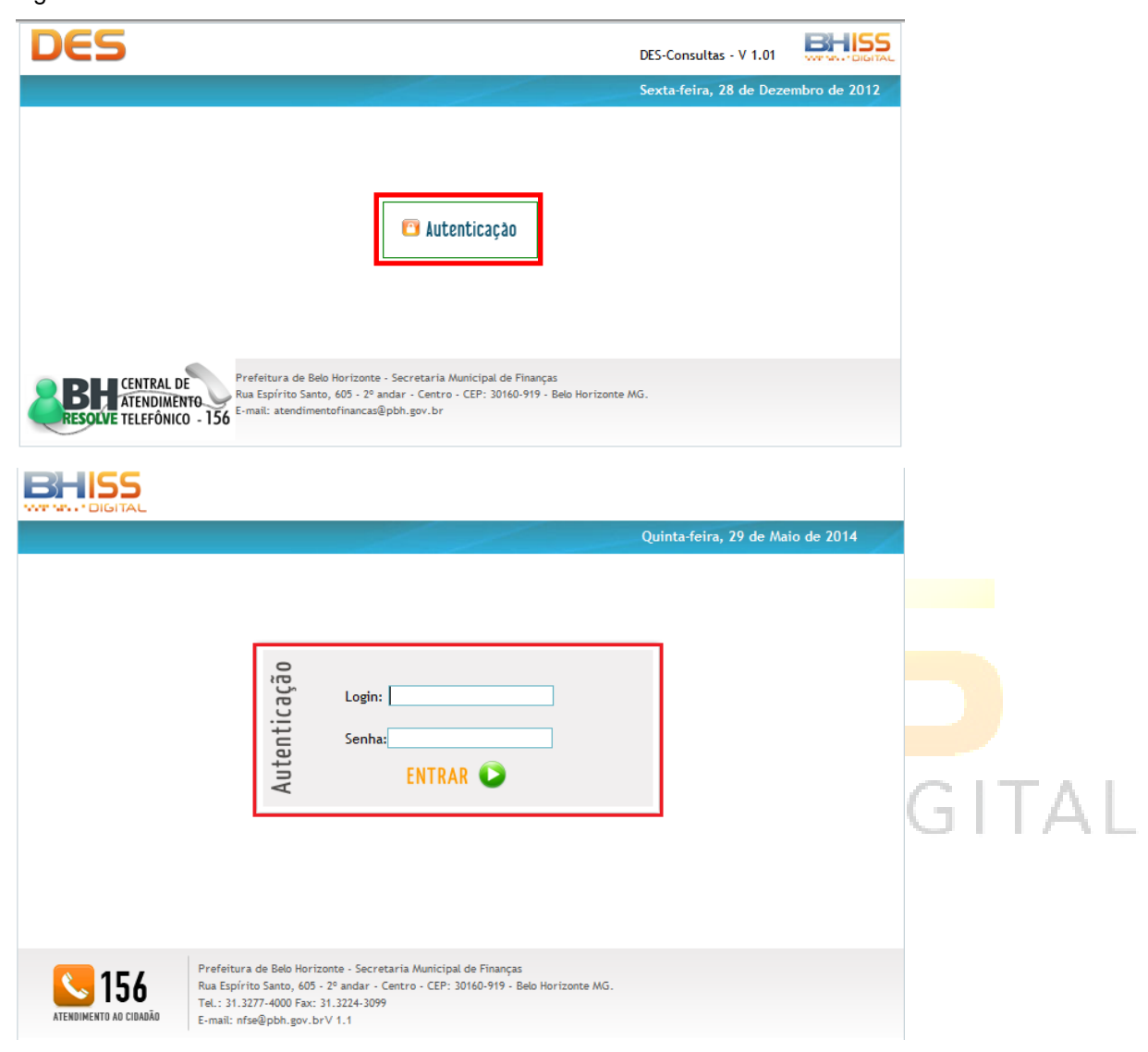

Após se autenticar o usuário deverá clicar em <SELECIONAR EMPRESA>:

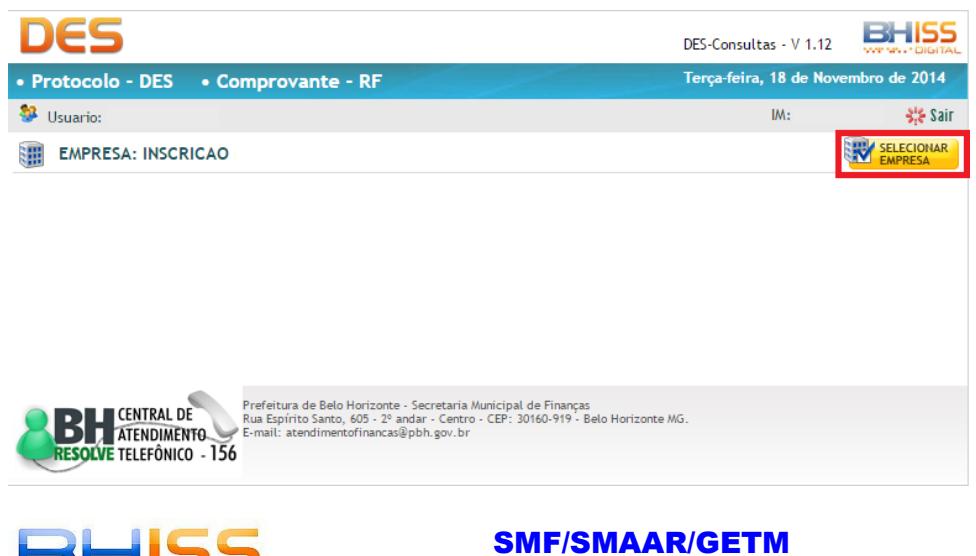

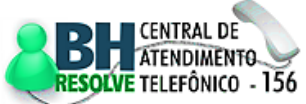

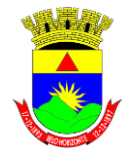

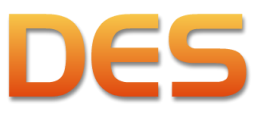

#### Prefeitura de Belo Horizonte

Página 65 de 109

Em seguida deverá clicar sobre a Inscrição Municipal da empresa desejada, caso exista mais de uma inscrição vinculada ao CNPJ ou o usuário possua procuração para representar mais de uma empresa.

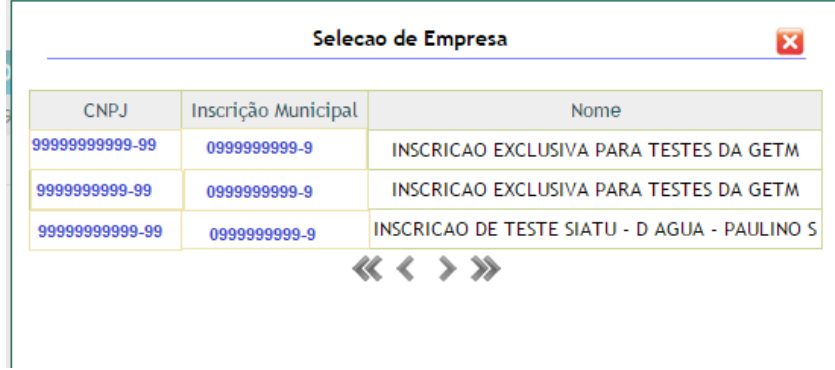

Com a empresa selecionada, deverá clicar em <Protocolo - DES>:

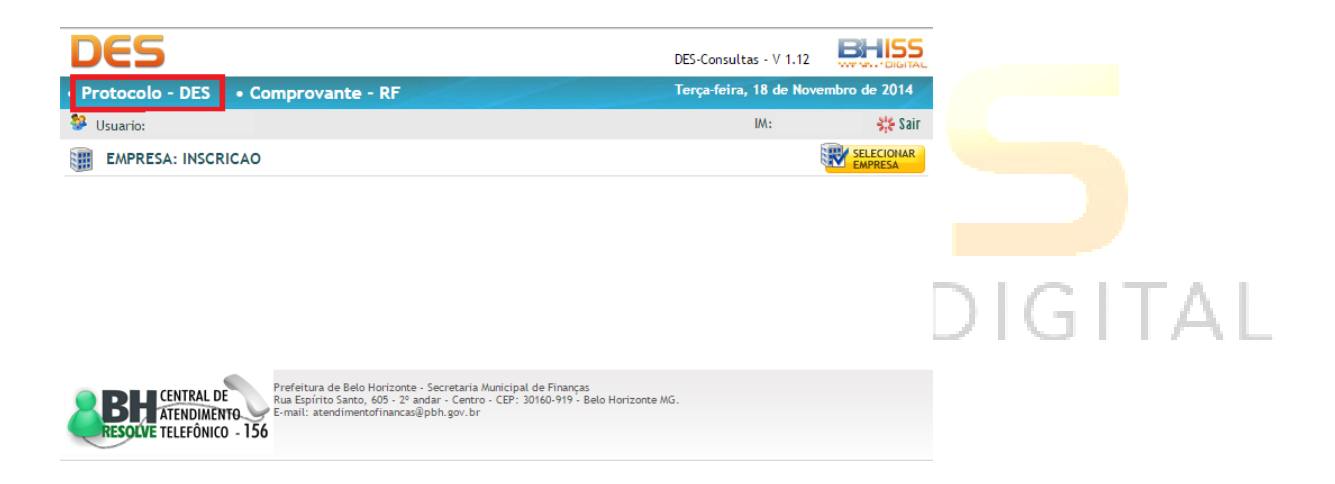

Deverá, então, digitar o <Período> a ser consultado e clicar em <Consultar>. Note que os protocolos de entrega da DES, normais ou retificadoras, estarão disponíveis pelo prazo de 72 meses.

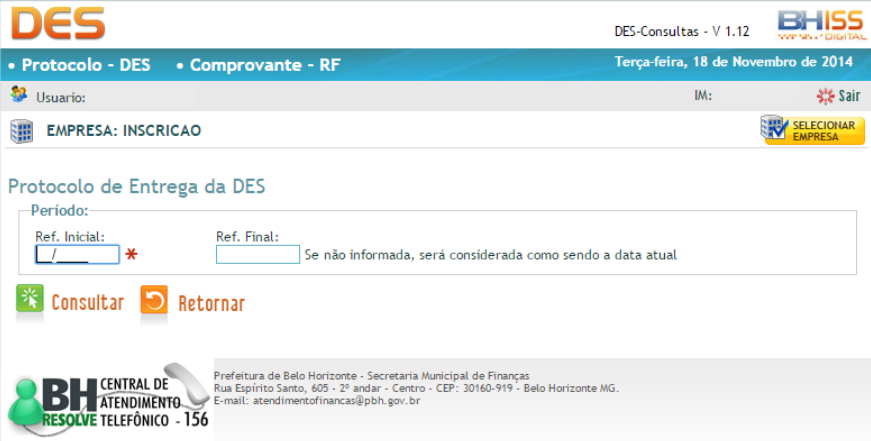

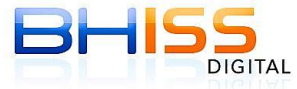

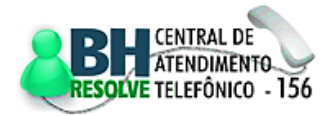

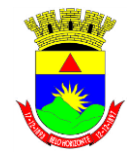

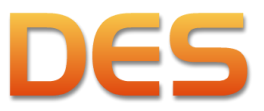

#### Prefeitura de Belo Horizonte

Página 66 de 109

O sistema listará os protocolos disponíveis. O usuário poderá efetuar o *download* e a impressão do(s) protocolo(s) de entrega da DES, bastando clicar no botão verde correspondente na coluna <Download>.

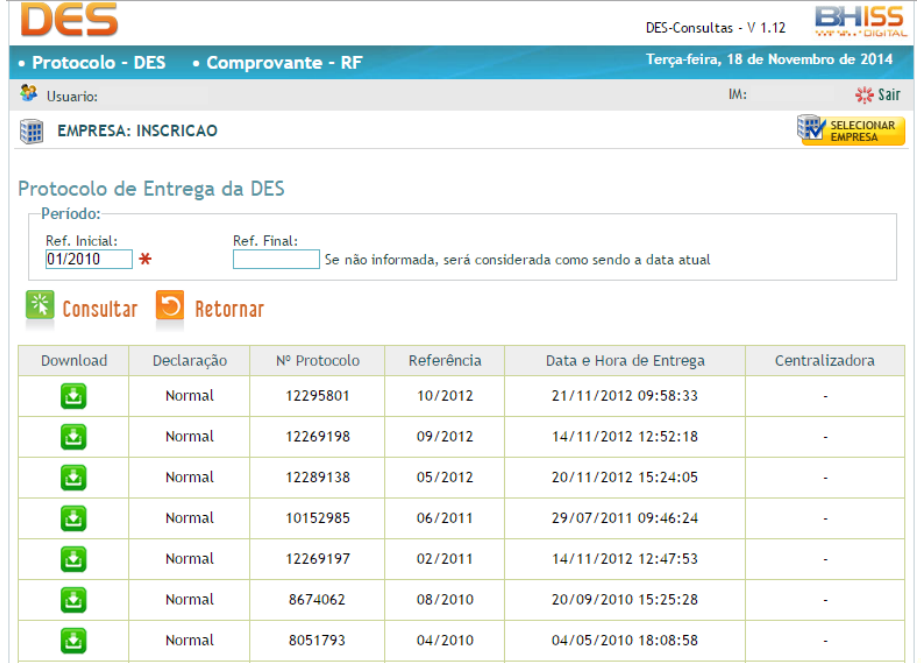

# **5.2 COMPROVANTE DE RETENÇÃO NA FONTE DO ISSQN**

O comprovante de retenção do ISSQN na fonte será gerado e disponibilizado no portal BHISS Digital pela Prefeitura de Belo Horizonte.

O documento será gerado sempre tomando por base as informações prestadas pelo tomador dos serviços e estará disponível na regra "d+1", ou seja, o mesmo estará disponível no dia seguinte ao da transmissão da DES pelo tomador dos serviços para a Prefeitura de Belo Horizonte.

Os comprovantes de retenção do ISSQN na fonte ficarão disponíveis para consulta e impressão pelo prazo de 72 meses.

O documento poderá ser consultado pelo prestador, tomador, intermediário ou responsável/terceiro vinculado, ou ainda pelos procuradores outorgados pelas partes, com poderes específicos para a ação. Para ter acesso ao comprovante, o usuário deverá acessar o portal BHISS Digital, menu <DES>/<PROTOCOLO E COMPROVANTE - RF>:

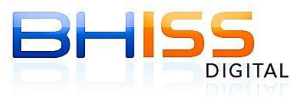

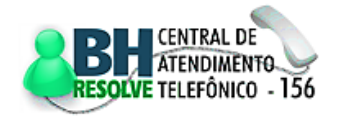

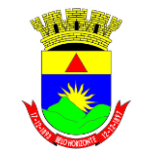

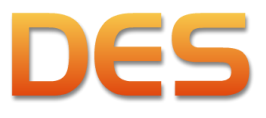

#### Prefeitura de Belo Horizonte

Página 67 de 109

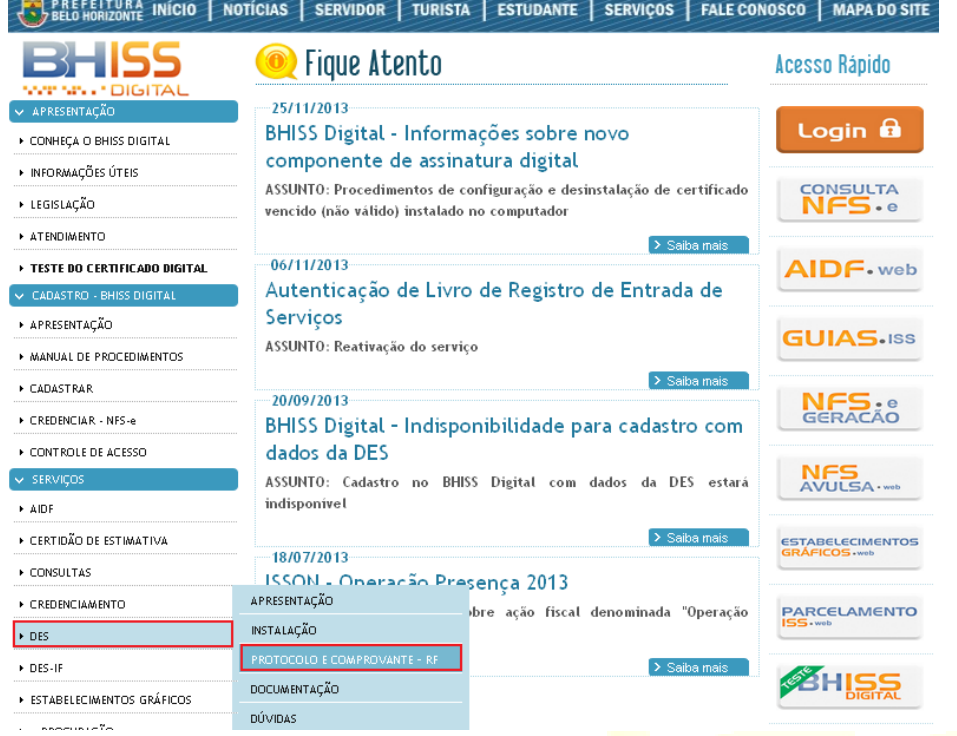

O usuário deverá abrir a categoria <Comprovante - RF> e clicar no *link* destacado a seguir:

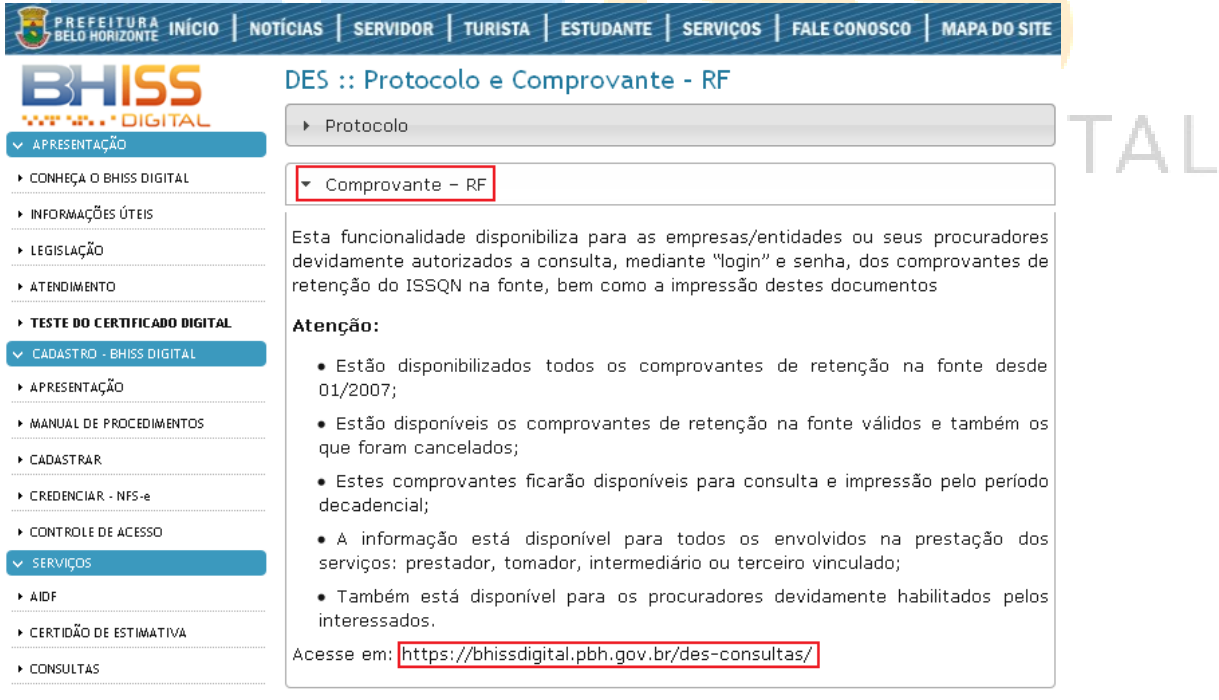

Para obtenção do comprovante de retenção na fonte, o interessado deverá se identificar mediante *login* e senha previamente fornecidos pela Administração Tributária, nos termos previstos na legislação em vigor:

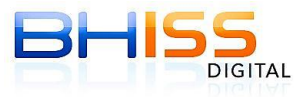

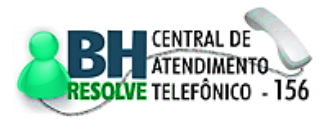

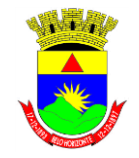

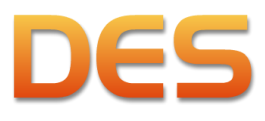

#### Prefeitura de Belo Horizonte

Página 68 de 109

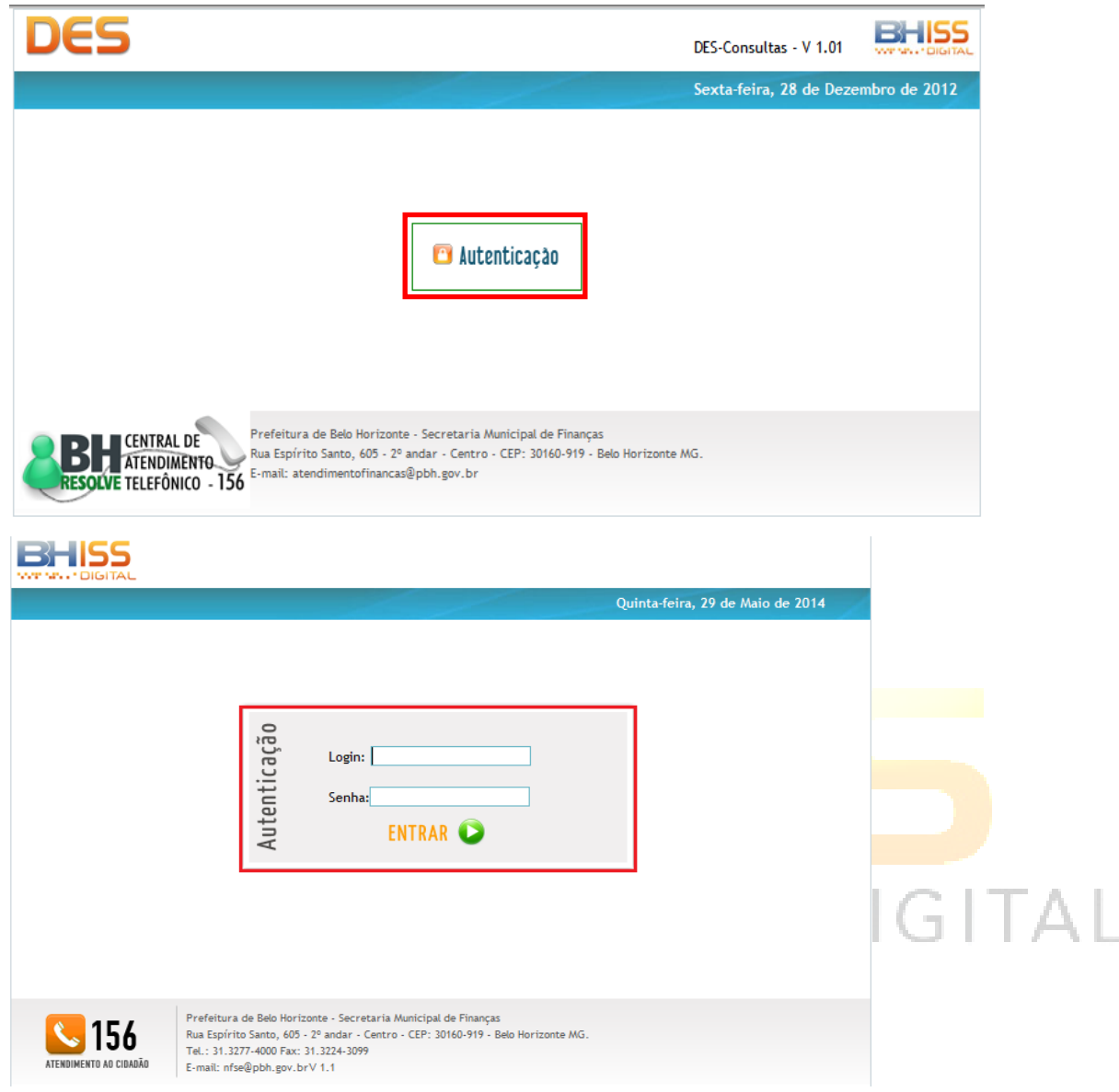

Após se autenticar o usuário deverá clicar em <SELECIONAR EMPRESA>:

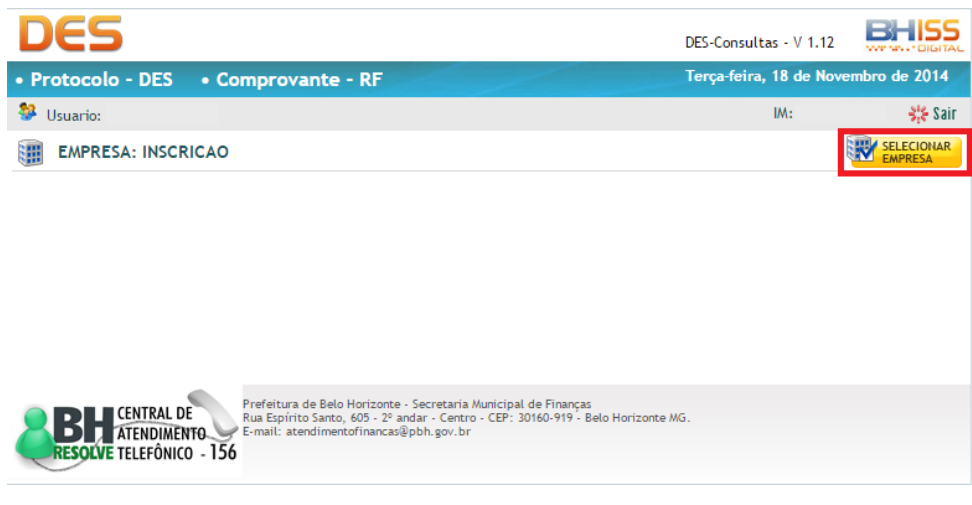

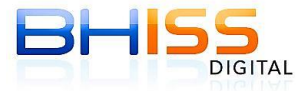

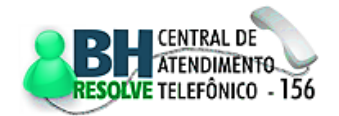

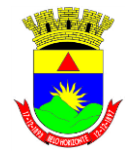

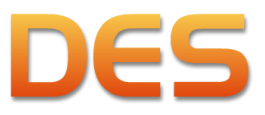

#### Prefeitura de Belo Horizonte

Página 69 de 109

Em seguida deverá clicar sobre a Inscrição Municipal da empresa desejada, caso exista mais de uma inscrição vinculada ao CNPJ ou o usuário possua procuração para representar mais de uma empresa.

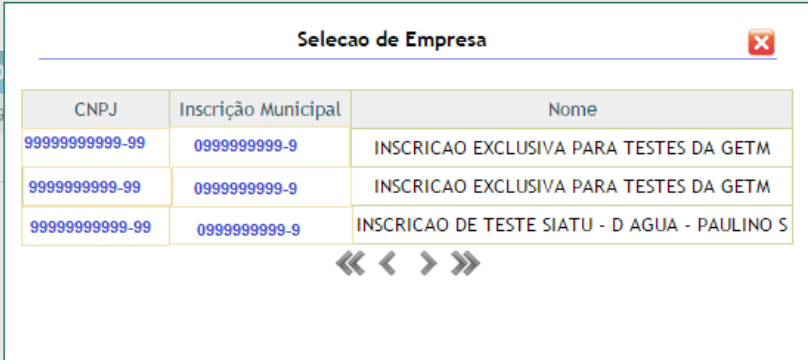

Com a empresa selecionada, o usuário deverá clicar em <Comprovante - RF>.

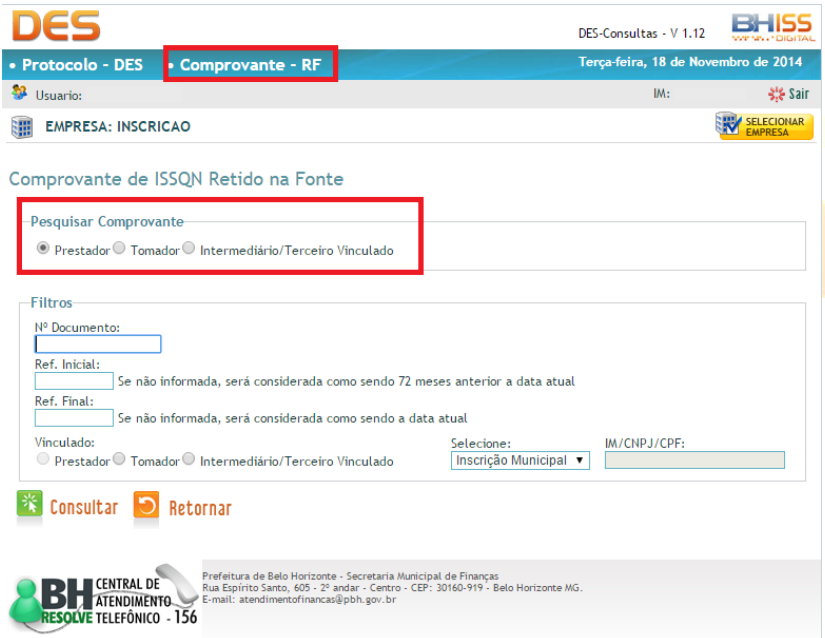

Na tela de pesquisa inicialmente é necessário informar o papel da empresa na prestação de serviço que originou o comprovante de retenção na fonte do ISSQN – prestador ou tomador ou intermediário/terceiro vinculado.

Para realizar a consulta, o usuário tem a opção de pesquisar pelo número do documento ou por referência. O declarante ainda pode refinar a sua pesquisa através da opção de filtro que

permite a busca através dos dados da outra pessoa vinculada à prestação do serviço.

Após o preenchimento dos parâmetros da consulta, clicar em <Consultar>. Os comprovantes de retenção do ISSQN na fonte, válidos ou cancelados, estarão disponíveis pelo prazo de 72 meses.

O sistema listará os comprovantes disponíveis. O usuário poderá efetuar o *download* ou imprimir o(s) comprovante(s), bastando clicar no botão verde correspondente na coluna <Download>. Também é possível visualizar algumas informações sem baixar os comprovantes, bastando passar o *mouse* sobre o ícone "+" na coluna <Detalhe>:

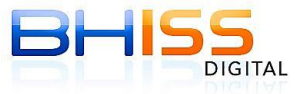

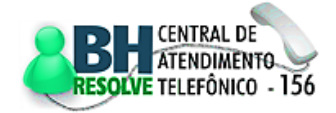

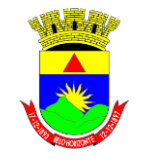

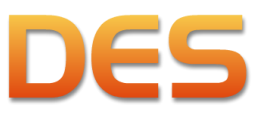

#### Prefeitura de Belo Horizonte

Página 70 de 109

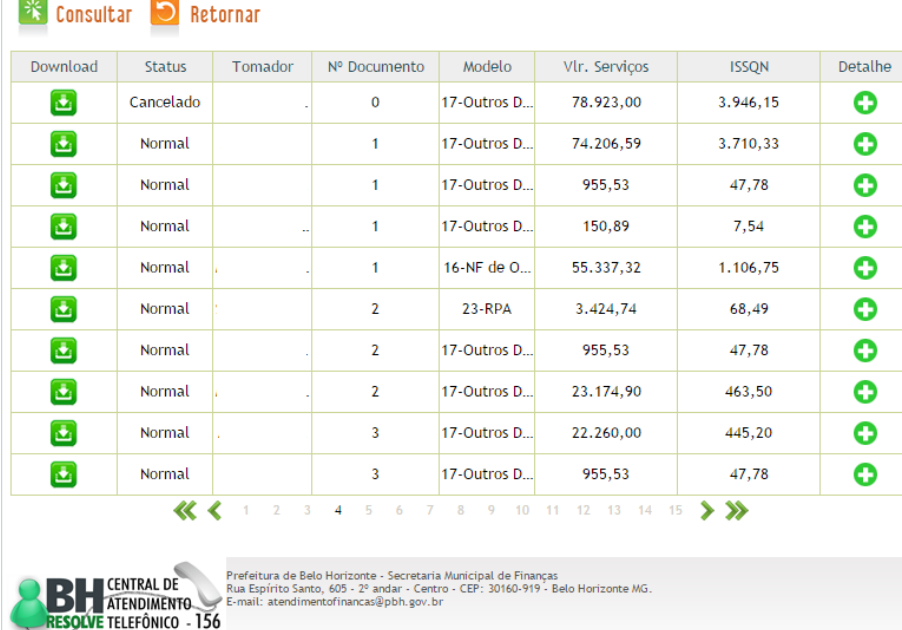

# **6 CONCEITOS UTILIZADOS PELO SISTEMA**

# **6.1 REGIME DE TRIBUTAÇÃO**

Algumas empresas/entidades tem tratamento diferenciado na legislação em função de diversos motivos. Quando o tratamento diferenciado está vinculado à própria concepção da empresa/entidade, ela deverá informar tal situação no campo <Regime de tributação> da tela mencionada no item [4.3.2.1.](#page-30-1)

Esta seleção de regime de tributação irá preparar o sistema da DES para processar as informações inseridas com base no tratamento diferenciado específico. Desta forma a DES tratará as informações dentro das regras específicas previstas pela legislação e também de acordo com a realidade fática de cada empresa.

Informamos que a seleção/alteração de qualquer um dos regimes de tributação disponíveis na DES será utilizada ÚNICA e EXCLUSIVAMENTE por conta e responsabilidade do declarante, não significando o reconhecimento e nem a aceitação desta informação/opção por parte do fisco municipal.

# **6.1.1 REGRA GERAL**

Opção para todas as empresas/entidades que não se enquadram em nenhum dos regimes diferenciados de tributação constantes do campo <Regime de tributação>.

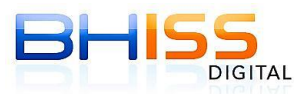

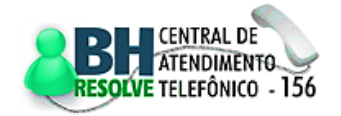

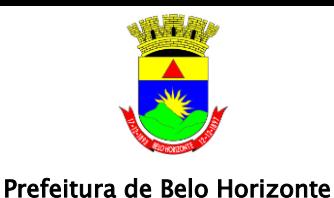

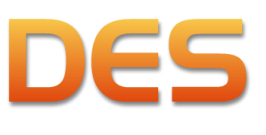

#### **6.1.2 SPL**

Opção que atende as empresas que se enquadram no regime exceptivo de cálculo do ISSQN denominado SPL – Sociedades de Profissionais Liberais, previsto no art. 13 da Lei Municipal 8.725/03, que define que quando os serviços listados abaixo forem prestados por sociedades constituídas por profissionais de **mesma habilitação**, o ISSQN devido será exigido mensalmente em relação a cada sócio da sociedade, bem como em relação a cada profissional habilitado, empregado ou não, que preste serviço em nome da sociedade, embora assumindo responsabilidade pessoal nos termos da lei aplicável.

- Médicos;
- Enfermeiros;
- Ortópticos;
- Fonoaudiólogos;
- Protéticos (técnicos em prótese dentária);
- Médicos Veterinários;
- Contadores (bacharéis em Ciências Contábeis), técnicos em contabilidade e guarda-livros;
- Agentes de propriedade industrial;
- Advogados;
- Engenheiros quaisquer;
- Arquitetos e Urbanistas;
- Agrônomos (ou engenheiros agrônomos);
- Dentistas;
- Economistas;
- Psicólogos.

O referido dispositivo legal ainda define que o valor do ISSQN devido, calculado nos termos do § 3º do art.13, é limitado ao percentual de 5% (cinco por cento) da receita mensal bruta de serviços da sociedade.

Ressaltamos que não se enquadram neste regime exceptivo de cálculo do ISSQN as sociedades que apresentem qualquer uma das seguintes características:

- Natureza comercial;
- Sócio pessoa jurídica;
- Atividade diversa da habilitação profissional dos sócios;
- Sócio não habilitado para o exercício de atividade correspondente ao serviço prestado pela sociedade;
- Sócio que não preste serviço em nome da sociedade, nela figurando apenas com aporte de capital;
- Caráter empresarial;
- Sociedade pluriprofissional, constituída por sócios com habilitações profissionais diferentes;
- Terceirização de serviços vinculados a sua atividade fim a outra pessoa jurídica.

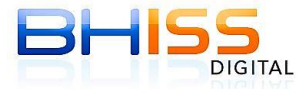

#### SMF/SMAAR/GETM

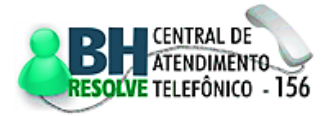

IGITAL

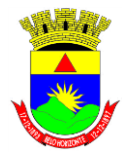

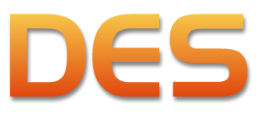

#### Prefeitura de Belo Horizonte

Página 72 de 109

Para que a DES disponibilize às sociedades organizadas sob a forma de SPL as funcionalidades que permitirão às mesmas usufruírem dos benefícios legais, elas devem informar esta situação exceptiva na forma de cálculo no campo <Regime de tributação> ao efetuarem o seu cadastro.

# **6.1.3 COOPERATIVA**

As sociedades organizadas sob a forma de cooperativa também têm tratamento diferenciado, desde que atendidos os requisitos contidos no Art. 10 da Lei 8.725/03, no § 7º do Art. 14 da mesma Lei e no Art. 4° do Decreto 9.877/99:

- Inexistência de vínculo empregatício entre a cooperativa e seus associados;
- Impossibilidade de ingresso, em seu quadro social, de empresa que atue no mesmo ramo de prestação de serviço da cooperativa, bem como de pessoa física ou jurídica dela associada;
- Posse dos seguintes livros: Matrícula; Atas das Assembleias Gerais; Atas dos Órgãos de Administração; Presença dos Associados nas Assembleias Gerais e Atas do Conselho Fiscal;
- Realização de Assembleia Geral Ordinária, anualmente, com deliberação acerca da prestação de contas e respectivo parecer do Conselho Fiscal, destinação das sobras apuradas ou rateio das perdas, e eleição dos componentes dos órgãos de administração e do Conselho Fiscal;
- Administração a cargo de uma Diretoria ou do Conselho de Administração, composto exclusivamente por associados eleitos em Assembleia Geral, com mandato de até 4 (quatro) anos, e renovação de, no mínimo, 1/3 (um terço) do Conselho de Administração.

Cumpridos estes requisitos, as sociedades organizadas sob a forma de cooperativas têm os seguintes benefícios:

- Qualquer serviço prestado estará sujeito à alíquota de 3% (inciso I do Art. 14 da Lei 8.725/03);
- As cooperativas poderão deduzir integralmente da base de cálculo o valor recebido de terceiros e repassado a seus cooperados e credenciados para a prática de ato cooperativo auxiliar, a título de remuneração pela prestação dos serviços (Art. 10 da Lei 8.725/03);
	- o A definição de ato cooperativo auxiliar e a documentação comprobatória desta situação encontra-se regulamentada nos §§ 2º a 4º do Art. 4º do Decreto 9.877/99;
	- o Para usufruir do benefício da dedução as sociedades organizadas sob a forma de cooperativas deverão discriminar, na coluna "Observações" do Livro de Registro de Serviços Prestados, o valor total dos repasses efetuados, em cada mês, aos cooperados e aos credenciados e que serão objeto de dedução da base de cálculo do ISSQN.

Para usufruírem destes benefícios legais na DES, as sociedades organizadas sob a forma de cooperativa devem informar esta situação no campo <Regime de tributação> ao efetuarem o seu cadastro.

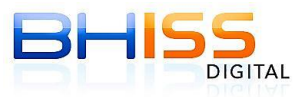

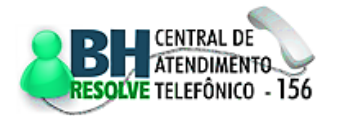
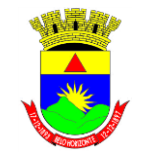

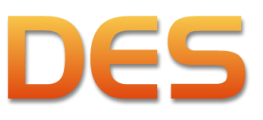

### **6.1.4 CONSÓRCIO**

Opção que atende as empresas que se unem em um consórcio para a consecução de determinado serviço, sendo que o consórcio irá faturar os serviços em seu nome para posterior repasse aos consorciados. Como os consórcios não possuem personalidade jurídica as regras para os mesmos são:

- O documento fiscal para cobrança do valor devido deve ser emitido pelo consórcio contra o tomador dos serviços;
- No "corpo" do documento fiscal emitido pelo consórcio deve constar a relação discriminando o número dos documentos emitidos pelos consorciados bem como o valor de cada consorciado no respectivo documento;
- A emissão de uma Nota Fiscal de cada consorciado contra o tomador dos serviços e anexado aos documentos de despesas do consórcio;
- O valor do documento faturado pelo consórcio deve ser integralmente compensado, na DES, com os valores das deduções, se houver, mais os valores repassados aos consorciados;
- Os serviços tomados devem ser contratados e declarados pelos consorciados e nunca pelo consórcio. O procedimento é o mesmo para a retenção na fonte, ainda que o valor retido seja recolhido pelo Consórcio.

ATENÇÃO: Os consórcios nos quais exista uma empresa líder que irá faturar em nome do consórcio devem utilizar a opção <Regra Geral>.

Para usufruírem deste tratamento diferenciado na DES, as sociedades organizadas sob a forma de consórcios devem informar esta situação no campo <Regime de tributação> ao efetuarem o seu cadastro.

# **6.1.5 ESCRITÓRIO CONTÁBIL/SPL/SN**

Opção que atende aos escritórios contábeis que sejam optantes pelo Regime Especial Unificado de Arrecadação de Tributos e Contribuições devidos pelas Microempresas e Empresas de Pequeno Porte - Simples Nacional e que se enquadrem também no regime exceptivo de cálculo denominado SPL – Sociedades de Profissionais Liberais, previsto no art. 13 da Lei Municipal 8.725/03. Nesta opção os escritórios contábeis optantes pelo Simples conseguem informar os serviços prestados e gerar a guia de recolhimento do ISSQN pelo número de profissionais, sócios empregados ou não, que prestem serviço em nome da empresa, conforme previsto no inciso XXVI da LC 123/06.

ATENÇÃO: Os escritórios contábeis optantes pelo SN e que não recolham o ISSQN como SPL devem informar o regime de tributação – ME/EPP – Simples Nacional.

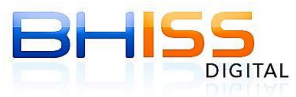

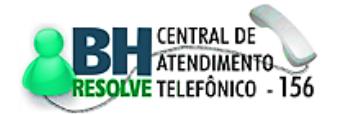

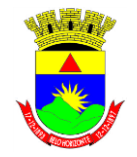

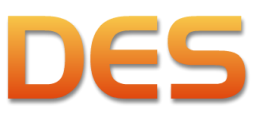

#### Prefeitura de Belo Horizonte

### **6.1.6 ESTIMATIVA TOTAL**

Página 74 de 109

Algumas empresas, por causa das especificidades (volume significativo de clientes, pequeno valor individual da prestação de serviços, recusa em receber documento fiscal por parte do tomador, volatilidade da prestação de serviços, etc.) das atividades sujeitas à incidência do ISSQN, têm dificuldades em emitir/gerar os documentos fiscais que acobertam os serviços prestados e consequentemente de apurar o valor devido a título do imposto.

Neste caso, dentro das regras previstas na legislação, o fisco poderá estimar o valor do ISSQN incidente sobre a(s) atividade(s) exercidas(s) por um determinado período. Nesta situação o prestador dos serviços irá recolher o ISSQN conforme o valor estimado e com isso estará dispensado da emissão/geração dos documentos fiscais.

Chamamos a estimativa concedida pela PBH que abrange todas as atividades exercidas pela empresa de estimativa total, podendo a empresa possuir uma ou várias atividades estimadas em um mesmo período.

Para usufruírem desta regra diferenciada na DES, as sociedades que estiverem com todos os serviços prestados no regime de estimativa devem informar esta situação no campo <Regime de tributação > ao efetuarem o seu cadastro.

### **6.1.7 ESTIMATIVA PARCIAL**

Na mesma linha da concessão do regime de estimativa mencionado no item anterior, a estimativa poderá ser parcial quando o regime não abranger a totalidade das atividades exercidas pela empresa. Assim sendo, uma empresa com regime de estimativa parcial terá atividade(s) sob o regime de estimativa e outra(s) atividade(s) fora do regime, com o imposto incidindo sobre a receita bruta.

Este tratamento diferenciado irá valer apenas para as atividades estimadas, sendo que as demais devem cumprir normalmente as regras ordinárias previstas na legislação.

Para usufruírem desta regra diferenciada na DES, as sociedades que estiverem com parte de seus serviços prestados no regime de estimativa devem informar esta situação no campo <Regime de tributação> ao efetuarem o seu cadastro.

### **6.1.8 MEI**

Opção que atende aos MEI - Microempreendedores Individuais que optaram pelo Regime Especial Unificado de Arrecadação de Tributos e Contribuições devidos pelas Microempresas e Empresas de Pequeno Porte - Simples Nacional.

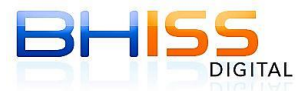

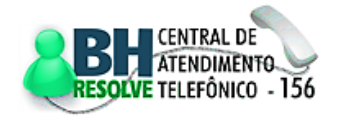

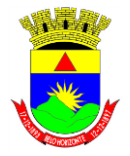

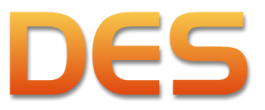

#### Prefeitura de Belo Horizonte

Página 75 de 109

ATENÇÃO: Os Microempreendedores Individuais - MEI devidamente cadastrados como tal no Simples Nacional estão dispensados da transmissão da DES.

Para usufruir deste tratamento diferenciado na DES, os empresários cadastrados como MEI e optantes pelo Simples Nacional devem informar esta situação no campo <Regime de tributação> ao efetuarem o seu cadastro.

### **6.1.9 EMISSOR DE NFS-e**

Opção que permite ao declarante informar que é credenciado para geração da NFS-e.

ATENÇÃO: Esta opção pode ser informada em conjunto com todas as demais opções de regime de tributação.

As empresas/sociedades credenciadas a gerar a NFS-e estão dispensadas de informar na DES os serviços prestados, permanecendo apenas a obrigação da declaração de todos os serviços tomados, inclusive os acobertados por uma NFS-e.

Para que o sistema da DES não exija o preenchimento do módulo de serviços prestados as empresas/entidades credenciadas devem informar esta situação marcando o *checkbox* "Emissor de NFSe" logo abaixo do campo <Regime de tributação>, ao efetuarem o seu cadastro.

### **6.1.10 ME/EPP - SIMPLES NACIONAL**

Opção que permite a informação das empresas optantes pelo Regime Especial Unificado de Arrecadação de Tributos e Contribuições devidos pelas Microempresas e Empresas de Pequeno Porte - Simples Nacional, estabelecido pela Lei Complementar 123/06. A seleção desta opção faz com que o sistema da DES interprete as informações e siga as regras da legislação do SN ao invés da legislação municipal.

ATENÇÃO: Esta opção pode ser informada em conjunto com todas as demais opções de regime de tributação.

Para usufruir deste tratamento diferenciado na DES, as empresas/entidades optantes devem informar esta situação marcando o *checkbox* <ME/EPP - Simples Nacional> logo abaixo do campo <Regime de tributação>, ao efetuarem o seu cadastro.

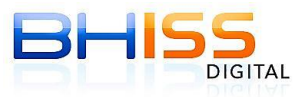

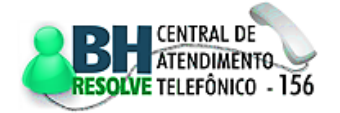

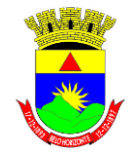

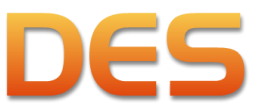

#### Prefeitura de Belo Horizonte

Página 76 de 109

## **6.2 ATIVIDADES: PARTICULARIDADES/TRATAMENTO DIFERENCIADO**

Além das regras relacionadas no campo <Regime de tributação>, onde a especificidade está vinculada à própria empresa/entidade, existem algumas outras especificidades que estão vinculadas às atividades.

Por serem vinculadas a determinadas atividades o tratamento diferenciado será gerenciado no momento da inserção de cada um dos documentos de serviços prestados, ensejando tratamento específico, para cada uma delas.

Da mesma forma, o tratamento diferenciado tem o objetivo de adequar a declaração às regras específicas previstas pela legislação e também à realidade fática de cada uma destas atividades.

### **6.2.1 AGENCIAMENTO DE TURISMO/ADMINISTRAÇÃO DE FUNDOS**

As atividades de agenciamento de turismo e de administração de fundos de aplicação têm algumas peculiaridades que necessitam de tratamento diferenciado pela DES. As peculiaridades, neste caso, são em relação à prestação de serviços onde existirá um terceiro envolvido no processo, sendo que neste caso este terceiro tem papel ativo na prestação dos serviços e/ou no pagamento dos mesmos.

### **6.2.1.1 AGENCIAMENTO DE TURISMO**

Esta opção deverá ser utilizada pelas as agências de turismo em geral e especificamente pelos prepostos/representantes das companhias aéreas na venda de passagens, quando o efetivo tomador de serviços não se encontrar estabelecido em Belo Horizonte. Neste caso, a agência de turismo deverá informar que o efetivo tomador dos serviços é a companhia aérea, que está estabelecida em outra localidade diversa de BH, mas que a responsabilidade de informação, retenção e recolhimento do ISSQN estará por conta do preposto/representante do tomador (Lei 8.725/03, Art. 20, inciso IV).

Ou seja, com esta opção é possível que seja informado um serviço prestado em nome de uma agência de turismo para uma companhia aérea, mas que a informação dos serviços tomados na DES e a respectiva retenção e pagamento do ISSQN serão procedidas por um terceiro (preposto/representante) estabelecido em Belo Horizonte.

**Serviços Prestados:** A agência de turismo (prestadora dos serviços) deverá informar como tomador a companhia aérea e na aba <Intermediário> o preposto/representante estabelecido em Belo Horizonte.

**Serviços Tomados:** O preposto/representante do tomador deverá declarar os serviços tomados, informando na aba <PRESTADOR DO SERVIÇO> a agência de turismo, na aba <INTERMEDIÁRIO/TOMADOR DO SERVIÇO> a companhia aérea, que é a efetiva tomadora do serviço, e

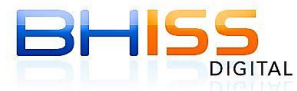

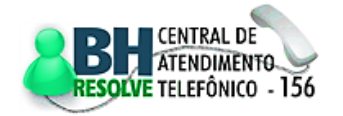

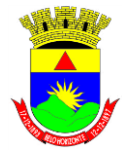

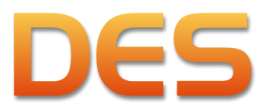

#### Prefeitura de Belo Horizonte

Página 77 de 109

o sistema permitirá que seja inserida a informação de retenção do ISSQN na fonte, bem como habilitará para o preposto a funcionalidade para a emissão da guia de recolhimento.

ATENÇÃO: As agências de turismo, quando executarem serviços de intermediação em geral ou quando o tomador estiver estabelecido em Belo Horizonte, devem utilizar a opção <Propaganda e Publicidade/Intermediação>, vide tópico [6.2.2.](#page-76-0) Quando as agências de turismo prestam estes serviços, elas recebem o valor integral para posterior repasse ao operador do pacote, da companhia aérea ou do aplicador. Ao efetuar este recebimento, ela deverá, necessariamente (Art. 2º do Decreto 11.956/05), emitir um documento fiscal de serviços fazendo constar no campo <Discriminação> do mesmo a observação de que o valor se trata de repasse/reembolso.

### **6.2.1.2 ADMINISTRAÇÃO DE FUNDOS**

Com esta opção é possível que seja informado um serviço prestado para o CNPJ de um fundo de aplicação quando o responsável pelo pagamento, retenção e recolhimento do ISSQN na fonte será o administrador do fundo (instituição financeira).

Serviços Prestados: O prestador de serviços deverá informar na aba <TOMADOR DO SERVIÇO> os dados do fundo de aplicação e na aba <INTERMEDIÁRIO> os dados do administrador do fundo.

**Serviços Tomados:** O preposto/representante do tomador (instituição financeira) deverá informar os serviços tomados em nome do efetivo tomador (fundo de aplicação), tendo o mesmo sido retido na fonte, bem como terá a funcionalidade para a emissão da guia de recolhimento. Neste caso deve ser informado o prestador como sendo o efetivo prestador, o tomador como sendo o CNPJ do fundo de aplicação, sendo o declarante o preposto/representante.

### <span id="page-76-0"></span>**6.2.2 PROPAGANDA E PUBLICIDADE/INTERMEDIAÇÃO**

As empresas de intermediação em geral, bem como as agências de propaganda e publicidade, também possuem tratamento diferenciado na legislação municipal, tendo em vista suas características.

O Art. 24 da Lei 8.725/03 regulamenta a atividade de Intermediação, principalmente os serviços de Propaganda e Publicidade. Sendo que o Art. 2º do Decreto 11.956/05 regulamenta a atividade com relação a emissão de documentos fiscais.

No caso, as empresas de intermediação tomam diversos serviços em nome de seus clientes, visando a efetiva prestação dos serviços, inclusive assumindo a responsabilidade pela quitação destes valores.

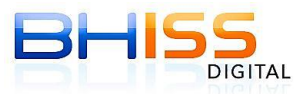

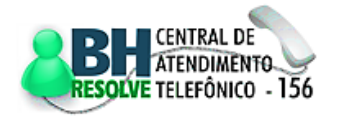

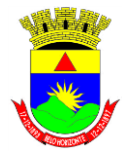

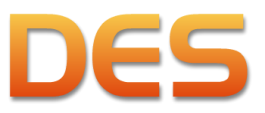

#### Prefeitura de Belo Horizonte

Página 78 de 109

Posteriormente ao emitir seu documento de cobrança o intermediário deve incluir no mesmo todos os valores dos serviços tomados de terceiros. Deve fazer constar no campo <Discriminação> do documento a observação de que estes se tratam de valores de terceiros.

Estes valores não integrarão a base de cálculo do ISSQN desde que exista:

- Coincidência entre o valor cobrado pelo prestador dos serviços de intermediação ou agenciamento e o valor dos bens ou serviços intermediados ou agenciados fornecidos pelo terceiro;
- Comprovação da aquisição dos bens ou serviços fornecidos pelo terceiro mediante documento fiscal hábil e idôneo emitido contra o tomador dos serviços intermediados ou agenciados, embora aos cuidados do prestador, a quem caberá repassar ou reembolsar o pagamento do respectivo valor;
- Discriminação da natureza da cobrança, se tratar-se de repasse ou reembolso, no campo de <Discriminação> de serviços prestados do documento fiscal emitido pelo prestador, com a identificação do terceiro fornecedor e do número, data e valor do documento fiscal correspondente ao bem ou serviço intermediado ou agenciado.

Um documento que acoberte este tipo de operação deverá ser informado na DES da seguinte forma:

- Em serviços prestados, item  $4.5.1$ : <Tipo do negócio> = "Prestação de Serviços c/ Reembolso/Repasse", <Exigibilidade do ISSQN> = "Exigível" e <Regime especial de tributação> = "Propaganda e Publicidade/Intermediação";
- Neste caso os documentos de terceiros devem ser informados como dedução vinculada ao documento emitido;
- Em serviços tomados, item  $4.5.2$ : <Situação especial de responsabilidade> = "Propaganda e Publicidade/Intermediação" e o <Motivo de não retenção> mais adequado à situação.

Caso o documento acoberte apenas reembolso/repasse, este tipo de operação deverá ser informado na DES da seguinte forma:

- Em serviços prestados, item [4.5.1:](#page-36-0) <Tipo do negócio> = "Exclusivamente Reembolso/Repasse", <Exigibilidade do ISSQN> = "Não Incidência" e <Regime especial de tributação> = "Propaganda e Publicidade/Intermediação";
- Neste caso os documentos de terceiros devem ser informados como dedução vinculada ao documento emitido;
- Em serviços tomados, item [4.5.2:](#page-38-0) <Situação especial de responsabilidade> = "Propaganda e Publicidade/Intermediação" e o <Motivo de não retenção> mais adequado à situação.

# **6.2.3 CONSTRUÇÃO CIVIL**

A atividade de construção civil também tem tratamento diferenciado, uma vez que há previsão legal para que seja excluído da base de cálculo do imposto o valor do material fornecido pelo prestador de serviços e

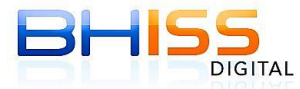

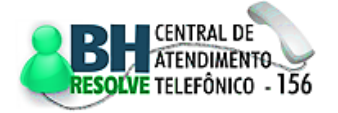

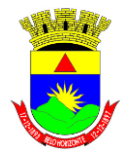

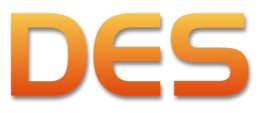

#### Prefeitura de Belo Horizonte

Página 79 de 109

que permanecer incorporado à obra após sua conclusão, desde que a aquisição do mesmo seja comprovada por meio de documento fiscal idôneo.

Assim sendo, o declarante que exercer a atividade de construção civil deverá, quando houver deduções, lançar na funcionalidade <Reduções>/<Dedução> (item [4.6.3\)](#page-44-0) os valores relativos à aquisição de tais materiais e, quando for lançar o serviço prestado (item [4.5.1\)](#page-36-0), efetuar a apropriação do valor a ser deduzido.

# **6.3 TIPO DO NEGÓCIO**

Ao inserir um registro de serviço prestado (item [4.5.1\)](#page-36-0) o programa exige que seja informado no campo específico o tipo do negócio ocorrido entre o declarante e terceiros. O sistema trabalha com os seguintes conceitos e opções:

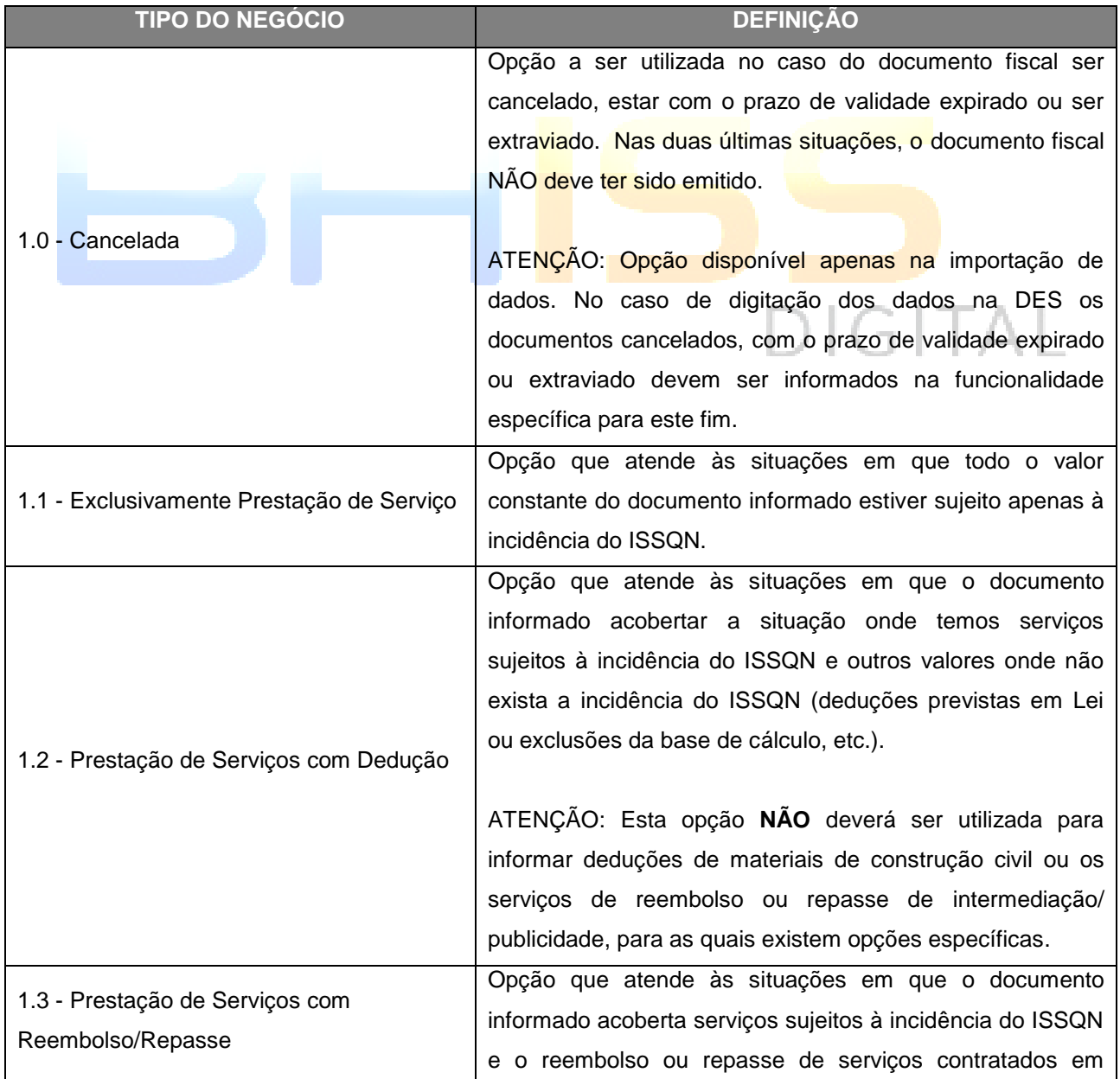

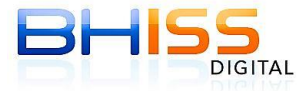

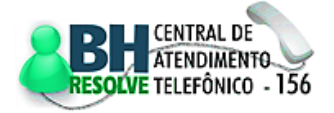

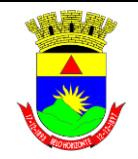

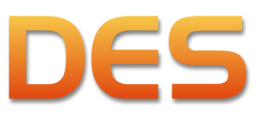

Página 80 de 109

#### Prefeitura de Belo Horizonte

**TIPO DO NEGÓCIO** 

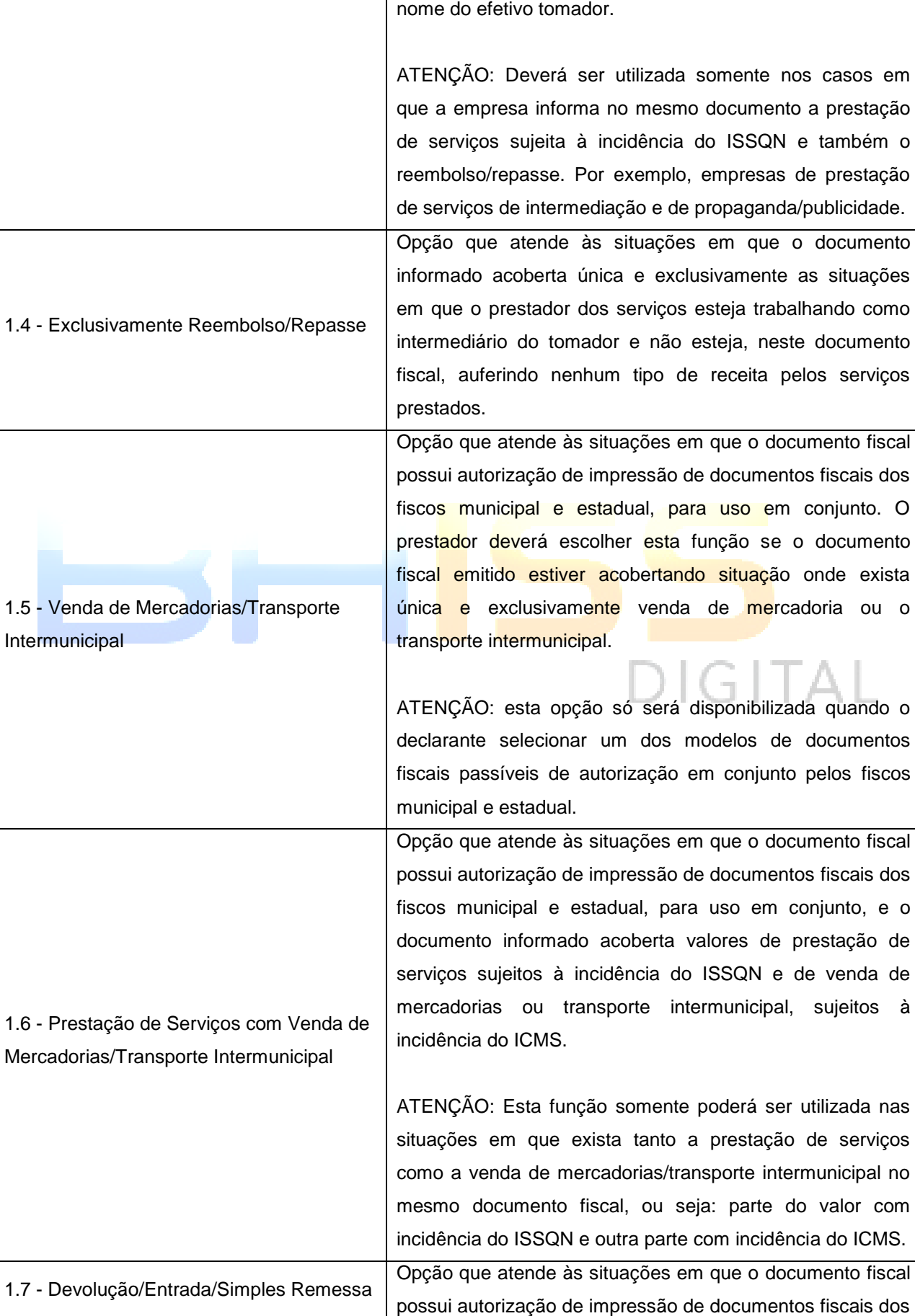

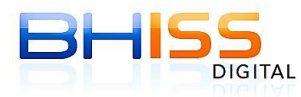

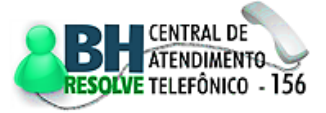

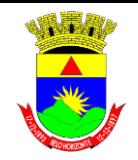

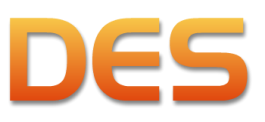

#### Prefeitura de Belo Horizonte

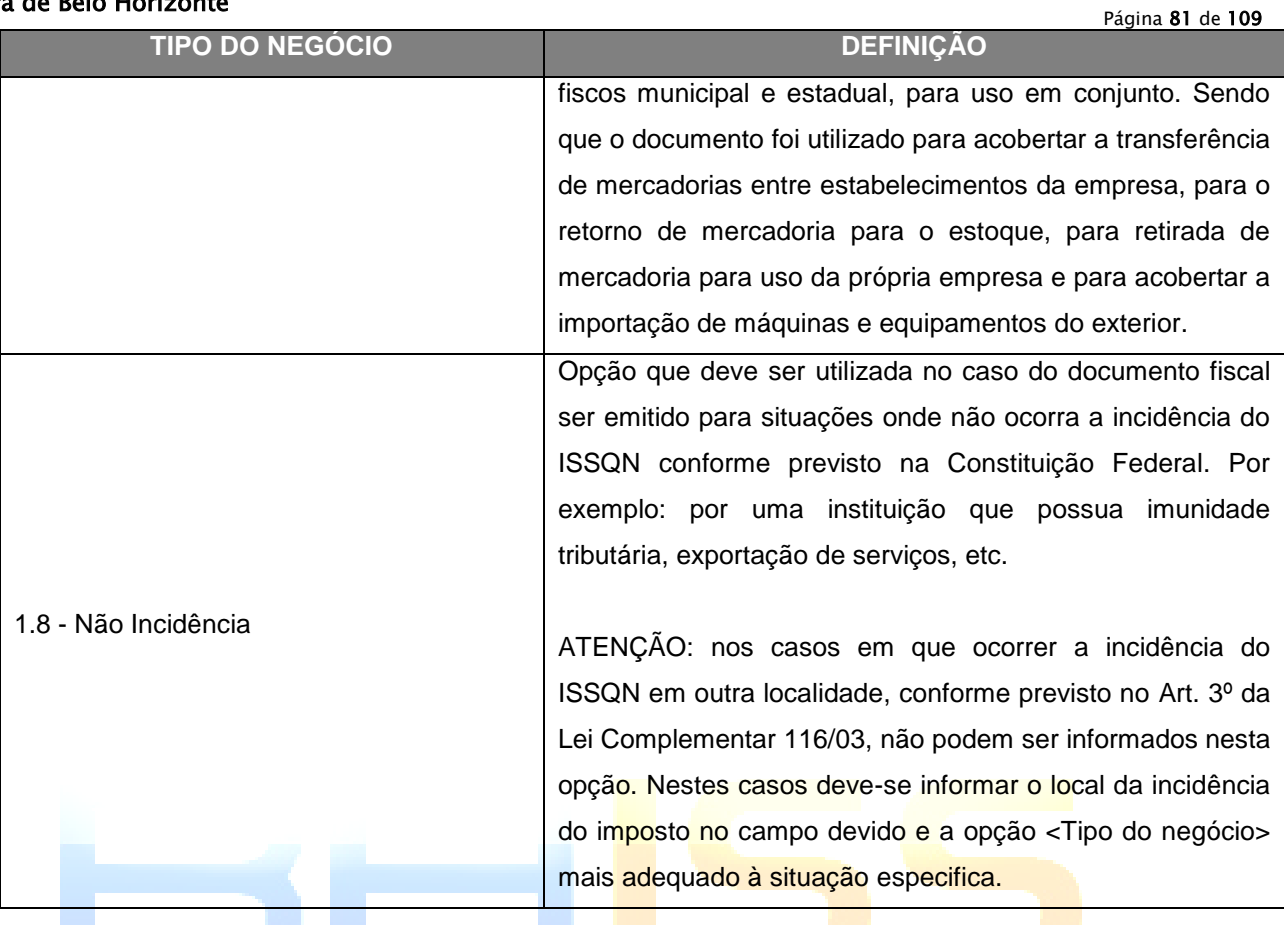

# **6.4 EXIGIBILIDADE DO ISSQN**

Ao inserir um registro de serviço prestado (item [4.5.1\)](#page-36-0) o programa exige que seja informado no campo específico a exigibilidade do ISSQN. O sistema trabalha com os seguites conceitos e opções:

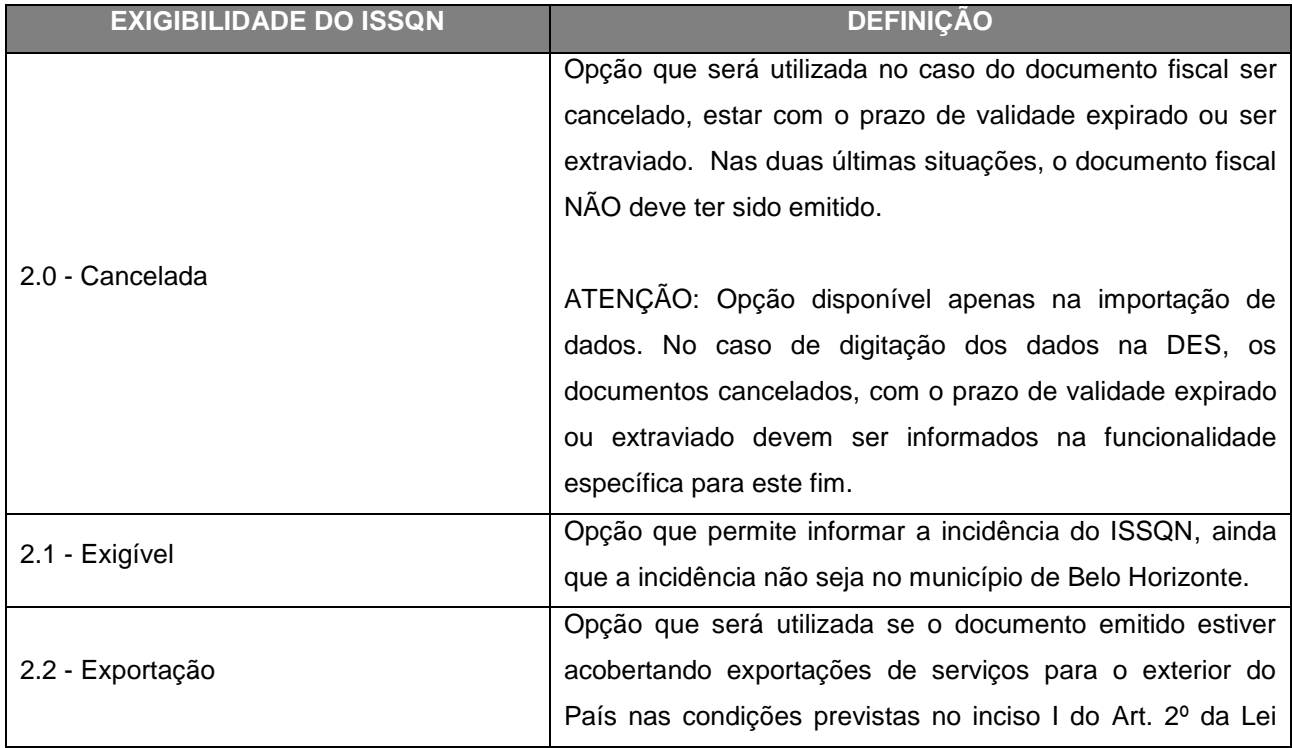

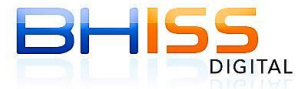

SMF/SMAAR/GETM

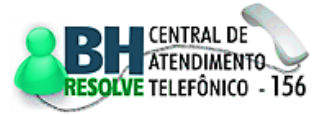

**DIGITAL** 

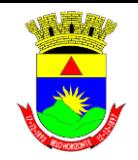

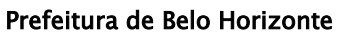

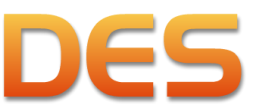

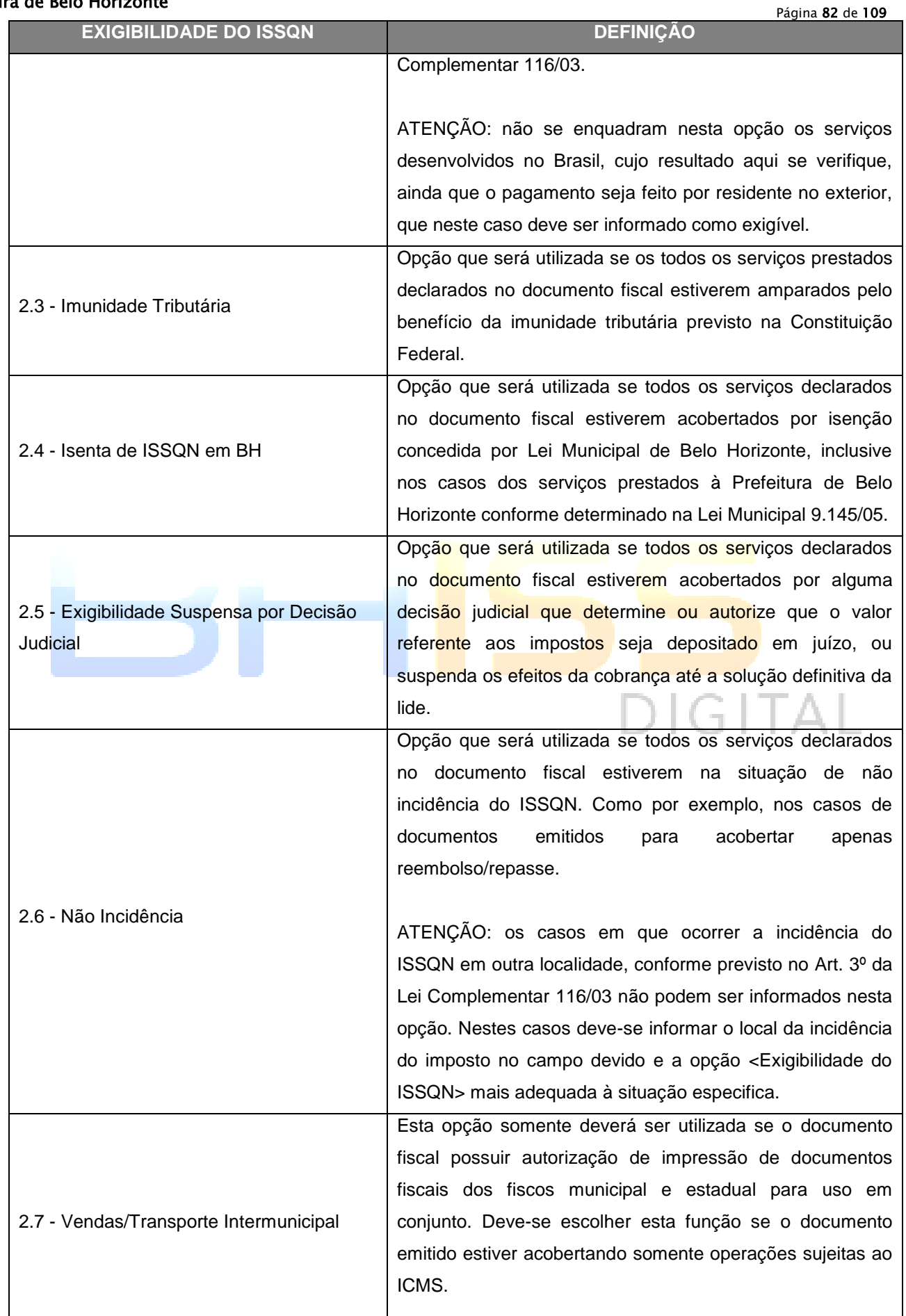

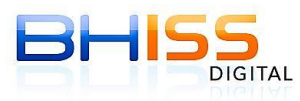

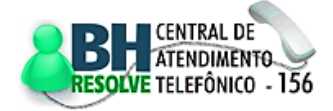

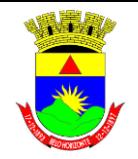

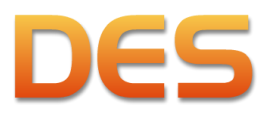

### Prefeitura de Belo Horizonte

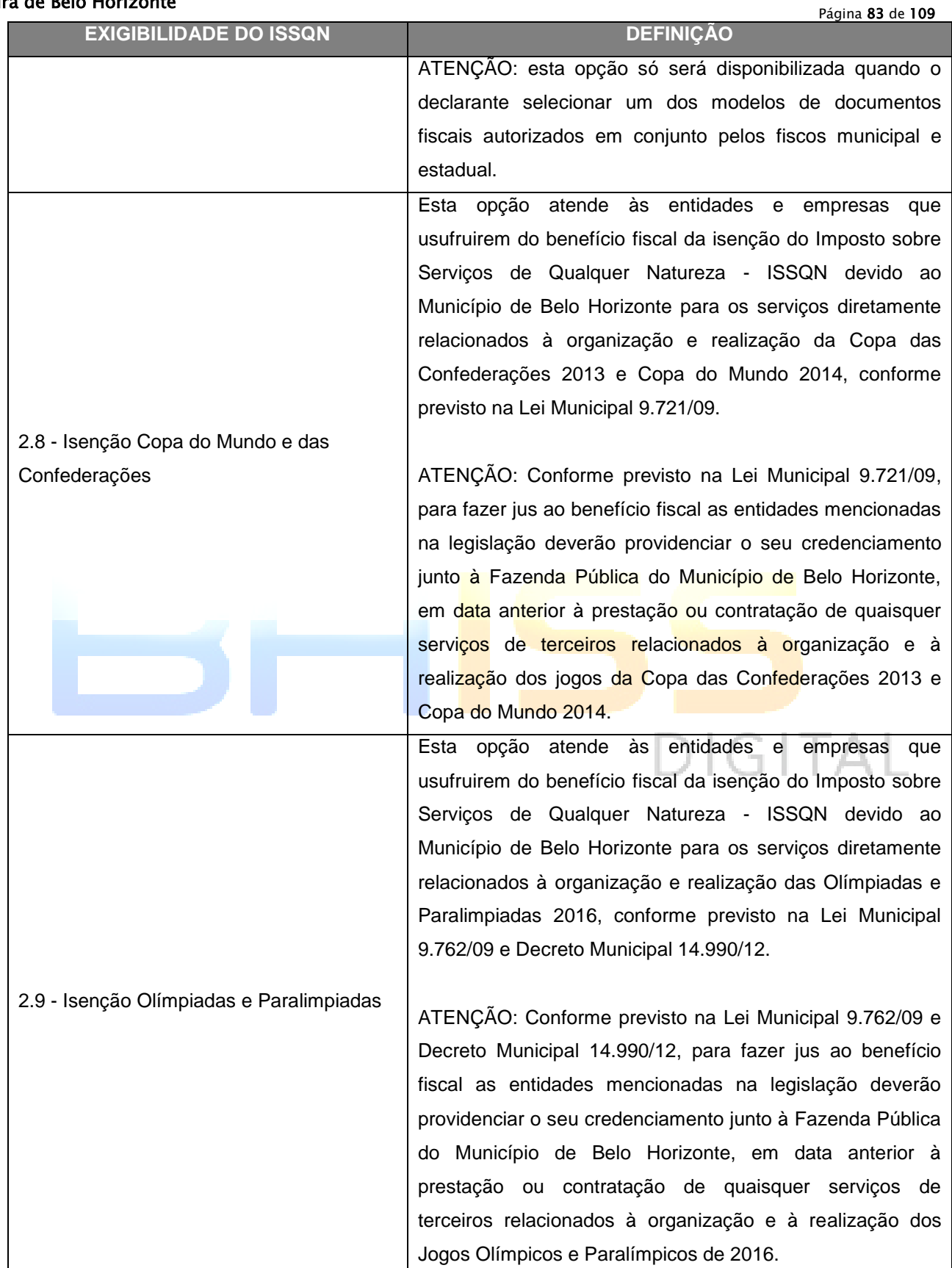

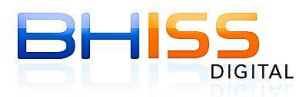

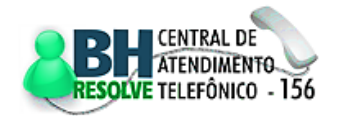

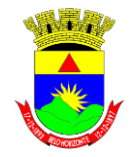

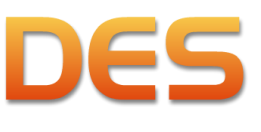

### Prefeitura de Belo Horizonte

# **6.5 REGIME ESPECIAL DE TRIBUTAÇÃO**

A determinação do <Regime especial de tributação> sob o qual está enquadrado o declarante irá determinar a aplicação de regras específicas em relação à incidência do ISSQN sobre as atividades exercidas pelo mesmo.

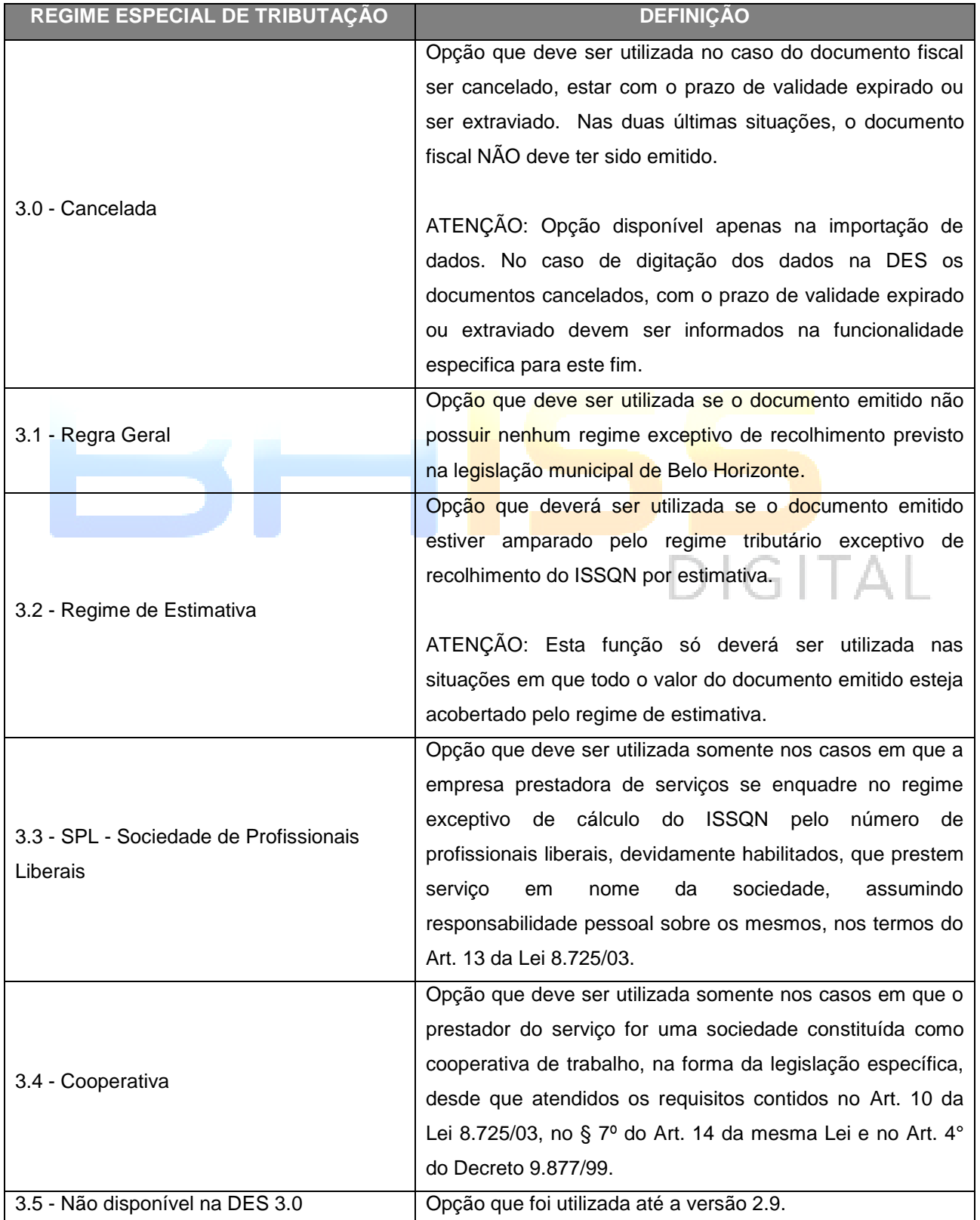

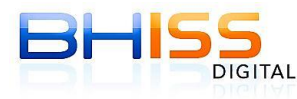

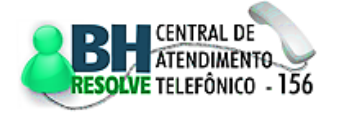

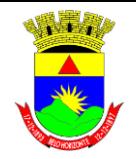

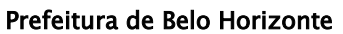

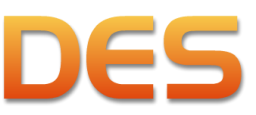

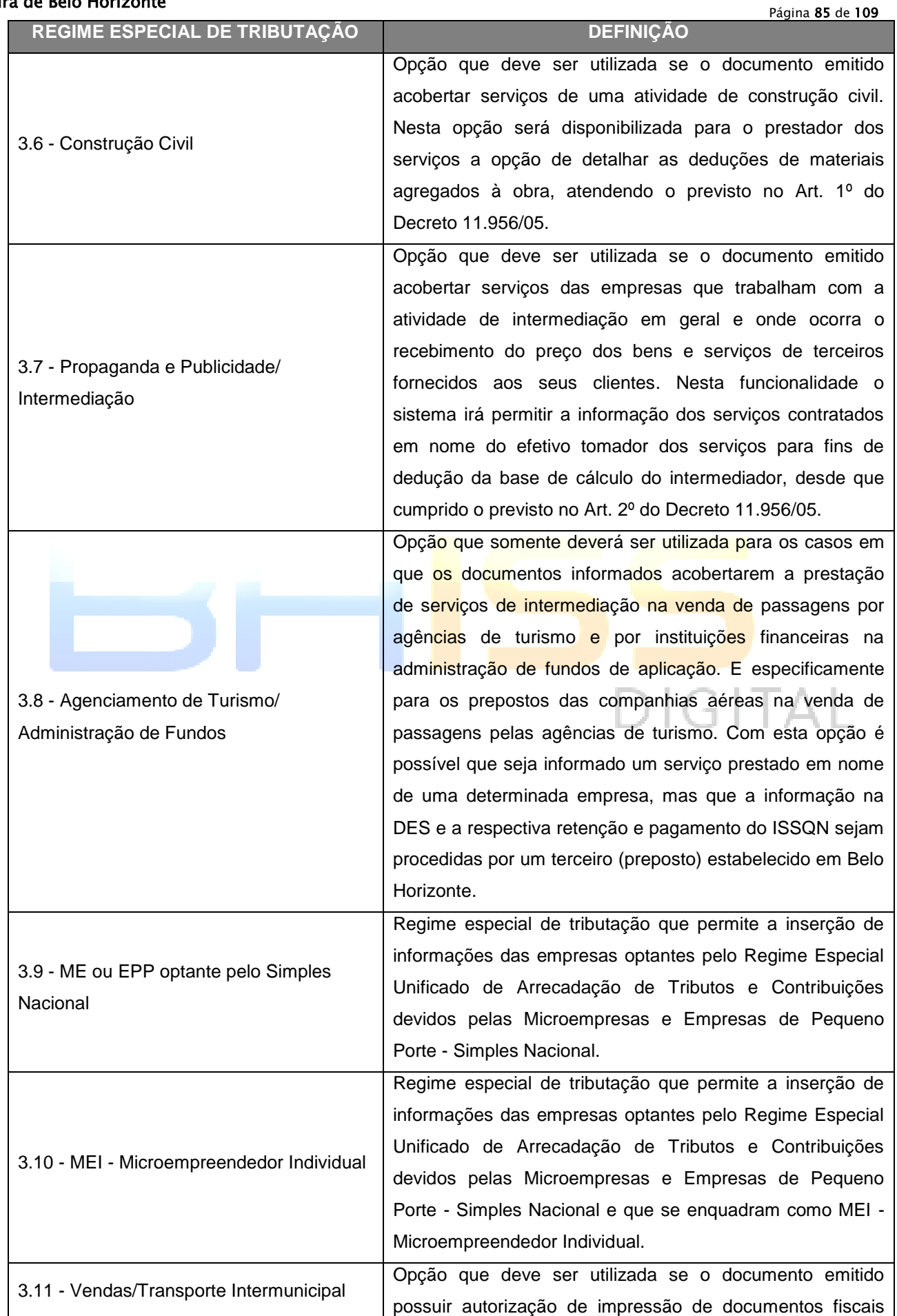

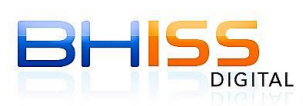

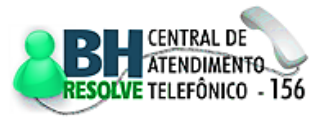

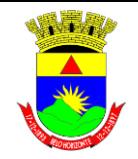

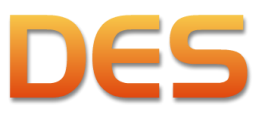

### Prefeitura de Belo Horizonte

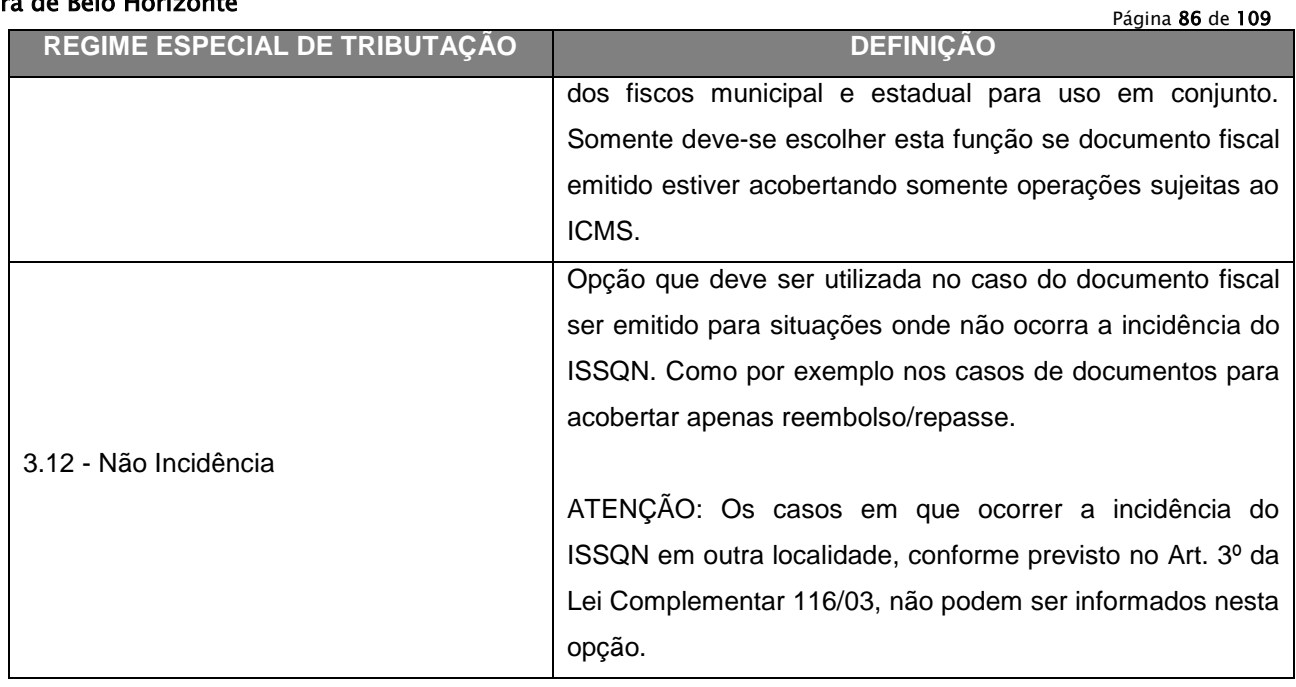

# **6.6 TIPO DE DEDUÇÃO**

A legislação tributária vigente prevê, expressamente, algumas situações em que determinados valores poderão ser abatidos da base de cálculo do imposto. Os tipos de deduções possíveis são os seguintes:

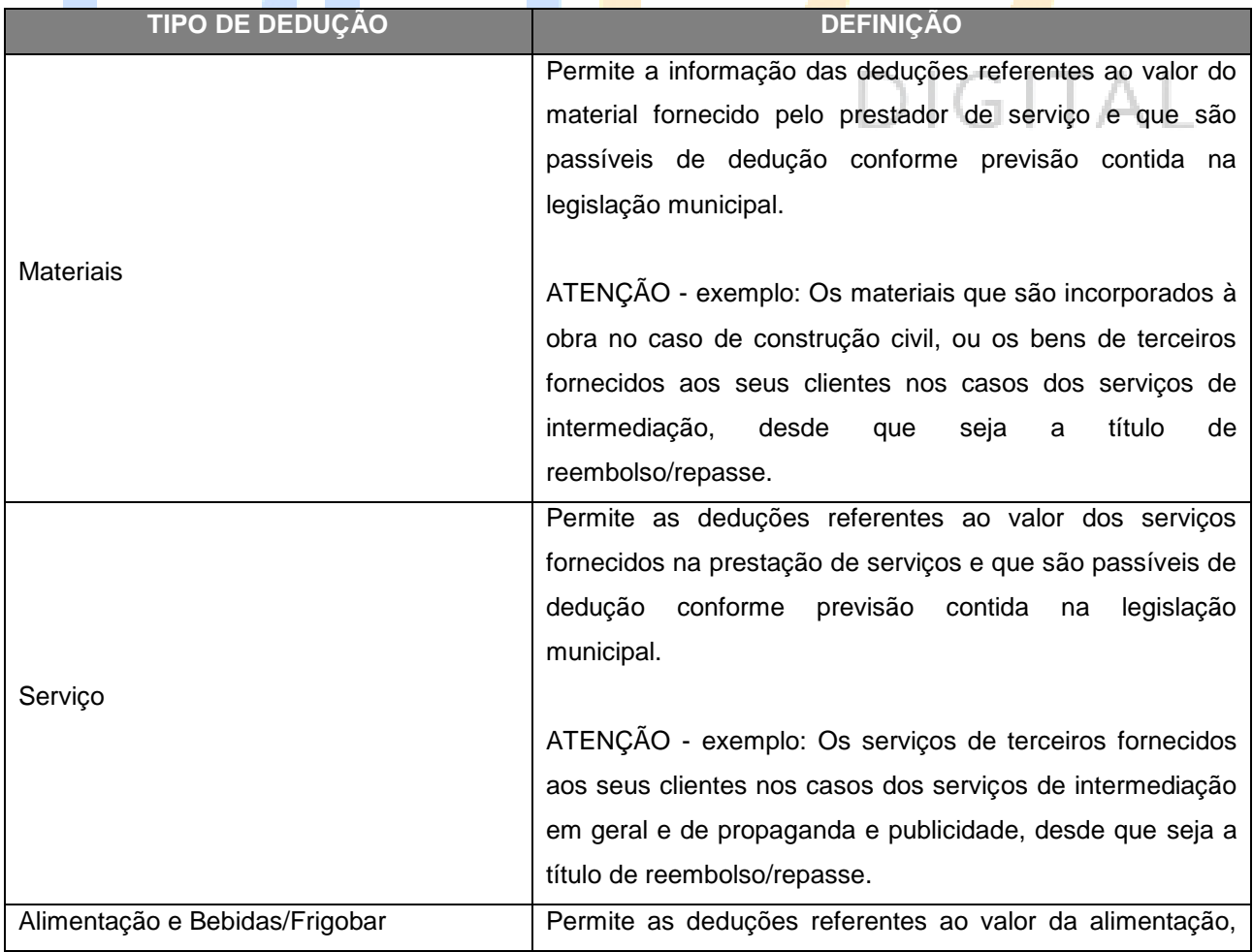

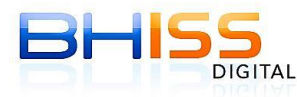

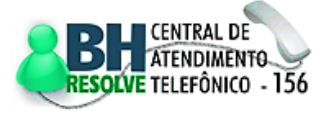

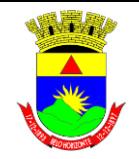

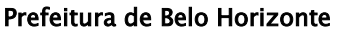

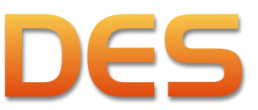

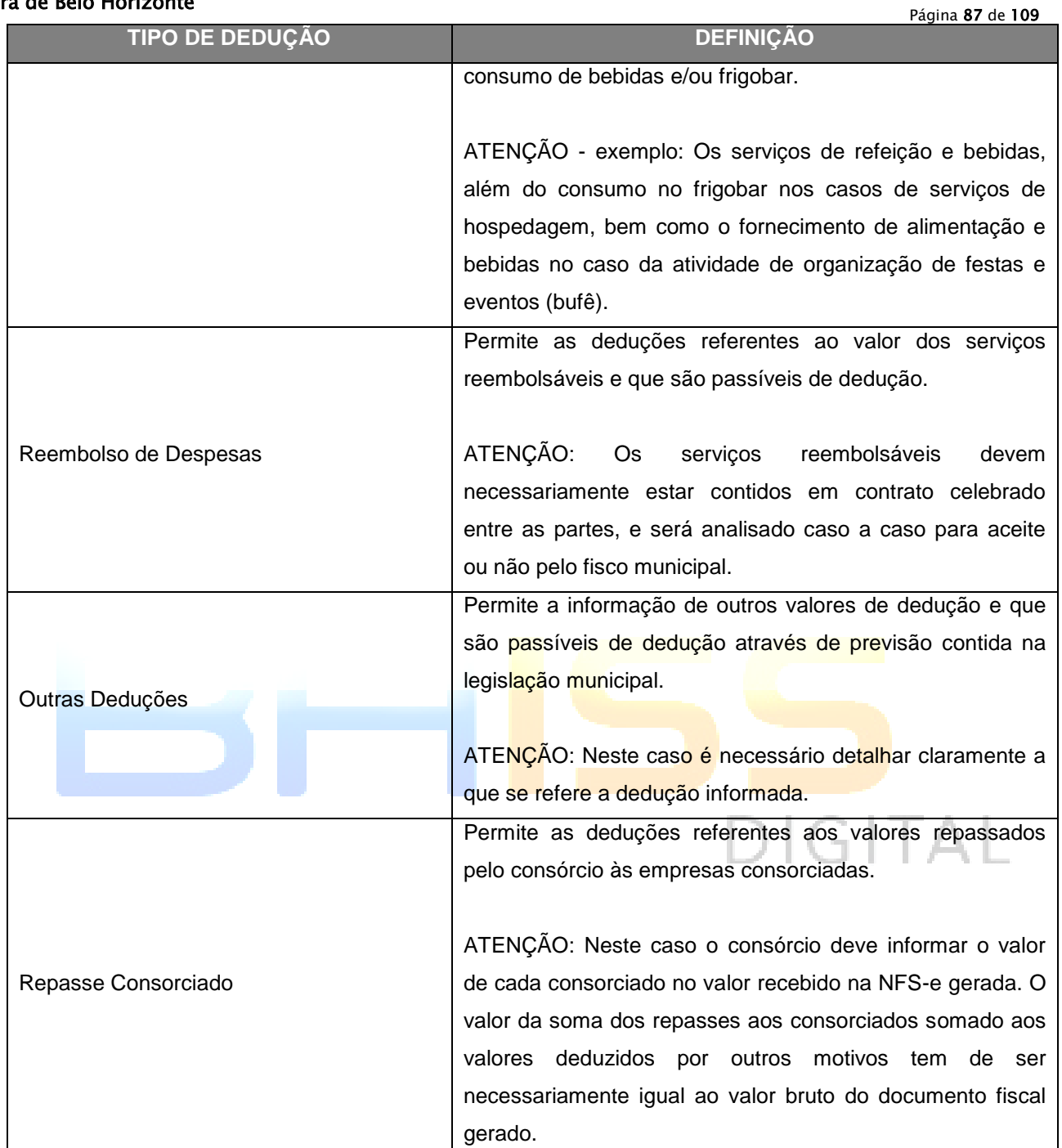

# **6.7 SITUAÇÃO DO DOCUMENTO**

A situação do documento mostra o *status* que o documento fiscal, devidamente autorizado pela Prefeitura através de AIDF - Autorização para Impressão de Documento Fiscal, se encontra no momento da escrituração da DES.

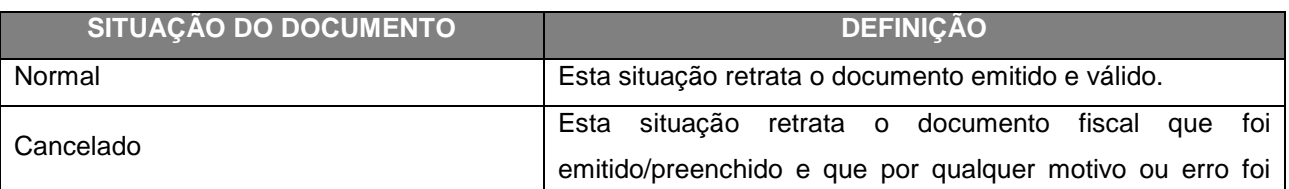

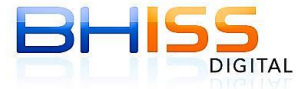

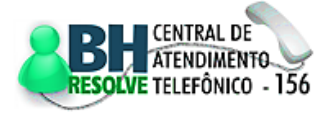

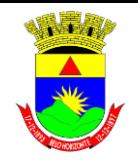

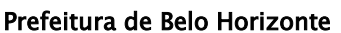

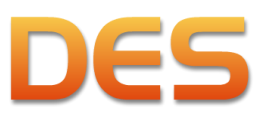

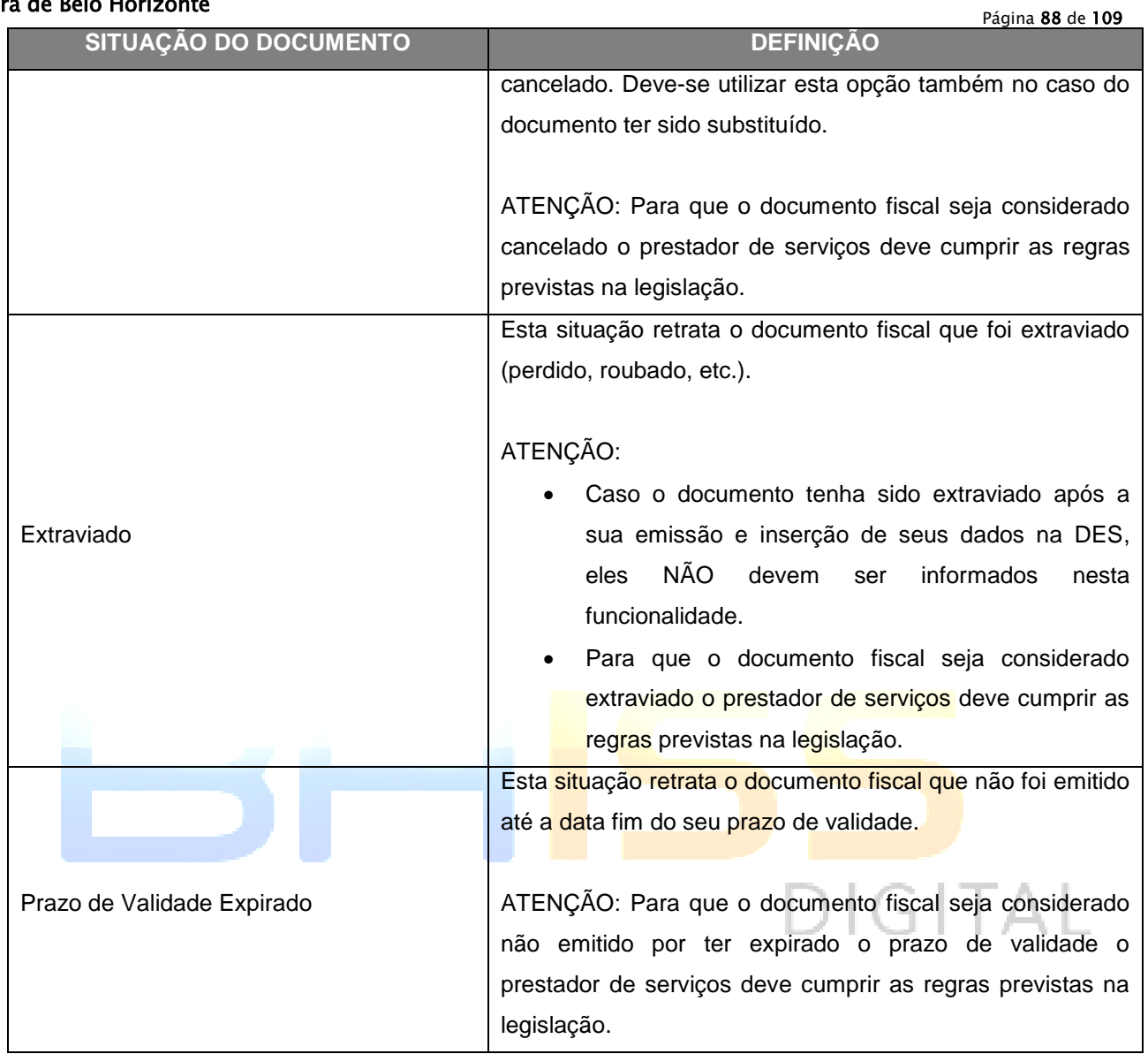

# **6.8 SERVIÇOS TOMADOS**

# **6.8.1 SITUAÇÃO ESPECIAL DE RESPONSABILIDADE**

Para o registro de serviços tomados, a definição da <Situação especial de responsabilidade> determinará as normas aplicáveis para a apuração da base de cálculo do imposto e da obrigatoriedade ou não da retenção na fonte do ISSQN por parte do tomador dos serviços (declarante).

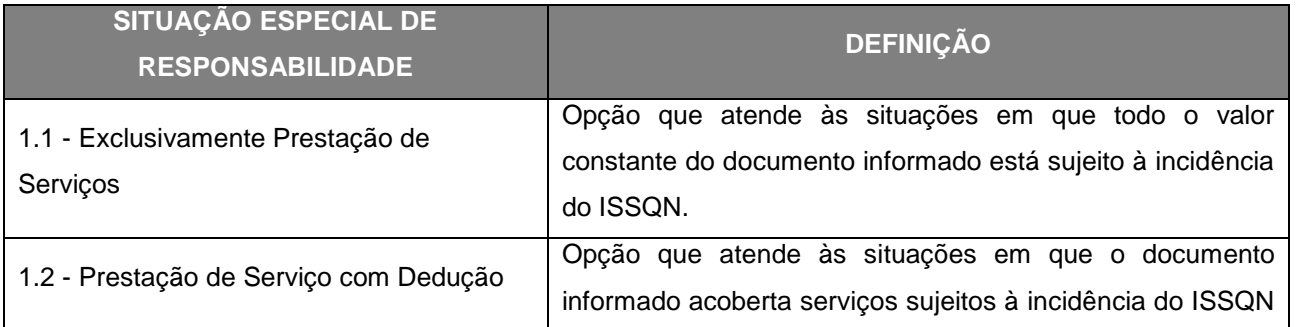

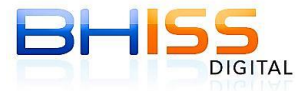

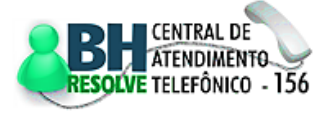

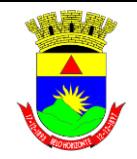

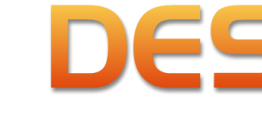

### Prefeitura de Belo Horizonte

Página 89 de 109

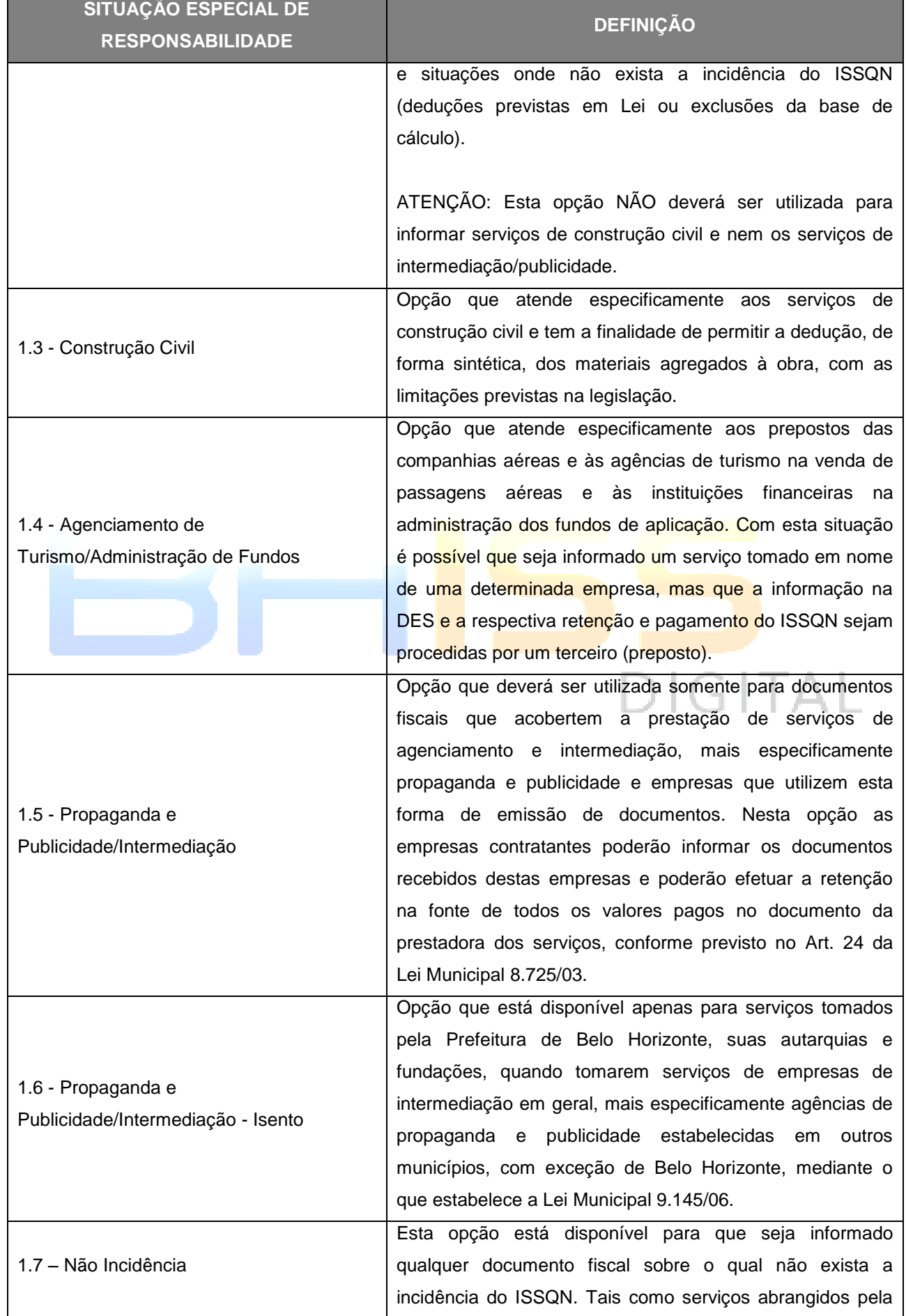

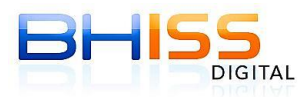

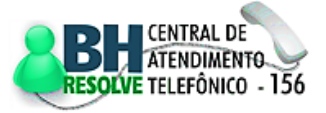

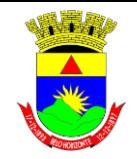

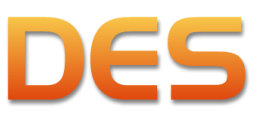

### Prefeitura de Belo Horizonte

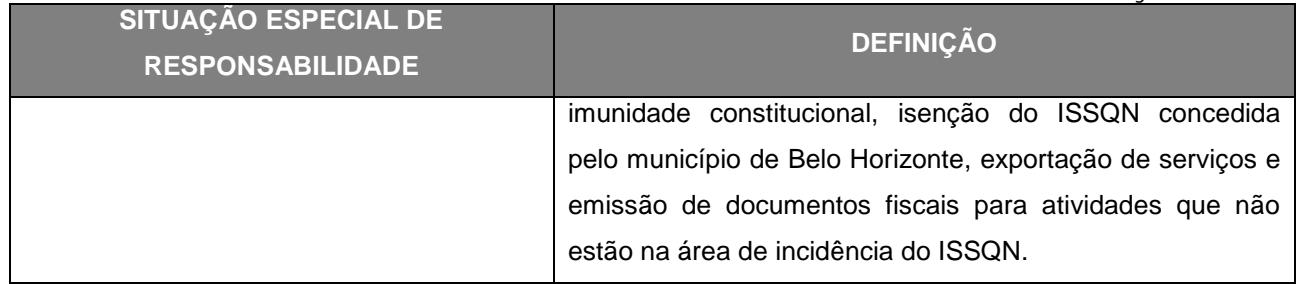

# **6.8.2 MOTIVO DE NÃO RETENÇÃO**

Caso o tomador dos serviços (declarante) não tenha procedido à retenção na fonte do ISSQN incidente sobre um serviço tomado de terceiros, o mesmo deverá justificar o fato, informando o <Motivo de não retenção>.

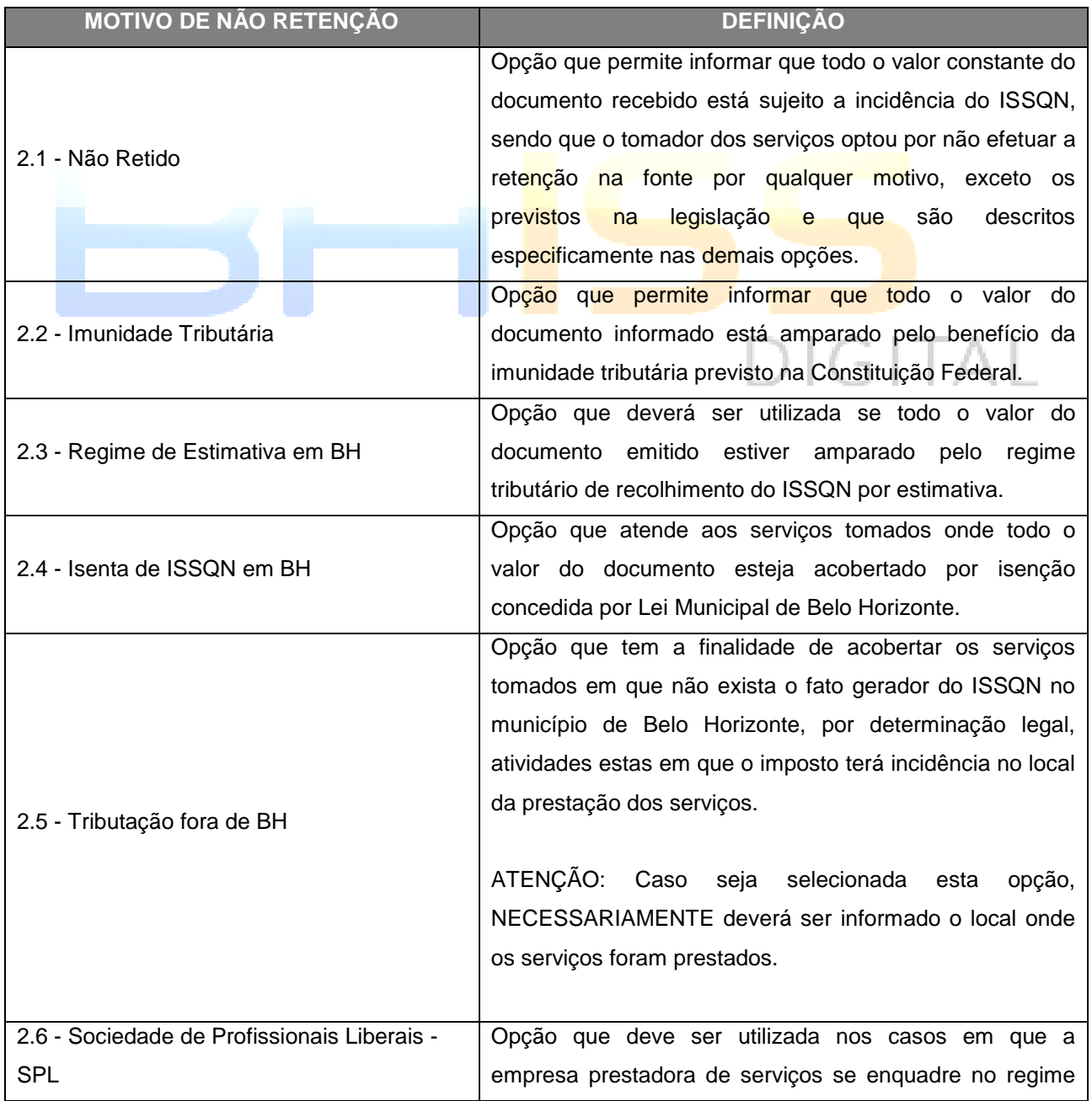

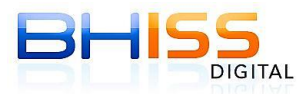

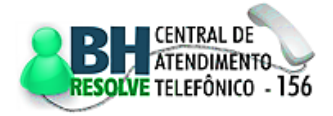

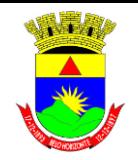

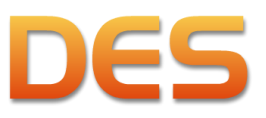

Página 91 de 109

### Prefeitura de Belo Horizonte

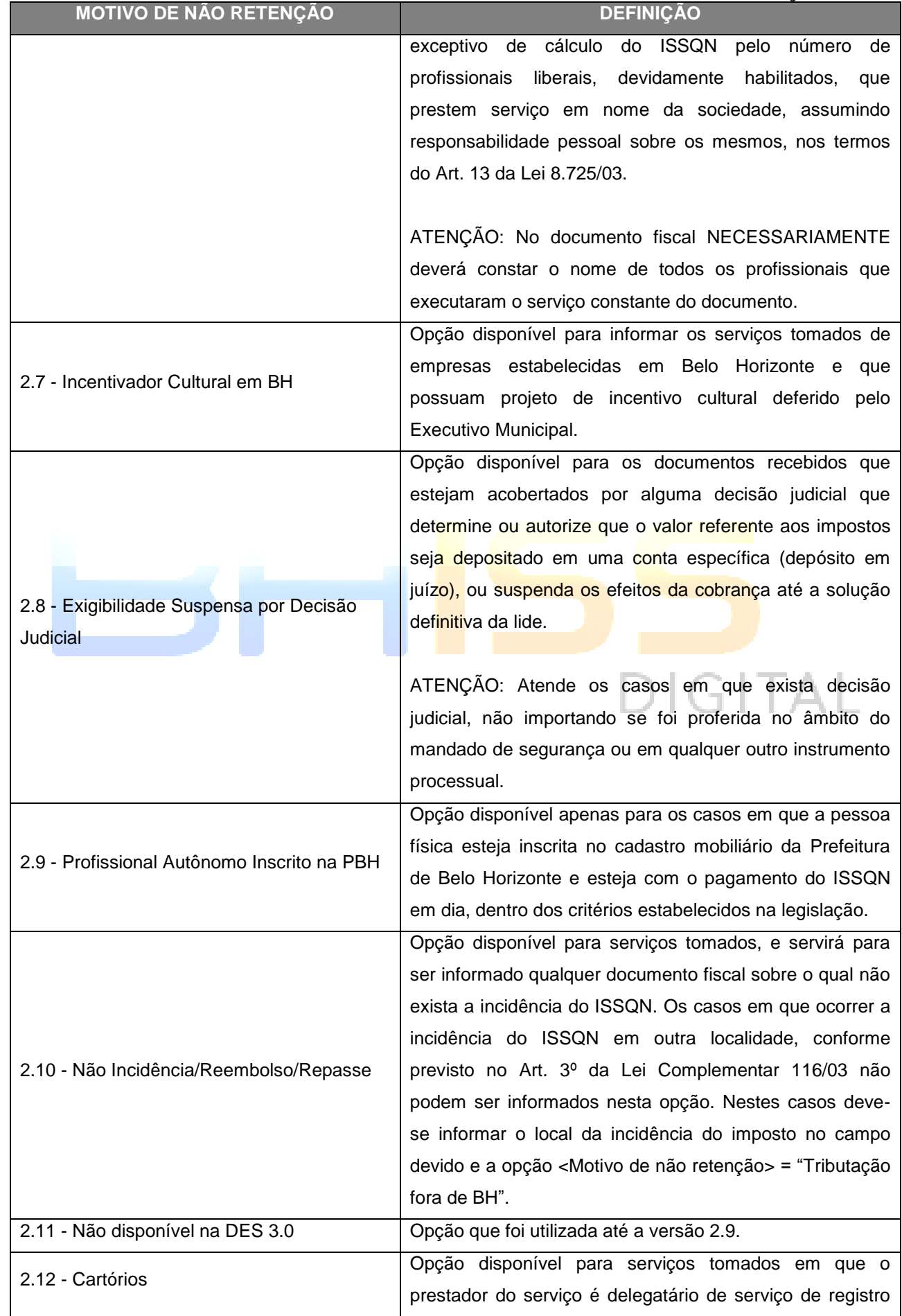

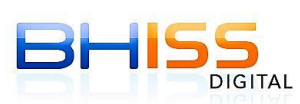

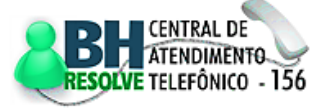

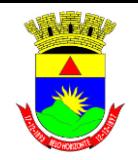

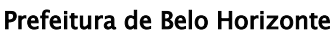

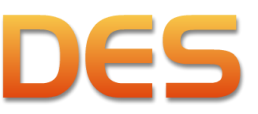

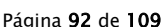

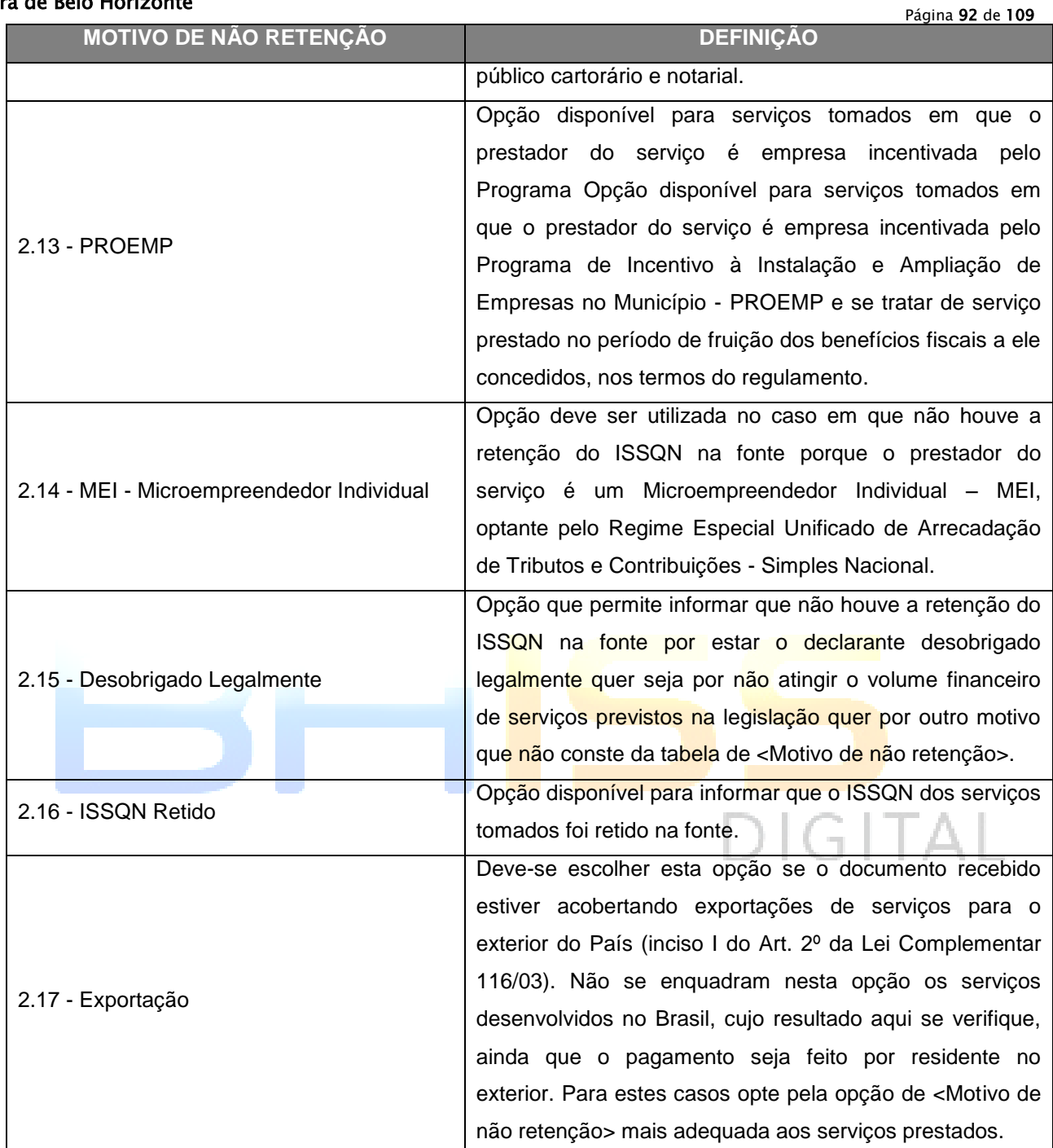

# **6.9 NATUREZA DA TRANSMISSÃO IMOBILIÁRIA**

Na transferência de propriedade de um imóvel, o proprietário do mesmo acorda em transferir a sua propriedade a outra pessoa, mediante o pagamento, por parte desta, do preço estipulado. A natureza da transmissão vai definir o tipo de transmissão do imóvel entre o vendedor e o adquirente.

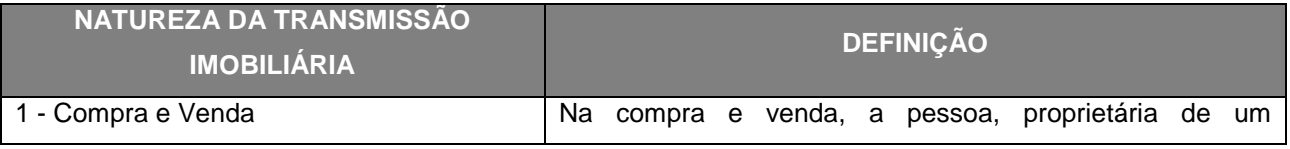

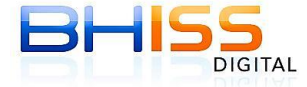

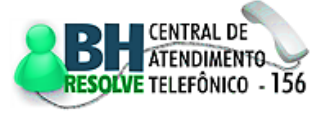

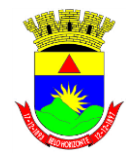

### Prefeitura de Belo Horizonte

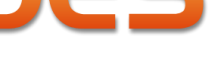

Página 93 de 109

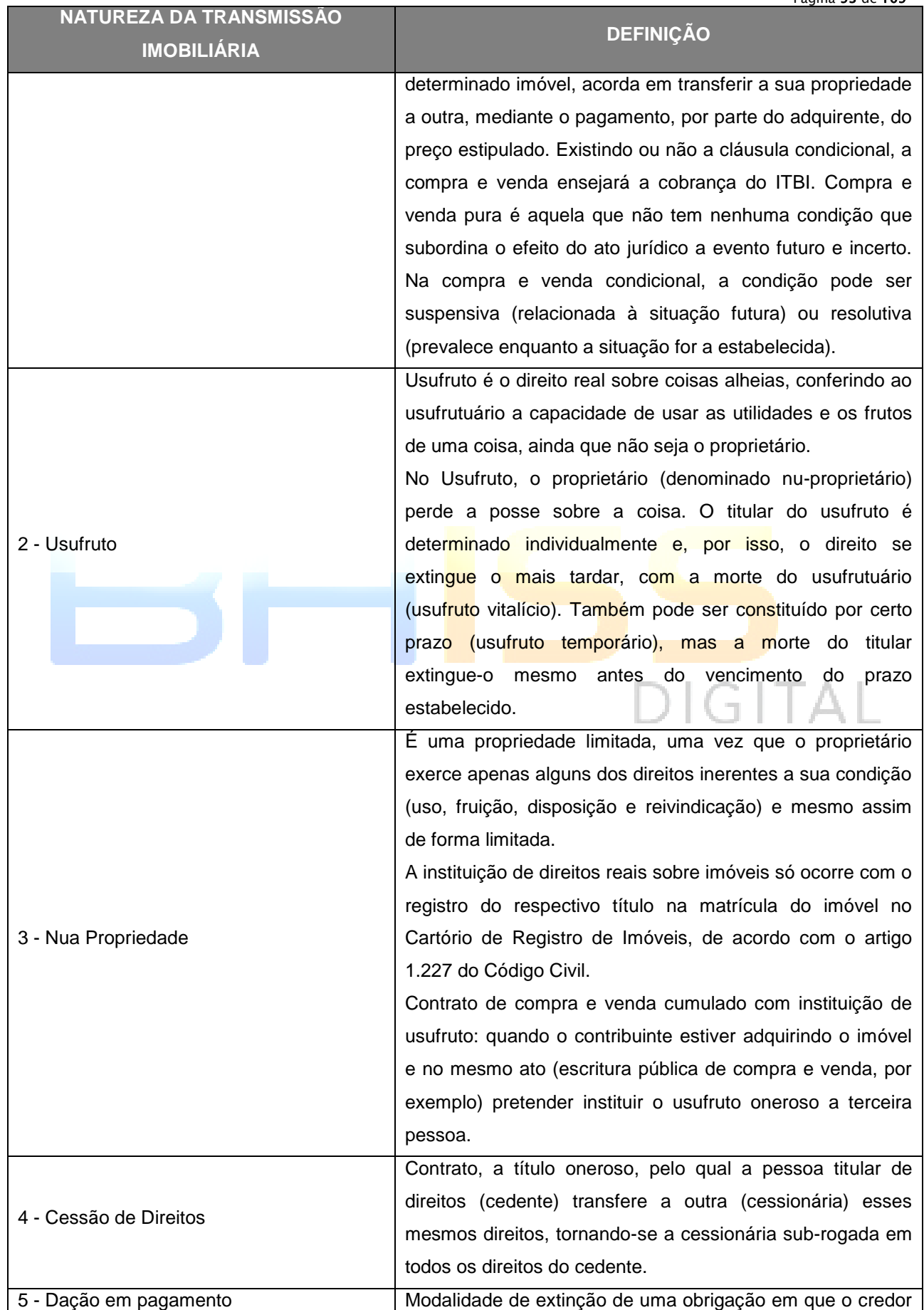

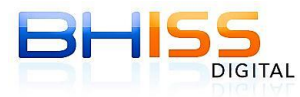

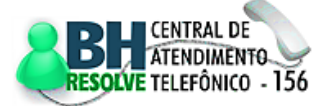

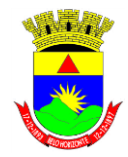

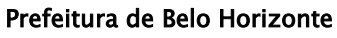

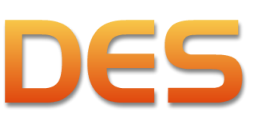

Página 94 de 109

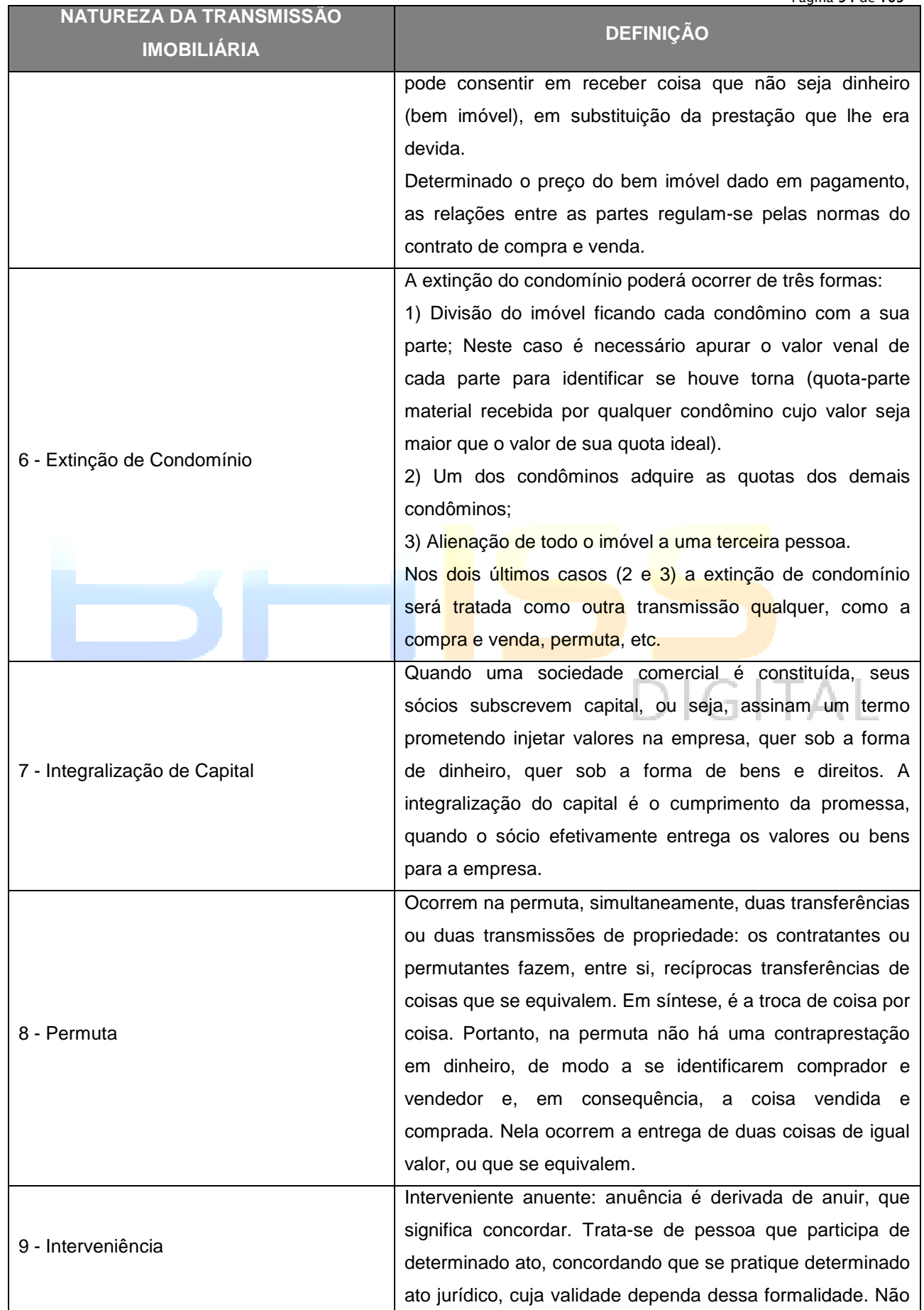

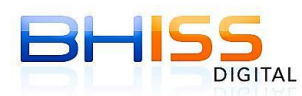

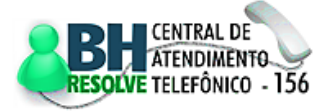

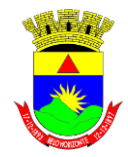

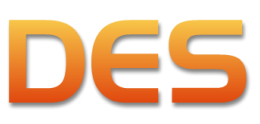

### Prefeitura de Belo Horizonte

Página 95 de 109

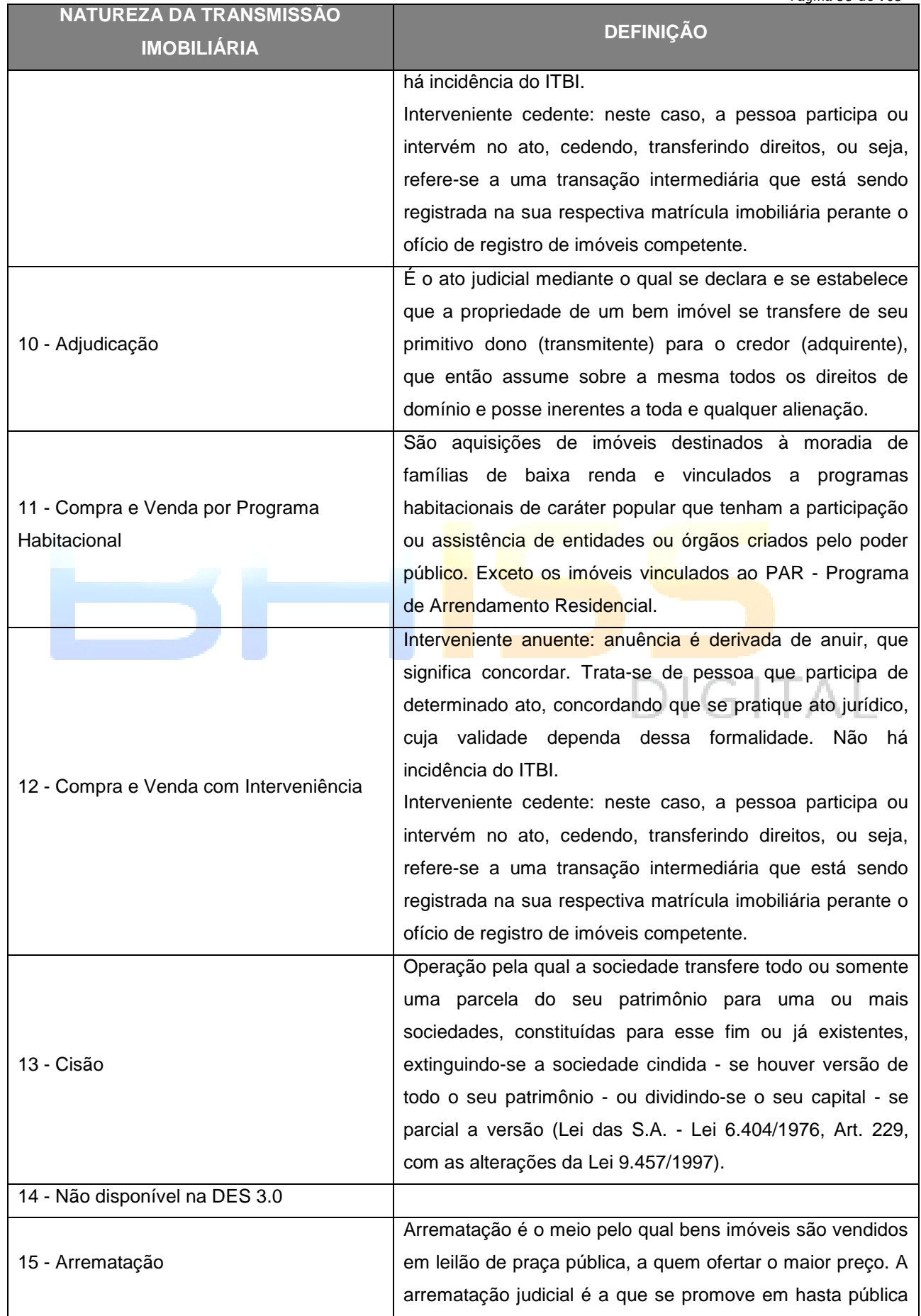

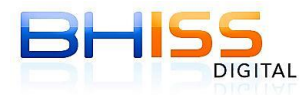

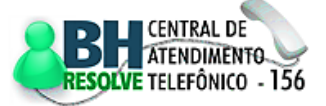

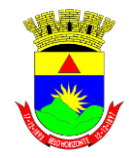

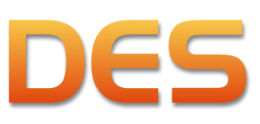

### Prefeitura de Belo Horizonte

Página 96 de 109

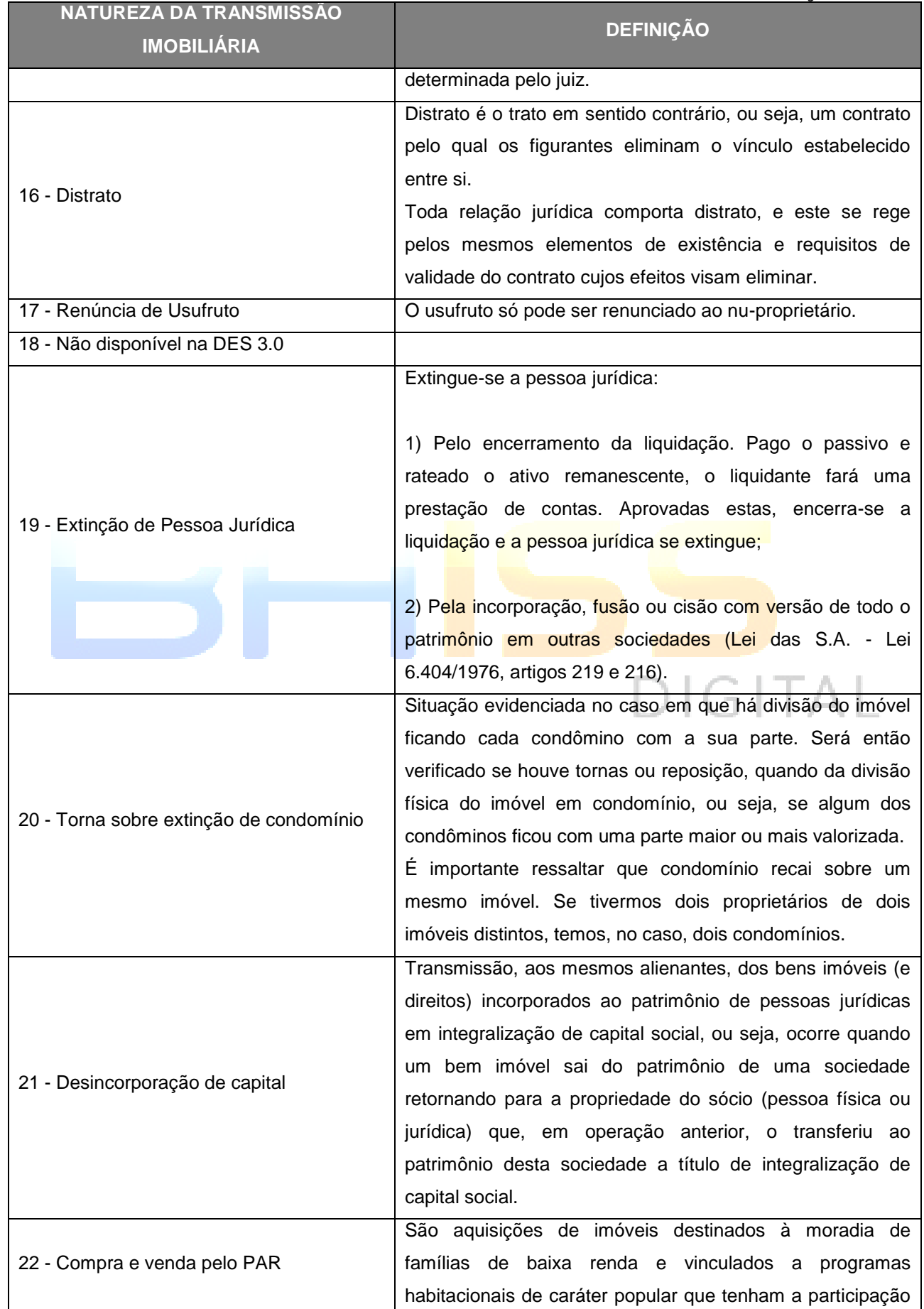

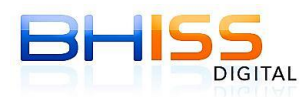

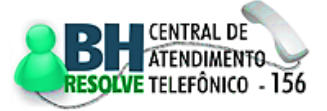

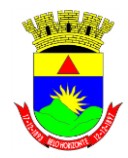

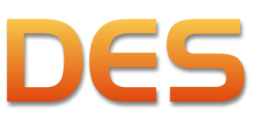

### Prefeitura de Belo Horizonte

Página 97 de 109

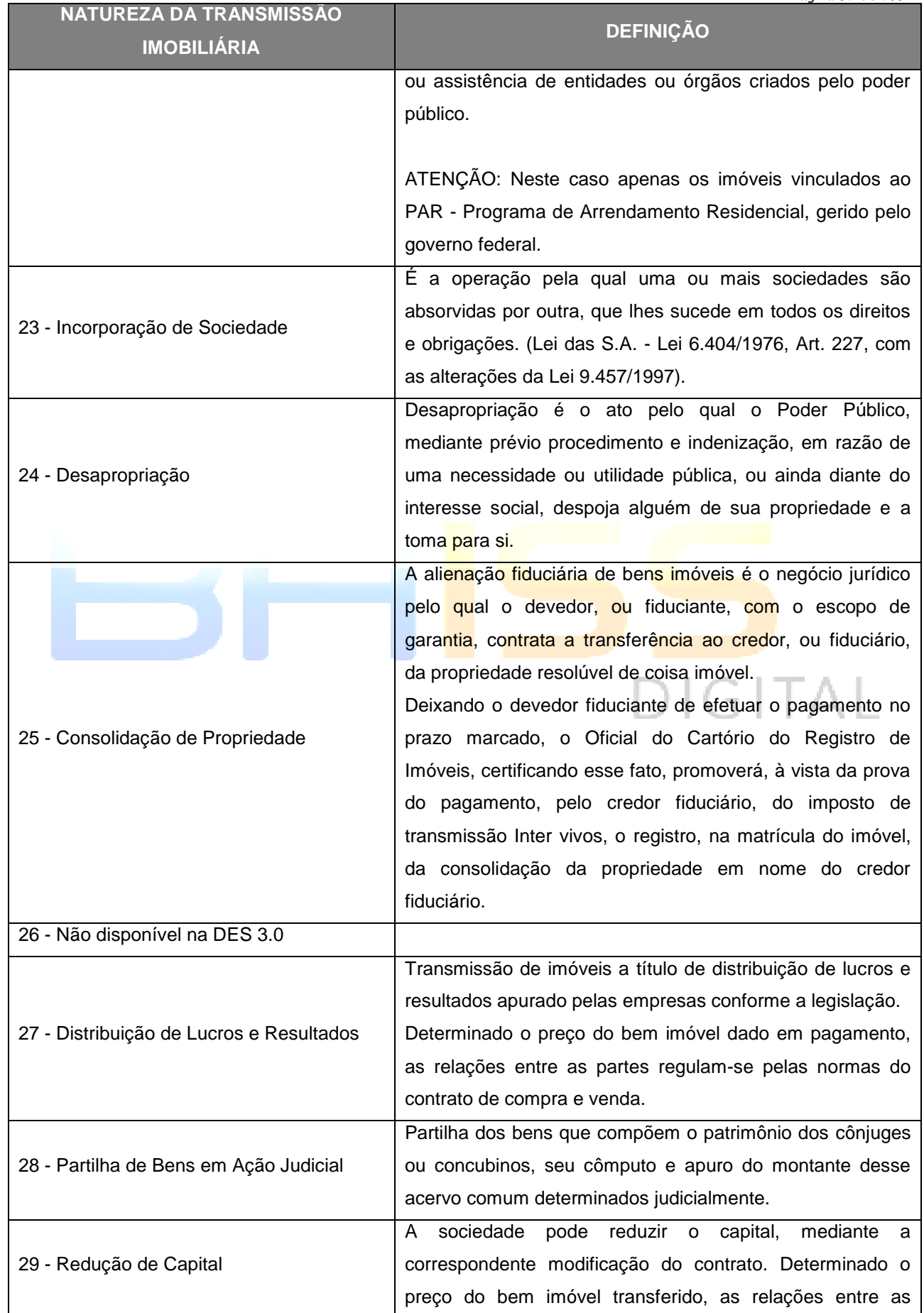

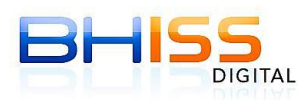

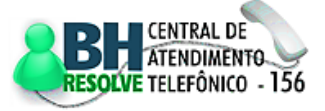

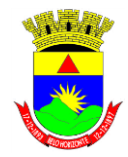

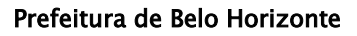

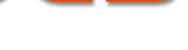

Página 98 de 109

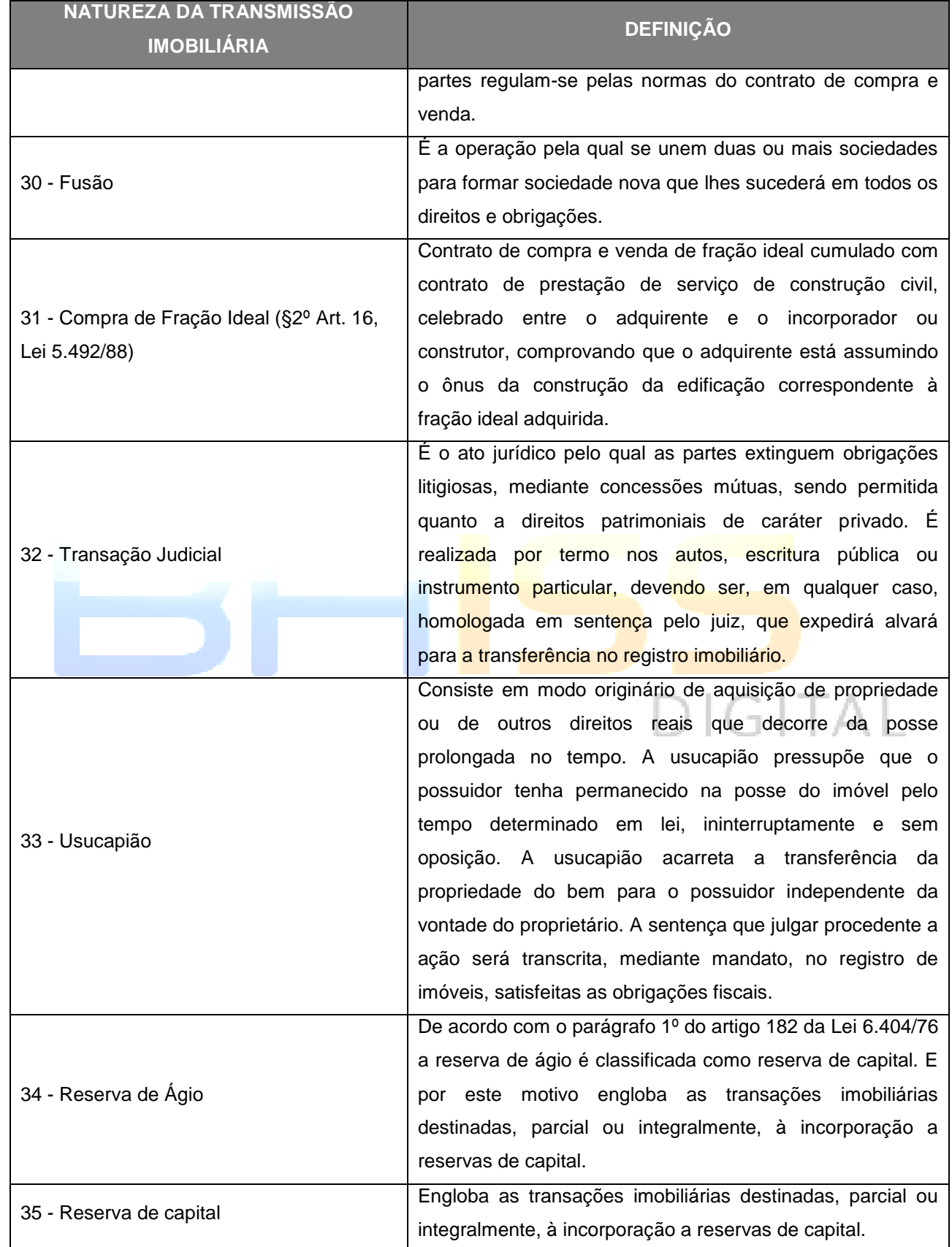

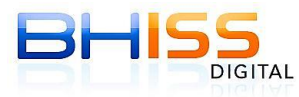

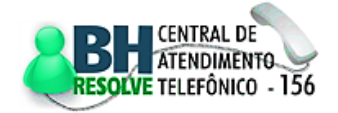

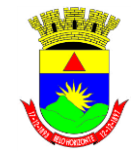

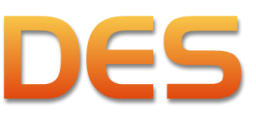

Prefeitura de Belo Horizonte

# **TABELAS DE TIPOS DOCUMENTOS**

Página 99 de 109

# **7.1 MODELOS DE DOCUMENTOS - SERVIÇOS PRESTADOS**

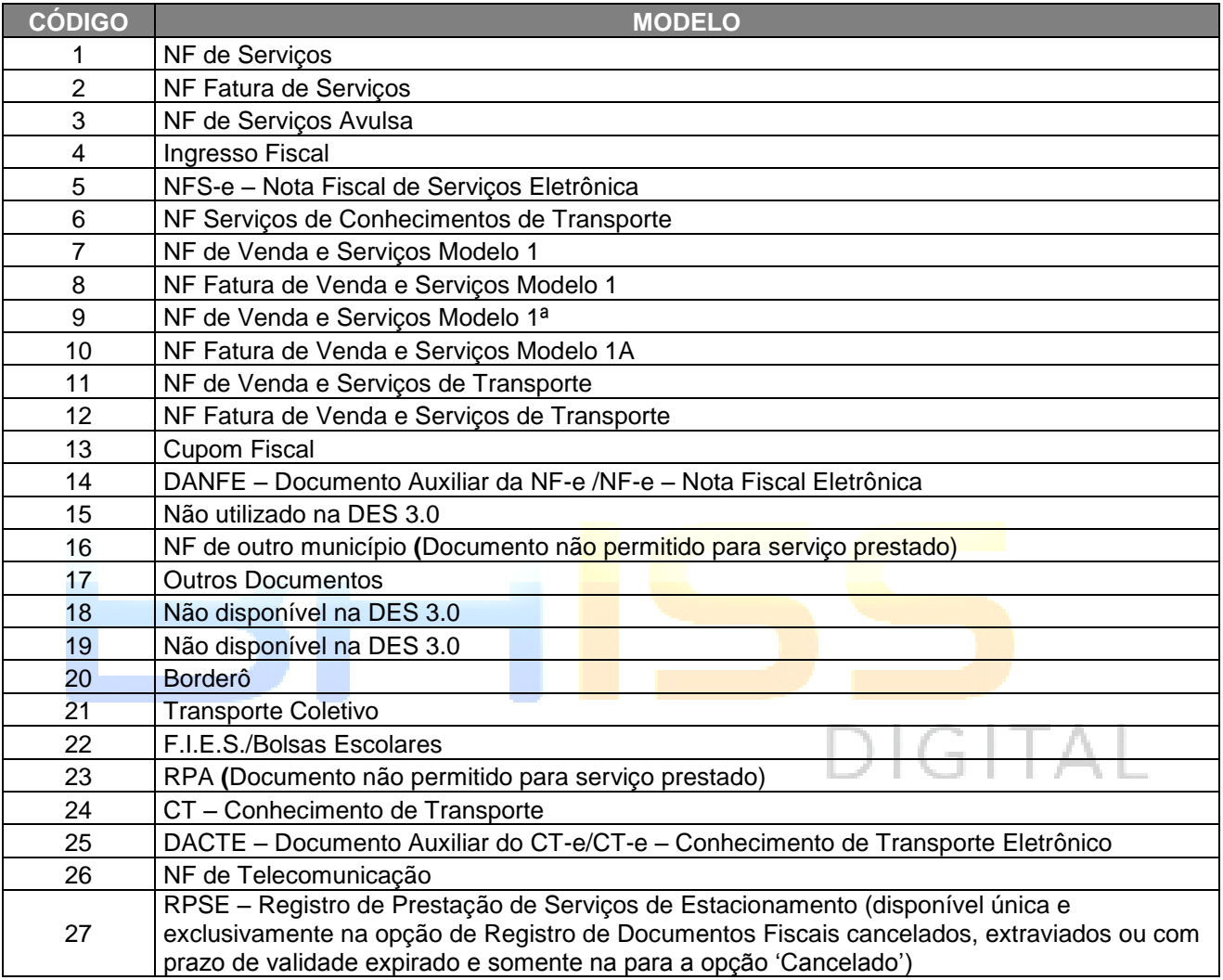

# **7.2 MODELOS DE DOCUMENTOS - SERVIÇOS TOMADOS**

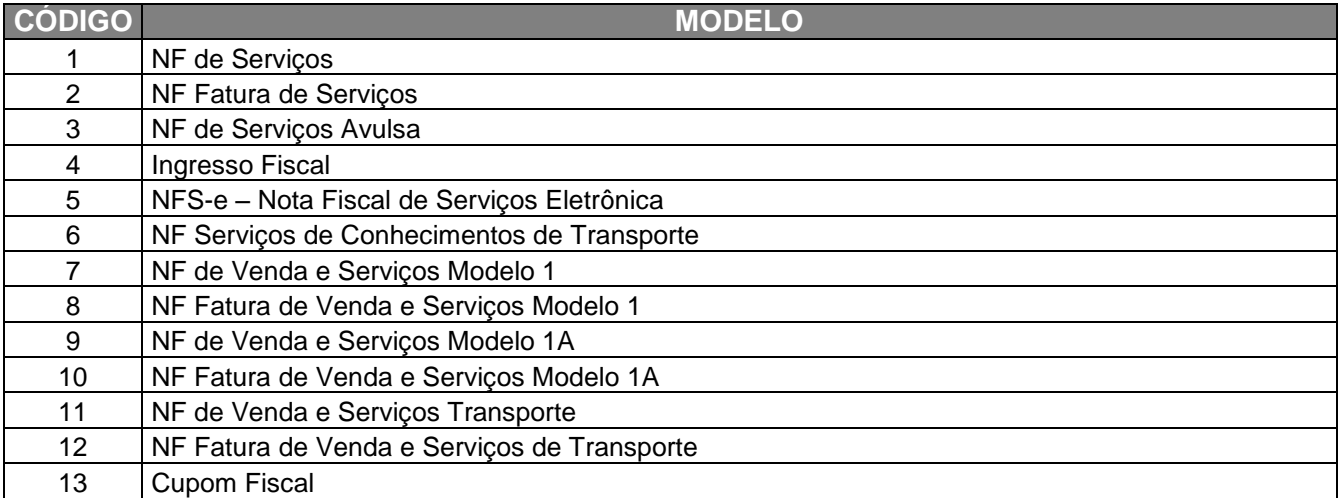

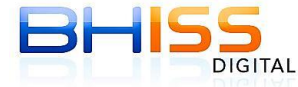

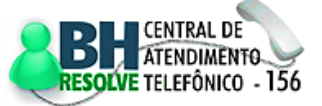

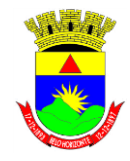

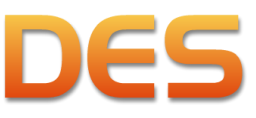

# Prefeitura de Belo Horizonte

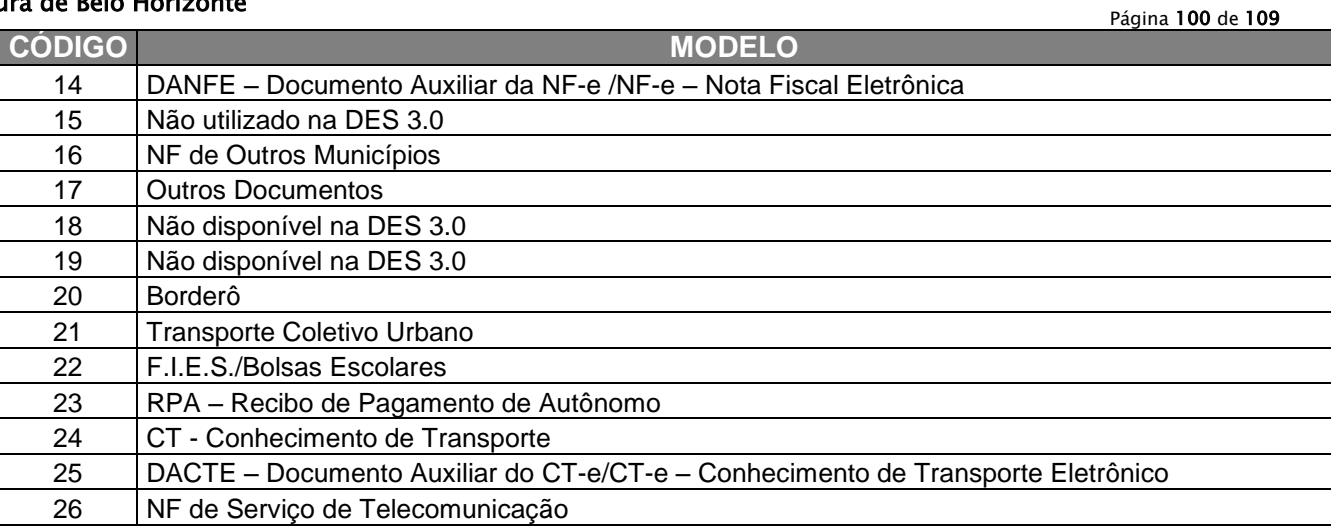

# **7.3 SÉRIE DE DOCUMENTOS - SERVIÇOS PRESTADOS E TOMADOS**

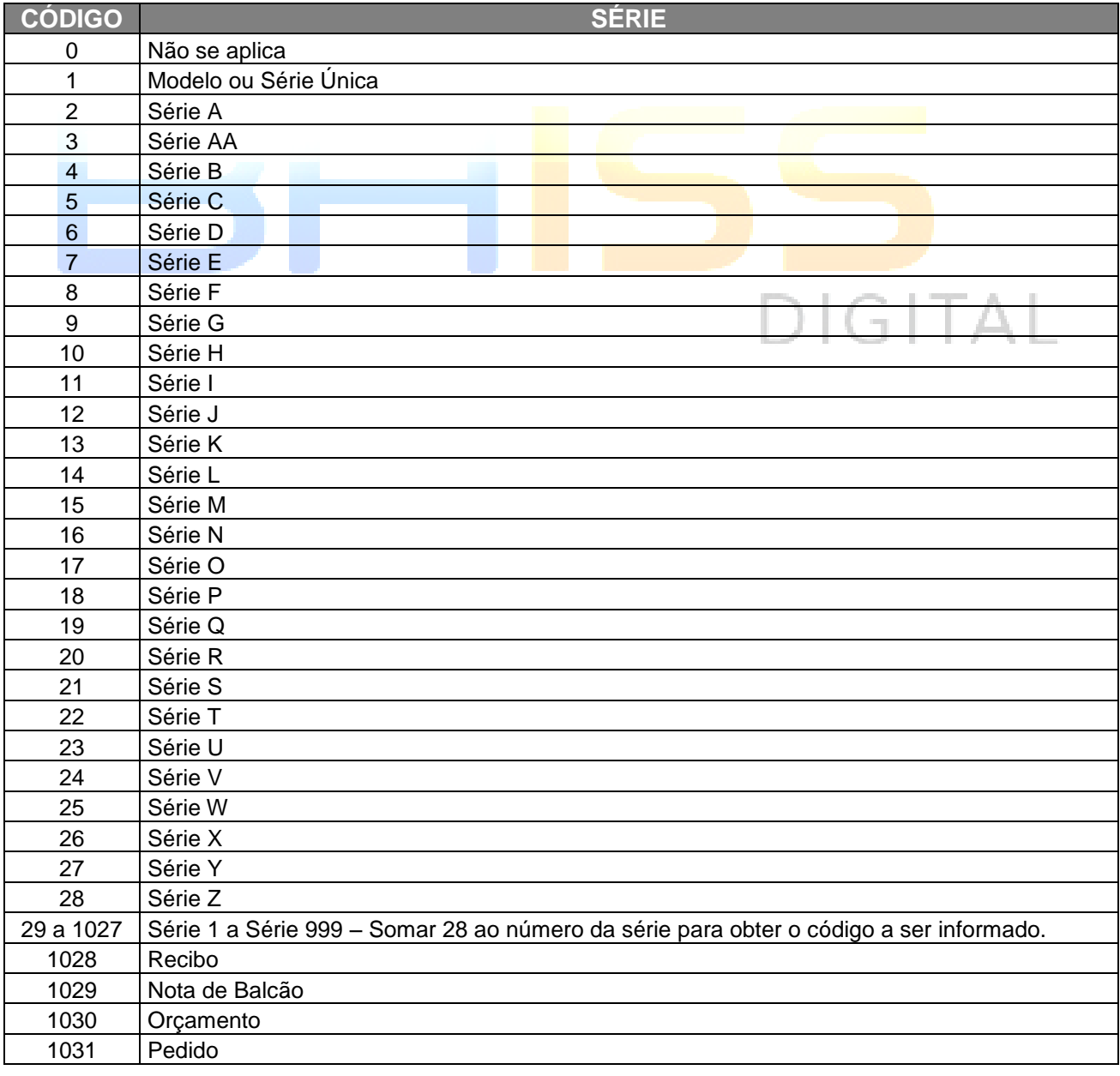

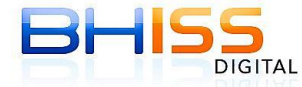

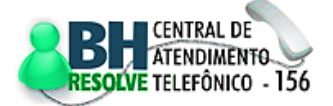

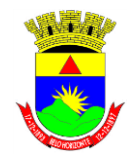

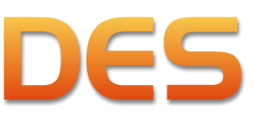

# Prefeitura de Belo Horizonte

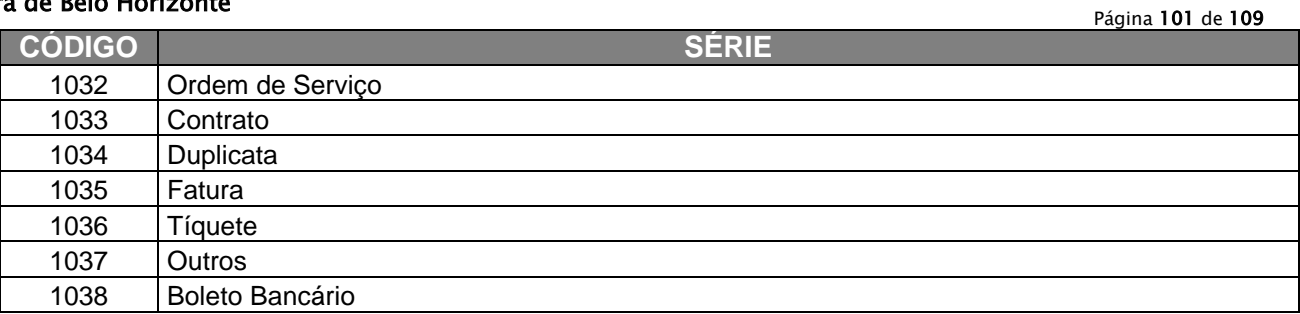

# **8 GLOSSÁRIO**

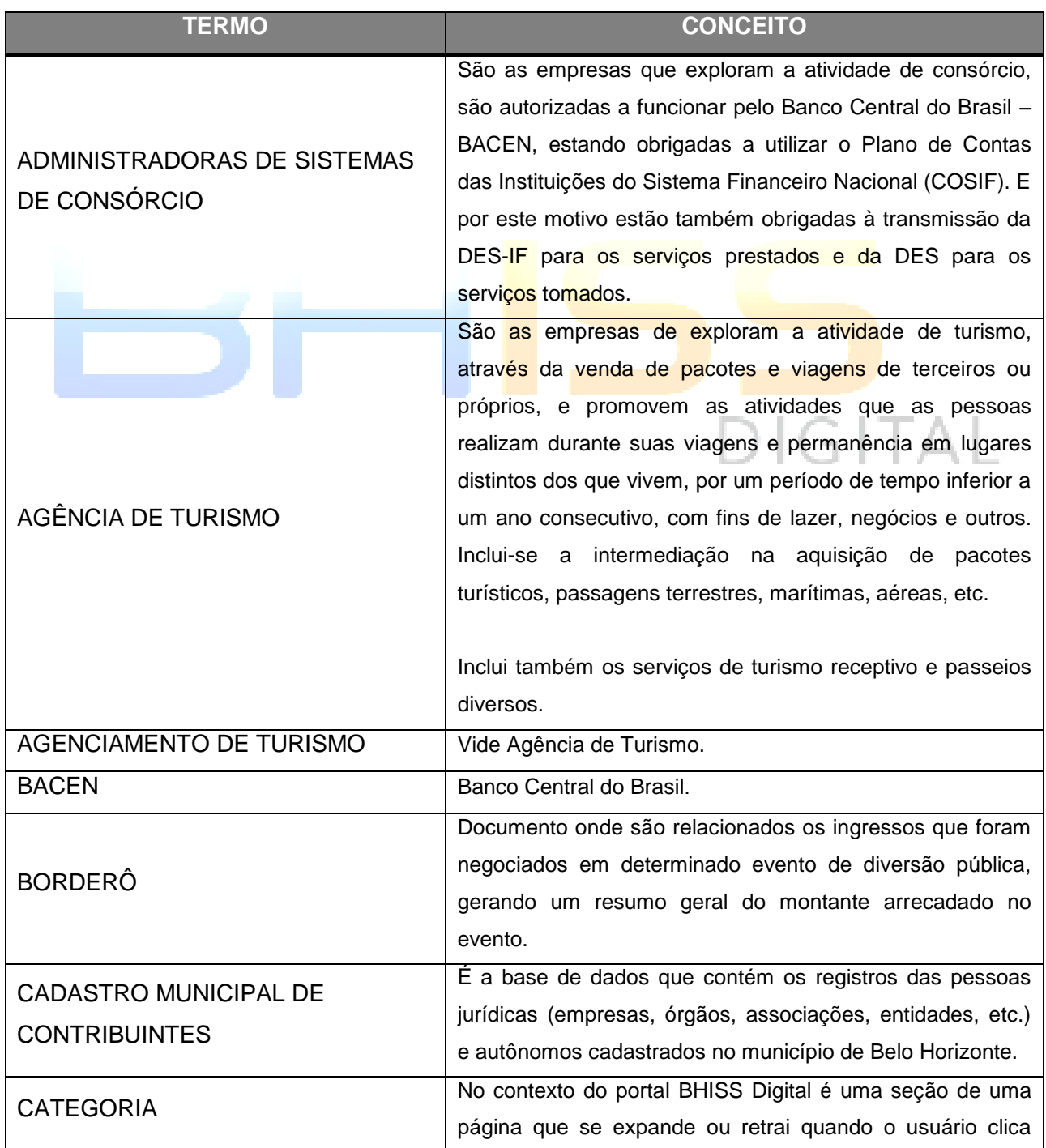

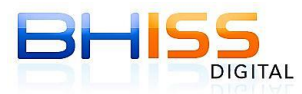

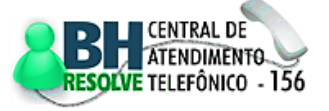

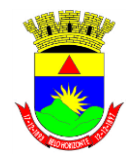

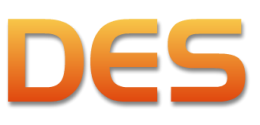

### Prefeitura de Belo Horizonte

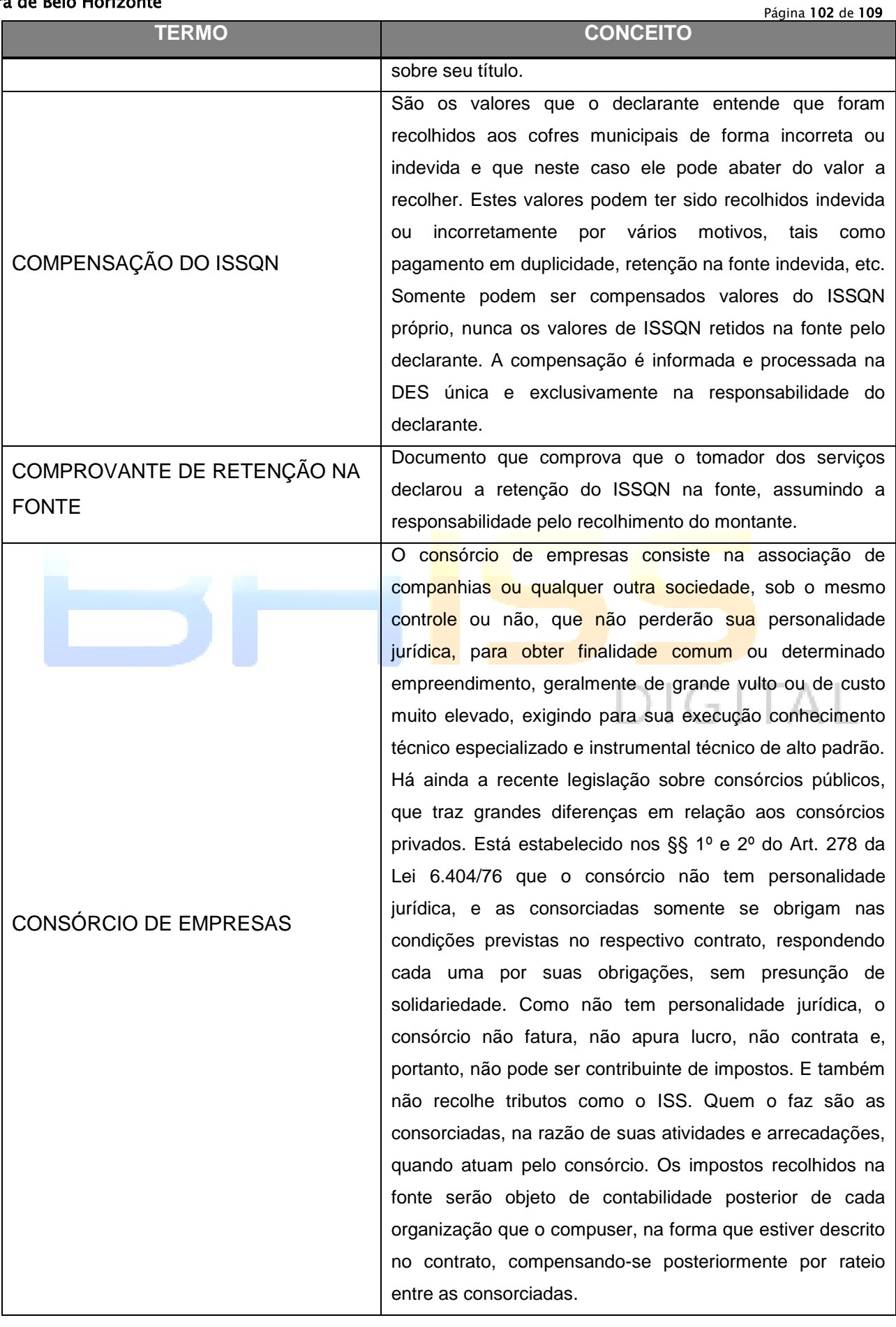

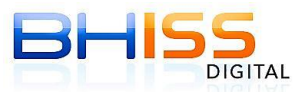

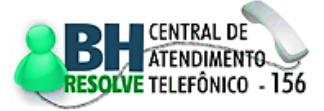

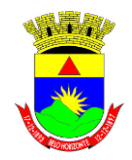

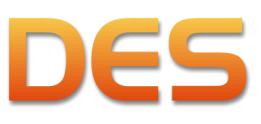

## Prefeitura de Belo Horizonte

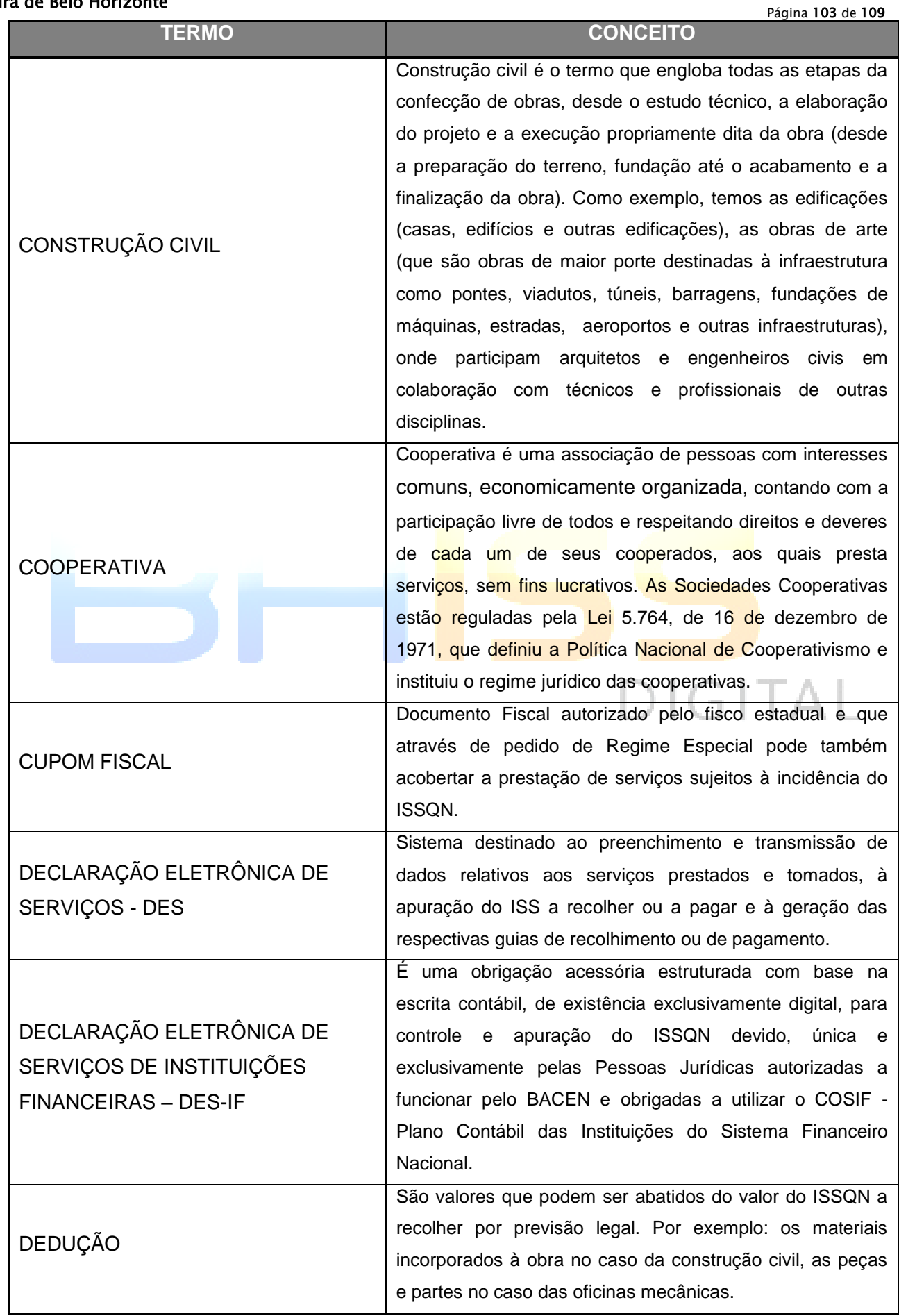

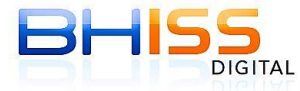

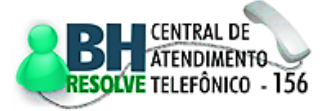

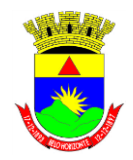

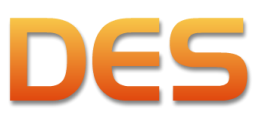

## Prefeitura de Belo Horizonte

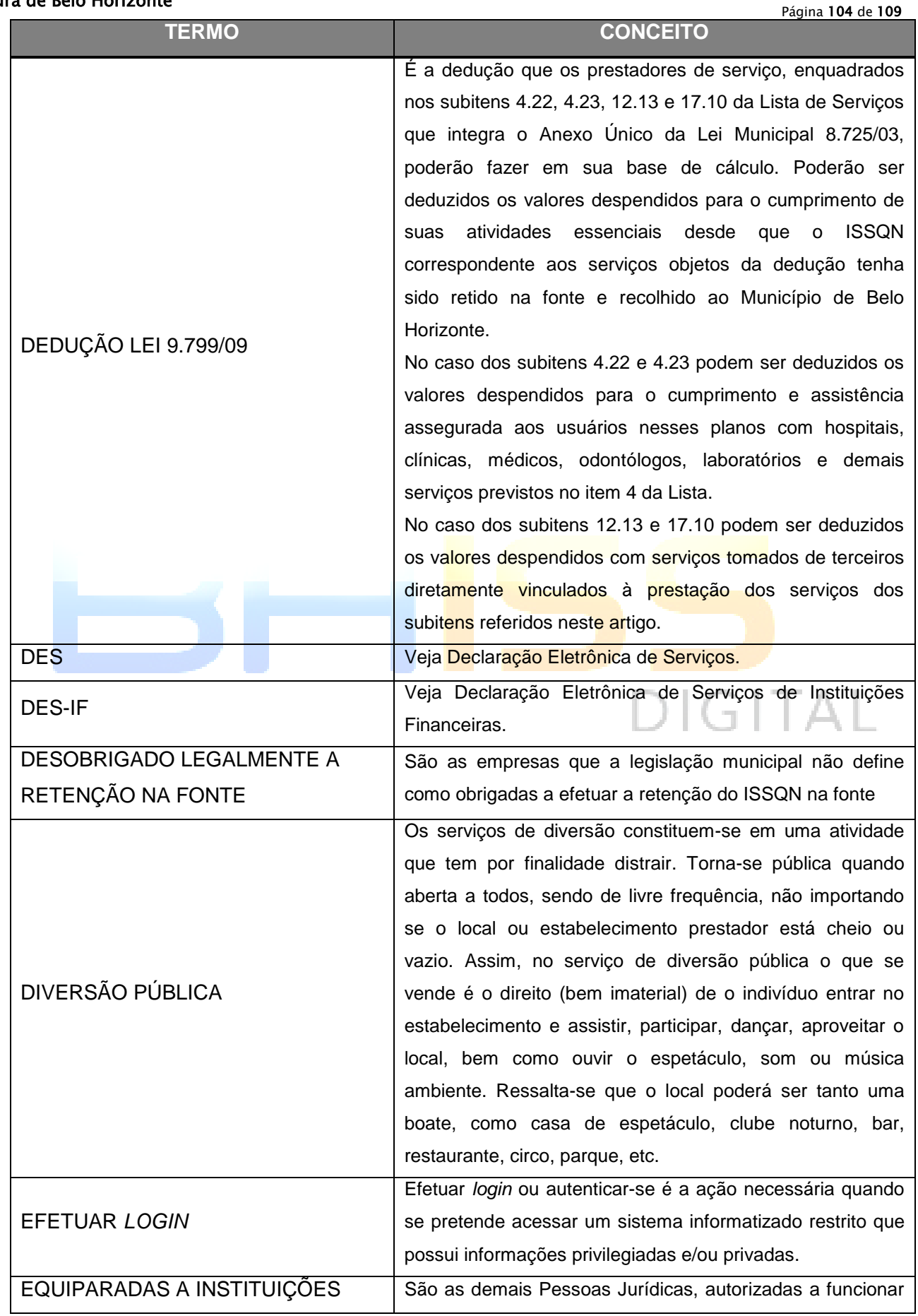

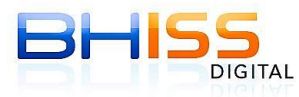

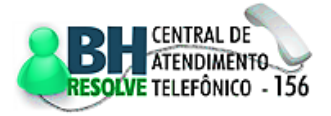

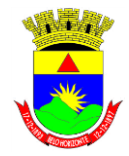

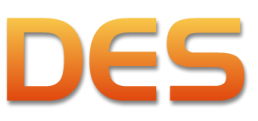

# Prefeitura de Belo Horizonte

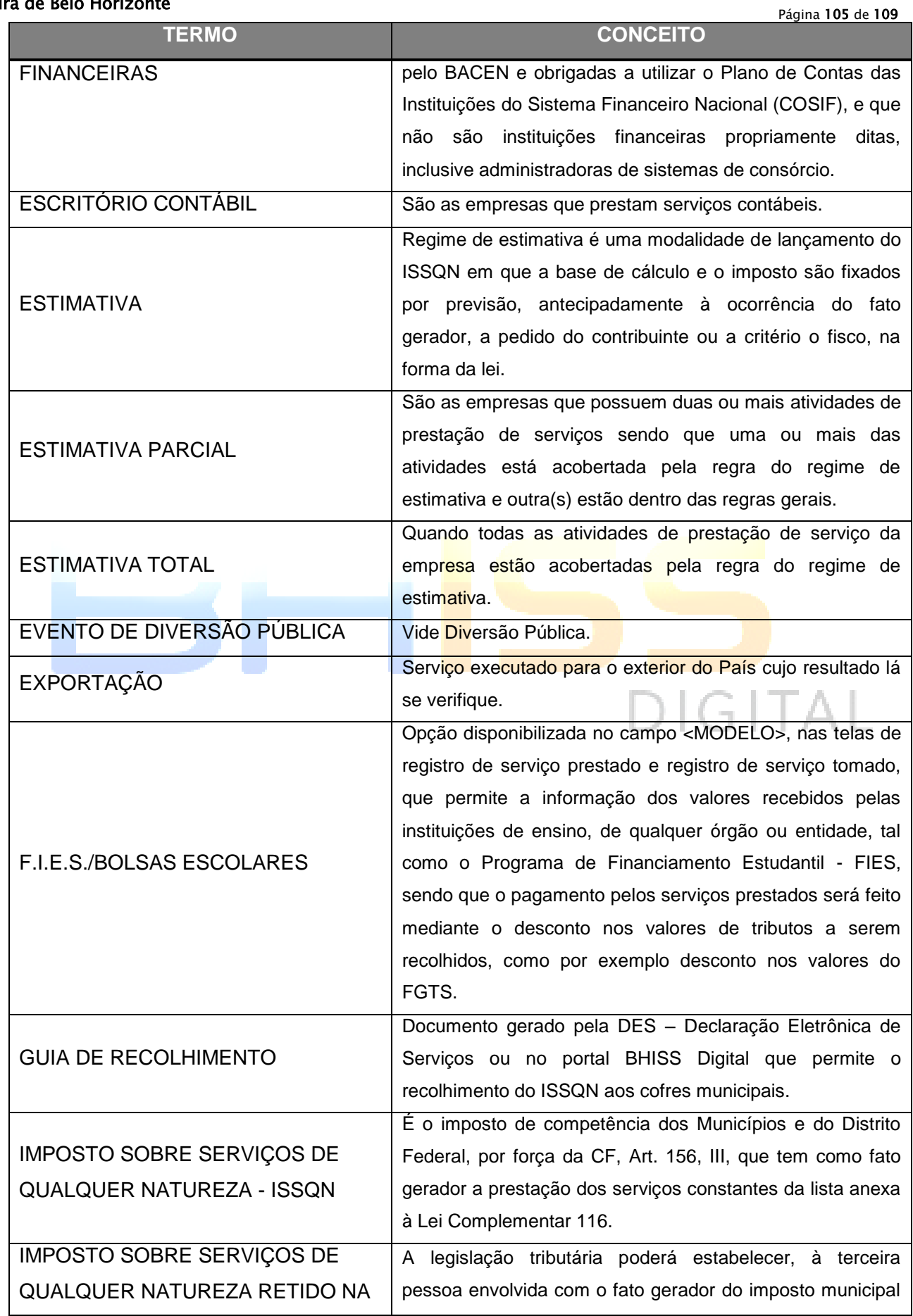

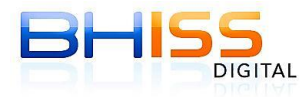

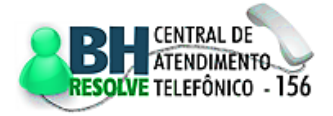

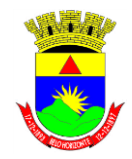

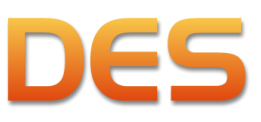

# Prefeitura de Belo Horizonte

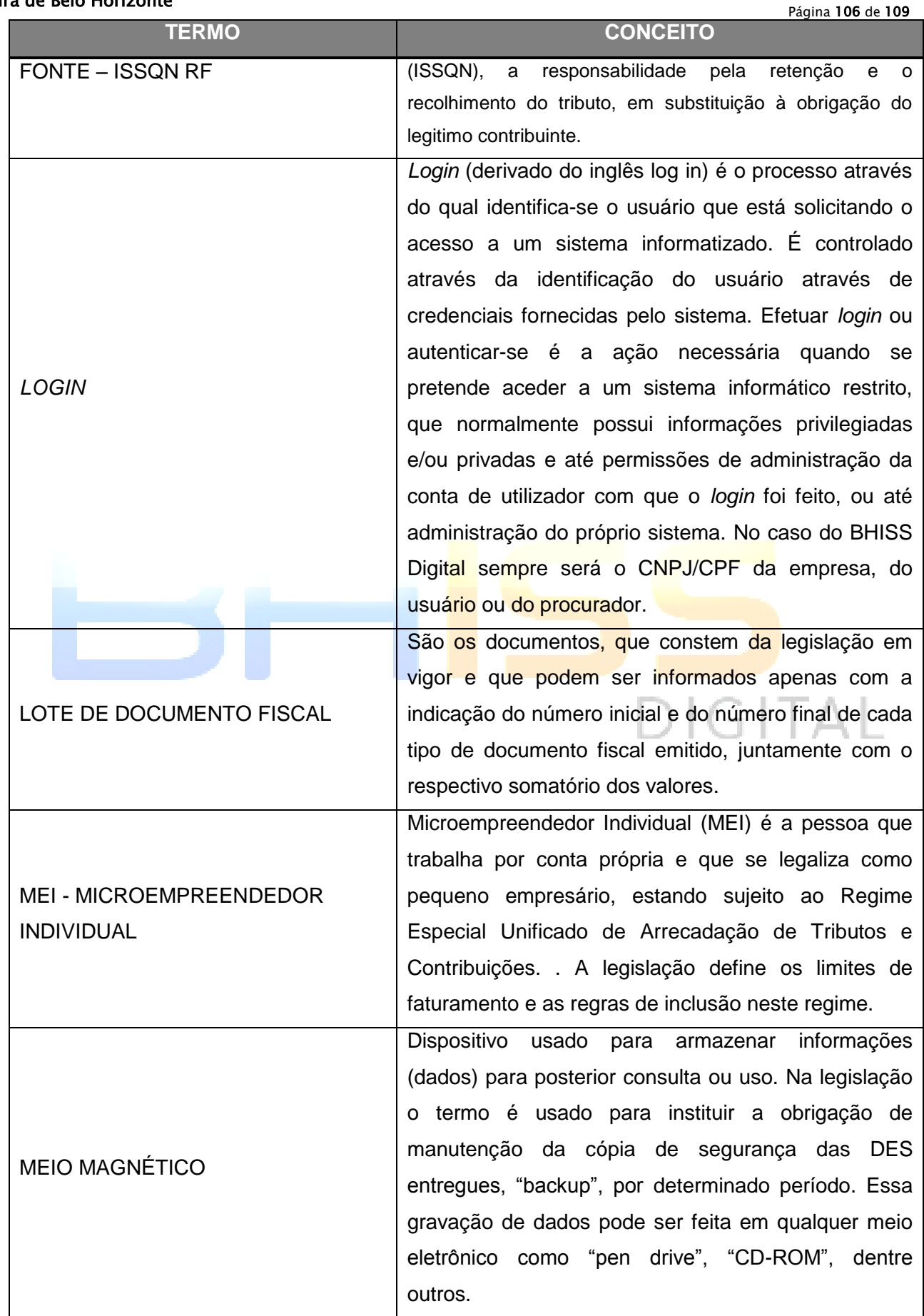

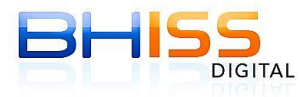

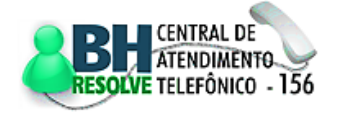

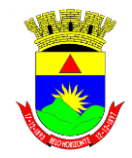

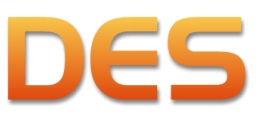

### Prefeitura de Belo Horizonte

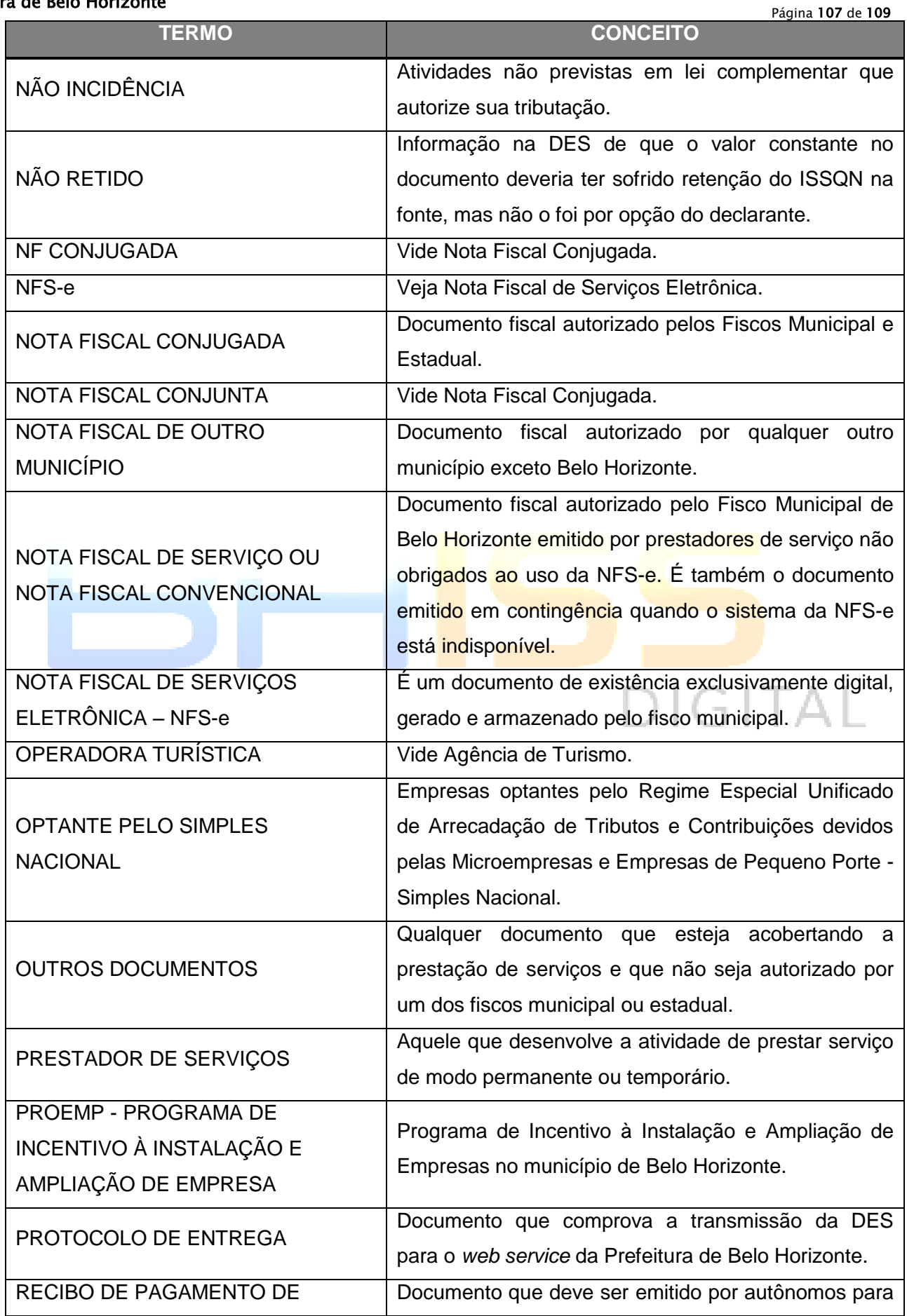

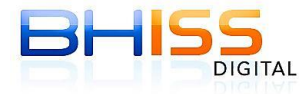

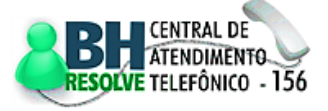

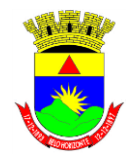

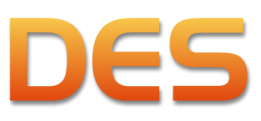

# Prefeitura de Belo Horizonte

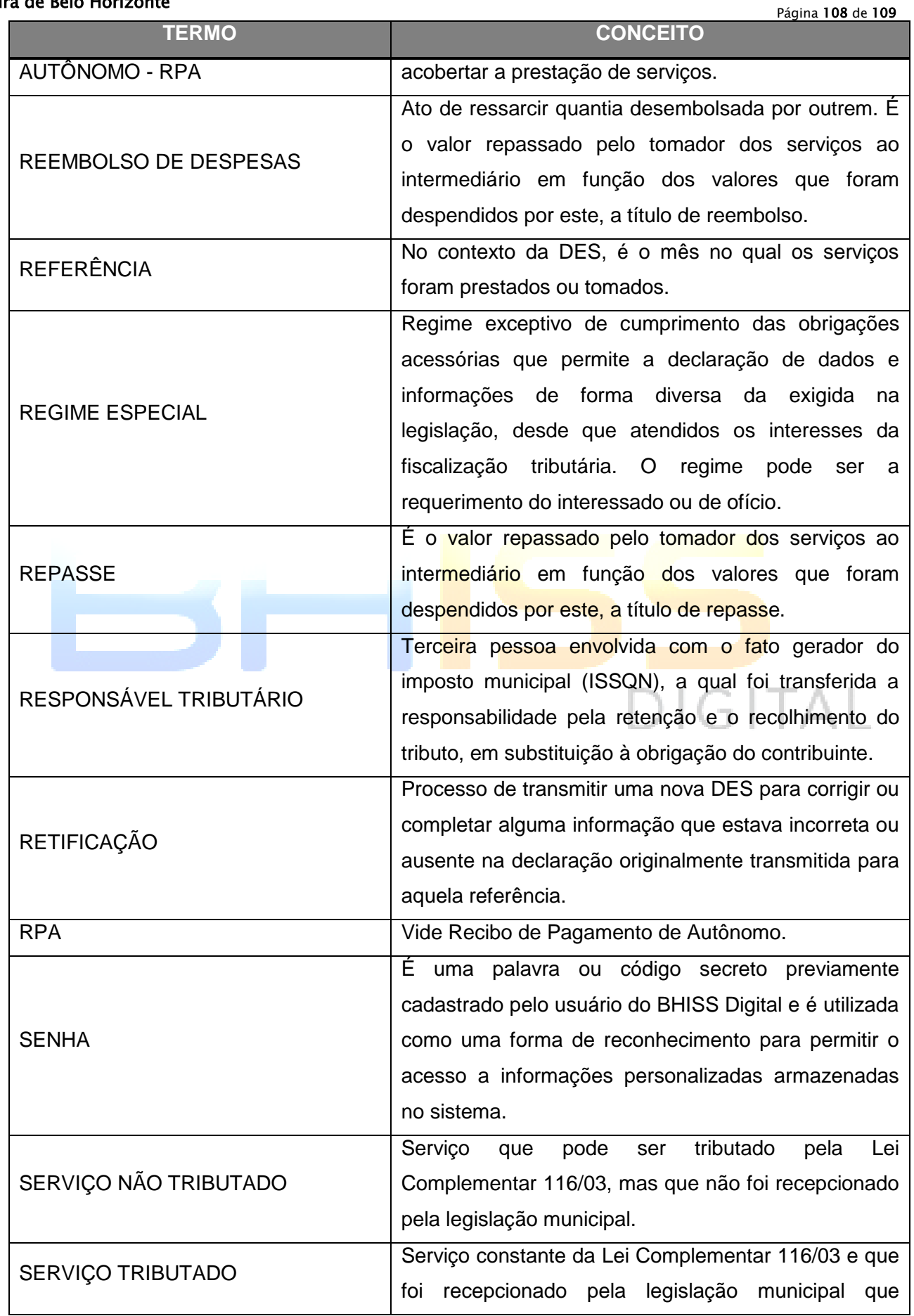

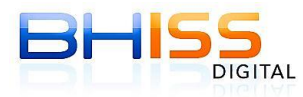

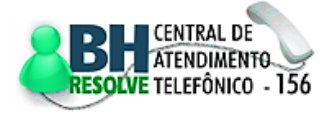
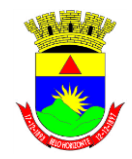

## **Secretaria Municipal de Finanças Secretaria Municipal Adjunta de Arrecadações Gerência de Tributos Mobiliários**

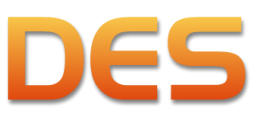

## Prefeitura de Belo Horizonte

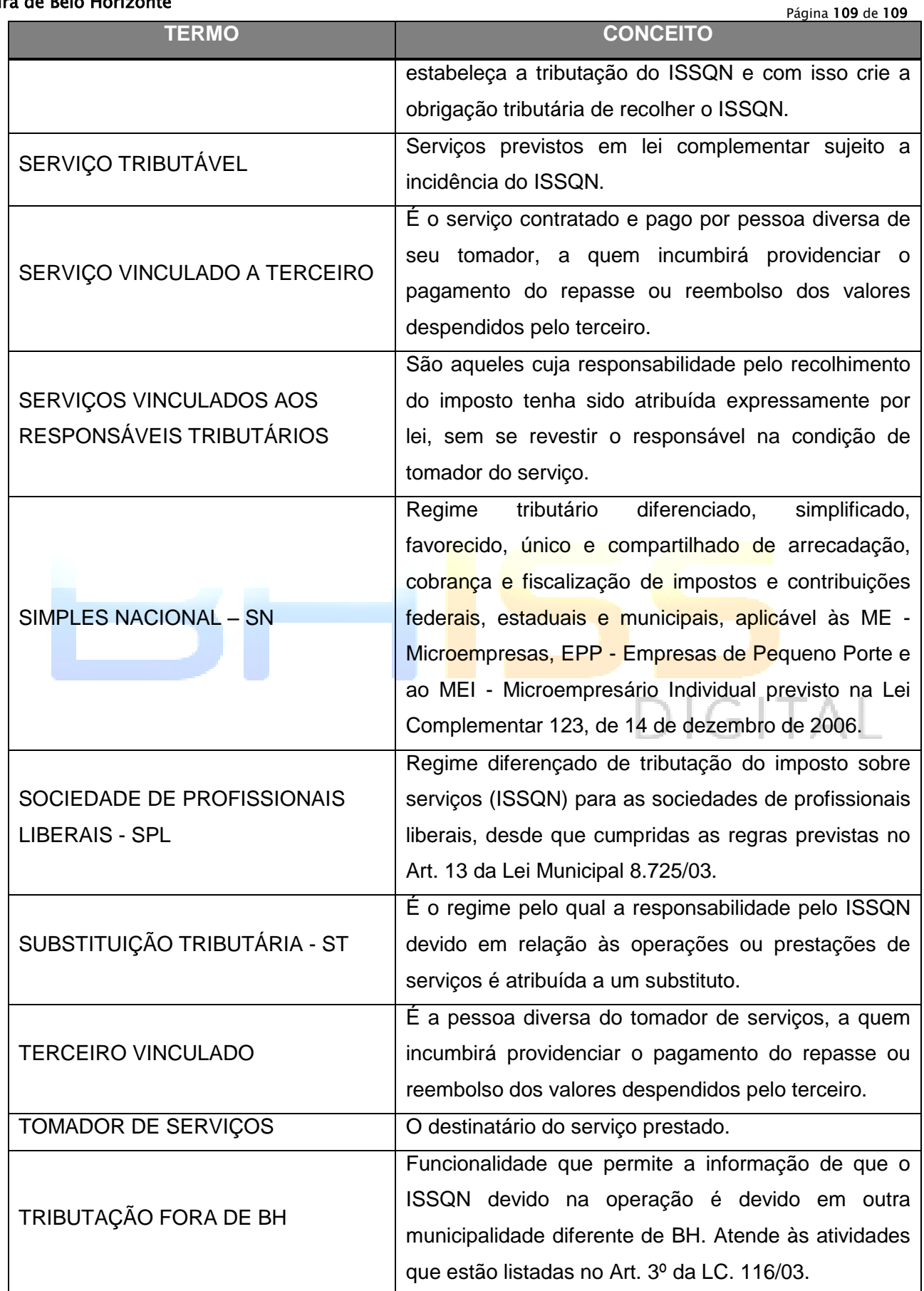

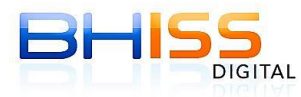

SMF/SMAAR/GETM

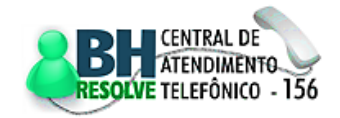